**Loftware NiceLabel** 

# **NiceLabel 10 Designer Express Benutzerhandbuch**

Rev-2021-10

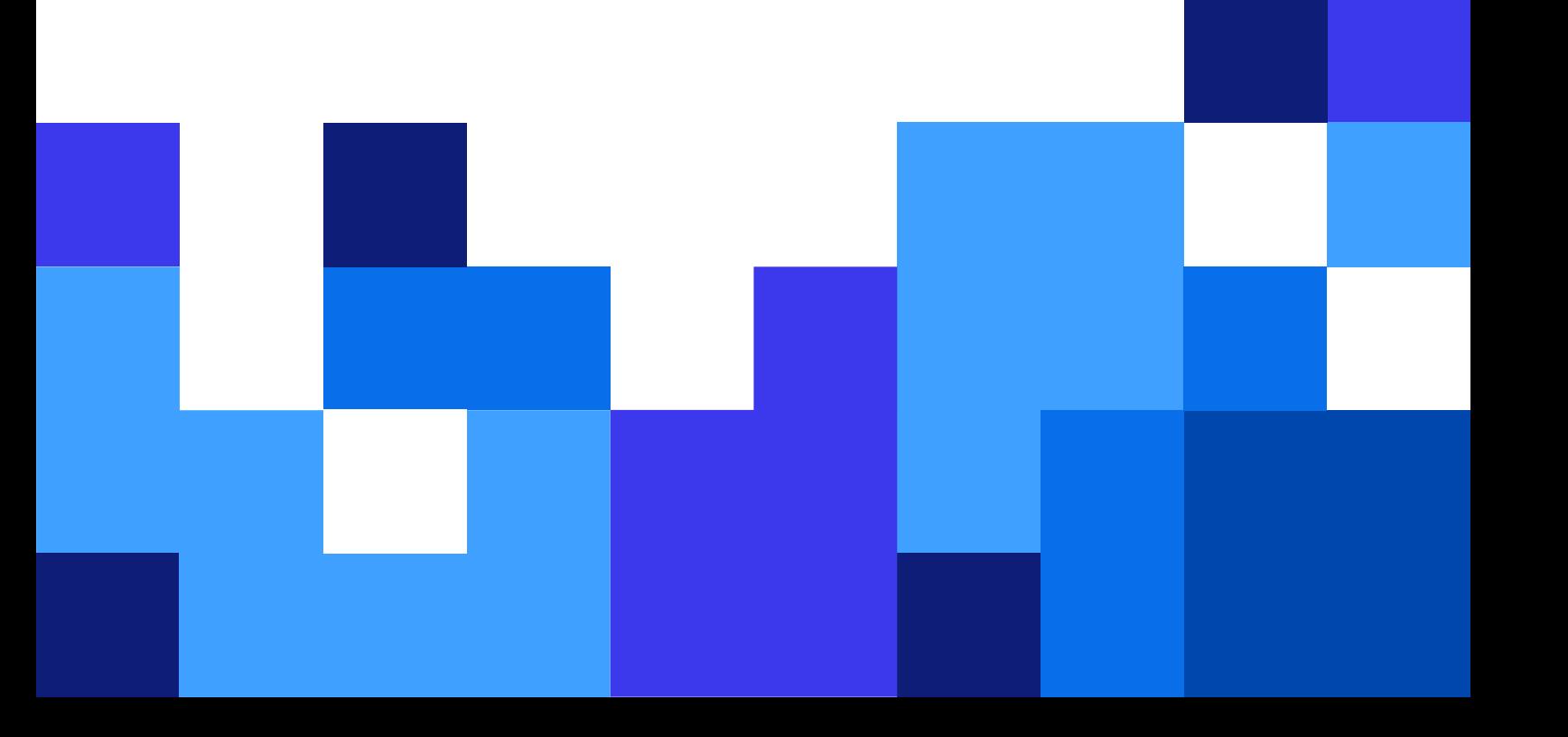

## **Inhaltsverzeichnis**

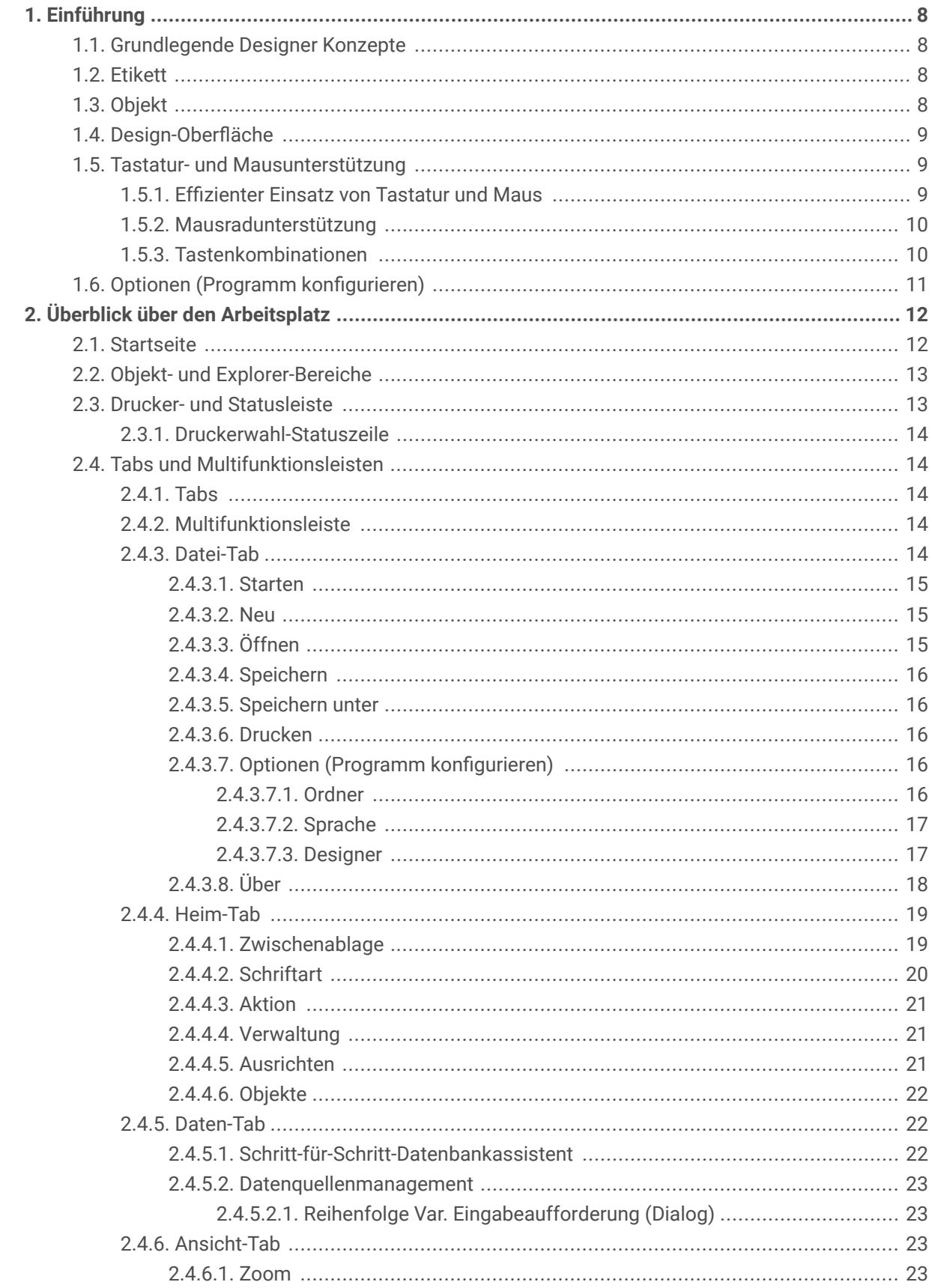

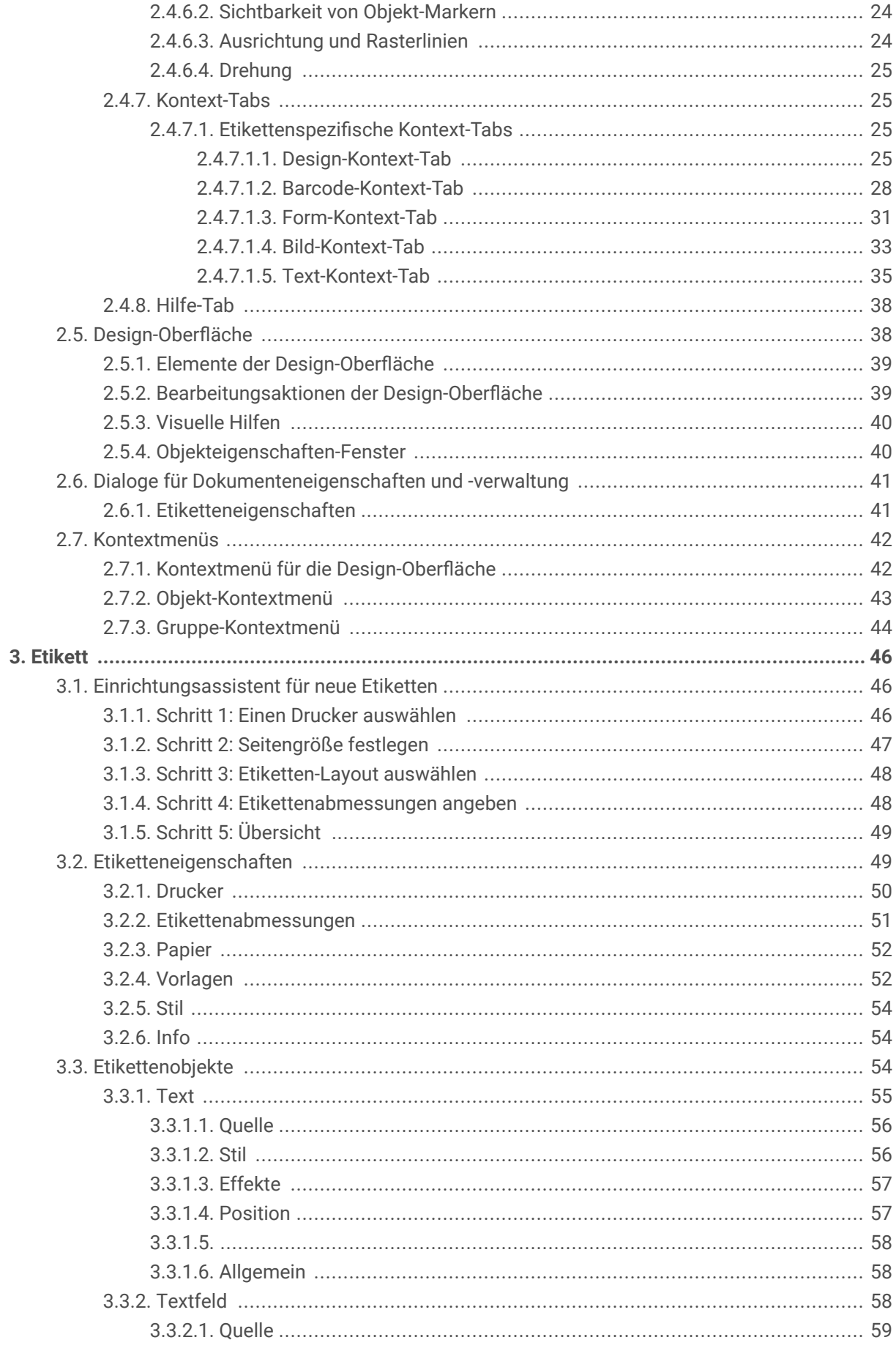

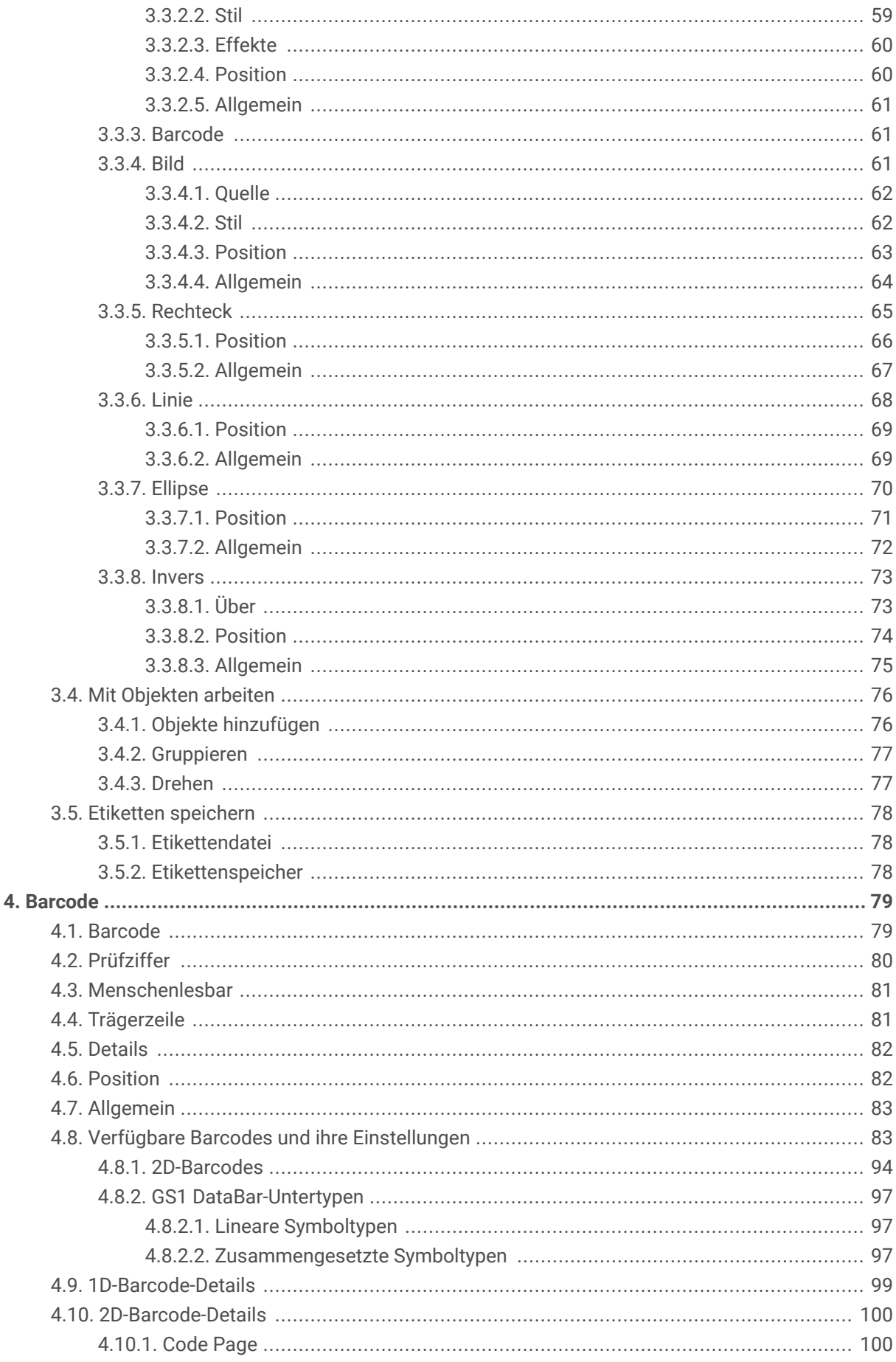

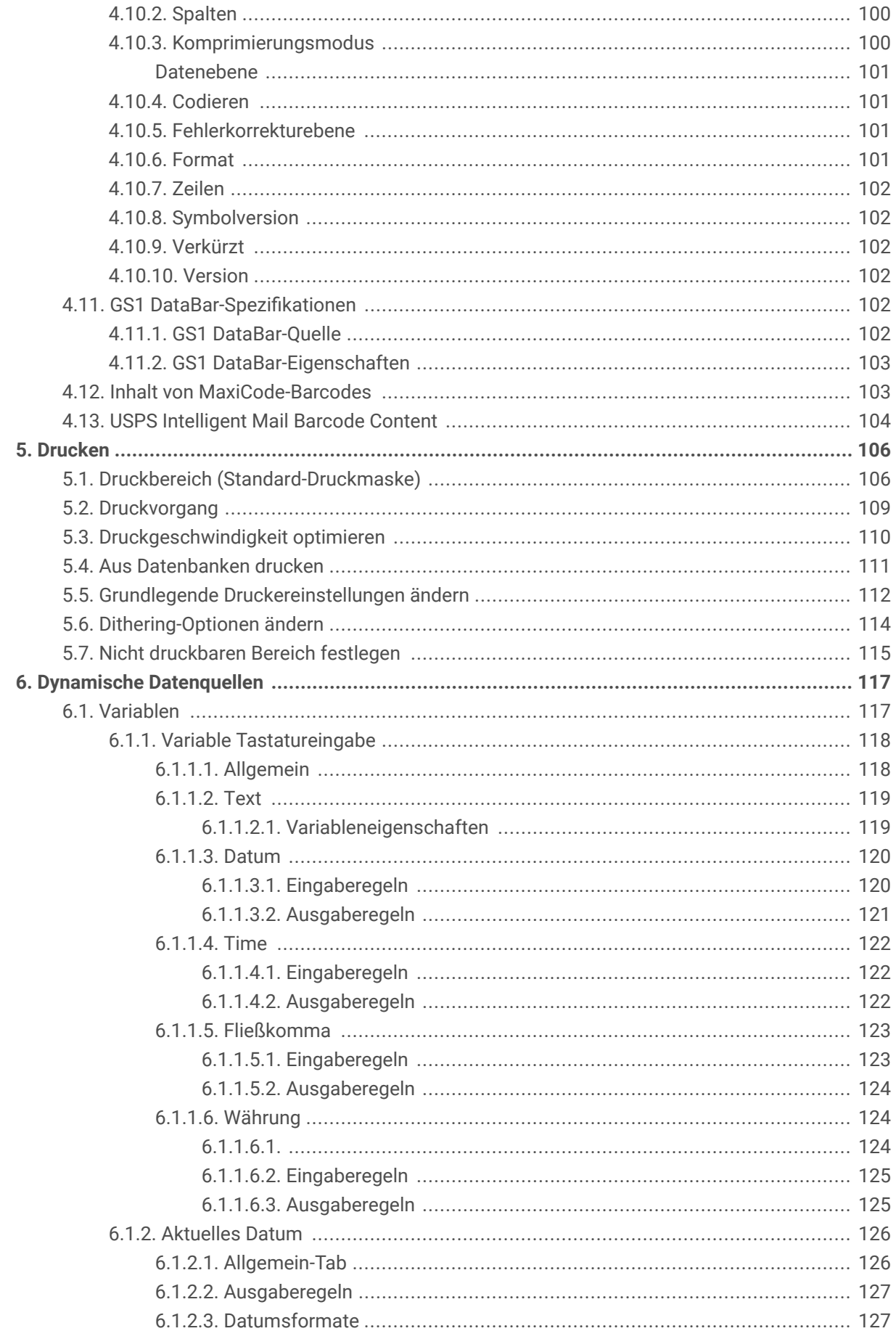

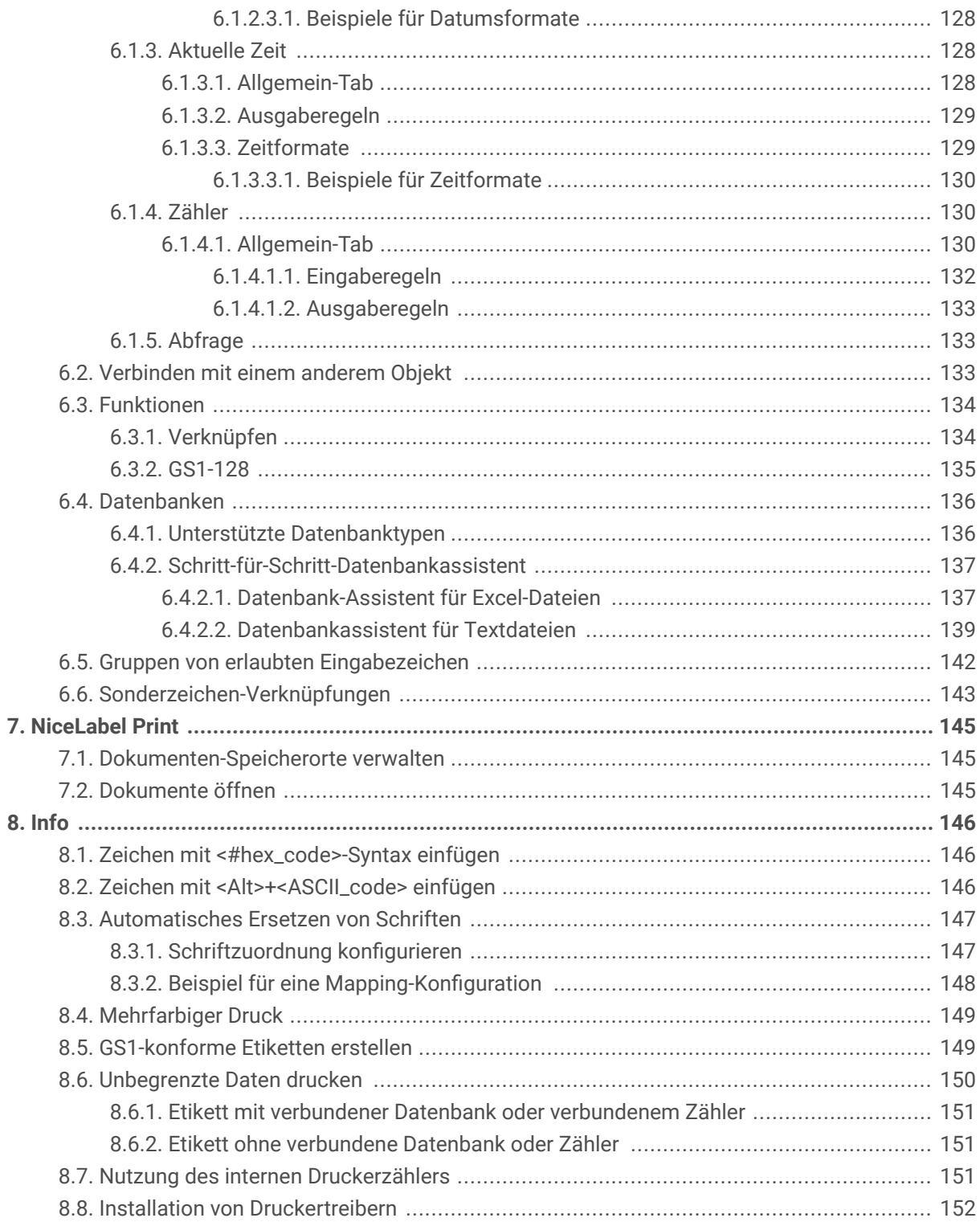

Lernen Sie, wie man Etikettenvorlagen erstellt, wie man sie mit dynamischen Datenquellen verbindet und wie man Etiketten mit der NiceLabel Print Anwendung druckt.

## <span id="page-7-0"></span>1. Einführung

Lernen Sie, wie man Etikettenvorlagen erstellt, wie man sie mit dynamischen Datenquellen verbindet und wie man Etiketten mit der NiceLabel Print Anwendung druckt.

## 1.1. Grundlegende Designer Konzepte

Dieser Abschnitt beschreibt die Elemente von Designer, mit denen Sie ein einfaches Etikett auf effiziente Weise designen.

Im folgenden sind die grundlegenden Konzepte von Designer aufgeführt. Machen Sie sich mit ihnen vertraut, um den Einstieg in die erfolgreiche Arbeit mit Etikettierungsprojekten zu finden.

- [Label](#page-45-0)
- Object
- Design-Oberfläche

Wenn Sie bei Ihrer Arbeit mit Designer auf Begriffe stoßen, die Ihnen nicht vertraut sind, finden Sie Erklärungen über das [Hilfe-Tab.](#page-37-0)

## 1.2. Etikett

Ein Etikett fungiert als Vorlage, zu der Sie [Etikettenobjekte](#page-53-0) hinzufügen und die Sie auf einer beliebigen Art Medium drucken können.

Jedes Objekt liefert eine bestimmte Art von Etiketteninhalt, z. B. Text, Linien, Ellipsen, Barcodes oder Rechtecke. Die Inhalte können entweder fix (manuell durch den Benutzer eingegeben) oder dynamisch (anhand von Werten aus verbundenen Datenquellen definiert) sein.

Wenn Sie Ihr Etikettendesign abgeschlossen haben, können Sie die Etiketten auf einem beliebigen Ihrer installierten Drucker drucken.

## 1.3. Objekt

Ein Objekt ist der grundlegende Baustein beim Design von Etiketten . Etiketten werden erstellt, indem Objekte in der Design-Oberfläche ausgewählt, hinzugefügt und positioniert werden.

#### **Beispiel**

Jedes Objekt hat eine unterschiedliche Aufgabe. Ein [Text](#page-54-0)-Objekt wird in den meisten Fällen für einzeiligen Textinhalt verwendet, dessen Schriftgröße nicht an das Etikettendesign angepasst werden muss. Ein

<span id="page-8-0"></span>[Barcode](#page-60-0)-Objekt fügt einen Barcode hinzu, dessen Art und Inhalt an das jeweilige Dokument angepasst werden können. Eine

Typen von Etikettenobjekten und ihr Zweck sind [hier](#page-53-0) aufgelistet.

## 1.4. Design-Oberfläche

Ihre Design-Oberflईche ist der Ort, an dem Sie [Etiketten-](#page-53-0) -Objekte erstellen, hinzufügen, positionieren und miteinander verbinden.

Um Ihnen zu helfen, Etiketten so einfach und effizient wie möglich zu erstellen, ist Ihre Designoberflईche in puncto Bedienung und Funktionalität an Microsoft Office angelehnt.

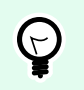

#### **TIPP**

Verwenden Sie die [Ansicht-Registerkarte,](#page-22-0) um Ihre Designoberflईche anzupassen.

- Weitere Informationen zu den Elementen der Design-Oberflईche finden Sie [hier](#page-38-0).
- Weitere Informationen zu den Bearbeitungsaktionen der Design-Oberfläche finden Sie [hier](#page-38-0).
- Weitere Informationen zu den visuellen Hilfen auf der Design-Oberfläche finden Sie [hier.](#page-39-0)

### 1.5. Tastatur- und Mausunterstützung

Um Aufgaben mit Designer effizient auszuführen, folgen Sie den Richtlinien für die Nutzung von Tastatur und Maus:

- Tastatur und Maus effizient nutzen
- [Tastenkombinationen](#page-9-0)

#### 1.5.1. Effizienter Einsatz von Tastatur und Maus

Mit den nachfolgenden Tipps gestalten Sie Ihre Arbeit mit Designer einfacher und effizienter.

- 1. Objekt-Ankerpunkt auswählen. Drücken Sie die <CTRL> -Taste und klicken Sie auf die Objekt-Platzhalter, um den Ankerpunkt schnell festzulegen.
- 2. Auf Etiketten scrollen und zoomen. Verwenden Sie das Mausrad, um auf dem Etikett zu scrollen. Indem Sie beim Drehen des Rads die <CTRL> -Taste gedrückt halten, stellen Sie den Zoomfaktor ein. Mit der <Shift>-Taste scrollen Sie horizontal auf dem Etikett.
- 3. Etiketten- festlegen. Doppelklicken Sie in die Designoberfläche, um den Dialog [Etiketteneigenschaften](#page-40-0) zu öffnen.
- <span id="page-9-0"></span>4. Objekte vertikal oder horizontal verschieben. Halten Sie beim Verschieben eines Objekts auf der Designoberflईche die <SHIFT> -Taste gedrückt. Das Objekt wird in einer geraden vertikalen oder horizontalen Linie verschoben.
- 5. Größe eines Objekts anhand der Pfeiltasten ändern. Die können Objekte vergrößern, indem Sie die <SHIFT> -Taste gedrückt halten und dabei auf die Pfeiltasten drücken.
- 6. Feinanpassung der Objektposition.. Halten Sie <CTRL> gedrückt und drücken Sie auf die Pfeiltasten.
- 7. Kontextmenüs öffnen. Klicken Sie mit der rechten Maustaste auf das Objekt oder die Designoberfläche, um auf die Kontextmenüs für [Etiketten](#page-24-0) oder die Designoberfläche zuzugreifen.
- 8. Mehrere Objekte auswählen. Klicken Sie bei gedrückter <SHIFT> -Taste auf Objekte, um sie zur Auswahl hinzuzufügen.

#### 1.5.2. Mausradunterstützung

Verwenden Sie das Mausrad, um das Zoomen von Designobjekten und das Scrollen in der Designoberflईche zu beschleunigen.

- Indem Sie am Rad drehen, scrollen Sie im Etikett in vertikaler Richtung.
- Indem Sie <Shift> gedrückt halten und am Rad drehen, scrollen Sie im Etikett nach links oder rechts.
- Indem Sie <Ctrl> gedrückt halten und am Rad drehen, zoomen Sie im Etikett ein oder aus.

#### 1.5.3. Tastenkombinationen

Nutzen Sie Tastenkombinationen, um hईufige Aufgaben in Designer schneller zu erledigen. Nutzen Sie zu diesem Zweck Standard-Tastenkombinationen.

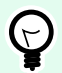

#### **TIPP**

Sie stellen eine schnellere und praktischere Art der Auswahl von Befehlen dar. Der Befehl selbst wird so ausgeführt, als wäre er über das Menü oder die Symbolleiste ausgewählt worden.

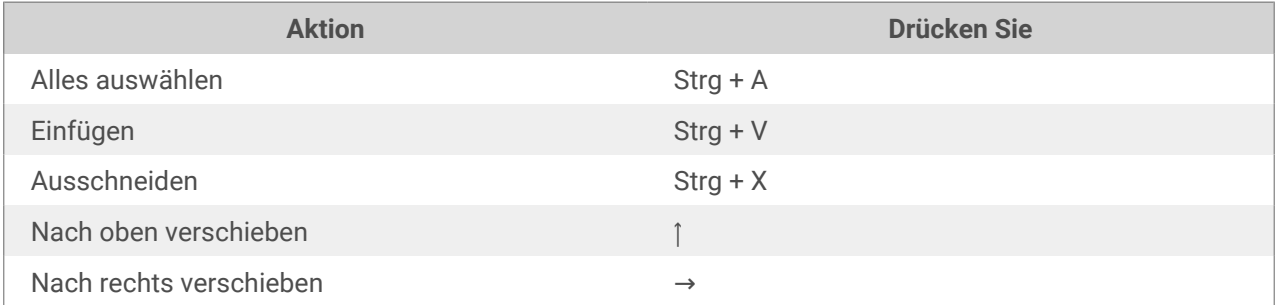

<span id="page-10-0"></span>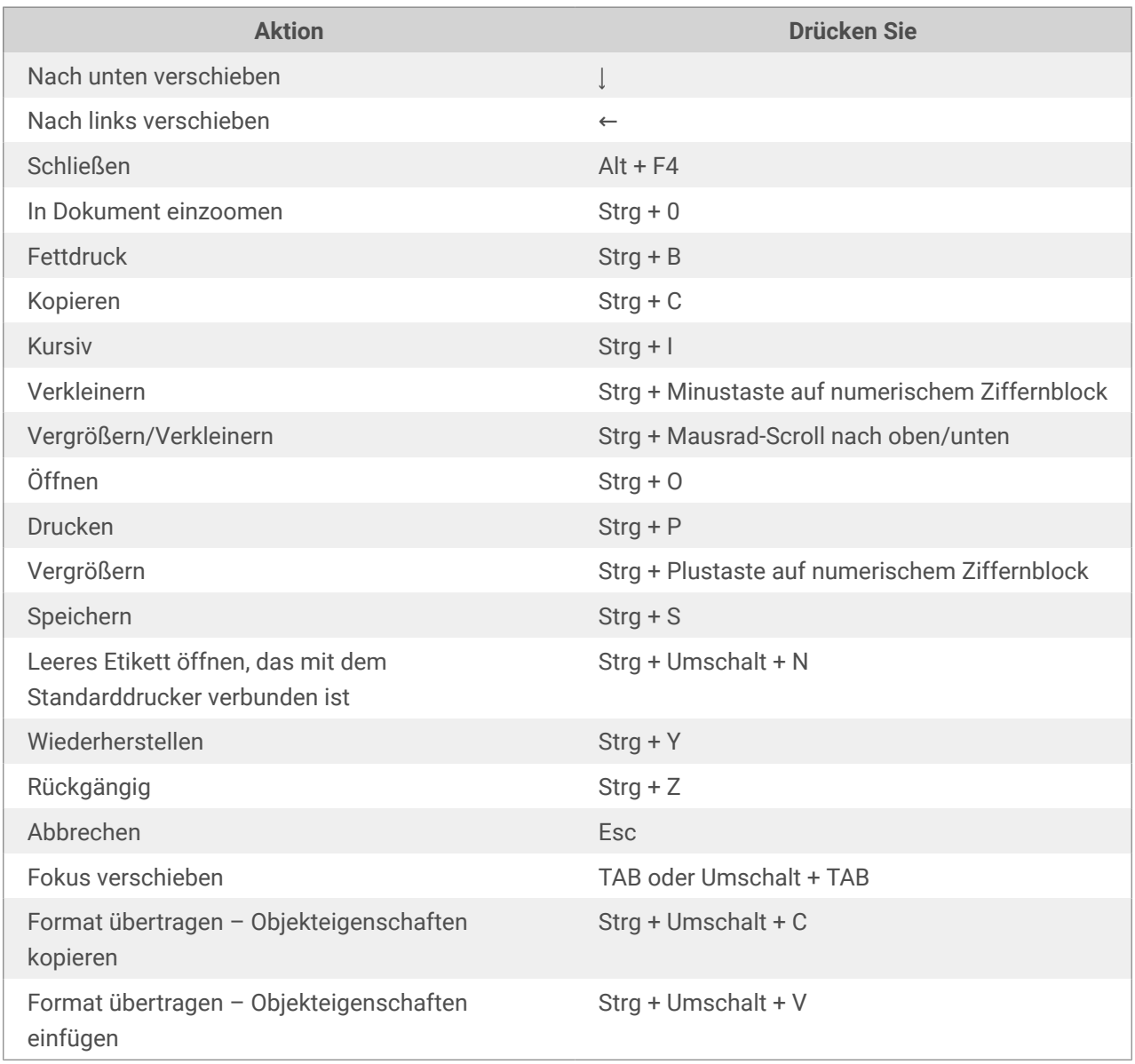

## 1.6. Optionen (Programm konfigurieren)

Um die allgemeine Programmkonfiguration von Designer anzupassen, öffnen Sie den Optionen-Dialog im Datei-Tab.

Die Konfigurationsoptionen von Designer sind auf den folgenden Tabs angeordnet:

- [Ordner:](#page-15-0) hier können Sie die Standard-Speicherorte für Etiketten und Bilddateien einstellen.
- [Sprache:](#page-16-0) wählt die Sprache der Benutzeroberfläche aus. Wählen Sie die bevorzugte Sprache aus den aufgeführten Optionen aus.

## <span id="page-11-0"></span>2. Überblick über den Arbeitsplatz

Ihr Designer Arbeitsplatz bietet eine flexible und benutzerfreundliche Umgebung für einfaches Etikettendesign .

Der Designer Arbeitsplatz basiert auf verbreiteten Standards für Anwendungsoberflईchen und ist mit Werkzeugen und Oberflईchenelementen ausgestattet, die die meisten Benutzer bereits kennen.

Der Designer Arbeitsplatz umfasst Folgendes:

- Startseite
- [Objekt- und Explorer-Bereiche](#page-12-0)
- [Drucker- und Statusleiste](#page-12-0)
- [Tabs und Multifunktionsleisten](#page-13-0)
- Design-Oberfläche

## 2.1. Startseite

Ihre Landingpage in Designer ist eine Einleitung, die nach Laden der Anwendung geöffnet wird. Sie enthält Folgendes:

- Bereich für neue Dokumente: Hier erstellen Sie neue oder öffnen vorhandene Designer Dokumente.
	- Neues Etikett erstellen: Hier erstellen Sie ein neues Etikettendokument.
- Letzte Dateien: listet kürzlich genutzte Designer Dateien auf.

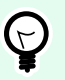

#### **TIPP**

Ihre Landingpage und ihre Abschnitte unterscheiden sich, je nachdem ob Sie lizenzierte Editionen oder Testversionen vonDesigner verwenden.

- Lernressourcen: Nehmen Sie Zugriff auf hilfreiche Ressourcen, die Sie beim Erstellen von Etiketten unterstützen, sowie auf weitere Informationen zu NiceLabel 10.
	- Schulungsvideos: Greifen Sie auf Ihre NiceLabel Videoanleitungs-Bibliothek zu. Videoanleitungen helfen Ihnen dabei, die ersten Schritte für Etikettendesign innerhalb von Minuten zu lernen.
	- Benutzerhandbücher: Greifen Sie auf die gesamte Online-Bibliothek mit NiceLabel Benutzerhandbüchern zu. Benutzerhandbücher bieten Ihnen umfassende Beschreibungen und Anleitungen zur Nutzung von NiceLabel 10.
	- Beispieldateien: Greifen Sie auf Sammlungen von Beispieletiketten . Nutzen Sie Beispiele, um sich mit NiceLabel 10 vertraut zu machen, mit der Erstellung neuer Dokumente zu beginnen und

<span id="page-12-0"></span>die Möglichkeiten der Software zu erkunden. Beispiele helfen Ihnen dabei, Etiketten zu erstellen, die Industriestandards wie GS1 und GHS entsprechen und mit obligatorischen Objekten wie Allergeninformationen oder Nährwerttabellen ausgestattet sind.

- Druckertreiber: Hier greifen Sie auf die NiceLabel Druckertreiber zu. Mit Treibern können Sie Ihre Etiketten für den Druck auf einem bestimmten Druckermodell zu optimieren.
- Softwareinformation: enthält Informationen zu Ihrer installierten Kopie von Lizenz- Lizenzschlüssel und installierte Version.NiceLabel 10 Wenn eine neuere Version von NiceLabel 10 verfügbar ist, werden automatisch Benachrichtigungs-Links angezeigt. Klicken Sie auf den jeweiligen Link, um die neueste Version herunterzuladen und zu installieren.

## 2.2. Objekt- und Explorer-Bereiche

Die Objekt- und Explorer-Bereiche befinden sich ganz links am Rand des Designer Fensters. Sie bieten Zugriff auf Objekte.

• Objekt-Toolbox: Enthält verfügbare [Objekte.](#page-53-0) Diese Objekte sind bereit für die Nutzung auf einem Etikett . Klicken Sie auf das ausgewählte Objekt und ziehen Sie es in die Design-Oberflईche.

## 2.3. Drucker- und Statusleiste

Die Drucker- und Statusleiste erstreckt sich über den unteren Bereich des Designer Fensters. Die Leiste führt folgende Funktionen aus:

• Druckerauswahl für den aktuellen Druckauftrag. Wählen Sie Ihren bevorzugten Drucke aus der Dropdown-Liste installierter Drucker aus.

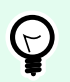

#### **TIPP**

Wenn Sie den Drucker wechseln, werden Etiketten- und Papiergröße automatisch an die vom Druckertreiber vorgegebenen Abmessungen angepasst.

- Druckereigenschaften: Gibt Ihnen direkten Zugriff auf den Eigenschaften-Dialog des ausgewählten Druckertreibers.
- [Zooming](#page-22-0) in der Design-Oberflईche.

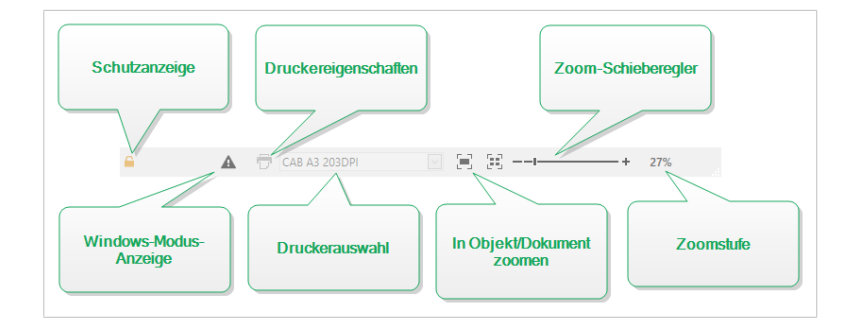

#### <span id="page-13-0"></span>2.3.1. Druckerwahl-Statuszeile

Die Dropdown-Liste Druckerwahl-Statuszeile ermöglicht eine umgehende Auswahl von Druckern für den Etikettendruck. Die Liste enthält die im System installierten -Drucker.

Die Abmessungen der Design-Oberflईche werden automatisch an den ausgewählten Drucker angepasst – die nötigen Informationen werden vom Druckertreiber bezogen.

### 2.4. Tabs und Multifunktionsleisten

Designer nutzt eine standardisierte, Windows-basierte Benutzeroberfläche.

Die oberen Bereiche der Oberflईche von Designer werden im Folgenden beschrieben.

#### 2.4.1. Tabs

Tabs stellen Untermengen von Designer Funktionen dar. Die Tabs enthalten miteinander verbundene Befehle, die Benutzern auf organisierte Weise angezeigt werden – gruppiert und beschriftet:

- Datei (Hintergrund): öffnet den Management-Bereich für Druckmasken und Dokumente.
- [Heim:](#page-18-0) bietet häufig verwendete Befehle wie Kopieren/Einfügen und Drucken sowie Stil-Befehle.
- [Daten:](#page-21-0) bietet Befehle in Verbindung mit Datenquellen.
- [Ansicht:](#page-22-0) ermöglicht Ihnen die Steuerung der Sichtbarkeit von Layout-Tools, Zoom-Optionen und Element-Markern.
- [Kontext-Tabs:](#page-24-0) werden nach Anklicken eines Objekts angezeigt. Sie ermöglichen Ihnen die Festlegung objektspezifischer Einstellungen. Die Art von Kontext-Tab hängt vom ausgewählten Objekt ab.
- [Hilfe:](#page-37-0) Dieses Tab bietet Ihnen Zugriff auf die F1-Hilfe und leitet Sie zu verschiedenen Hilfe-Ressourcen, die Ihre Arbeit mit Designer einfacher und effizienter machen.

#### 2.4.2. Multifunktionsleiste

Die Multifunktionsleiste ist ein rechteckiger Bereich im oberen Teil von Anwendungsfenstern. Die enthaltenen Befehle sind in Multifunktionsleisten-Gruppen unterteilt. Die Multifunktionsleiste ändert sich je nach den ausgewählten Tabs und passt sich an die jeweiligen Werkzeuge an, die anhand der Kontext-Tabs verwendet werden.

#### 2.4.3. Datei-Tab

Das Datei-Tab dient als Bereich zur Verwaltung von Dokumenten. Die folgenden Optionen sind verfügbar:

- <span id="page-14-0"></span>• **Start:** bringt Sie auf die Startseite von Designer.
- **Neu:** erstellt ein neues unabhängiges Etikett.
- **Öffnen:** ermöglicht das Öffnen vorhandener Etiketten-.
- **[Speichern:](#page-15-0)** speichert das aktive Etikett.
- **[Speichern unter](#page-15-0)** ermöglicht es Ihnen, das aktive Etikett unter Angabe eines Namens und Speicherorts zu speichern.
- **[Drucken:](#page-15-0)** öffnet die Druckmaske.
- **Schließen:** schließt das aktive Designer Dokument.
- **[Optionen:](#page-15-0)** öffnet den Dialog, in dem die Standardeinstellungen für das Programm vorgenommen werden.
- **[Über:](#page-17-0)** bietet Informationen zur Lizenz und Softwareversion.
- **Beenden:** schließt die Anwendung.

#### 2.4.3.1. Starten

Das **Starten**-Bedienfeld bringt Sie auf die Designer [Startseite.](#page-11-0) Verwenden Sie sie, um Dokumente zu erstellen oder zu öffnen, auf kürzlich geöffnete Dateien zuzugreifen, eine Vorschau von Dateien anzuzeigen und mehr über Designer zu erfahren.

#### 2.4.3.2. Neu

Neues Etikett erstellt ein neues, unabhängiges Etikett. Nach Klicken auf diese Schaltflईche wird der [Einrichtungsassistent für neue Etiketten](#page-45-0) geöffnet.

Neu aus Beispielvorlagen erstellt ein Dokument auf Basis einer Auswahl von Vorlagen gemäß Industriestandards.

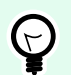

#### **TIPP**

Es gibt zwei Arten, neue Etiketten zu öffnen. Sie können jedes zusätzliche Dokument in einer separaten Instanz (Fenster) von Designer öffnen. Eine Alternative besteht darin, Dokumente innerhalb der bereits geöffnete Instanz zu öffnen. Um die Methode auszuwählen, die Ihren Anforderungen eher entspricht, wählen Sie Datei > Optionen > [Designer.](#page-16-0)

#### 2.4.3.3. Öffnen

Der Öffnen-Dialog ermöglicht das Öffnen vorhandener Etiketten-Dateien.

Durchsuchen ermöglicht die Auswahl der Etiketten auf lokalen oder Netzwerk-Festplatten.

<span id="page-15-0"></span>Im Feld Letzte Dateien sind die Dateien aufgelistet, die zuletzt bearbeitet wurden. Klicken Sie auf eine von ihnen, um die entsprechende Datei zu öffnen.

#### 2.4.3.4. Speichern

Das Speichern-Bedienfeld speichert das aktive Etikett unter demselben Dateinamen, unter dem es/sie geöffnet wurde.

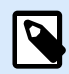

#### **ANMERKUNG**

Wird eine Datei zum ersten Mal geöffnet, gelangen Sie über die Speichern-Option zu Speichern unter auf dem Datei-Tab.

#### 2.4.3.5. Speichern unter

Speichern unter ermöglicht es Ihnen, das aktive Etikett unter Angabe eines Namens und Speicherorts zu speichern.

Im Feld Letzte Ordner sind die Ordner aufgelistet, die vor Kurzem zum Speichern von Etiketten-Dateien verwendet wurden.

#### 2.4.3.6. Drucken

**Drucken** öffnet den Druckbereich. Der Druckbereich in Designer bietet eine leistungsstarke [Standard-](#page-105-0)[Druckmaske](#page-105-0).

#### 2.4.3.7. Optionen (Programm konfigurieren)

Um die allgemeine Programmkonfiguration von Designer anzupassen, öffnen Sie den Optionen-Dialog im Datei-Tab.

Die Konfigurationsoptionen von Designer sind auf den folgenden Tabs angeordnet:

- Ordner: hier können Sie die Standard-Speicherorte für Etiketten und Bilddateien einstellen.
- [Sprache:](#page-16-0) wählt die Sprache der Benutzeroberflईche aus. Wählen Sie die bevorzugte Sprache aus den aufgeführten Optionen aus.

#### 2.4.3.7.1. ORDNER

Wenn Sie die in Designer erstellten Dokumente verschieben oder freigeben, ist möglicherweise der Zugriff auf verbundene Dokumente und Dateien nicht mehr möglich. Um defekte Verweise zu vermeiden, sollten Sie Standard-Suchorte festlegen, die Designer anweisen, an alternativen Speicherorten nach den Dokumenten und Dateien zu suchen.

Verwenden Sie die Ordner-Registerkarte, um die Standard-Suchorte für die Dokumente und Dateien festzulegen, mit denen Sie in Designer arbeiten. Diese Ordner fungieren als Standard-Suchorte, wenn:

- <span id="page-16-0"></span>• Designer Etiketten nicht an den angegebenen Speicherorten finden kann. In diesem Fall sucht im Designer Etiketten-Ordner nach ihnen.
- Designer die verbundene Datenbank nicht am angegebenen Ort finden kann. In diesem Fall sucht im Designer Datenbank-Ordner nach der Datenbank.
- Dateipfade zu Bildobjekten in Etiketten unvollständig sind oder fehlen. In diesem Fall sucht Designer im Bild-Ordner nach ihnen.

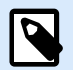

#### **ANMERKUNG**

Stellen Sie sicher, dass dem Benutzerkonto, unter dem Designer ausgeführt wird, die erforderlichen Lese-/Schreibberechtigungen zugewiesen sind.

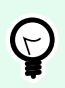

#### **TIPP**

Details zum Algorithmus, der zum Auffinden der Etiketten- verwendet wird, finden Sie [hier.](http://www.nicelabel.com/support/knowledge-base/article/using-project-folders-to-manage-files-needed-on-the-label-or-form)

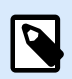

#### **ANMERKUNG**

Wenn Sie Ihre Dokumente öffnen und speichern, merkt sich Designer den zuletzt verwendeten Speicherort. Beim nächsten Mal, wenn Sie Ihre Dokumente öffnen oder speichern, navigiert Designer zum zuletzt verwendeten Speicherort.

#### 2.4.3.7.2. SPRACHE

Auf dem Sprache-Tab können Sie die Sprache für die Benutzeroberflईche von Designer auswählen. Wählen Sie die gewünschte Sprache aus und klicken Sie auf OK.

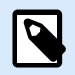

#### **ANMERKUNG**

Um die Benutzeroberflईche in der ausgewählten Sprache anzuzeigen, ist ein Neustart erforderlich. Speichern Sie Ihre Arbeit, bevor Sie das Programm schließen.

#### 2.4.3.7.3. DESIGNER

Auf der Designer-Registerkarte können Sie das Öffnungsverhalten von Designer konfigurieren.

Die Gruppe Öffnungsmodus legt fest, wie Ihr Designer neue Dokumente öffnet.

• Jedes Dokument in einem eigenen Fenster anzeigen: Sofern aktiviert, werden weitere geöffnete Dokumente in separaten Fenstern von Designer angezeigt. Dies gilt sowohl für neu erstellte als auch für vorhandene Dokumente.

Wenn Sie entscheiden, diese Option zu deaktivieren, werden zusätzlich geöffnete Dokumente innerhalb der aktuell aktiven Instanz von Designer angezeigt.

#### <span id="page-17-0"></span>2.4.3.8. Über

Die Dialogseite Über bietet Informationen zu Ihrer NiceLabel Produktlizenz, ermöglicht den Lizenzkauf (im Testmodus) und die Aktivierung, bietet Details zur Software und versetzt Sie in die Lage, die Designer Produktebene zu wechseln.

- Produktebene zeigt Ihnen, welche Produktebene Sie zurzeit ausführen.
- Produktebene ändern: öffnet den Dialog zur Auswahl der Produktebene. Im Testmodus können Sie alle Produktebenen auswählen und testen. Nach Aktivierung Ihrer Lizenz können Sie die Produktebene nur auf niedrigere Ebenen ändern.
- Testmodus-Dauer: Anzahl der verbleibenden Tage für die Evaluation des Produkts.
- Lizenz kaufen: Diese Schaltflईche leitet Sie zum NiceLabel Online-Store.
- Lizenz aktivieren: Diese Schaltfläche öffnet den Designer Lizenzaktivierungs-Dialog von. Im [NiceLabel](https://help.nicelabel.com/hc/categories/4405140034833-NiceLabel-10-Installation-Guide) [10 Installationshandbuch](https://help.nicelabel.com/hc/categories/4405140034833-NiceLabel-10-Installation-Guide) finden Sie nähere Angaben zum Lizenzaktivierungsprozess. Nach Aktivieren der Lizenz heißt diese Schaltfläche "Lizenz deaktivieren" – nachdem Sie sie angeklickt und danach die Deaktivierung bestätigt haben, ist Ihre Kopie von Designer nicht mehr aktiviert.

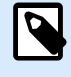

#### **ANMERKUNG**

Nach dem Kauf und der Aktivierung einer Produktlizenz sind diese Abschnitte nicht mehr sichtbar.

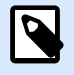

#### **ANMERKUNG**

Änderungen der Produktebene werden nach Neustart von Designer wirksam.

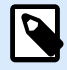

#### **ANMERKUNG**

Wenn NiceLabel 10 mit einer vordefinierten Produktebene installiert wurde (d. h. wenn die Ebene durch den Lizenzschlüssel festgelegt wurde), muss die Produktebene beim ersten Starten nicht ausgewählt werden.

- Lizenztyp: ist die Art von Lizenz, die Sie zur Ausführung von verwenden NiceLabel 10.
- Upgrade-Lizenz: öffnet den Dialog für Upgrades der Produktebene. Im [NiceLabel 10](https://help.nicelabel.com/hc/categories/4405140034833-NiceLabel-10-Installation-Guide) [Installationshandbuch](https://help.nicelabel.com/hc/categories/4405140034833-NiceLabel-10-Installation-Guide) finden Sie nähere Angaben zum Lizenz-Upgradeprozess.

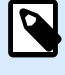

#### **ANMERKUNG**

NiceLabel 10 wird automatisch aktualisiert, wenn die Upgrade-Lizenz in Ihrem Netzwerk verfügbar ist.

Softwareinformation enthält Informationen zur installierten Kopie von NiceLabel 10– Lizenz-Lizenzschlüssel und installierte Version. Wenn eine neuere Version von verfügbar ist, wird auf der Seite <span id="page-18-0"></span>automatisch ein Benachrichtigungs-Link angezeigt. Klicken Sie auf den Link, um die neueste Version herunterzuladen und zu installieren.

#### 2.4.4. Heim-Tab

Das Heim-Tab bietet Zugriff auf hईufig benutzte Befehle und Einstellungen in den folgenden Multifunktionsleisten-Gruppen:

- Die Gruppe Zwischenablage dient zum vorübergehenden Speichern von ausgewählten Elementen, Objekten oder Objektgruppen.
- Die Gruppe [Schriftart](#page-19-0) legt die Schrifteigenschaften fest.
- Die Gruppe [Aktion;](#page-20-0) beinhaltet die Drucken-Schaltfläche, die den Druckvorgang einleitet.
- [Die Gruppe Verwaltung:](#page-20-0) bietet direkten Zugriff auf die Dokumenteigenschaften.
- Die Optionen in der Gruppe [Ausrichten](#page-20-0) legen die relative horizontale und vertikale Positionierung des Objektinhalts fest.
- Die Gruppe [Objekte](#page-21-0) ermöglicht Ihnen die Ausrichtung, Gruppierung oder [Anordnung](#page-25-0) von Etikettenobjekten.

#### 2.4.4.1. Zwischenablage

Die Gruppe Zwischenablage dient zum vorübergehenden Speichern von ausgewählten Elementen, Objekten oder Objektgruppen. Die ausgewählten und zwischengespeicherten Objekte lassen sich zwischen verschiedenen Etiketten übertragen.

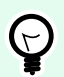

#### **TIPP**

Auch das Kopieren und Einfügen von Text- (Reiner Text) und Bildinhalten (Bitmaps) zwischen mehreren Anwendungen wird unterstützt.

- Einfügen: fügt Inhalte der Zwischenablage in die Design-Oberflईche ein. Ein Objekt in der Zwischenablage kann mehrmals verwendet werden.
- Ausschneiden: entfernt die ausgewählten Elemente aus der Design-Oberflईche und fügt sie dem Clipboard hinzu, sodass sie anderswo eingefügt werden können. Beachten Sie, dass das erste Element durch Klicken ausgewählt wird. Wenn Sie weitere Elemente auswählen möchten, halten Sie beim Klicken darauf die <Umschalttaste> gedrückt.
- Kopieren: kopiert den ausgewählten Inhalt in die Zwischenablage. Es können mehrere Objekte auf einmal kopiert werden – wählen Sie sie aus und klicken Sie auf **Kopieren**.
- Löschen: löscht die ausgewählten Elemente oder Objekte. Sie werden nicht in der Zwischenablage gespeichert.
- Format übertragen: kopiert die Formatierungseigenschaften von einem Objekt auf ein anderes. Auf diese Weise vervielfachen Sie den Stil Ihres Referenzobjekts.

#### <span id="page-19-0"></span>**Beispiel:**

Verwenden Sie die Funktion "Format übertragen", um Schrift, Schriftgröße, Schriftfarbe, Ausrichtung und Abstände von Ihrem als Referenz verwendeten [Textobjekt](#page-54-0) anhand einer einzelnen Aktion auf alle anderen Textobjekte zu übertragen.

So kopieren Sie die Objektstil-Eigenschaften:

- 1. Klicken Sie auf Ihre Referenzobjekt. Dies ist das Objekt, von dem Sie die Eigenschaften kopieren möchten.
- 2. Klicken Sie auf Format übertragen.
- 3. Klicken Sie auf das Zielobjekt. Dieses Objekt hat nun dieselben Eigenschaften wie Ihr Referenzobjekt.

Wenn Sie die Funktion "Format übertragen" für unterschiedliche Objekte verwenden, erfolgt das Kopieren und Einfügen der Eigenschaften des Objekts über die Stil-Registerkarte. Wenn es passende Stil-Eigenschaften unter den einzelnen Objekten gibt, überträgt Designer diese Eigenschaften auf das Zielobjekt.

#### **Beispiel:**

Wenn Sie die Eigenschaften von einem [Rechteck-Objekt](#page-64-0) auf [Ellipsen-Objekte](#page-69-0) übertragen, werden alle Eigenschaften auf der Stil-Registerkarte mit Ausnahme des Eckenradius berücksichtigt. Diese Eigenschaft kann nur auf das Ellipsen-Objekt angewandt werden.

#### 2.4.4.2. Schriftart

Die Gruppe **Schriftart** legt die Schrifteigenschaften fest:

- Druckerschriften ein-/ausblenden: Mit dieser Schaltflईche können Sie ausschließlich interne Druckerschriften in der Liste verfügbarer Schriften anzeigen. Grafische Schriften werden in diesem Fall ausgeblendet. Bei erneutem Klicken auf diese Schaltfläche werden diese Schriften wieder in der Liste angezeigt.
- **Schriftart:** legt die Schriftfamilie fest, die in einem ausgewählten Objekt verwendet werden soll.
- **Schriftgröße:** legt die Textgröße in einem Objekt fest. Wählen Sie die gewünschte Punktgröße aus der Dropdown-Liste aus oder geben Sie sie manuell ein.
- **Schriftstil:** legt die stilistischen Eigenschaften von Text fest, zum Beispiel fett oder kursiv.
- **Ausrichtung:** legt die horizontale Textpositionierung in einem Objekt fest: **Links**, **Zentriert** oder **Rechts**.
- **Blocksatz:** richtet einen Absatz entlang den linken und rechten Objektgrenzen aus.

<span id="page-20-0"></span>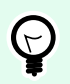

#### **TIPP**

Wenn Sie während des Designprozesses eine Schriftart ändern, merkt sich Designer die zuletzt genutzte Schriftart und -größe.

#### 2.4.4.3. Aktion

Die Aktion-Gruppe erstellt eine Druckverknüpfung oder startet den Druckvorgang.

Die Drucken-Schaltflईche öffnet den DesignerDruckbereich, der durch die [Standard-Druckmaske](#page-105-0) vorgegeben wird.

• Druckverknüpfung erstellen ermöglicht Ihnen das Erstellen einer Druckverknüpfung mit einem Etikett. Um eine Druckverknüpfung zu erstellen, müssen Sie zuerst das Etikett speichern.

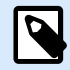

#### **ANMERKUNG**

Wenn Sie eine Verknüpfung mit einem Etikett erstellen, wird diese [Etikettenname] drucken genannt. Wenn Sie darauf doppelklicken, wird NiceLabelNiceLabel Print gestartet – Sie können das gespeicherte Etikett umgehend drucken.

#### 2.4.4.4. Verwaltung

Die Multifunktionsleisten-Gruppe Verwaltung bietet sofortigen Zugriff auf:

• Die Dokumenteigenschaften öffnen die Eigenschaften des aktuellen [Etiketts](#page-40-0).

#### 2.4.4.5. Ausrichten

Die Optionen in der Gruppe Ausrichten legen die relative horizontale und vertikale Positionierung des Objektinhalts fest.

- Links ausrichten: richtet die Objekte am linken Rand des ersten ausgewählten Objekts oder des am weitesten links positionierten Objekts aus.
- Zentriert ausrichten: richtet die Objekte am horizontalen Zentrum des ersten ausgewählten Objekts oder am horizontalen Zentrum des größten Objekts aus.
- Rechts ausrichten: richtet die Objekte am rechten Rand des ersten ausgewählten Objekts oder des am weitesten rechts positionierten Objekts aus.
- Horizontal verteilen: verteilt Objekte unter Verwendung desselben horizontalen Abstands.
- Oberseiten ausrichten: richtet die Objekte am oberen Rand des ersten ausgewählten Objekts oder am höchsten Objekt aus.
- <span id="page-21-0"></span>• Mittig ausrichten: richtet die Objekte am vertikalen Zentrum des ersten ausgewählten Objekts oder am vertikalen Zentrum des größten Objekts aus.
- Unterseiten ausrichten: richtet die Objekte am unteren Rand des ersten ausgewählten Objekts oder am niedrigsten Objekt aus.
- Vertikal verteilen: verteilt Objekte unter Verwendung desselben vertikalen Abstands.

#### 2.4.4.6. Objekte

Die Objekt-Gruppe hilft Ihnen bei der Arbeit mit mehreren Objekten.

- Objekte gruppieren: vereint die ausgewählten Objekte, sodass sie sich wie ein einzelnes Objekt verhalten.
- Gruppierung von Objekten aufheben: trennt die gruppierten Objekte.

Anordnen positioniert die Objekte so, dass sie entweder vor- oder hintereinander dargestellt werden.

- Nach hinten: bringt das Objekt eine Ebene nach hinten.
- In den Hintergrund: bringt das Element hinter alle anderen Elemente auf dem Etikett.
- Nach vorn: bringt das Objekt eine Ebene nach vorn.
- In den Vordergrund: bringt das Element vor alle anderen Elemente auf dem Etikett.

Löschen ermöglicht es Ihnen, die ausgewählten einzelnen oder Gruppenobjekte aus Ihrer Etikettenvorlage zu entfernen.

#### 2.4.5. Daten-Tab

Das **Daten**-Tab zeigt die Multifunktionsleiste von Designer an, die Gruppen enthält, mit denen Sie Objekte umgehend mit hईufig verwendeten Datenquellen verbinden oder Datenverbindungen genauer definieren können:

- Die Multifunktionsleisten-Gruppe Schritt-für-Schritt-Datenbankassistent öffnet den Datenbankassistenten für typische Datenbank-Verbindungstypen.
- Die **Datenquellenmanagement** gibt direkten Zugriff auf [Reihenfolge.](#page-132-0)

#### 2.4.5.1. Schritt-für-Schritt-Datenbankassistent

Der **Datenbank-Assistent** ist ein geführter Vorgang, mit dem Benutzer die Verbindung zu einer Datenbank herstellen und auswählen können, welche Tabellen und Felder verwendet werden sollen.

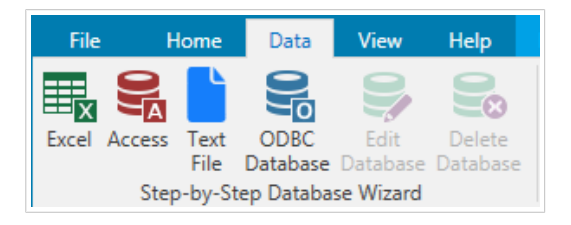

<span id="page-22-0"></span>**Datenbank bearbeiten** ermöglicht es Ihnen, alle vorhandenen verbundenen Datenbanken anhand eines Assistenten zu bearbeiten.

Außerdem können Sie mit dem Assistenten Datensätze sortieren und filtern und festlegen, wie viele Etikettenkopien pro Datensatz gedruckt werden sollen.

#### 2.4.5.2. Datenquellenmanagement

Die Multifunktionsleisten- "Datenquellenmanagement" bietet Zugriff auf:

• [Reihenfolge](#page-132-0): Dialog zum Festlegen der Reihenfolge der abgefragten Variablen in der Druckmaske.

#### 2.4.5.2.1. REIHENFOLGE VAR. EINGABEAUFFORDERUNG (DIALOG)

Der Dialog Reihenfolge Var. Eingabeaufforderung legt fest, in welcher Reihenfolge die [Variablen-](#page-116-0)Werte zum Druckzeitpunkt abgefragt werden.

Dieser Dialog zeigt die gesamte Reihe von aktuell definierten Variablen an.

Um die Abfragereihenfolge zu ändern, wählen Sie eine Variable aus der Liste aus und ändern Sie ihre Position mithilfe von Drag-und-Drop oder der Schaltflईchen Nach oben verschieben und Nach unten verschieben. Wiederholen Sie diesen Schritt für jede Variable, deren Abfrageposition geändert werden muss.

#### 2.4.6. Ansicht-Tab

Das Ansicht-Tab gibt Ihnen die Kontrolle über das Zoomen in Dokumenten, die Sichtbarkeit von Markern, visuelle Hilfsmittel und die Drehung der Design-Oberflईche. Es beinhaltet die folgenden Multifunktionsleisten-Gruppen:

- Zoom: legt das Maß an Vergrößerung/Verkleinerung der Design-Oberflईche und das Zoom-Verhalten im Designer Fenster fest.
- [Sichtbarkeit von Objektmarkern:](#page-23-0) legt die Sichtbarkeitseinstellungen für Objekteigenschaften fest.
- [Ausrichtung und Rasterlinien](#page-23-0): legt das Positionierungsverhalten von Objekten und die Eigenschaften der Rasterlinien auf der Design-Oberfläche fest.
- [Drehung:](#page-24-0) dreht die Design-Oberflईche bei jedem Klick um 90 Grad im Uhrzeigersinn.

#### 2.4.6.1. Zoom

Die Gruppe Zoom legt das Maß an Vergrößerung/Verkleinerung der Design-Oberflईche fest.

- Auf Dokument zoomen: zeigt das gesamte Etikett im Designer Fenster an.
- Auf Objekte zoomen: zeigt alle Objekte im Designer Fenster.
- Vergrößern: vergrößert die Design-Oberflईche um einen Anteil der aktuell eingestellten Vergrößerungsstufe.
- <span id="page-23-0"></span>• Verkleinern: verkleinert die Design-Oberflईche um einen Anteil der aktuell eingestellten Vergrößerungsstufe.
- Einblendmenü für die Zoomstufe: ermöglicht es Ihnen, die genaue Zoomstufe in Prozent für Ihr aktuelles Dokument einzugeben oder auszuwählen.

#### 2.4.6.2. Sichtbarkeit von Objekt-Markern

Die Gruppe Sichtbarkeit von Objektmarkern macht die nachfolgend aufgeführten Objekteigenschaften sichtbar bzw. unsichtbar.

- Objektname: zeigt den Namen eines Objekts an.
- Druckerelement: zeigt an, dass das Objekt anhand einer integrierten Druckerfunktion gedruckt wird. Diese Option dient als Alternative zum Senden des Objekts an den Drucker in Form einer Grafik.
- Datenquelle: zeigt an, dass das Objekt mit einer [dynamischen Datenquelle](#page-116-0) verbunden ist.

#### 2.4.6.3. Ausrichtung und Rasterlinien

Die Gruppe Ausrichtung und Rasterlinien legt das Positionierungsverhalten von Objekten und die Eigenschaften der Rasterlinien auf der Design-Oberfläche fest.

- Raster-Hilfslinien anzeigen: blendet die gepunkteten Rasterlinien auf der Designoberflईche ein.
- Rastergröße X: legt den horizontalen Abstand zwischen den Rasterpunkten fest.
- Rastergröße Y: legt den vertikalen Abstand zwischen den Rasterpunkten fest.
- Rasterversatz X: legt den horizontalen Versatz des Rasters vom Zentrum der Design-Oberflईche fest.
- Rasterversatz Y: legt den vertikalen Versatz des Rasters vom Zentrum der Design-Oberflईche fest.
- An Objekten ausrichten: richtet ein Objekt an anderen Objekten auf der Design-Oberflईche aus. Wenn ein Objekt ausgerichtet ist, wird eine Linie angezeigt, die die Objektausrichtung anzeigt.
- An Rasterlinien ausrichten: richtet die ausgewählten Objekte an den Rasterlinien aus.

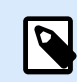

•

#### **ANMERKUNG**

Bestimmte Druckermodelle mit kontinuierlichem Tintenstrahl drucken nur auf vordefinierten Positionen auf der Etikettenoberflईche. Wenn ein solcher Drucker aktuell ausgewählt ist, werden die Rastereinstellungen vom Druckertreiber vorgegeben und für dieses Etikett ausgegraut. Die Option An Rasterlinien ausrichten ist automatisch aktiviert.

• Nicht ausrichten: macht die Position des Objekts von Rasterlinien und der Position anderer Objekte unabhängig.

#### <span id="page-24-0"></span>2.4.6.4. Drehung

Die Schaltflईche Ansicht drehen dreht die Design-Oberflईche im Uhrzeigersinn. Die horizontalen und vertikalen Lineale passen sich der aktuellen Position der Design-Oberflईche an.

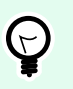

#### **TIPP**

Die Art der Drehung wird vom Druckertreiber vorgegeben. Bestimmte Treiber unterstützen eine volle 360-Grad-Drehung (90 Grad pro Klick), während andere nur eine 90-Grad-Drehung im Uhrzeigersinn ermöglichen (Hoch- und Querformat).

#### 2.4.7. Kontext-Tabs

Das Kontext-Tab ist ein ein ausgeblendetes Tab, das eingeblendet wird, wenn ein bestimmtes [Etiketten](#page-53-0)- - Objekt auf der [Design-Oberflईche ausgewählt wird.](#page-37-0) Kontext-Tabs erscheinen auf der rechten Seite der Standard-Registerkarte in Designer. Die Auswahl angezeigter Tabs hängt von dem Objekt ab, das Sie gerade bearbeiten.

• Etikettenspezifische Kontext-Tabs sind hier beschrieben.

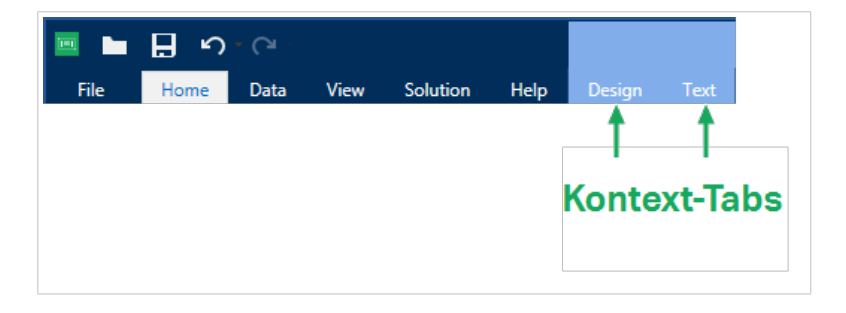

#### 2.4.7.1. Etikettenspezifische Kontext-Tabs

Beim Bearbeiten verschiedener [Etikettenobjekte](#page-53-0) werden je nach ausgewähltem Objekt die folgenden Kontext-Tabs angezeigt:

- Design-Tab
- [Barcode-Tab](#page-27-0)
- [Form-Tab](#page-30-0)
- [Bild-Tab](#page-32-0)
- [Text-Tab](#page-34-0)

#### 2.4.7.1.1. DESIGN-KONTEXT-TAB

Das Design-Tab fungiert als Kontext-Tab, mit dem das Layout und die Position des ausgewählten Etiketten-Objekts festgelegt werden.

<span id="page-25-0"></span>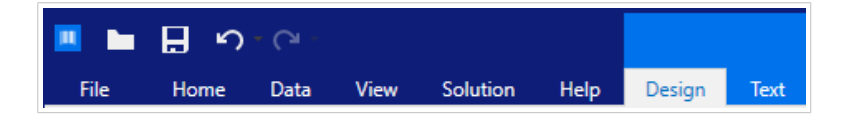

Die folgende Gruppe von Einstellungen steht auf dem Design-Tab zur Verfügung:

- Allgemein: legt die Sichtbarkeit und Druckbarkeit eines Objekts auf einem Etikett fest.
- Positionieren: legt die Position des Obiekts auf der Design-Oberfläche fest.
- Anordnen: positioniert das Objekt relativ zu benachbarten Objekten auf einem Etikett.

#### **Allgemein**

Die Gruppe Allgemein legt die Sichtbarkeit und Druckbarkeit eines Objekts auf einem Etikett fest.

- Phantom: Ist diese Option aktiviert, verhindert sie, dass das Objekt auf das Etikett gedruckt wird. Das Objekt bleibt in der Etikettenvorschau jedoch sichtbar.
- Sichtbar: Ist diese Option deaktiviert, erscheint das Objekt weder in der Druckvorschau noch auf dem gedruckten Etikett. Das Objekt wird behandelt, als wäre es nicht da.
- Sichtbarkeitseinstellungen: geben an, ob das ausgewählte Objekt auf dem Etikett erscheinen soll oder nicht.
- Name: ermöglicht Ihnen die Eingabe des Namens und einer Beschreibung des Objekts.

#### **Positionieren**

Die Gruppe Positionieren legt die Position und Größe eines Objekts auf einem Etikett fest.

Die Schaltfläche Position öffnet:

- X und Y: Koordinaten, die die genaue Position auf der Design-Oberflईche festlegen.
- Breite und Höhe: Objektabmessungen.
- Seitenverhältnis behalten sorgt dafür, dass sich bei der Größenänderung beide Objektabmessungen proportional zueinander ändern.
- Rotationswinkel: dreht das Objekt im Uhrzeigersinn.

Die Schaltflईche Ankerpunkt legt den Punkt fest, an dem ein Objekt an der Design-Oberflईche angeheftet wird. Objekte mit variabler Größe erhöhen oder verringern ihre Größe in die dem gewählten Ankerpunkt entgegengesetzte Richtung.

Seitenverhältnis behalten stellt sicher, dass sich die Größe des Objekts proportional ändert.

Sperren verhindert, dass das Objekt während des Designprozesses verschoben wird.

#### **Anordnen**

Objekte gruppieren: fügt ausgewählte Objekte einer Gruppe hinzu.

- Objekte gruppieren: vereint die ausgewählten Objekte, sodass sie sich wie ein einzelnes Objekt verhalten.
- Gruppierung von Objekten aufheben trennt zuvor gruppierte Objekte.

Die Anordnen: definiert, wie Objekte in einer Gruppe positioniert werden.

- Nach vorn: bewegt das ausgewählte Objekt eine Ebene weiter nach vorn.
- In den Vordergrund: bewegt das ausgewählte Objekt auf die oberste Ebene des Objektstapels.
- Nach hinten: bewegt das ausgewählte Objekt eine Ebene weiter nach hinten.
- In den Hintergrund: bewegt das ausgewählte Objekt auf die unterste Ebene des Objektstapels.

Die Gruppe Ausrichten ermöglicht das Festlegen der Ausrichtung und des Abstands für Objekte auf der Design-Oberflईche. Alle Objekte können gemäß dem benachbarten Objekt oder gemäß dem Rand des Dokuments ausgerichtet werden.

Die Optionen für Horizontale Ausrichtung sind:

- Links: richtet die ausgewählten Objekte am linken Rand des am weitesten links positionierten Objekts oder am linken Rand des ersten ausgewählten Objekts aus. Ist ein einzelnes Objekt ausgewählt, wird es am linken Rand des Etiketts positioniert.
- Horizontal zentrieren: richtet die ausgewählten Objekte am horizontalen Zentrum des größten ausgewählten Objekts oder am horizontalen Zentrum des ersten ausgewählten Objekts aus. Ist ein einzelnes Objekt ausgewählt, wird es im horizontalen Zentrum des Etiketts positioniert.
- Rechts ausrichten: richtet die ausgewählten Objekte am rechten Rand des am weitesten rechts positionierten Objekts oder am rechten Rand des ersten ausgewählten Objekts aus. Ist ein einzelnes Objekt ausgewählt, wird es am rechten Rand des Etiketts positioniert.
- Horizontal verteilen: gleicht den horizontalen Abstand zwischen den Objekten an.

Die Optionen für Vertikale Ausrichtung sind:

- Oben: richtet die ausgewählten Objekte am oberen Rand des obersten Objekts oder am oberen Rand des ersten ausgewählten Objekts aus. Ist ein einzelnes Objekt ausgewählt, wird es am oberen Rand des Etiketts positioniert.
- Vertikal zentrieren: richtet die ausgewählten Objekte am vertikalen Zentrum des größten ausgewählten Objekts oder am vertikalen Zentrum des ersten ausgewählten Objekts aus. Ist ein einzelnes Objekt ausgewählt, wird es im vertikalen Zentrum des Etiketts positioniert.
- Unten: richtet die ausgewählten Objekte am unteren Rand des untersten Objekts oder am unteren Rand des ersten ausgewählten Objekts aus. Ist ein einzelnes Objekt ausgewählt, wird es am unteren Rand des Etiketts positioniert.
- Vertikal verteilen: gleicht den vertikalen Abstand zwischen den Objekten an.

#### <span id="page-27-0"></span>2.4.7.1.2. BARCODE-KONTEXT-TAB

Das Barcode-Tab fungiert als Kontext-Tab, mit dem der Typ, das Layout und die Position eines [Barcode-](#page-60-0)Objekts festgelegt werden.

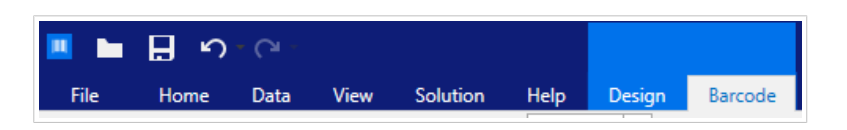

Die folgenden Gruppen von Einstellungen steht auf dem Barcode-Tab zur Verfügung:

- Barcode: definiert die grundlegende Art des Barcode-Symbols sowie dessen Abmessungen.
- [Einstellungen:](#page-28-0) definiert Barcode-Details.
- [Anordnen:](#page-25-0) positioniert das Objekt relativ zu benachbarten Objekten auf einem Etikett.

#### **Barcode-Tab**

In der Barcode-Gruppe können Sie den Barcode-Typ auswählen und die Abmessungen Ihres Barcode-Symbols festlegen.

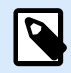

#### **ANMERKUNG**

Die Einstellungen in der Barcode-Gruppe hängen vom ausgewählten Barcode-Typ ab.

• **Barcode-Typ:** legt den Typ von Barcode-Symbol fest, der auf einem Etikett verwendet werden soll.

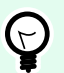

#### **TIPP**

Standardmäßig ist der Barcode-Typ Code128 ausgewählt. Weitere Informationen zu den verfügbaren Barcodetypen finden Sie im Abschnitt [Barcode-Typen und verfügbare](#page-82-0) [Einstellungen.](#page-82-0)

- DataBar-Typ: wenn einer der DataBar-Barcodetypen ausgewählt ist, legt DataBar-Typ fest, welcher spezifische Untertyp auf dem Etikett verwendet werden soll.
- X-Abmessung: Breite des schmalen Barcode-Balkens in der ausgewählten Maßeinheit.
- Höhe: vertikale Abmessung Ihres Barcodes in der ausgewählten Maßeinheit.
- Ratio legt das Verhältnis zwischen den schmalen und breiten Balkenbreiten des Barcodes fest. Für jeden Barcode wird der Bereich der erlaubten Verhältnisse durch den jeweiligen Standard vorgegeben.Designer ermöglicht Ihnen nur die Nutzung gültiger Verhältnisse. Standardmäßig ist das Verhältnis auf 3 eingestellt. Das bedeutet, dass der breite Balken dreimal so breit ist wie ein schmaler Balken.

<span id="page-28-0"></span>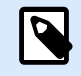

#### **ANMERKUNG**

Die verfügbaren Verhältnisse hängen von der X-Abmessung ab. Wenn Sie die X-Abmessung ändern, wirkt sich dies auch auf die Auswahl verfügbarer Verhältnisse aus.

• **Zeilenhöhe** gibt die Höhe einer einzelnen Datenzeile in 2D-Barcodes an. Die Zeilenhöhe wird als Vielfaches der **X-Abmessung** angegeben.

#### **Einstellungen**

Die Gruppe Einstellungen ermöglicht Ihnen die Konfiguration von Barcode-Details.

Die Schaltflईche Menschenlesbar legt das Layout der menschenlesbaren Inhalte fest.

- Nicht menschenlesbar: zeigt den Barcode ohne menschenlesbaren Text an.
- Über dem Barcode: ordnet menschenlesbaren Text über dem Barcode an.
- Unter dem Barcode: ordnet menschenlesbaren Text unter dem Barcode an.

Die Gruppe Stil ermöglicht es Ihnen, benutzerdefinierte Eigenschaften für menschenlesbaren Text festzulegen.

- Benutzerdefinierte Schrift: ermöglicht die Auswahl der Schrift und der Schriftgröße. Interne Druckerschriften können nicht als benutzerdefinierte menschenlesbare Schrift verwendet werden.
- Auto. Schriftartskalierung: Wenn diese Option aktiviert ist (Standardeinstellung), wird menschenlesbarer Text entsprechend den Größenveränderungen des Barcodes vergrößert oder verkleinert. Um eine benutzerdefinierte Größe für menschenlesbaren Text einzustellen, deaktivieren Sie diese Option und wählen Sie die gewünschte Schriftgröße.
- Fett: formatiert menschenlesbaren Text in Fettdruck.
- Kursiv: formatiert menschenlesbaren Text in Kursivdruck.

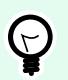

#### **TIPP**

Barcode-Details variieren je nach den Barcode-Standards. Legen Sie die Optionen fest, die in Bezug auf den aktuell ausgewählten Barcode-Typ vorgegeben werden. Details für 1D- und 2D-Barcodes werden in gesonderten Abschnitten beschrieben:

- [1D-Barcode-Details](#page-98-0)
- [2D-Barcode-Details](#page-99-0)

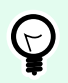

#### **TIPP**

Die Prüfziffer leitet sich von den vorangehenden Barcode-Ziffern ab und ist die letzte Ziffer eines Barcodes.

Farbe: legt die Farbe der Barcode-Balken und des menschenlesbaren Inhalts auf dem gedruckten Etikett fest.

#### **Anordnen**

Objekte gruppieren: fügt ausgewählte Objekte einer Gruppe hinzu.

- Objekte gruppieren: vereint die ausgewählten Objekte, sodass sie sich wie ein einzelnes Objekt verhalten.
- Gruppierung von Objekten aufheben trennt zuvor gruppierte Objekte.

Die Anordnen: definiert, wie Objekte in einer Gruppe positioniert werden.

- Nach vorn: bewegt das ausgewählte Objekt eine Ebene weiter nach vorn.
- In den Vordergrund: bewegt das ausgewählte Objekt auf die oberste Ebene des Objektstapels.
- Nach hinten: bewegt das ausgewählte Objekt eine Ebene weiter nach hinten.
- In den Hintergrund: bewegt das ausgewählte Objekt auf die unterste Ebene des Objektstapels.

Die Gruppe Ausrichten ermöglicht das Festlegen der Ausrichtung und des Abstands für Objekte auf der Design-Oberflईche. Alle Objekte können gemäß dem benachbarten Objekt oder gemäß dem Rand des Dokuments ausgerichtet werden.

Die Optionen für Horizontale Ausrichtung sind:

- Links: richtet die ausgewählten Objekte am linken Rand des am weitesten links positionierten Objekts oder am linken Rand des ersten ausgewählten Objekts aus. Ist ein einzelnes Objekt ausgewählt, wird es am linken Rand des Etiketts positioniert.
- Horizontal zentrieren: richtet die ausgewählten Objekte am horizontalen Zentrum des größten ausgewählten Objekts oder am horizontalen Zentrum des ersten ausgewählten Objekts aus. Ist ein einzelnes Objekt ausgewählt, wird es im horizontalen Zentrum des Etiketts positioniert.
- Rechts ausrichten: richtet die ausgewählten Objekte am rechten Rand des am weitesten rechts positionierten Objekts oder am rechten Rand des ersten ausgewählten Objekts aus. Ist ein einzelnes Objekt ausgewählt, wird es am rechten Rand des Etiketts positioniert.
- Horizontal verteilen: gleicht den horizontalen Abstand zwischen den Objekten an.

Die Optionen für Vertikale Ausrichtung sind:

- <span id="page-30-0"></span>• Oben: richtet die ausgewählten Objekte am oberen Rand des obersten Objekts oder am oberen Rand des ersten ausgewählten Objekts aus. Ist ein einzelnes Objekt ausgewählt, wird es am oberen Rand des Etiketts positioniert.
- Vertikal zentrieren: richtet die ausgewählten Objekte am vertikalen Zentrum des größten ausgewählten Objekts oder am vertikalen Zentrum des ersten ausgewählten Objekts aus. Ist ein einzelnes Objekt ausgewählt, wird es im vertikalen Zentrum des Etiketts positioniert.
- Unten: richtet die ausgewählten Objekte am unteren Rand des untersten Objekts oder am unteren Rand des ersten ausgewählten Objekts aus. Ist ein einzelnes Objekt ausgewählt, wird es am unteren Rand des Etiketts positioniert.
- Vertikal verteilen: gleicht den vertikalen Abstand zwischen den Objekten an.

#### 2.4.7.1.3. FORM-KONTEXT-TAB

Das Form-Tab legt das Erscheinungsbild von [Ellipsen-](#page-69-0), [Rechteck-](#page-64-0) und [Linien-](#page-67-0)Objekten fest.

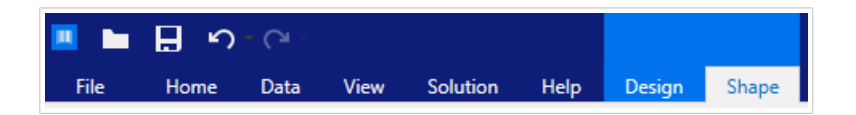

Die folgende Gruppe von Einstellungen steht auf dem Form-Tab zur Verfügung:

- Umriss: legt fest, wie die Umrisslinie der ausgewählten Form dargestellt werden soll.
- Die Gruppe [Füllen](#page-31-0) legt den Füllstil und die Füllfarbe der Form fest.
- [Anordnen:](#page-25-0) positioniert das Objekt relativ zu benachbarten Objekten auf einem Etikett.

#### **Umriss**

Die Gruppe Umriss legt fest, wie die Umrisslinie der ausgewählten Form dargestellt werden soll.

Die Optionen der Schaltflईche Umrissstil sind:

- **Kein:** macht die Umrisslinie des Objekts unsichtbar.
- **Flächig:** stellt die Umrisslinie des Objekts durchgezogen dar.
- **Punkt:** stellt die Umrisslinie des Objekts gepunktet dar.
- **Strich:** stellt die Umrisslinie des Objekts gestrichelt dar.
- **Löschen:** macht Teile von anderen Objekten unterhalb der Umrisslinie unsichtbar.

Umrissfarbe legt die Farbe der Umrisslinie der Form fest.

Stärke legt die Breite der Objektlinie fest.

**Eckenradius:** rundet die Ecken des Rechtecks ab. Höhere Werte machen die Kurve breiter.

#### <span id="page-31-0"></span>**Füllen**

Die Gruppe Füllen legt den Füllstil und die Füllfarbe der Form fest.

Füllstil-Optionen sind:

- **Kein:** macht das Objekt vollständig transparent.
- **Löschen:** macht andere Objekte unter dem aktiven Objekt unsichtbar.
- **Flächig:** füllt das Objekt mit einer Volltonfarbe.
- **Rechts Diagonal:** füllt das Objekt mit diagonalen Linien, die zur rechten Seite hin ansteigen.
- **Links Diagonal:** füllt das Objekt mit diagonalen Linien, die zur linken Seite hin ansteigen.
- **Vertikal:** füllt das Objekt mit vertikalen Linien.
- **Horizontal:** füllt das Objekt mit horizontalen Linien.
- **Quer:** füllt das Objekt mit Querlinien.
- **Diagonal:** füllt das Objekt mit diagonalen Querlinien.
- **25% Farbe:** stellt die Undurchsichtigkeit der Füllfarbe auf 25 % ein.
- **50% Farbe:** stellt die Undurchsichtigkeit der Füllfarbe auf 50 % ein.
- **75% Farbe:** stellt die Undurchsichtigkeit der Füllfarbe auf 75 % ein.

Hintergrundfarbe legt die Füllfarbe für die Form fest.

#### **Anordnen**

Objekte gruppieren: fügt ausgewählte Objekte einer Gruppe hinzu.

- Objekte gruppieren: vereint die ausgewählten Objekte, sodass sie sich wie ein einzelnes Objekt verhalten.
- Gruppierung von Objekten aufheben trennt zuvor gruppierte Objekte.

Die Anordnen: definiert, wie Objekte in einer Gruppe positioniert werden.

- Nach vorn: bewegt das ausgewählte Objekt eine Ebene weiter nach vorn.
- In den Vordergrund: bewegt das ausgewählte Objekt auf die oberste Ebene des Objektstapels.
- Nach hinten: bewegt das ausgewählte Objekt eine Ebene weiter nach hinten.
- In den Hintergrund: bewegt das ausgewählte Objekt auf die unterste Ebene des Objektstapels.

Die Gruppe Ausrichten ermöglicht das Festlegen der Ausrichtung und des Abstands für Objekte auf der Design-Oberflईche. Alle Objekte können gemäß dem benachbarten Objekt oder gemäß dem Rand des Dokuments ausgerichtet werden.

Die Optionen für Horizontale Ausrichtung sind:

- <span id="page-32-0"></span>• Links: richtet die ausgewählten Objekte am linken Rand des am weitesten links positionierten Objekts oder am linken Rand des ersten ausgewählten Objekts aus. Ist ein einzelnes Objekt ausgewählt, wird es am linken Rand des Etiketts positioniert.
- Horizontal zentrieren: richtet die ausgewählten Objekte am horizontalen Zentrum des größten ausgewählten Objekts oder am horizontalen Zentrum des ersten ausgewählten Objekts aus. Ist ein einzelnes Objekt ausgewählt, wird es im horizontalen Zentrum des Etiketts positioniert.
- Rechts ausrichten: richtet die ausgewählten Objekte am rechten Rand des am weitesten rechts positionierten Objekts oder am rechten Rand des ersten ausgewählten Objekts aus. Ist ein einzelnes Objekt ausgewählt, wird es am rechten Rand des Etiketts positioniert.
- Horizontal verteilen: gleicht den horizontalen Abstand zwischen den Objekten an.

Die Optionen für Vertikale Ausrichtung sind:

- Oben: richtet die ausgewählten Objekte am oberen Rand des obersten Objekts oder am oberen Rand des ersten ausgewählten Objekts aus. Ist ein einzelnes Objekt ausgewählt, wird es am oberen Rand des Etiketts positioniert.
- Vertikal zentrieren: richtet die ausgewählten Objekte am vertikalen Zentrum des größten ausgewählten Objekts oder am vertikalen Zentrum des ersten ausgewählten Objekts aus. Ist ein einzelnes Objekt ausgewählt, wird es im vertikalen Zentrum des Etiketts positioniert.
- Unten: richtet die ausgewählten Objekte am unteren Rand des untersten Objekts oder am unteren Rand des ersten ausgewählten Objekts aus. Ist ein einzelnes Objekt ausgewählt, wird es am unteren Rand des Etiketts positioniert.
- Vertikal verteilen: gleicht den vertikalen Abstand zwischen den Objekten an.

#### 2.4.7.1.4. BILD-KONTEXT-TAB

Das Bild-Tab legt die Optionen für die Größenänderung von Bildern und die Anordnung von Objekten fest.

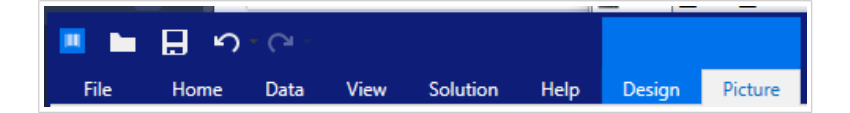

Die folgende Gruppe von Einstellungen steht auf dem Bild-Tab zur Verfügung:

- Größe ändern: ändert die Größe des Objekts relativ zu benachbarten Objekten auf einem Etikett.
- [Anordnen:](#page-25-0) positioniert das Objekt relativ zu benachbarten Objekten auf einem Etikett.

#### **Größe ändern**

Die Gruppe Größe ändern legt fest, ob das Bild zum Zeitpunkt des Druckens an die Etikettengröße angepasst werden soll oder nicht.

Die Schaltflईche Bildanpassung öffnet die Optionen zur Anpassung der Bildgröße.

- Größenänderungs-Optionen: legen fest, wie die Abmessungen der Quelldatei zum Zeitpunkt des Druckens an die Größe des Bildobjekts angepasst werden.
	- Ursprüngliche Bildgröße behalten: deaktiviert die Größenänderung. Die Quelldatei wird anhand des Bildobjekts mit ihren ursprünglichen Abmessungen angezeigt.
	- Größe proportional ändern: ändert die Größe der Quelldatei proportional. Das Seitenverhältnis der Quelldatei wird beibehalten.
	- Größe an Designgröße anpassen: ändert die horizontalen und vertikalen Abmessungen des Bildes, sodass es in das Auswahlfeld passt. Diese Option wird höchstwahrscheinlich zu einer Verzerrung des Bildes führen.
- Originalgröße: zeigt die Breite und Höhe vor der Größenänderung an.
- Auf ursprüngliche Bildgröße zurücksetzen: entfernt Größenänderungs-Aktionen.

Seitenverhältnis behalten sorgt dafür, dass sich bei der Größenänderung beide Objektabmessungen proportional zueinander ändern.

#### **Anordnen**

Objekte gruppieren: fügt ausgewählte Objekte einer Gruppe hinzu.

- Objekte gruppieren: vereint die ausgewählten Objekte, sodass sie sich wie ein einzelnes Objekt verhalten.
- Gruppierung von Objekten aufheben trennt zuvor gruppierte Objekte.

Die Anordnen: definiert, wie Objekte in einer Gruppe positioniert werden.

- Nach vorn: bewegt das ausgewählte Objekt eine Ebene weiter nach vorn.
- In den Vordergrund: bewegt das ausgewählte Objekt auf die oberste Ebene des Objektstapels.
- Nach hinten: bewegt das ausgewählte Objekt eine Ebene weiter nach hinten.
- In den Hintergrund: bewegt das ausgewählte Objekt auf die unterste Ebene des Objektstapels.

Die Gruppe Ausrichten ermöglicht das Festlegen der Ausrichtung und des Abstands für Objekte auf der Design-Oberflईche. Alle Objekte können gemäß dem benachbarten Objekt oder gemäß dem Rand des Dokuments ausgerichtet werden.

Die Optionen für Horizontale Ausrichtung sind:

- Links: richtet die ausgewählten Objekte am linken Rand des am weitesten links positionierten Objekts oder am linken Rand des ersten ausgewählten Objekts aus. Ist ein einzelnes Objekt ausgewählt, wird es am linken Rand des Etiketts positioniert.
- Horizontal zentrieren: richtet die ausgewählten Objekte am horizontalen Zentrum des größten ausgewählten Objekts oder am horizontalen Zentrum des ersten ausgewählten Objekts aus. Ist ein einzelnes Objekt ausgewählt, wird es im horizontalen Zentrum des Etiketts positioniert.
- <span id="page-34-0"></span>• Rechts ausrichten: richtet die ausgewählten Objekte am rechten Rand des am weitesten rechts positionierten Objekts oder am rechten Rand des ersten ausgewählten Objekts aus. Ist ein einzelnes Objekt ausgewählt, wird es am rechten Rand des Etiketts positioniert.
- Horizontal verteilen: gleicht den horizontalen Abstand zwischen den Objekten an.

Die Optionen für Vertikale Ausrichtung sind:

- Oben: richtet die ausgewählten Objekte am oberen Rand des obersten Objekts oder am oberen Rand des ersten ausgewählten Objekts aus. Ist ein einzelnes Objekt ausgewählt, wird es am oberen Rand des Etiketts positioniert.
- Vertikal zentrieren: richtet die ausgewählten Objekte am vertikalen Zentrum des größten ausgewählten Objekts oder am vertikalen Zentrum des ersten ausgewählten Objekts aus. Ist ein einzelnes Objekt ausgewählt, wird es im vertikalen Zentrum des Etiketts positioniert.
- Unten: richtet die ausgewählten Objekte am unteren Rand des untersten Objekts oder am unteren Rand des ersten ausgewählten Objekts aus. Ist ein einzelnes Objekt ausgewählt, wird es am unteren Rand des Etiketts positioniert.
- Vertikal verteilen: gleicht den vertikalen Abstand zwischen den Objekten an.

#### 2.4.7.1.5. TEXT-KONTEXT-TAB

Das Text-Tab legt die Formatierung von [Text](#page-54-0)- und [Textfeld](#page-57-0)-Objekten fest.

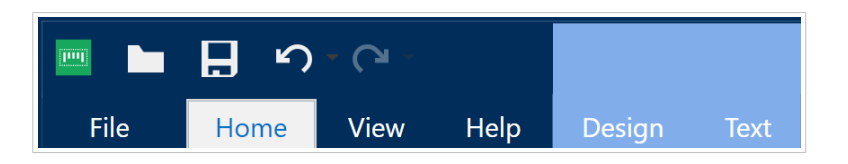

Die folgende Gruppe von Einstellungen steht auf dem Text-Tab zur Verfügung:

- Format: legt das Textformat fest.
- [Texteinstellungen:](#page-35-0) legt das Layout von Textinhalten fest, die zu einem Etikettenobjekt hinzugefügt werden.
- [Anordnen:](#page-25-0) positioniert das Objekt relativ zu benachbarten Objekten auf einem Etikett.

#### **Format**

Die Gruppe Format legt das Textformat fest.

- Die Schaltflईche Druckerschriften ein-/ausblenden: blendet Druckerschriften in der Schriftenliste ein oder aus.
- Schriftart: legt die Schrift und ihre Größe fest. Schriften gehören zu zwei Gruppen, OpenType- und Druckerschriften.

<span id="page-35-0"></span>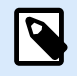

#### **ANMERKUNG**

Wenn der aktuell ausgewählte Drucker ein Thermodrucker ist, werden weitere Schriften in der Liste der verfügbaren Schriften angezeigt. Bei ihnen handelt es sich um die Druckerschriften, die durch das Druckersymbol vor ihren Namen gekennzeichnet werden.

- Die Schrift kann fett, kursiv, unterstrichen oder durchgestrichen formatiert werden.
- Mithilfe von Ausrichtungsschaltflईchen können Sie den Text links, mittig, rechts oder gleichmäßig ausrichten.
- Schriftfarbe: legt die Schrift- und Unterstreichungsfarbe fest.
- Anhand der Vergrößern-/Verkleinern-Schaltflächen für Schriften können Sie die Schriftgröße schrittweise ändern.
- Skalieren: ein Faktor, der festlegt, wie sehr die Schrift über ihre ursprünglichen Proportionen gestreckt oder gestaucht wird.

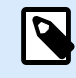

#### **ANMERKUNG**

Ist der Faktor 100 %, wird die Schrift normal angezeigt. Ist der Faktor 200 %, wird die Schrift zweimal so breit angezeigt. Ist er 50 %, wird die Schrift halb so breit angezeigt.

#### **Texteinstellungen**

Die Gruppe Texteinstellungen legt das Layout von Textinhalten fest, die zu einem Etikettenobjekt hinzugefügt werden.

Die Schaltflईche Zeichen und Absatz öffnet Optionen für den Zeilen- und Zeichenabstand:

- Zeilenabstand: Abstand zwischen den einzelnen Zeilen eines Absatzes.
- Zeichenabstand: Abstand zwischen einzelnen Zeichen.

Die Schaltflईche Effekte zeigt die verfügbaren Texteffekte an:

- Invers: invertiert die Farben von Text und Hintergrund.
- Spiegeln: spiegelt den Text.
- RTL-Druck: druckt den Text von rechts nach links.

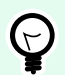

#### **TIPP**

Die meisten Thermodrucker drucken arabischen und hebräischen Text automatisch von rechts nach links. Aktivieren Sie diese Option, wenn das Betriebssystem keine native Unterstützung für RTL bietet.
#### **Anordnen**

Objekte gruppieren: fügt ausgewählte Objekte einer Gruppe hinzu.

- Objekte gruppieren: vereint die ausgewählten Objekte, sodass sie sich wie ein einzelnes Objekt verhalten.
- Gruppierung von Objekten aufheben trennt zuvor gruppierte Objekte.

Die Anordnen: definiert, wie Objekte in einer Gruppe positioniert werden.

- Nach vorn: bewegt das ausgewählte Objekt eine Ebene weiter nach vorn.
- In den Vordergrund: bewegt das ausgewählte Objekt auf die oberste Ebene des Objektstapels.
- Nach hinten: bewegt das ausgewählte Objekt eine Ebene weiter nach hinten.
- In den Hintergrund: bewegt das ausgewählte Objekt auf die unterste Ebene des Objektstapels.

Die Gruppe Ausrichten ermöglicht das Festlegen der Ausrichtung und des Abstands für Objekte auf der Design-Oberflईche. Alle Objekte können gemäß dem benachbarten Objekt oder gemäß dem Rand des Dokuments ausgerichtet werden.

Die Optionen für Horizontale Ausrichtung sind:

- Links: richtet die ausgewählten Objekte am linken Rand des am weitesten links positionierten Objekts oder am linken Rand des ersten ausgewählten Objekts aus. Ist ein einzelnes Objekt ausgewählt, wird es am linken Rand des Etiketts positioniert.
- Horizontal zentrieren: richtet die ausgewählten Objekte am horizontalen Zentrum des größten ausgewählten Objekts oder am horizontalen Zentrum des ersten ausgewählten Objekts aus. Ist ein einzelnes Objekt ausgewählt, wird es im horizontalen Zentrum des Etiketts positioniert.
- Rechts ausrichten: richtet die ausgewählten Objekte am rechten Rand des am weitesten rechts positionierten Objekts oder am rechten Rand des ersten ausgewählten Objekts aus. Ist ein einzelnes Objekt ausgewählt, wird es am rechten Rand des Etiketts positioniert.
- Horizontal verteilen: gleicht den horizontalen Abstand zwischen den Objekten an.

Die Optionen für Vertikale Ausrichtung sind:

- Oben: richtet die ausgewählten Objekte am oberen Rand des obersten Objekts oder am oberen Rand des ersten ausgewählten Objekts aus. Ist ein einzelnes Objekt ausgewählt, wird es am oberen Rand des Etiketts positioniert.
- Vertikal zentrieren: richtet die ausgewählten Objekte am vertikalen Zentrum des größten ausgewählten Objekts oder am vertikalen Zentrum des ersten ausgewählten Objekts aus. Ist ein einzelnes Objekt ausgewählt, wird es im vertikalen Zentrum des Etiketts positioniert.
- Unten: richtet die ausgewählten Objekte am unteren Rand des untersten Objekts oder am unteren Rand des ersten ausgewählten Objekts aus. Ist ein einzelnes Objekt ausgewählt, wird es am unteren Rand des Etiketts positioniert.

<span id="page-37-0"></span>• Vertikal verteilen: gleicht den vertikalen Abstand zwischen den Objekten an.

### 2.4.8. Hilfe-Tab

Das Hilfe-Tab bietet direkten Zugriff auf verschiedene Ressourcen, die Ihnen bei der schnellen und effizienten Erstellung und Nutzung von Etiketten helfen.

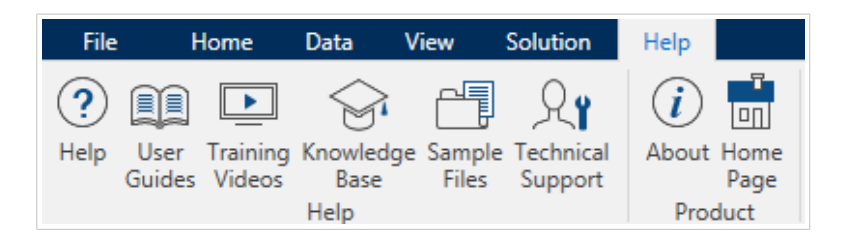

Die Multifunktionsleisten-Gruppe Hilfe beinhaltet Links zu den folgenden Ressourcen.

- Hilfe: Designer Online-Hilfe.
- Benutzerhandbücher: Online-Sammlung von Benutzerhandbüchern. Die Sammlung umfasst Benutzerhandbücher für das gesamte Produktportfolio.
- Schulungsvideos: NiceLabel Sammlung von Schulungsvideos.
- Knowledgebase: Online-Bibliothek mit Artikeln, die viele technische Lösungen, Tipps und Problembehebungen für Etiketten und Drucklösungen bieten.
- Beispieldateien: Zugriff auf die Sammlung von Beispiel-Etikettendateien. Nutzen Sie sie, um sich mit Designer vertraut zu machen und die Möglichkeiten der Software zu entdecken.
- Technischer Support: bringt Sie in Kontakt mit der NiceLabel technischen Supportabteilung von.

Auch die Multifunktionsleisten-Gruppe Produkt beinhaltet nützliche Links zu:

- [Info-Seite zur Software](#page-17-0)
- NiceLabel Startseite: www.nicelabel.com

### 2.5. Design-Oberfläche

Ihre Design-Oberflईche ist der Ort, an dem Sie Etiketten- -Objekte erstellen, hinzufügen, positionieren und miteinander verbinden.

Um Ihnen zu helfen, Etiketten so einfach und effizient wie möglich zu erstellen, ist Ihre Designoberflईche in puncto Bedienung und Funktionalität an Microsoft Office angelehnt.

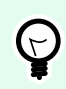

#### **TIPP**

Verwenden Sie die [Ansicht-Registerkarte,](#page-22-0) um Ihre Designoberflईche anzupassen.

- Weitere Informationen zu den Elementen der Design-Oberfläche finden Sie hier.
- Weitere Informationen zu den Bearbeitungsaktionen der Design-Oberflईche finden Sie hier.
- Weitere Informationen zu den visuellen Hilfen auf der Design-Oberflईche finden Sie [hier.](#page-39-0)

#### 2.5.1. Elemente der Design-Oberfläche

Die Design-Oberflईche besteht aus den folgenden Elementen:

- Lineal: Die Design-Oberflईche bietet ein horizontales und ein vertikales Lineal. Verwenden Sie sie, um das Etikett und seine Inhalte korrekt zu positionieren. Sie können die auf den Linealen angezeigte Maßeinheit in den [Etiketteneigenschaften](#page-40-0) ändern.
- Papier: Der gelbe Bereich der Design-Oberflईche zeigt das aktuelle Papierformat an. Die unterstützten Papierformate werden vom Druckertreiber abgerufen, aber Sie können auch benutzerdefinierte Formate angeben. Beim Drucken auf herkömmlichen Papierbögen muss die Papiergröße manuell eingestellt werden. Im Abschnitt [Papier](#page-51-0) finden Sie weitere Details.
- Etikett: Der weiße Bereich zeigt die Fläche für das Etikettendesign an. Die rote Linie zeigt die Grenze des momentan bedruckbaren Bereichs an.
- Objekteigenschaften-Fenster: Legt die Eigenschaften des ausgewählten Etiketts bzw. der ausgewählten fest. Doppelklicken Sie auf ein Objekt, um den Dialog zu öffnen.

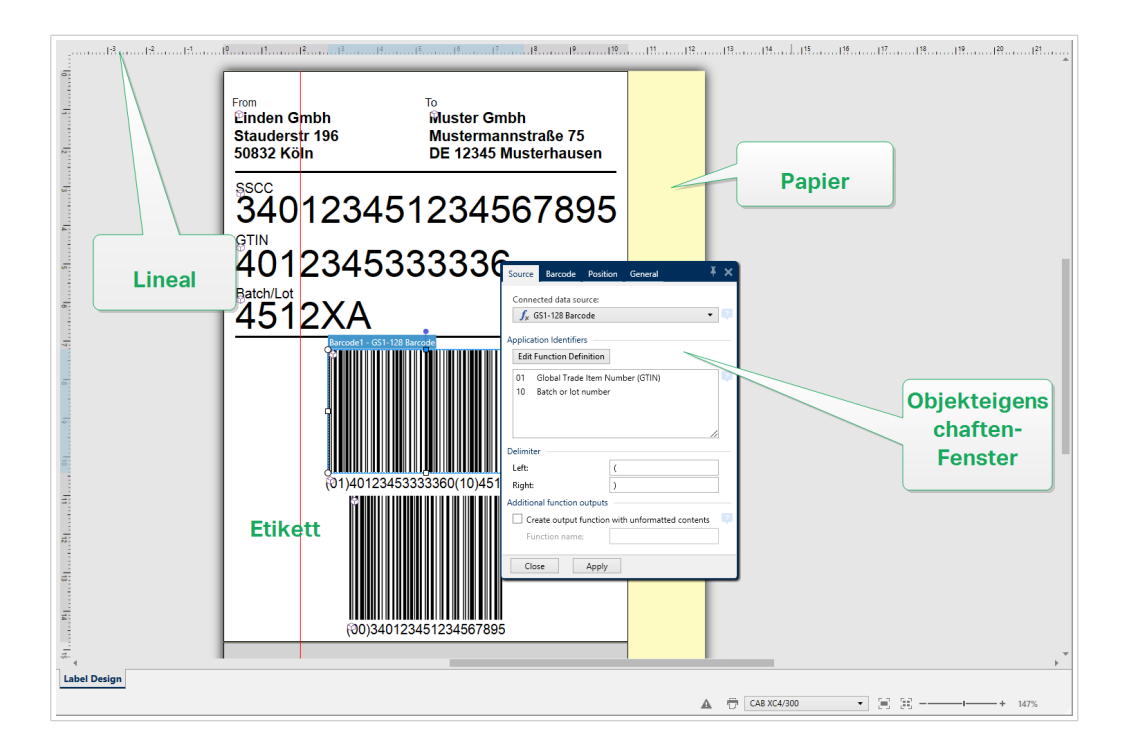

#### 2.5.2. Bearbeitungsaktionen der Design-Oberfläche

Im Folgenden finden Sie die wichtigsten Aktionen zur Bearbeitung der Objekte auf der Design-Oberfläche:

- <span id="page-39-0"></span>• Objektanordnung: ermöglicht es Ihnen, die Objekte vor oder hinter anderen Objekten in einer Gruppe zu platzieren. Die Anordnungsoptionen sind [hier](#page-25-0) beschrieben.
- Objektausrichtung: ermöglicht die Ausrichtung von Objekten untereinander. Die Ausrichtungsoptionen sind [hier](#page-20-0) beschrieben.
- Zoomen: ermöglicht eine Vergrößerung oder Verkleinerung der gesamten Design-Oberflईche. Die Zoomoptionen sind [hier](#page-22-0) beschrieben.
- Scrollen: ermöglicht es, in der Design.Oberflईche nach oben und unten zu scrollen.
- Auswählen: ermöglicht die Auswahl der Objekte zwecks Bearbeitung (einzeln oder in Gruppen) auf der Design-Oberflईche. Durch eine Gruppenauswahl können Aktionen auf mehrere Objekte gleichzeitig angewandt werden.
- Drehen: ermöglicht das Drehen von Objekten.

#### 2.5.3. Visuelle Hilfen

Im Folgenden finden Sie die visuellen Hilfselemente, die Ihnen die Arbeit mit Designer erleichtern.

- Rasterlinien dienen als visuelle Hilfe beim Designprozess. Sie können sichtbar oder unsichtbar sein. Ihre Dichte ist anpassbar. Rasterlinien-Optionen sind in der [Multifunktionsleisten-Gruppe "Ausrichtung](#page-23-0) [und Rasterlinien"](#page-23-0) verfügbar.
- Ausrichtungslinien sind unsichtbare Linien, die Benutzern bei der Ausrichtung von Objekten während des Designprozesses helfen. Einrast-Optionen sind in der Designer [Ausrichtungs-](#page-23-0)[Multifunktionsleisten-Gruppe](#page-23-0) verfügbar.
- Das Lineal zeigt den verfügbaren Designbereich für Etiketten (weißes Feld) und Dateiseiten (graues Feld) an.
- Größenänderungs-Handles werden auf den ausgewählten (aktiven) Objekten angezeigt. Sie ermöglichen es Ihnen, die Objektabmessungen zu ändern. Die X- und Y-Abmessungen können gleichzeitig oder separat geändert werden.
- Ränder sind die Menge an festem Abstand zwischen der Kante eines Objekts und der Kante eines Etiketts.

#### 2.5.4. Objekteigenschaften-Fenster

Wenn Sie ein Etiketten- erstellen, können Sie auf das Objekt doppelklicken, um seine Eigenschaften festzulegen.

Nach einem Doppelklick wird das Fenster mit den Objekteigenschaften geöffnet. Die verfügbaren Objekteigenschaften-Optionen werden je nach ausgewähltem Objekt und dessen Eigenschaften angepasst.

• Verfügbare Etikettenobjekte und ihre Eigenschaften sind [hier](#page-53-0) aufgeführt und detailliert beschrieben.

<span id="page-40-0"></span>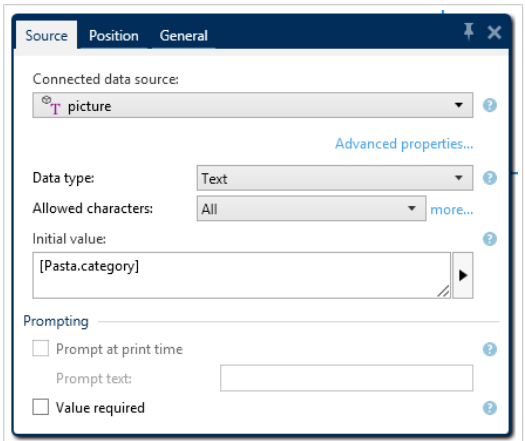

Durch Drücken von F4 wird der Objekteigenschaften-Dialog in Form des Objekteigenschaften-Editors an der rechten Seite der Design-Oberfläche verankert.

## 2.6. Dialoge für Dokumenteneigenschaften und verwaltung

Designer bietet mehrere Dialoge, die Ihnen bei der Konfiguration und Verwaltung des aktiven Dokuments und der verbundenen Datenquellen helfen. Detaillierte Anleitungen finden Sie unter folgenden Themen:

• Etiketteneigenschaften

#### 2.6.1. Etiketteneigenschaften

Der Dialog **Etiketteneigenschaften** wählt den Drucker aus, stellt die Etikettenabmessungen ein und legt die Eigenschaften des Druckpapiers fest.

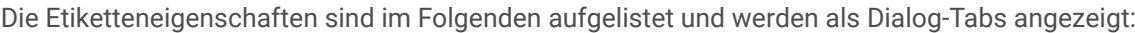

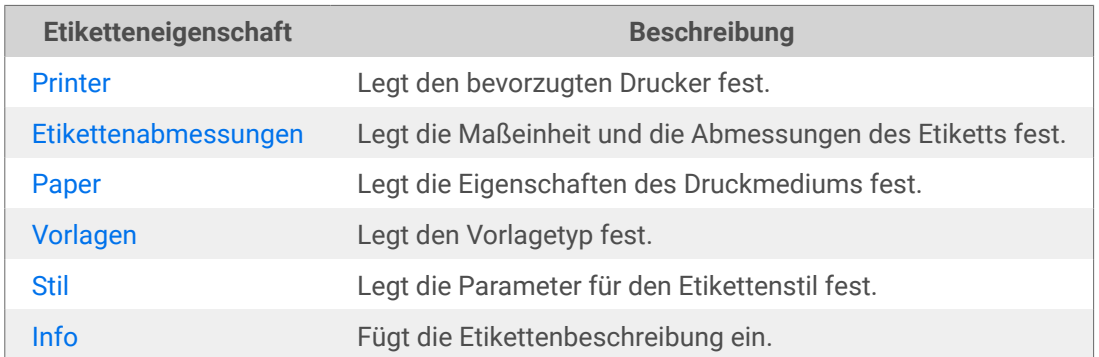

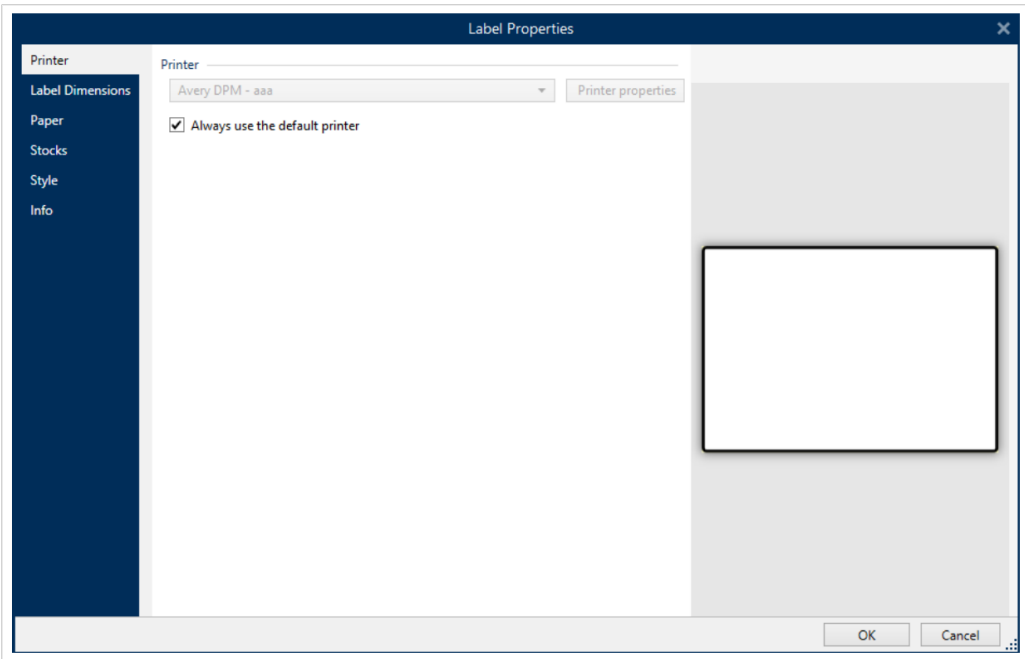

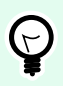

#### **TIPP**

Um den Dialog **Etiketteneigenschaften** zu öffnen, doppelklicken Sie auf die [Design-](#page-37-0)Oberfläche.

### 2.7. Kontextmenüs

In Designer werden nach Klicken mit der rechten Maustaste verschiedene Kontextmenüs mit hईufig benutzen Befehlen angezeigt. Die Verfügbarkeit der Befehle hängt von den ausgewählten Elementen ab – Design-Oberflईche oder Objekt.

- Kontextmenü-Befehle für die Design-Oberflईche sind hier beschrieben.
- Kontextmenü-Befehle für Objekte sind [hier](#page-42-0) beschrieben.

#### 2.7.1. Kontextmenü für die Design-Oberfläche

Nach einem Rechtsklick auf die Design-Oberfläche wird ein Kontextmenü angezeigt. Es enthält häufig benutzte Befehle:

- Dokumenteigenschaften: öffnet den Dialog [Etiketteneigenschaften](#page-40-0).
- Einfügen: fügt Inhalte der Zwischenablage in die Design-Oberflईche ein. Ein Objekt in der Zwischenablage kann mehrmals verwendet werden.
- Ausschneiden: entfernt die ausgewählten Elemente aus der Design-Oberflईche und fügt sie dem Clipboard hinzu, sodass sie anderswo eingefügt werden können.
- <span id="page-42-0"></span>• Kopieren: kopiert das ausgewählte Objekt in die Zwischenablage.
- Alles auswählen: wählt alle Objekte auf der Design-Oberflईche aus.
- Ausrichtung und Rasterlinien: ermöglicht Ihnen, festzulegen, wie die Objekte ihre Positionen auf der Design-Oberflईche einnehmen.
	- An Objekten ausrichten: richtet das Objekt auf der Design-Oberflईche an anderen Objekten aus. Wenn zwei Objekte ausgerichtet sind, erscheint eine Führungslinie, die die Kanten der zwei ausgerichteten Objekte miteinander verbindet.
	- Am Raster ausrichten: richtet das Objekt auf der Design-Oberflईche an den Rasterlinien aus. Wenn das Objekt verschoben wird, rastet es immer am Raster ein.
	- Nicht ausrichten: ermöglicht Ihnen, die Objekte frei zu verschieben.
	- Raster-Hilfslinien anzeigen: macht die Rasterlinien sichtbar.
- Sichtbarkeit von Objektmarkern: macht die Objekteigenschaften sichtbar bzw. unsichtbar. Marker werden sichtbar, wenn Sie mit dem Mauszeiger über das Objekt fahren.
	- Objektname: Marker zeigt den Namen eines Objekts an.
	- Internes Element: der Marker zeigt, ob das ausgewählte Objekt zu den internen Druckerelementen gehört.
	- Zähler: der Marker zeigt an, dass es sich bei der ausgewählten Variablen um einen [Zähler](#page-129-0) handelt.
	- Gesperrtes Objekt: der Marker zeigt an, dass die Position eines Objekts gesperrt ist.
- Zoom: legt das Zoomverhalten fest.
	- Auf Dokument zoomen: zeigt das gesamte Etikett im Designer Fenster an.
	- Auf Objekte zoomen: zeigt alle Objekte im Designer Fenster.

#### 2.7.2. Objekt-Kontextmenü

Nach einem Rechtsklick auf ein Objekt wird ein Kontextmenü angezeigt. Es enthält die folgenden Befehle:

- Eigenschaften: öffnet einen Dialog mit Objekteigenschaften.
- Kopieren: kopiert den ausgewählten Inhalt in die Zwischenablage.
- Ausschneiden: entfernt das ausgewählte Element aus der Design-Oberflईche und fügt sie dem Clipboard hinzu, sodass sie anderswo eingefügt werden können.
- Löschen: entfernt das ausgewählte Objekt von der Design-Oberflईche.
- Sperren/Entsperren: verhindert, dass das ausgewählte Objekt verschoben wird, oder aktiviert das Verschieben erneut.
- Anordnen positioniert die Objekte so, dass sie entweder vor- oder hintereinander dargestellt werden.
- Nach hinten: sendet das Objekt eine Ebene nach hinten.
- In den Hintergrund: bringt das Element hinter alle anderen Elemente auf dem Etikett.
- Nach vorn: bringt das Objekt eine Ebene nach vorn.
- In den Vordergrund: bringt das Element vor alle anderen Elemente auf dem Etikett.

#### 2.7.3. Gruppe-Kontextmenü

Nach einem Rechtsklick auf eine Gruppe von Objekten wird ein Kontextmenü angezeigt. Es enthält die folgenden Befehle:

- Eigenschaften: öffnet einen Dialog mit gemeinsamen Gruppeneigenschaften.
- Kopieren: kopiert den ausgewählten Inhalt in die Zwischenablage.
- Ausschneiden: entfernt die ausgewählte Gruppe aus der Design-Oberflईche und fügt sie dem Clipboard hinzu, sodass sie anderswo eingefügt werden können.
- Löschen: löscht das ausgewählte Objekt von der Design-Oberflईche.
- Sperren/Entsperren: verhindert, dass die ausgewählte Gruppe verschoben wird, oder aktiviert das Verschieben erneut.
- Objekte gruppieren: vereint die ausgewählten Objekte, sodass sie sich wie ein einzelnes Objekt verhalten.
- Gruppierung von Objekten aufheben trennt zuvor gruppierte Objekte.
- Die Anordnen-Gruppe legt die Gruppenposition im Verhältnis zu anderen Objekten oder Gruppen fest.
	- Nach hinten: bewegt die ausgewählte Gruppe eine Ebene weiter nach hinten.
	- In den Hintergrund: bewegt die ausgewählte Gruppe auf die unterste Ebene des Objektstapels.
	- Nach vorn: bewegt die ausgewählte Gruppe eine Ebene weiter nach vorn.
	- In den Vordergrund: bewegt die ausgewählte Gruppe auf die oberste Ebene des Objektstapels.
- Die Gruppe Ausrichten ermöglicht das Festlegen der Ausrichtung und des Abstands für Objekte auf der Design-Oberflईche. Alle Objekte können gemäß dem benachbarten Objekt oder gemäß dem Rand des Dokuments ausgerichtet werden.

Die Optionen für Horizontale Ausrichtung sind:

- Links: richtet die ausgewählten Objekte am linken Rand des am weitesten links positionierten Objekts oder am linken Rand des ersten ausgewählten Objekts aus. Ist ein einzelnes Objekt ausgewählt, wird es am linken Rand des Etiketts positioniert.
- Horizontal zentrieren: richtet die ausgewählten Objekte am horizontalen Zentrum des größten ausgewählten Objekts oder am horizontalen Zentrum des ersten ausgewählten Objekts aus. Ist ein einzelnes Objekt ausgewählt, wird es im horizontalen Zentrum des Etiketts positioniert.
- Rechts ausrichten: richtet die ausgewählten Objekte am rechten Rand des am weitesten rechts positionierten Objekts oder am rechten Rand des ersten ausgewählten Objekts aus. Ist ein einzelnes Objekt ausgewählt, wird es am rechten Rand des Etiketts positioniert.
- Horizontal verteilen: gleicht den horizontalen Abstand zwischen den Objekten an.

Die Optionen für Vertikale Ausrichtung sind:

- Oben: richtet die ausgewählten Objekte am oberen Rand des obersten Objekts oder am oberen Rand des ersten ausgewählten Objekts aus. Ist ein einzelnes Objekt ausgewählt, wird es am oberen Rand des Etiketts positioniert.
- Vertikal zentrieren: richtet die ausgewählten Objekte am vertikalen Zentrum des größten ausgewählten Objekts oder am vertikalen Zentrum des ersten ausgewählten Objekts aus. Ist ein einzelnes Objekt ausgewählt, wird es im vertikalen Zentrum des Etiketts positioniert.
- Unten: richtet die ausgewählten Objekte am unteren Rand des untersten Objekts oder am unteren Rand des ersten ausgewählten Objekts aus. Ist ein einzelnes Objekt ausgewählt, wird es am unteren Rand des Etiketts positioniert.
- Vertikal verteilen: gleicht den vertikalen Abstand zwischen den Objekten an.
- Zoom: legt das Zoomverhalten fest.
	- Auf Dokument zoomen: zeigt das gesamte Etikett im Designer Fenster an.
	- Auf Objekte zoomen: zeigt alle Objekte im Designer Fenster.

# <span id="page-45-0"></span>3. Etikett

Ein Etikett fungiert als Vorlage, zu der Sie [Etikettenobjekte](#page-53-0) hinzufügen und die Sie auf einer beliebigen Art Medium drucken können.

Jedes Objekt liefert eine bestimmte Art von Etiketteninhalt, z. B. Text, Linien, Ellipsen, Barcodes oder Rechtecke. Die Inhalte können entweder fix (manuell durch den Benutzer eingegeben) oder dynamisch (anhand von Werten aus verbundenen Datenquellen definiert) sein.

Wenn Sie Ihr Etikettendesign abgeschlossen haben, können Sie die Etiketten auf einem beliebigen Ihrer installierten Drucker drucken.

### 3.1. Einrichtungsassistent für neue Etiketten

Der Etiketteneinrichtungsassistent führt Sie durch die Erstellung eines neuen Etiketts. Der Assistent besteht aus vier Konfigurationsschritten und einer Übersicht:

- Schritt 1: Einen Drucker auswählen
- [Schritt 2: Seitengröße festlegen](#page-46-0)
- [Schritt 3: Etiketten-Layout auswählen](#page-47-0)
- [Schritt 4: Etikettenabmessungen angeben](#page-47-0)
- [Schritt 5: Übersicht](#page-48-0)

Nach Ausführung dieser Schritte kann das Etikett bearbeitet und gedruckt werden.

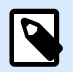

#### **ANMERKUNG**

Um den Etiketteneinrichtungsassistenten während eines Schritts zu beenden, drücken Sie die Esc-Taste. Die Eigenschaften des neuen Etiketts werden auf die Standardwerte gesetzt.

#### 3.1.1. Schritt 1: Einen Drucker auswählen

In diesem Schritt wird der Drucker ausgewählt, der zum Drucken des neu erstellten Etiketts verwendet werden soll. Außerdem bietet er direkten Zugriff auf die Druckertreiber-Eigenschaften.

- 1. Wählen Sie den Drucker aus der Dropdown-Liste aus.
- 2. Der Etiketteneinrichtungsassistent speichert den zuletzt ausgewählten Drucker. Wenn ein weiteres neues Etikett erstellt wird, wählt der Assistent automatisch den Drucker aus, den Sie für das zuletzt erstellte Etikett ausgewählt hatten. Ist dieser Drucker aktuell nicht verfügbar, wird stattdessen Ihr Standarddrucker ausgewählt.

<span id="page-46-0"></span>• Immer Standarddrucker verwenden: legt den Standard-Systemdrucker für den aktuellen Druckauftrag fest.

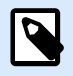

#### **ANMERKUNG**

Um weitere Informationen über die installierten Druckertreiber und ihre Einstellungen zu erhalten, lesen Sie das [NiceLabel Treiber Installationshandbuch.](https://help.nicelabel.com/hc/categories/4408474153489-Printer-Drivers-Installation-Guide)

#### 3.1.2. Schritt 2: Seitengröße festlegen

In diesem Schritt wird definiert, wie die Seitengröße ausgewählt wird. Bei Verwendung eines Thermodruckers sollte die Größe automatisch festgelegt werden. Eine manuelle Auswahl empfiehlt sich, wenn Sie den genauen Vorlagencode oder das genaue Etikettenformat kennen.

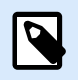

#### **ANMERKUNG**

Wenn Sie den Drucker ändern, werden die Einstellungen für die Seitengröße immer auf den Standardwert (automatisch) zurückgesetzt.

- 1. Wählen Sie Druckmedien aus.
	- Die OptionAuf einer Etikettenrolle drucken aktiviert den Druck auf der installierten Etikettenrolle. Bei Thermodruckern wird die Seitengröße automatisch erkannt.

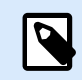

#### **ANMERKUNG**

Wenn im vorherigen Schritt [Drucker auswählen](#page-45-0) des Assistenten ein Thermodrucker ausgewählt wurde, ist diese Option standardmäßig aktiviert.

• Die Option Auf einem Bogen Papier drucken aktiviert den Druck von Etiketten auf Papierbögen. Auf diese Weise können Sie die für den Drucker geeignete Seitengröße manuell angeben.

Wenn diese Option ausgewählt ist, werden weitere Einstellungen angezeigt:

- **Maßeinheit:** legt die Maßeinheit fest, die beim Design des Etiketts verwendet werden soll.
- Papier: legt die Breite und Höhe der Etikettenseite fest.

#### **ANMERKUNG**

Wenn im vorherigen Schritt [Drucker auswählen](#page-45-0) ein herkömmlicher Heim-/ Bürodrucker ausgewählt wurde, ist diese Seitengröße standardmäßig aktiviert.

<span id="page-47-0"></span>2. Wählen Sie die Vorlage aus.

Die Option Einstellungen aus einer vordefinierten Vorlage laden legt die Seite gemäß dem ausgewählten Vorlagentyp fest.

Wenn diese Option ausgewählt ist, werden weitere Einstellungen angezeigt:

• Vorlage: legt fest, welcher Vorlagentyp beim Design und Druck des neu erstellten Etiketts verwendet werden soll. Vorlagentypen sind normalerweise für verschiedene Drucker- oder Papieranbieter ausgelegt. Wählen Sie die Vorlage aus dem Dropdown-Menü aus.

#### **ANMERKUNG**

Ist die ausgewählte Vorlage mit dem Drucker nicht kompatibel, wird eine Warnung angezeigt. In diesem Fall werden Etikettendesign und -druck deaktiviert.

• Vorlageninformationen: zeigt die Eigenschaften der ausgewählten Vorlage an.

#### 3.1.3. Schritt 3: Etiketten-Layout auswählen

In diesem Schritt werden die Ausrichtung des Etiketts und die Drehung auf einem Drucker festgelegt:

- Ausrichtung stellt das neue Etiketten-Layout als Hochformat oder Querformat ein.
- Gedreht: dreht das Drucker-Layout eines Etiketts um 180 Grad, sofern dies vom ausgewählten Drucker unterstützt wird.
- Vorschau-Feld: zeigt das Etiketten-Layout gemäß den aktuell festgelegten Eigenschaften an.

#### 3.1.4. Schritt 4: Etikettenabmessungen angeben

In diesem Schritt werden die Abmessungen des neuen Etiketts sowie seine Ränder, die Maßeinheit und die Einstellungen für die Positionierung der Etiketten auf einer Seite festgelegt.

- **Maßeinheit:** legt die Maßeinheit fest, die beim Design des Etiketts verwendet werden soll.
- Etikettenabmessungen: legt die Breite und Höhe des neuen Etiketts fest.
- **Ränder:** legt den Abstand zwischen dem Rand der Druckoberflईche und dem Rand des Etiketts fest (links/rechts, oben/unten).
- **Etiketten quer:** legt die Anzahl von Etiketten fest, die auf einen einzelnen Etikettenbogen gedruckt werden sollen.
	- **Horizontale Anzahl:** Anzahl von Etiketten in einer Zeile.
	- **Vertikale Anzahl:** Anzahl von Etiketten in einer Spalte.
	- **Horizontale Lücke:** legt den horizontalen Abstand zwischen den Etiketten auf einem Bogen fest.
	- **Vertikale Lücke:** legt den vertikalen Abstand zwischen den Etiketten auf einem Bogen fest.

<span id="page-48-0"></span>• Verarbeitungsreihenfolge: legt die Reihenfolge fest, in der die Etiketten gedruckt werden. Stellen Sie die Ecke, in der mit dem Drucken begonnen werden soll, sowie die horizontale und vertikale Richtung der Positionierung der Etiketten ein.

#### 3.1.5. Schritt 5: Übersicht

Dieser Schritt fasst die Eigenschaften des neuen Etiketts gemäß den Angaben im Etiketteneinrichtungsassistenten zusammen.

Bevor Sie auf Beenden klicken, um mit der Bearbeitungs- und Druckphase für das Etikett zu beginnen, sollten Sie die angezeigten Einstellungen prüfen:

- Drucker: ausgewählter Drucker für den Etikettendruck.
- Etikettenabmessungen: Abmessungen des neu erstellten Etiketts.
- Papierabmessungen: Abmessungen des zu bedruckenden Papiers.

### 3.2. Etiketteneigenschaften

Der Dialog **Etiketteneigenschaften** wählt den Drucker aus, stellt die Etikettenabmessungen ein und legt die Eigenschaften des Druckpapiers fest.

Die Etiketteneigenschaften sind im Folgenden aufgelistet und werden als Dialog-Tabs angezeigt:

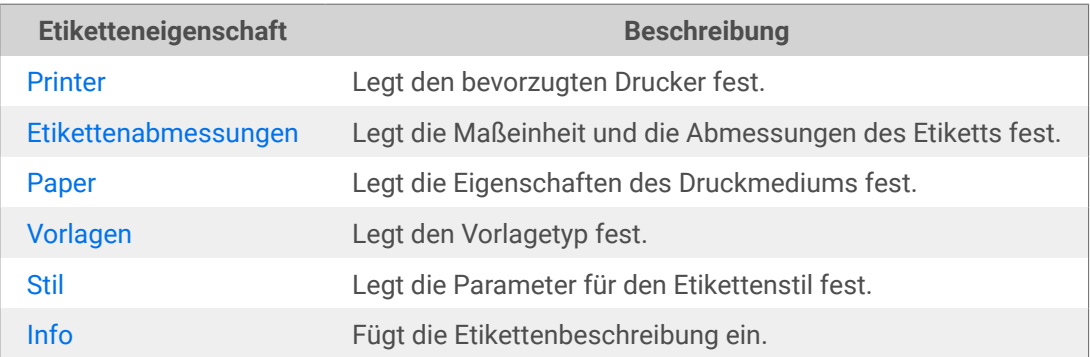

<span id="page-49-0"></span>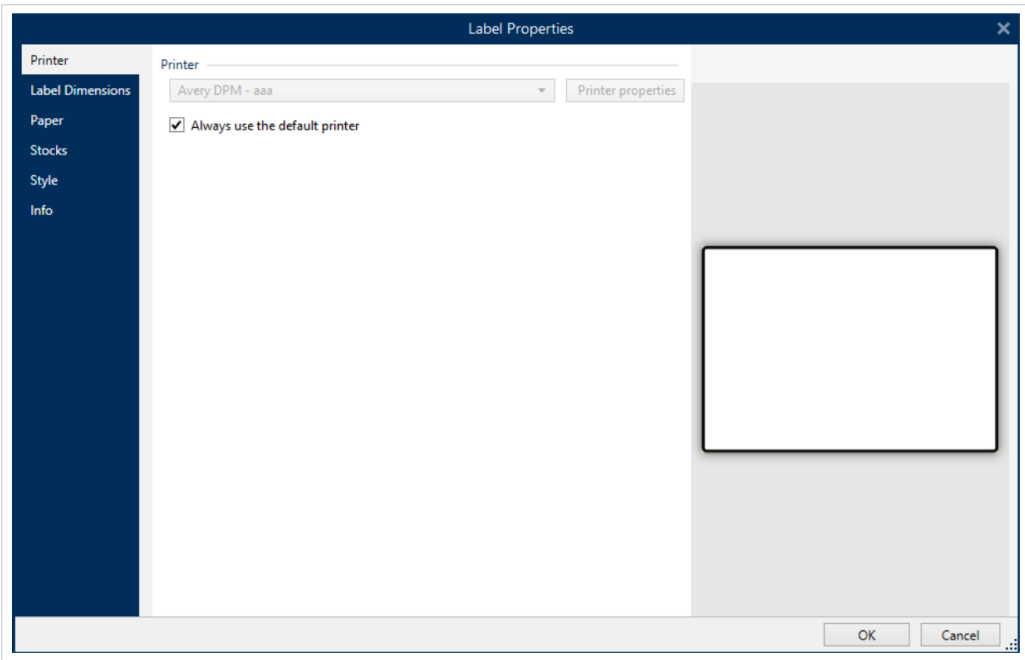

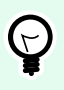

#### **TIPP**

Um den Dialog **Etiketteneigenschaften** zu öffnen, doppelklicken Sie auf die [Design-](#page-37-0)Oberfläche.

#### 3.2.1. Drucker

Auf der Drucker-Registerkarte können Sie den Drucker festlegen, auf dem die Etiketten gedruckt werden sollen, und das Druckverhalten einstellen.

Im Dropdown-Menü Drucker können Sie einen Drucker aus den aktuell verfügbaren Druckern auswählen.

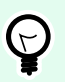

#### **TIPP**

Um die Druckereinstellungen festzulegen, wählen Sie einen Drucker aus und klicken Sie auf Druckereigenschaften. Diese Schaltflईche gibt Ihnen direkten Zugriff auf die Treiber und Einstellungen des ausgewählten Druckers.

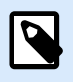

#### **ANMERKUNG**

Um weitere Informationen über die installierten Druckertreiber und ihre Einstellungen zu erhalten, lesen Sie das [NiceLabel Treiber Installationshandbuch.](https://help.nicelabel.com/hc/categories/4408474153489-Printer-Drivers-Installation-Guide)

• Immer Standarddrucker verwenden: wählt den Standard-Systemdrucker für den aktuellen Druckauftrag aus.

#### <span id="page-50-0"></span>3.2.2. Etikettenabmessungen

Das Tab Etikettenabmessungen stellt die Etikettenabmessungen ein und legt fest, ob die Größe im Fall einer Änderung der Größe der Objekte angepasst werden soll oder nicht.

**Maßeinheit** legt die Maßeinheit fest, die beim Design des Etiketts verwendet werden soll. Es gibt vier verfügbare Einheiten: cm, in, mm und dot.

Die Gruppe **Etikettenabmessungen** legt die Breite und Höhe des Etiketts fest. Einstellungen für die Etikettenabmessungen werden aktiv, sobald manuelle Etikettenabmessungen aktiviert werden.

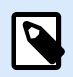

#### **ANMERKUNG**

Wenn die Maßeinheit manuell eingegeben wird, ändert dies auch die momentan festgelegte **Einheit**.

Die Gruppe **Ränder** stellt den Abstand zwischen dem Rand der Druckoberflईche und dem Rand des Etiketts ein (links/rechts, oben/unten).

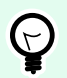

#### **TIPP**

Die meisten Laserdrucker und andere Nicht-Thermodrucker können nicht die gesamte Etikettenoberfläche bedrucken. Für gewöhnlich gibt es einen nicht bedruckbaren Etikettenbereich von ca. 5 mm ab dem Rand einer Seite. In Designer wird dieser Bereich durch eine rote Linie gekennzeichnet. Jedes Objekt auf oder jenseits dieser Linie wird nicht vollständig gedruckt.

Die Gruppe Radius ermöglicht Ihnen eine Abrundung der Ecken des Etiketts.

- Vertikaler Radius: stellt den Ecken-Abrundungswert in vertikaler Richtung ein.
- Horizontaler Radius: stellt den Ecken-Abrundungswert in horizontaler Richtung ein.

**Etiketten quer** legt die Anzahl von Etiketten fest, die auf einen einzelnen Etikettenbogen gedruckt werden sollen.

- **Horizontale Anzahl:** Anzahl von Etiketten in einer Zeile.
- **Vertikale Anzahl:** Anzahl von Etiketten in einer Spalte.
- **Horizontale Lücke:** horizontaler Abstand zwischen Etiketten auf einem Bogen.
- **Vertikale Lücke:** vertikaler Abstand zwischen Etiketten auf einem Bogen.
- Verarbeitungsreihenfolge: legt die Reihenfolge fest, in der die Etiketten gedruckt werden. Stellen Sie die Ecke, in der mit dem Drucken begonnen werden soll, sowie die horizontale und vertikale Richtung der Positionierung der Etiketten ein.

#### <span id="page-51-0"></span>3.2.3. Papier

Das Tab Papier legt die Druckpapiereigenschaften fest.

**Einheit** wählt die Maßeinheit aus, die auf einem Etikett verwendet werden soll.

Die Gruppe Papiertyp definiert den Abmessungstyp für Papier – automatisch oder manuell.

• Seitengröße automatisch auf Basis der Etikettenabmessungen einstellen (Etiketten auf einer Rolle): die Seitengröße wird vom Druckertreiber festgelegt.

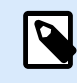

#### **ANMERKUNG**

Wenn ein Thermodrucker ausgewählt wurde, ist diese Option standardmäßig aktiviert.

• Seitengröße manuell einstellen (Bögen Papier): die Seitengröße wird manuell festgelegt.

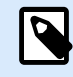

#### **ANMERKUNG**

Wenn im vorherigen Schritt des Assistenten ein herkömmlicher Büro-Laserdrucker ausgewählt wurde, ist diese Option standardmäßig aktiviert.

Wenn die Seitengröße manuell festgelegt wird, werden weitere Optionen angezeigt:

- Papier: Auswahl von Standard-Papierformaten.
- Breite und Höhe: benutzerdefinierte Papier-Abmessungen.

Die Gruppe Ausrichtung stellt das neue Etiketten-Layout als Hochformat oder Querformat ein.

• Gedreht: Das Druckerlayout wird um 180 Grad gedreht.

**Vorschau** zeigt den aktuellen Etikettenbildschirm und Drucklayouts an.

#### 3.2.4. Vorlagen

Etikettenvorlagen sind eine zeitsparende Alternative zum Erstellen von Etiketten von Grund auf. Verwenden Sie Vorlagen, wenn Sie Etiketten für einen bestimmten Druckertyp erstellen und wenn Sie den Etikettendesign-Prozess optimieren möchten.

Die Gruppe Vorlagen legt fest, welcher Vorlagentyp beim Erstellen und Drucken eines Etiketts verwendet werden soll. Vorlagentypen sind normalerweise für verschiedene Drucker- oder Papieranbieter ausgelegt.

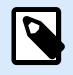

#### **ANMERKUNG**

Hier definierte Vorlageneigenschaften übergehen die manuell festgelegten Etiketteneigenschaften.

Vorlage legt die genaue Vorlage fest, die zum Design und zu Druck eines Etiketts verwendet werden soll. Vorlagen werden nach Anbietern und Medienformaten sortiert. Erweitern Sie den Vorlagenanbieter und wählen Sie eine bestimmte Vorlagenart aus.

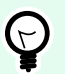

#### **TIPP**

Nutzen Sie Suchen..., um die gewünschte Vorlage schnell zu finden. Eine partielle Suche ist möglich: Geben Sie eine Zeichenfolge ein, woraufhin alle Vorlagen angezeigt werden, in denen diese Folge enthalten ist. Ist die ausgewählte Vorlage mit dem ausgewählten Drucker nicht kompatibel, wird eine Warnung angezeigt. Die zuvor ausgewählte Vorlage wird erneut aktiv (wenn sie definiert wurde), was die Fortsetzung des Drucks ermöglicht.

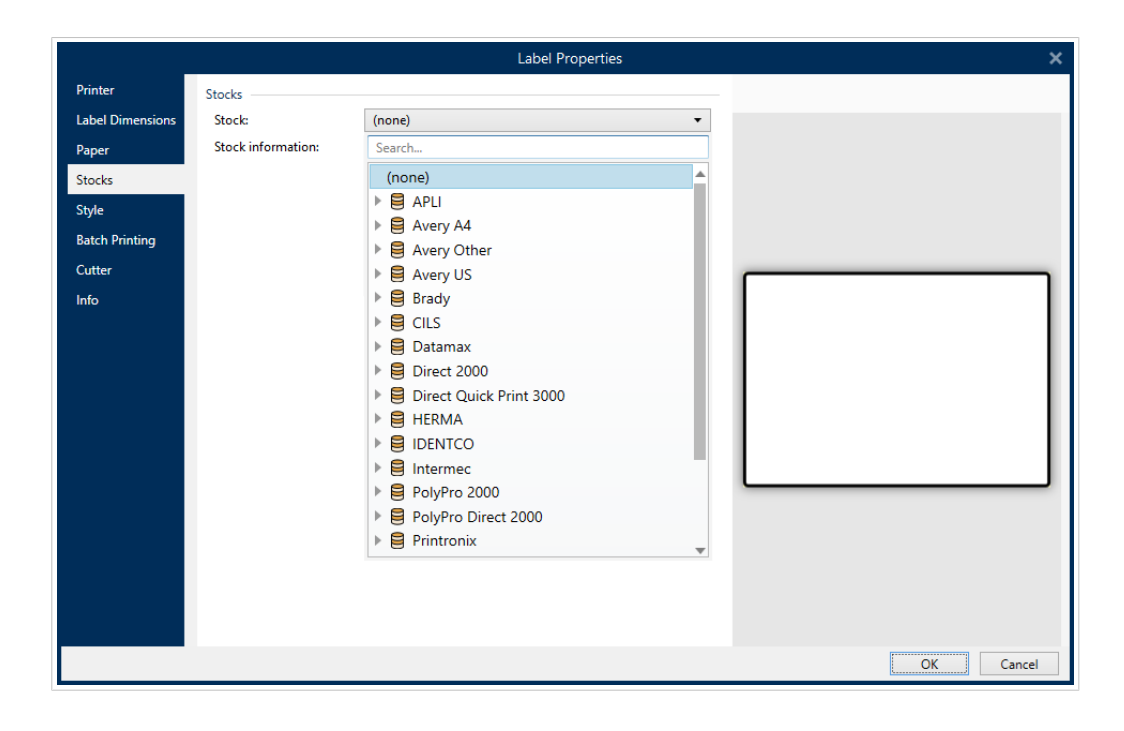

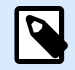

#### **ANMERKUNG**

Ist die ausgewählte Vorlage mit dem ausgewählten Drucker nicht kompatibel, wird eine Warnung angezeigt. Die zuvor ausgewählte Vorlage wird erneut aktiv (wenn sie definiert wurde), was die Fortsetzung des Drucks ermöglicht.

Vorlageninformationen: zeigt die Eigenschaften der ausgewählten Vorlage an.

- [Etikettenabmessungen](#page-50-0)
- [Etiketten quer](#page-50-0)
- [Beschreibung](#page-53-0)
- Autor

#### <span id="page-53-0"></span>3.2.5. Stil

Das Tab Stil wird zum Festlegen von Etikettenstil-Eigenschaften verwendet.

**Hintergrundfarbe:** legt die Farbe des Etikettenhintergrunds fest.

**Hintergrundbild:** legt das Hintergrundbild für das Etikett fest.

- Name der Bilddatei: legt die Bilddatei fest, die als Hintergrundbild genutzt werden soll.
- **Bild in ein Dokument einbetten:** speichert das Bild in der Etikettendatei.
- **Eingebettetes Bild in Datei speichern:** das eingebettete Etikettenbild wird in einer separaten Datei gespeichert.
- Eingebettete Grafik entfernen: Das eingebettete Bild wird aus der Etikettendatei entfernt.
- **Bildposition:** legt die Bildposition auf dem Etikett fest.
	- Zentriert: zentriert das Bild mit seinen ursprünglichen Abmessungen auf dem Etikett. Von Bildern, die größer als das Etikett sind, ist daher nur der mittlere Teil sichtbar.
	- Anpassen: ändert die Bildabmessungen unter Beibehaltung des Seitenverhältnisses, um das Etikett auszufüllen.
	- Strecken: streckt das Bild, um das Etikett auszufüllen.

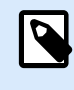

#### **ANMERKUNG**

Bei dieser Option wird das ursprüngliche Seitenverhältnis des Bildes ignoriert. Das Bild kann auf dem Etikett verzerrt dargestellt werden.

- **Drehen:** hiermit können Sie das Hintergrundbild schrittweise um 90 Grad drehen.
- **Hintergrundbild drucken:** das Hintergrundbild wird gedruckt.

#### 3.2.6. Info

Das Tab Info beinhaltet eine Beschreibung, die als Hinweis oder als Anleitung für Benutzer dient, welche das Etikett verwenden.

Geben Sie eine **Beschreibung** in das Textfeld ein.

### 3.3. Etikettenobjekte

Nach Festlegen der [Etiketteneigenschaften](#page-40-0) können Inhalte zum Etikett hinzugefügt werden. Etikettenobjekte sind grundlegende Designelemente, die zum Hinzufügen und Bearbeitern verschiedener Arten von Inhalten verwendet werden. Jedes Objekt hat seine eigene Funktion, wie in der folgenden Tabelle beschrieben.

<span id="page-54-0"></span>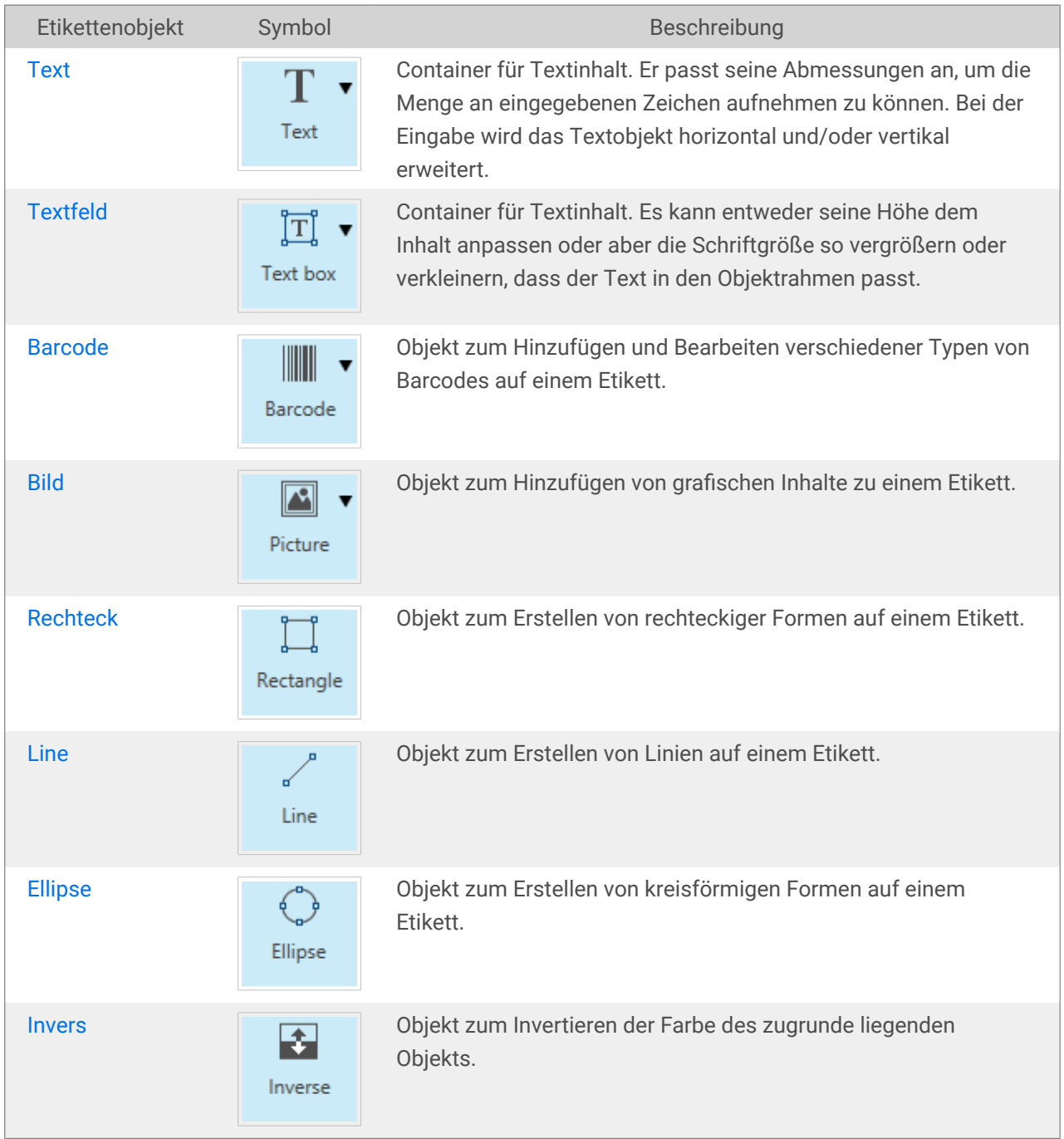

#### 3.3.1. Text

Ein **Text**-Objekt ist ein Container für Textinhalte, der seine Abmessungen an die Menge eingefügter Zeichen anpasst. Bei der Eingabe wird das Textobjekt horizontal und/oder vertikal erweitert.

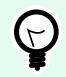

#### **TIPP**

[Textfeldobjekte](#page-57-0) dienen als Alternative, wenn ein Etikett erstellt wird, auf dem der Textinhalt in ein Feld mit vorgegebenen Abmessungen passen muss.

#### 3.3.1.1. Quelle

Daten definiert die Inhaltsquelle des ausgewählten Objekts.

- Festdaten: manuell eingegebener fester Text.
- [Variable Tastatureingabe:](#page-117-0) eine Art von Variable, die es Ihnen ermöglicht, bei jedem Druckauftrag einen anderen Inhalt für ein Feld mit Eingabeaufforderung anzugeben.
- [Zähler:](#page-129-0) zeigt den aktuellen Zählerwert auf dem Etikett an.
- [Variable Tastatureingabe:](#page-117-0) eine Art von Variable, die es Ihnen ermöglicht, bei jedem Druckauftrag einen anderen Inhalt für ein Feld mit Eingabeaufforderung anzugeben.
- [Aktuelles Datum:](#page-125-0) zeigt den aktuellen Datumswert auf dem Etikett an.
- [Aktuelle Zeit:](#page-127-0) zeigt den aktuellen Zeitwert auf dem Etikett an.

Im Inhalt-Feld können Sie den Objektinhalt eingeben.

#### 3.3.1.2. Stil

Schriftfarbe legt die Schrift- und Unterstreichungsfarben fest.

Schrift wählt die Schriftart aus. Schriften sind in zwei Gruppen unterteilt: OpenType- und Druckerschriften

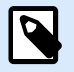

#### **ANMERKUNG**

Wenn der aktuell ausgewählte Drucker ein Thermodrucker ist, werden weitere Schriften verfügbar. Bei ihnen handelt es sich um die internen Druckerschriften, die auf dem Drucker installiert sind. Druckerschriften werden durch das Druckersymbol vor ihren Namen gekennzeichnet.

Die Schrift kann fett, kursiv, unterstrichen oder durchgestrichen formatiert werden.

Schriftskalierung: legt den Streckfaktor für die Schrift fest. Ist der Faktor 100 %, wird die Schrift normal skaliert angezeigt. Ist der Faktor 200 %, wird die Schrift doppelt so breit angezeigt. Ist er auf 50 % eingestellt, wird die Schriftbreite auf die halbe Größe gestaucht.

Ausrichtung legt die horizontale Positionierung des eingegebenen Inhalts fest.

- Links: Text wird am linken Objektrand ausgerichtet.
- Zentriert: Text wird in der Mitte des Objekts positioniert.
- Rechts: Text wird am rechten Objektrand ausgerichtet.
- Blocksatz: verteilt den Text auf beiden Seiten gleichmäßig.

Abstand legt den Abstand zwischen Textzeichen und Linien fest.

- Zeilenabstand: Abstand zwischen den einzelnen Zeilen eines Absatzes..
- Zeichenabstand: Abstand zwischen einzelnen Zeichen.

#### 3.3.1.3. Effekte

Invers: die Farben des Texts und des Objekthintergrunds werden invertiert.

#### 3.3.1.4. Position

Das Tab Position legt die Positionierung des Objekts sowie dessen positionsbezogenes Verhalten fest.

Die Gruppe Position legt die Position des Objekts fest.

• X und Y: Ankerpunktkoordinaten.

Die Gruppe Größe bietet Informationen zu den Abmessungen des Objekts.

- Breite und Höhe: horizontale und vertikale Abmessungen des Objekts.
- Seitenverhältnis behalten: gleichzeitiges Ändern der Objektabmessungen bei der Skalierung.

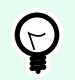

#### **TIPP**

Im Textobjekt wird die Größe des Texts von der Schriftgröße vorgegeben. Die Objektabmessungen und das Seitenverhältnis können nicht manuell geändert werden und dienen nur als Information über die aktuelle Größe.

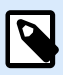

#### **ANMERKUNG**

Wenn die Maßeinheit in den [Etiketteneigenschaften](#page-40-0) geändert wird, wird der Wert automatisch umgewandelt.

Rotationswinkel ist der Objektwinkel gemäß der Designoberflईche.

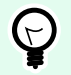

#### **TIPP**

Es gibt mehrere Arten, den Winkel des Objekts festzulegen: manuelle Eingabe des Winkels, Ziehen am Schieberegler oder Klicken und Ziehen des Symbols 1 auf dem ausgewählten Objekt. Der Rotationswinkel und der Schieberegler drehen das Objekt um seinen Ankerpunkt. Das Symbol 1 dreht das Objekt um seinen Mittelpunkt.

Ankerpunkt ist der Punkt, an dem ein Objekt an der Design-Oberfläche angeheftet wird. Objekte mit variabler Größe erhöhen oder verringern ihre Größe in die dem gewählten Ankerpunkt entgegengesetzte Richtung.

Sperren verhindert, dass das Objekt während des Designprozesses verschoben wird; die Option wird in der Gruppe Design-Verhalten ausgewählt.

#### <span id="page-57-0"></span>3.3.1.6. Allgemein

Das Allgemein-Tab identifiziert das Objekt und legt dessen Status fest.

Name legt eine eindeutige Objektkennung fest. Sie wird beim Definieren von Funktionen, Variablen, Skripten usw. für die Objektreferenzierung verwendet.

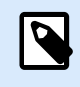

#### **ANMERKUNG**

Vermeiden Sie die Verwendung von Leerzeichen oder Sonderzeichen in Objektnamen.

Beschreibung ermöglicht das Hinzufügen von Notizen und Anmerkungen für ein Objekt. Die Beschreibung erleichtert den Etikettendesign-Prozess.

Die Gruppe Status legt die Sichtbarkeit von Objekten in der Druckvorschau und auf gedruckten Etiketten fest.

- **Phantom**: verhindert, dass das Objekt gedruckt wird. Das Objekt ist in der Druckvorschau dennoch sichtbar und wirkt sich auf andere Objekte in relativer Positionierung aus. Diese Option ist beim Druck auf vorgefertigte oder vorlagenspezifische Etiketten nützlich.
- **Sichtbar:** wenn dieses Kontrollkästchen nicht aktiviert ist, erscheint das Objekt weder in der Druckvorschau noch auf dem gedruckten Etikett. Das Objekt wird behandelt, als wäre es nicht da.

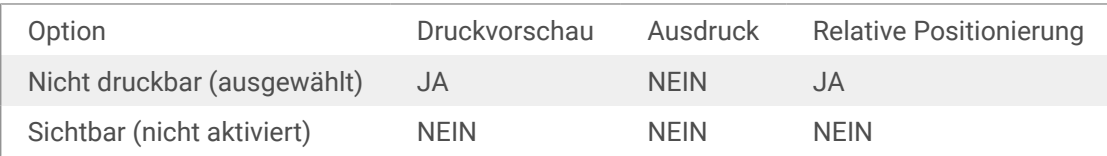

#### 3.3.2. Textfeld

Das Objekt Textfeld ist ein Container für Textinhalte auf einem Etikett. Das Textfeldobjekt ist dem standardmäßigen Designer [Text-](#page-54-0)Objekt sehr ähnlich. Der Unterschied zwischen ihnen ist die Anzeige von Textinhalten mit variabler Länge. Ein Textobjekt passt seine Größe immer der Menge von eingegebenen Zeichen an. Ein Textfeld hingegen kann entweder seine Höhe dem Inhalt anpassen oder aber die Schriftgröße so vergrößern oder verkleinern, dass der Text in den Objektrahmen passt.

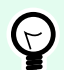

#### **TIPP**

Sicherzustellen, dass der Inhalt in das vordefinierte Feld passt, ist vor allem beim Arbeiten mit variablen Daten nützlich. Unabhängig von der Länge des Textwertes wird er auf einem Etikett immer innerhalb des vordefinierten Rahmens angezeigt.

#### 3.3.2.1. Quelle

Daten definiert die Inhaltsquelle des ausgewählten Objekts.

- Festdaten: manuell eingegebener fester Text.
- [Variable Tastatureingabe:](#page-117-0) eine Art von Variable, die es Ihnen ermöglicht, bei jedem Druckauftrag einen anderen Inhalt für ein Feld mit Eingabeaufforderung anzugeben.
- [Zähler:](#page-129-0) zeigt den aktuellen Zählerwert auf dem Etikett an.
- [Variable Tastatureingabe:](#page-117-0) eine Art von Variable, die es Ihnen ermöglicht, bei jedem Druckauftrag einen anderen Inhalt für ein Feld mit Eingabeaufforderung anzugeben.
- [Aktuelles Datum:](#page-125-0) zeigt den aktuellen Datumswert auf dem Etikett an.
- [Aktuelle Zeit:](#page-127-0) zeigt den aktuellen Zeitwert auf dem Etikett an.

Im Inhalt-Feld können Sie den Objektinhalt eingeben.

#### 3.3.2.2. Stil

Schriftfarbe legt die Schrift- und Unterstreichungsfarben fest.

Schrift wählt die Schriftart aus. Schriften sind in zwei Gruppen unterteilt: OpenType- und Druckerschriften

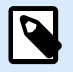

#### **ANMERKUNG**

Wenn der aktuell ausgewählte Drucker ein Thermodrucker ist, werden weitere Schriften verfügbar. Bei ihnen handelt es sich um die internen Druckerschriften, die auf dem Drucker installiert sind. Druckerschriften werden durch das Druckersymbol vor ihren Namen gekennzeichnet.

Die Schrift kann fett, kursiv, unterstrichen oder durchgestrichen formatiert werden.

Schriftskalierung: legt den Streckfaktor für die Schrift fest. Ist der Faktor 100 %, wird die Schrift normal skaliert angezeigt. Ist der Faktor 200 %, wird die Schrift doppelt so breit angezeigt. Ist er auf 50 % eingestellt, wird die Schriftbreite auf die halbe Größe gestaucht.

Ausrichtung legt die horizontale Positionierung des eingegebenen Inhalts fest.

- Links: Text wird am linken Objektrand ausgerichtet.
- Zentriert: Text wird in der Mitte des Objekts positioniert.
- Rechts: Text wird am rechten Objektrand ausgerichtet.
- Blocksatz: verteilt den Text auf beiden Seiten gleichmäßig.

Abstand legt den Abstand zwischen Textzeichen und Linien fest.

- Zeilenabstand: Abstand zwischen den einzelnen Zeilen eines Absatzes..
- Zeichenabstand: Abstand zwischen einzelnen Zeichen.

#### 3.3.2.3. Effekte

Invers: die Farben des Texts und des Objekthintergrunds werden invertiert.

#### 3.3.2.4. Position

Das Tab Position legt die Positionierung des Objekts sowie dessen positionsbezogenes Verhalten fest.

Die Gruppe Position legt die Position des Objekts fest.

• X und Y: Ankerpunktkoordinaten.

Die Gruppe Größe legt die Abmessungen des Objekts fest:

- Breite und Höhe: horizontale und vertikale Abmessungen des Objekts.
- Seitenverhältnis behalten: gleichzeitiges Ändern der Objektabmessungen bei der Skalierung.

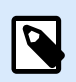

#### **ANMERKUNG**

Wenn die Maßeinheit in den [Etiketteneigenschaften](#page-40-0) geändert wird, wird der Wert automatisch umgewandelt.

Rotationswinkel ist der Objektwinkel gemäß der Designoberfläche.

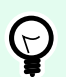

#### **TIPP**

Es gibt mehrere Arten, den Winkel des Objekts festzulegen: manuelle Eingabe des Winkels, Ziehen am Schieberegler oder Klicken und Ziehen des Symbols 1 auf dem ausgewählten Objekt. Der Rotationswinkel und der Schieberegler drehen das Objekt um seinen Ankerpunkt. Das Symbol 1 dreht das Objekt um seinen Mittelpunkt.

Ankerpunkt ist der Punkt, an dem ein Objekt an der Design-Oberflईche angeheftet wird. Objekte mit variabler Größe erhöhen oder verringern ihre Größe in die dem gewählten Ankerpunkt entgegengesetzte Richtung.

Sperren verhindert, dass das Objekt während des Designprozesses verschoben wird.

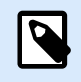

#### **ANMERKUNG**

Wenn die Maßeinheit geändert wird, wird der Wert automatisch umgewandelt.

#### <span id="page-60-0"></span>3.3.2.5. Allgemein

Das Allgemein-Tab identifiziert das Objekt und legt dessen Status fest.

Name legt eine eindeutige Objektkennung fest. Sie wird beim Definieren von Funktionen, Variablen, Skripten usw. für die Objektreferenzierung verwendet.

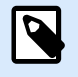

#### **ANMERKUNG**

Vermeiden Sie die Verwendung von Leerzeichen oder Sonderzeichen in Objektnamen.

Beschreibung ermöglicht das Hinzufügen von Notizen und Anmerkungen für ein Objekt. Die Beschreibung erleichtert den Etikettendesign-Prozess.

Die Gruppe Status legt die Sichtbarkeit von Objekten in der Druckvorschau und auf gedruckten Etiketten fest.

- **Phantom**: verhindert, dass das Objekt gedruckt wird. Das Objekt ist in der Druckvorschau dennoch sichtbar und wirkt sich auf andere Objekte in relativer Positionierung aus. Diese Option ist beim Druck auf vorgefertigte oder vorlagenspezifische Etiketten nützlich.
- **Sichtbar:** wenn dieses Kontrollkästchen nicht aktiviert ist, erscheint das Objekt weder in der Druckvorschau noch auf dem gedruckten Etikett. Das Objekt wird behandelt, als wäre es nicht da.

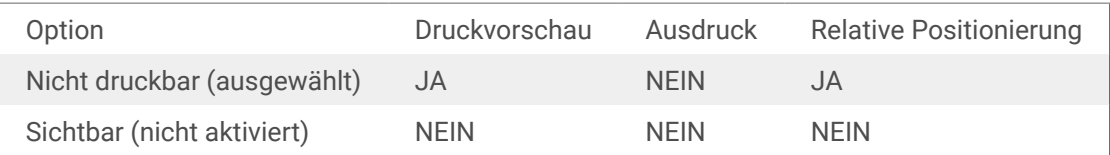

#### 3.3.3. Barcode

Das Objekt **Barcode** wird verwendet, um verschiedene Arten von Barcodes mit codierten Daten zu einem Etikett hinzuzufügen.

Weitere Informationen zu Eigenschaften, Typen und Datencodierungs-Methoden von Barcodes finden Sie im [Barcode-Abschnitt](#page-78-0).

#### 3.3.4. Bild

Verwenden Sie das **Bild**-Objekt, um grafischen Inhalt zu einem Etikett hinzuzufügen. Die folgenden Dateiformate werden unterstützt:

- Portable Network Graphic (\*.png)
- $\cdot$  PDF (\*.pdf)
- Adobe Photoshop (\*.psd)
- Scalable Vector Graphics (\*.svg)
- Paintbrush (\*.pcx)
- JPEG-Bitmaps (\*.jpg, \*.jpeg, \*.jpe)
- TIFF-Bitmaps (\*.tif, \*.tiff)
- Enhanced Windows Metafile (\*.emf)
- Windows Metafile (\*.wmf)
- Windows Bitmap (\*.bmp)
- Graphics Interchange Format (\*.gif)

#### 3.3.4.1. Quelle

Das Inhalt-Feld wird für die Eingabe von Objektinhalt verwendet.

Um den **Inhalt** des Bildobjekts (neu) zu definieren, klicken Sie auf **Durchsuchen** und wählen Sie die Datei aus, die auf dem Etikett angezeigt werden soll.

Bild in ein Dokument einbetten speichert das Bild in der Etikettendatei. Die Verbindung zur ursprünglichen Bilddatei wird verworfen.

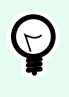

#### **TIPP**

Durch Einbetten von Bildern werden Etikettendateien mobiler einsetzbar, da Benutzer die Bilddateien nicht einschließen müssen, wenn sie ein Etikett teilen.

**Eingebettetes Bild in Datei speichern:** das eingebettete Etikettenbild wird als separate Datei gespeichert.

#### 3.3.4.2. Stil

Die Gruppe Dithering ermöglicht es Ihnen, die am besten geeignete Dithering-Methode zum Drucken von Bildern auf Etiketten in Schwarzweiß auszuwählen.

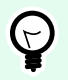

#### **TIPP**

Wenn Sie Bilder in Schwarzweiß drucken, erzeugt Dithering die Illusion mehrerer Farben und Schattierungen, indem das Muster aus schwarzen Punkten variiert wird.

Dithering-Typ wählt die Dithering-Methode aus:

• Druckertreiber-Standard: für das Bildobjekt wird keine Dithering-Methode ausgewählt. Beim Drucken in Schwarzweiß nutzt der Druckertreiber seine eigene Dithering-Methode.

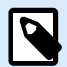

#### **ANMERKUNG**

Wenn für das Bildobjekt kein Dithering eingestellt ist, kann der Algorithmus auch anhand des Druckereigenschaften-Dialogs ausgewählt werden. Der ausgewählte Dithering-Algorithmus für ein Objekt in Designer überschreibt den im Druckereigenschaften-Dialog gewählten Algorithmus. Unter [Dithering-Optionen ändern](#page-113-0) finden Sie ausführlichere Informationen.

- Geordnet: führt das Dithering durch Anwendung einer Schwellenwert-Zuordnung (Matrix mit Zellen) auf die angezeigten Pixel aus. Wenn der Wert des Pixels (innerhalb eines Bereichs von 0 bis 9) geringer ist als die Nummer in der entsprechenden Zelle der Matrix, färbt der Algorithmus das Pixel schwarz, und andernfalls weiß.
- Schwellenwert: legt einen Schwellenwert fest, mit dem jedes Pixel verglichen wird. Wenn der ursprüngliche Pixelwert höher als der Schwellenwert ist, wird das Pixel weiß gefärbt. Je niedriger der Schwellenwert, desto höher der Anteil von weiß gefärbten Pixeln.
- Floyd Steinberg: führt das Dithering anhand von Fehlerdispersion aus. Dieser Algorithmus führt zu einem Ergebnis, das dem Original am nächsten kommt, ist aber die langsamste Option.

Die Farbe-Gruppe ermöglicht es Ihnen, die Farbe eines grafischen Objekts anzupassen.

• Bildfarbe erzwingen: koloriert das Grafikobjekt erneut. Verwenden Sie die Farbpalette im Dropdown-Menü Bildfarbe, um die passende Farbe für das jeweilige Objekt auf dem gedruckten Etikett auszuwählen.

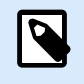

#### **ANMERKUNG**

Diese Option kann mit Farbdruckern verwendet werden.

#### 3.3.4.3. Position

Das Tab Position legt die Positionierung des Objekts sowie dessen positionsbezogenes Verhalten fest.

Die Gruppe Position legt die Position des Objekts fest.

• X und Y: Ankerpunktkoordinaten.

Die Gruppe Größe legt die Abmessungen des Objekts fest:

- Breite und Höhe: horizontale und vertikale Abmessungen des Objekts.
- Seitenverhältnis behalten: gleichzeitiges Ändern der Objektabmessungen bei der Skalierung.

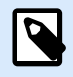

#### **ANMERKUNG**

Wenn die Maßeinheit in den [Etiketteneigenschaften](#page-40-0) geändert wird, wird der Wert automatisch umgewandelt.

Rotationswinkel ist der Objektwinkel gemäß der Designoberfläche.

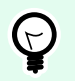

#### **TIPP**

Es gibt mehrere Arten, den Winkel des Objekts festzulegen: manuelle Eingabe des Winkels, Ziehen am Schieberegler oder Klicken und Ziehen des Symbols 1 auf dem ausgewählten Objekt. Der Rotationswinkel und der Schieberegler drehen das Objekt um seinen Ankerpunkt. Das Symbol 1 dreht das Objekt um seinen Mittelpunkt.

Ankerpunkt ist der Punkt, an dem ein Objekt an der Design-Oberfläche angeheftet wird. Objekte mit variabler Größe erhöhen oder verringern ihre Größe in die dem gewählten Ankerpunkt entgegengesetzte Richtung.

Sperren verhindert, dass das Objekt während des Designprozesses verschoben wird.

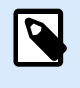

#### **ANMERKUNG**

Wenn die Maßeinheit geändert wird, wird der Wert automatisch umgewandelt.

Die Registerkarte Grafische Größenänderung ist verfügbar, wenn das Bildobjekt mit einer Variablen verbunden wird. Diese Einstellungen legen fest, wie das Bildobjekt seine Größe zum Zeitpunkt des Drucks an die Quelldatei anpasst.

- Ursprüngliche Bildgröße behalten: deaktiviert die Größenänderung. Die Bildgröße bleibt unverändert.
- Größe proportional ändern: proportionale Änderung der Bildgröße. Das Seitenverhältnis des Bildes bleibt unverändert.
- Größe an Designgröße anpassen: ändert die horizontalen und vertikalen Abmessungen des Bildes, sodass es in das Auswahlfeld passt. Diese Option wird höchstwahrscheinlich zu einer Verzerrung des Bildes führen.

Originalgröße zeigt die Breite und Höhe vor der Größenänderung an. Auf ursprüngliche Bildgröße zurücksetzen bricht die Größenänderungs-Aktionen ab.

#### 3.3.4.4. Allgemein

Das Allgemein-Tab identifiziert das Objekt und legt dessen Status fest.

Name legt eine eindeutige Objektkennung fest. Sie wird beim Definieren von Funktionen, Variablen, Skripten usw. für die Objektreferenzierung verwendet.

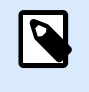

#### **ANMERKUNG**

Vermeiden Sie die Verwendung von Leerzeichen oder Sonderzeichen in Objektnamen.

Beschreibung ermöglicht das Hinzufügen von Notizen und Anmerkungen für ein Objekt. Die Beschreibung erleichtert den Etikettendesign-Prozess.

<span id="page-64-0"></span>Die Gruppe Status legt die Sichtbarkeit von Objekten in der Druckvorschau und auf gedruckten Etiketten fest.

- **Phantom**: verhindert, dass das Objekt gedruckt wird. Das Objekt ist in der Druckvorschau dennoch sichtbar und wirkt sich auf andere Objekte in relativer Positionierung aus. Diese Option ist beim Druck auf vorgefertigte oder vorlagenspezifische Etiketten nützlich.
- **Sichtbar:** wenn dieses Kontrollkästchen nicht aktiviert ist, erscheint das Objekt weder in der Druckvorschau noch auf dem gedruckten Etikett. Das Objekt wird behandelt, als wäre es nicht da.

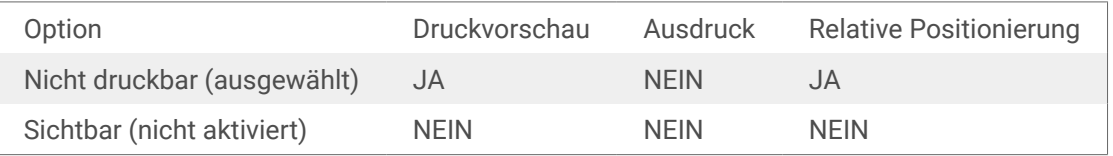

#### 3.3.5. Rechteck

Das Objekt **Rechteck** erstellt einen rechteckigen Rahmen auf einem Etikett.

#### **Stil**

Die Gruppe Umriss legt die Linieneinstellungen fest.

- Stärke: Stärke der Objektlinien.
- Umrissstil: Objektlinien-Stil.
	- Flächig: durchgezogene Linie.
	- Punkt: gepunktete Linie.
	- Strich: gestrichelte Linie.
	- Löschen: Teile von benachbarten Objekten werden unter diesem Objekt unsichtbar.
- Umrissfarbe: Farbe der Umrisslinie.
- **Eckenradius:** rundet die Ecken des Rechtecks ab. Höhere Werte machen die Kurve breiter.

Die Füllen-Gruppe legt den Füllstil und die Füllfarbe des Objekts fest.

- Füllstil: Festlegung der Objektfüllungseigenschaften.
	- Kein: vollständig transparentes Objekt.
	- Löschen: blendet Objekte unter dem aktiven Objekt aus.
	- Flächig: füllt das Objekt mit einer Volltonfarbe.
	- Rechts Diagonal: füllt das Objekt mit diagonalen Linien, die zur rechten Seite hin ansteigen.
- Links Diagonal: füllt das Objekt mit diagonalen Linien, die zur linken Seite hin ansteigen.
- Vertikal: füllt das Objekt mit vertikalen Linien.
- Horizontal: füllt das Objekt mit horizontalen Linien.
- Quer: füllt das Objekt mit Querlinien.
- Quer diagonal füllt das Objekt mit diagonalen Querlinien.
- 25% Farbe: stellt die Undurchsichtigkeit der Füllfarbe auf 25 % ein.
- 50% Farbe: stellt die Undurchsichtigkeit der Füllfarbe auf 50 % ein.
- 75% Farbe: stellt die Undurchsichtigkeit der Füllfarbe auf 75 % ein.
- Hintergrundfarbe: Festlegung der Objekt-Füllfarbe.

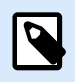

#### **ANMERKUNG**

Das System ermöglicht Ihnen nicht, den Umrissstil und den Füllstil gleichzeitig auf Kein festzulegen.

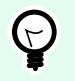

#### **TIPP**

Formobjekte [\(Rechteck](#page-64-0), [Linie](#page-67-0) und [Ellipse\)](#page-69-0) in NiceLabel 10 speichern die letzte verwendete Einstellung. Jedes Mal, wenn Sie eines dieser Objekte zu einem Etikett hinzufügen, hat es dieselben Umriss- und Fülleinstellungen wie das zuvor hinzugefügte Formobjekt.

#### 3.3.5.1. Position

Das Tab Position legt die Positionierung des Objekts sowie dessen positionsbezogenes Verhalten fest.

Die Gruppe Position legt die Position des Objekts fest.

• X und Y: Ankerpunktkoordinaten.

Die Gruppe Größe legt die Abmessungen des Objekts fest:

- Breite und Höhe: horizontale und vertikale Abmessungen des Objekts.
- Seitenverhältnis behalten: gleichzeitiges Ändern der Objektabmessungen bei der Skalierung.

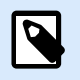

#### **ANMERKUNG**

Wenn die Maßeinheit in den [Etiketteneigenschaften](#page-40-0) geändert wird, wird der Wert automatisch umgewandelt.

Rotationswinkel ist der Objektwinkel gemäß der Designoberfläche.

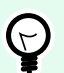

#### **TIPP**

Es gibt mehrere Arten, den Winkel des Objekts festzulegen: manuelle Eingabe des Winkels, Ziehen am Schieberegler oder Klicken und Ziehen des Symbols | auf dem ausgewählten Objekt. Der Rotationswinkel und der Schieberegler drehen das Objekt um seinen Ankerpunkt. Das Symbol 1 dreht das Objekt um seinen Mittelpunkt.

Ankerpunkt ist der Punkt, an dem ein Objekt an der Design-Oberflईche angeheftet wird. Objekte mit variabler Größe erhöhen oder verringern ihre Größe in die dem gewählten Ankerpunkt entgegengesetzte Richtung.

Sperren verhindert, dass das Objekt während des Designprozesses verschoben wird.

#### 3.3.5.2. Allgemein

Das Allgemein-Tab identifiziert das Objekt und legt dessen Status fest.

Name legt eine eindeutige Objektkennung fest. Sie wird beim Definieren von Funktionen, Variablen, Skripten usw. für die Objektreferenzierung verwendet.

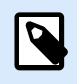

#### **ANMERKUNG**

Vermeiden Sie die Verwendung von Leerzeichen oder Sonderzeichen in Objektnamen.

Beschreibung ermöglicht das Hinzufügen von Notizen und Anmerkungen für ein Objekt. Die Beschreibung erleichtert den Etikettendesign-Prozess.

Die Gruppe Status legt die Sichtbarkeit von Objekten in der Druckvorschau und auf gedruckten Etiketten fest.

- **Phantom**: verhindert, dass das Objekt gedruckt wird. Das Objekt ist in der Druckvorschau dennoch sichtbar und wirkt sich auf andere Objekte in relativer Positionierung aus. Diese Option ist beim Druck auf vorgefertigte oder vorlagenspezifische Etiketten nützlich.
- **Sichtbar:** wenn dieses Kontrollkästchen nicht aktiviert ist, erscheint das Objekt weder in der Druckvorschau noch auf dem gedruckten Etikett. Das Objekt wird behandelt, als wäre es nicht da.

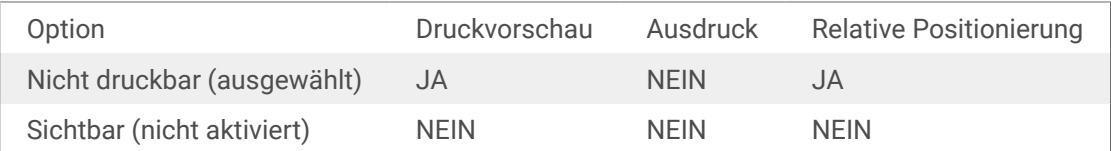

Die Gruppe Druckoptimierung ermöglicht die Verwendung von internen Druckerelementen.

<span id="page-67-0"></span>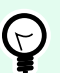

#### **TIPP**

Sofern vom ausgewählten Druckermodell unterstützt, wird ein Teil der Verarbeitung von Etikettenelementen direkt vom Drucker übernommen (z. B. interne Schriften, Formen, Barcodes). Dies beschleunigt den Druckprozess auch aufgrund des erheblich verringerten Datenverkehrs.

- **Druckerobjekt nutzen, sofern unterstützt:** druckt Etiketten anhand von internen Druckerelementen, sofern der Drucker dies unterstützt. Wenn ein ausgewählter Drucker keine internen Druckerelemente unterstützt, wird das Element als Grafikdatei gesendet.
- Druckerelement immer verwenden: Etiketten werden nur anhand von Druckerelementen gedruckt. Wenn ein ausgewählter Drucker keine internen Druckerelemente unterstützt, wird eine Fehlermeldung mit einer Erklärung angezeigt.
- Immer als Grafiken drucken: sendet und druckt die Objekte als Grafikdateien. Wenn Sie Ihr Objekt mit einer Variablen verbinden, aktivieren Sie die Option **Druckerobjekt nutzen, sofern unterstützt** oder Druckerelement immer verwenden. Das Drucken im Grafikmodus führt zu einem Druckfehler.

#### 3.3.6. Linie

Das Objekt **Linie** erstellt eine Linie auf einem Etikett.

#### **Stil**

Die Gruppe Umriss legt die Linieneinstellungen fest.

- Stärke: Stärke der Objektlinien.
- Umrissstil: Objektlinien-Stil.
	- Flächig: durchgezogene Linie.
	- Punkt: gepunktete Linie.
	- Strich: gestrichelte Linie.
	- Löschen: Teile von benachbarten Objekten werden unter diesem Objekt unsichtbar.
- Umrissfarbe: Farbe der Umrisslinie.

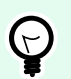

#### **TIPP**

Formobjekte [\(Rechteck](#page-64-0), Linie und [Ellipse\)](#page-69-0) in NiceLabel 10 speichern die letzte verwendete Einstellung. Jedes Mal, wenn Sie eines dieser Objekte zu einem Etikett hinzufügen, hat es dieselben Umriss- und Fülleinstellungen wie das zuvor hinzugefügte Formobjekt.

#### 3.3.6.1. Position

Das Tab Position legt die Positionierung des Objekts sowie dessen positionsbezogenes Verhalten fest.

Die Gruppe Position legt die Position des Objekts fest.

- X und Y: Ankerpunktkoordinaten.
- Länge: legt die Linienlänge fest.

Wenn die Maßeinheit in den [Etiketteneigenschaften](#page-40-0) geändert wird, wird der Wert automatisch umgewandelt.

Rotationswinkel ist der Objektwinkel gemäß der Designoberfläche.

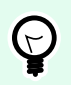

#### **TIPP**

Es gibt mehrere Arten, den Winkel des Objekts festzulegen: manuelle Eingabe des Winkels, Ziehen am Schieberegler oder Klicken und Ziehen des Symbols 1 auf dem ausgewählten Objekt. Der Rotationswinkel und der Schieberegler drehen das Objekt um seinen Ankerpunkt. Das Symbol 1 dreht das Objekt um seinen Mittelpunkt.

Sperren verhindert, dass das Objekt während des Designprozesses verschoben wird.

#### 3.3.6.2. Allgemein

Das Allgemein-Tab identifiziert das Objekt und legt dessen Status fest.

Name legt eine eindeutige Objektkennung fest. Sie wird beim Definieren von Funktionen, Variablen, Skripten usw. für die Objektreferenzierung verwendet.

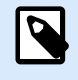

#### **ANMERKUNG**

Vermeiden Sie die Verwendung von Leerzeichen oder Sonderzeichen in Objektnamen.

Beschreibung ermöglicht das Hinzufügen von Notizen und Anmerkungen für ein Objekt. Die Beschreibung erleichtert den Etikettendesign-Prozess.

Die Gruppe Status legt die Sichtbarkeit von Objekten in der Druckvorschau und auf gedruckten Etiketten fest.

- **Phantom**: verhindert, dass das Objekt gedruckt wird. Das Objekt ist in der Druckvorschau dennoch sichtbar und wirkt sich auf andere Objekte in relativer Positionierung aus. Diese Option ist beim Druck auf vorgefertigte oder vorlagenspezifische Etiketten nützlich.
- **Sichtbar:** wenn dieses Kontrollkästchen nicht aktiviert ist, erscheint das Objekt weder in der Druckvorschau noch auf dem gedruckten Etikett. Das Objekt wird behandelt, als wäre es nicht da.

<span id="page-69-0"></span>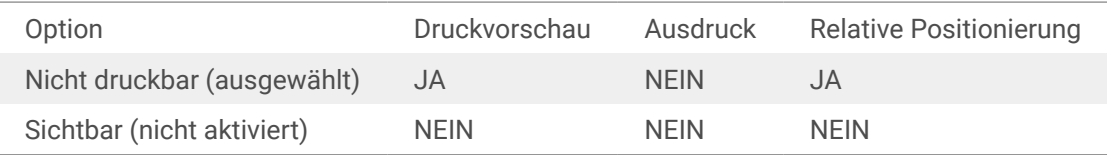

Die Gruppe Druckoptimierung ermöglicht die Verwendung von internen Druckerelementen.

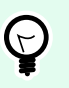

#### **TIPP**

Sofern vom ausgewählten Druckermodell unterstützt, wird ein Teil der Verarbeitung von Etikettenelementen direkt vom Drucker übernommen (z. B. interne Schriften, Formen, Barcodes). Dies beschleunigt den Druckprozess auch aufgrund des erheblich verringerten Datenverkehrs.

- **Druckerobjekt nutzen, sofern unterstützt:** druckt Etiketten anhand von internen Druckerelementen, sofern der Drucker dies unterstützt. Wenn ein ausgewählter Drucker keine internen Druckerelemente unterstützt, wird das Element als Grafikdatei gesendet.
- Druckerelement immer verwenden: Etiketten werden nur anhand von Druckerelementen gedruckt. Wenn ein ausgewählter Drucker keine internen Druckerelemente unterstützt, wird eine Fehlermeldung mit einer Erklärung angezeigt.
- Immer als Grafiken drucken: sendet und druckt die Objekte als Grafikdateien. Wenn Sie Ihr Objekt mit einer Variablen verbinden, aktivieren Sie die Option **Druckerobjekt nutzen, sofern unterstützt** oder Druckerelement immer verwenden. Das Drucken im Grafikmodus führt zu einem Druckfehler.

#### 3.3.7. Ellipse

Das Objekt **Ellipse** erstellt ein kreisförmiges Objekt auf einem Etikett.

#### **Stil**

Die Gruppe Umriss legt die Linieneinstellungen fest.

- Stärke: Stärke der Objektlinien.
- Umrissstil: Objektlinien-Stil.
	- Flächig: durchgezogene Linie.
	- Punkt: gepunktete Linie.
	- Strich: gestrichelte Linie.
	- Löschen: Teile von benachbarten Objekten werden unter diesem Objekt unsichtbar.

• Umrissfarbe: Farbe der Umrisslinie.

Die Füllen-Gruppe legt den Füllstil und die Füllfarbe des Objekts fest.

- Füllstil: Festlegung der Objektfüllungseigenschaften.
	- Kein: vollständig transparentes Objekt.
	- Löschen: blendet Objekte unter dem aktiven Objekt aus.
	- Flächig: füllt das Objekt mit einer Volltonfarbe.
	- Rechts Diagonal: füllt das Objekt mit diagonalen Linien, die zur rechten Seite hin ansteigen.
	- Links Diagonal: füllt das Objekt mit diagonalen Linien, die zur linken Seite hin ansteigen.
	- Vertikal: füllt das Objekt mit vertikalen Linien.
	- Horizontal: füllt das Objekt mit horizontalen Linien.
	- Quer: füllt das Objekt mit Querlinien.
	- Quer diagonal füllt das Objekt mit diagonalen Querlinien.
	- 25% Farbe: stellt die Undurchsichtigkeit der Füllfarbe auf 25 % ein.
	- 50% Farbe: stellt die Undurchsichtigkeit der Füllfarbe auf 50 % ein.
	- 75% Farbe: stellt die Undurchsichtigkeit der Füllfarbe auf 75 % ein.
- Hintergrundfarbe: Festlegung der Objekt-Füllfarbe.

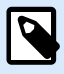

#### **ANMERKUNG**

Das System ermöglicht Ihnen nicht, den Umrissstil und den Füllstil gleichzeitig auf Kein festzulegen.

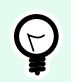

#### **TIPP**

Formobjekte (Rechteck, Linie und Ellipse) in NiceLabel 10 speichern die letzte verwendete Einstellung. Jedes Mal, wenn Sie eines dieser Objekte zu einem Etikett hinzufügen, hat es dieselben Umriss- und Fülleinstellungen wie das zuvor hinzugefügte Formobjekt.

#### 3.3.7.1. Position

Das Tab Position legt die Positionierung des Objekts sowie dessen positionsbezogenes Verhalten fest.

Die Gruppe Position legt die Position des Objekts fest.

• X und Y: Ankerpunktkoordinaten.

Die Gruppe Größe legt die Abmessungen des Objekts fest:

- Breite und Höhe: horizontale und vertikale Abmessungen des Objekts.
- Seitenverhältnis behalten: gleichzeitiges Ändern der Objektabmessungen bei der Skalierung.

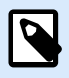

#### **ANMERKUNG**

Wenn die Maßeinheit in den [Etiketteneigenschaften](#page-40-0) geändert wird, wird der Wert automatisch umgewandelt.

Rotationswinkel ist der Objektwinkel gemäß der Designoberfläche.

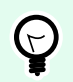

#### **TIPP**

Es gibt mehrere Arten, den Winkel des Objekts festzulegen: manuelle Eingabe des Winkels, Ziehen am Schieberegler oder Klicken und Ziehen des Symbols | auf dem ausgewählten Objekt. Der Rotationswinkel und der Schieberegler drehen das Objekt um seinen Ankerpunkt. Das Symbol 1 dreht das Objekt um seinen Mittelpunkt.

Ankerpunkt ist der Punkt, an dem ein Objekt an der Design-Oberflईche angeheftet wird. Objekte mit variabler Größe erhöhen oder verringern ihre Größe in die dem gewählten Ankerpunkt entgegengesetzte Richtung.

Sperren verhindert, dass das Objekt während des Designprozesses verschoben wird.

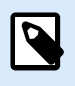

#### **ANMERKUNG**

Wenn die Maßeinheit geändert wird, wird der Wert automatisch umgewandelt.

#### 3.3.7.2. Allgemein

Das Allgemein-Tab identifiziert das Objekt und legt dessen Status fest.

Name legt eine eindeutige Objektkennung fest. Sie wird beim Definieren von Funktionen, Variablen, Skripten usw. für die Objektreferenzierung verwendet.

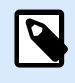

#### **ANMERKUNG**

Vermeiden Sie die Verwendung von Leerzeichen oder Sonderzeichen in Objektnamen.

Beschreibung ermöglicht das Hinzufügen von Notizen und Anmerkungen für ein Objekt. Die Beschreibung erleichtert den Etikettendesign-Prozess.

Die Gruppe Status legt die Sichtbarkeit von Objekten in der Druckvorschau und auf gedruckten Etiketten fest.
- **Phantom**: verhindert, dass das Objekt gedruckt wird. Das Objekt ist in der Druckvorschau dennoch sichtbar und wirkt sich auf andere Objekte in relativer Positionierung aus. Diese Option ist beim Druck auf vorgefertigte oder vorlagenspezifische Etiketten nützlich.
- **Sichtbar:** wenn dieses Kontrollkästchen nicht aktiviert ist, erscheint das Objekt weder in der Druckvorschau noch auf dem gedruckten Etikett. Das Objekt wird behandelt, als wäre es nicht da.

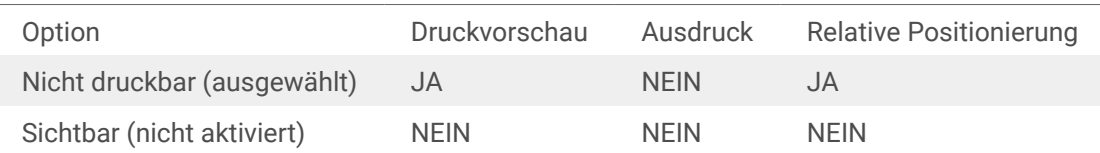

Die Gruppe Druckoptimierung ermöglicht die Verwendung von internen Druckerelementen.

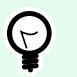

### **TIPP**

Sofern vom ausgewählten Druckermodell unterstützt, wird ein Teil der Verarbeitung von Etikettenelementen direkt vom Drucker übernommen (z. B. interne Schriften, Formen, Barcodes). Dies beschleunigt den Druckprozess auch aufgrund des erheblich verringerten Datenverkehrs.

- **Druckerobjekt nutzen, sofern unterstützt:** druckt Etiketten anhand von internen Druckerelementen, sofern der Drucker dies unterstützt. Wenn ein ausgewählter Drucker keine internen Druckerelemente unterstützt, wird das Element als Grafikdatei gesendet.
- Druckerelement immer verwenden: Etiketten werden nur anhand von Druckerelementen gedruckt. Wenn ein ausgewählter Drucker keine internen Druckerelemente unterstützt, wird eine Fehlermeldung mit einer Erklärung angezeigt.
- Immer als Grafiken drucken: sendet und druckt die Objekte als Grafikdateien. Wenn Sie Ihr Objekt mit einer Variablen verbinden, aktivieren Sie die Option **Druckerobjekt nutzen, sofern unterstützt** oder Druckerelement immer verwenden. Das Drucken im Grafikmodus führt zu einem Druckfehler.

### 3.3.8. Invers

### 3.3.8.1. Über

Das Objekt **Invers** invertiert die Farbe des zugrunde liegenden Objekts..

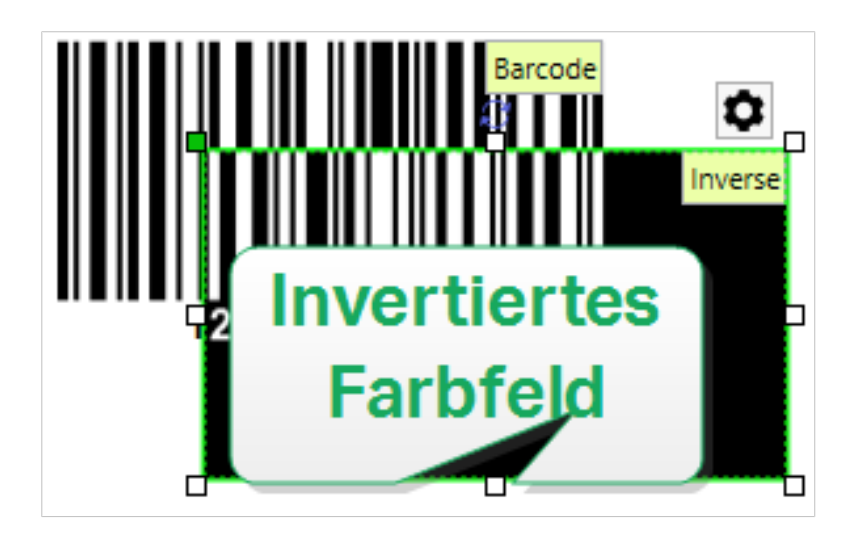

### 3.3.8.2. Position

Das Tab Position legt die Positionierung des Objekts sowie dessen positionsbezogenes Verhalten fest.

Die Gruppe Position legt die Position des Objekts fest.

• X und Y: Ankerpunktkoordinaten.

Die Gruppe Größe legt die Abmessungen des Objekts fest:

- Breite und Höhe: horizontale und vertikale Abmessungen des Objekts.
- Seitenverhältnis behalten: gleichzeitiges Ändern der Objektabmessungen bei der Skalierung.

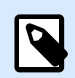

#### **ANMERKUNG**

Wenn die Maßeinheit in den [Etiketteneigenschaften](#page-40-0) geändert wird, wird der Wert automatisch umgewandelt.

Rotationswinkel ist der Objektwinkel gemäß der Designoberfläche.

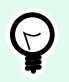

### **TIPP**

Es gibt mehrere Arten, den Winkel des Objekts festzulegen: manuelle Eingabe des Winkels, Ziehen am Schieberegler oder Klicken und Ziehen des Symbols 1 auf dem ausgewählten Objekt. Der Rotationswinkel und der Schieberegler drehen das Objekt um seinen Ankerpunkt. Das Symbol 1 dreht das Objekt um seinen Mittelpunkt.

Ankerpunkt ist der Punkt, an dem ein Objekt an der Design-Oberflईche angeheftet wird. Objekte mit variabler Größe erhöhen oder verringern ihre Größe in die dem gewählten Ankerpunkt entgegengesetzte Richtung.

Sperren verhindert, dass das Objekt während des Designprozesses verschoben wird.

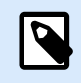

#### **ANMERKUNG**

Wenn die Maßeinheit geändert wird, wird der Wert automatisch umgewandelt.

### 3.3.8.3. Allgemein

Das Allgemein-Tab identifiziert das Objekt und legt dessen Status fest.

Name legt eine eindeutige Objektkennung fest. Sie wird beim Definieren von Funktionen, Variablen, Skripten usw. für die Objektreferenzierung verwendet.

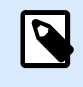

#### **ANMERKUNG**

Vermeiden Sie die Verwendung von Leerzeichen oder Sonderzeichen in Objektnamen.

Beschreibung ermöglicht das Hinzufügen von Notizen und Anmerkungen für ein Objekt. Die Beschreibung erleichtert den Etikettendesign-Prozess.

Die Gruppe Status legt die Sichtbarkeit von Objekten in der Druckvorschau und auf gedruckten Etiketten fest.

- **Phantom**: verhindert, dass das Objekt gedruckt wird. Das Objekt ist in der Druckvorschau dennoch sichtbar und wirkt sich auf andere Objekte in relativer Positionierung aus. Diese Option ist beim Druck auf vorgefertigte oder vorlagenspezifische Etiketten nützlich.
- **Sichtbar:** wenn dieses Kontrollkästchen nicht aktiviert ist, erscheint das Objekt weder in der Druckvorschau noch auf dem gedruckten Etikett. Das Objekt wird behandelt, als wäre es nicht da.

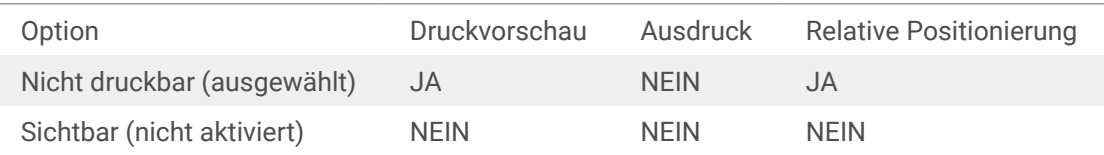

Die Gruppe Druckoptimierung ermöglicht die Verwendung von internen Druckerelementen.

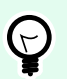

### **TIPP**

Sofern vom ausgewählten Druckermodell unterstützt, wird ein Teil der Verarbeitung von Etikettenelementen direkt vom Drucker übernommen (z. B. interne Schriften, Formen, Barcodes). Dies beschleunigt den Druckprozess auch aufgrund des erheblich verringerten Datenverkehrs.

• **Druckerobjekt nutzen, sofern unterstützt:** druckt Etiketten anhand von internen Druckerelementen, sofern der Drucker dies unterstützt. Wenn ein ausgewählter Drucker keine internen Druckerelemente unterstützt, wird das Element als Grafikdatei gesendet.

- Druckerelement immer verwenden: Etiketten werden nur anhand von Druckerelementen gedruckt. Wenn ein ausgewählter Drucker keine internen Druckerelemente unterstützt, wird eine Fehlermeldung mit einer Erklärung angezeigt.
- Immer als Grafiken drucken: sendet und druckt die Objekte als Grafikdateien.

## 3.4. Mit Objekten arbeiten

Dieser Abschnitt beschreibt, wie man mit [Objekten](#page-7-0) arbeitet und sie nahtlos in das Design eines [Etiketts](#page-45-0) einbezieht.

Ein Objekt ist der Grundbaustein jedes Etiketts. Jedes Objekt hat einen bestimmten Inhaltstyp. In dem weiterführenden Themen finden Sie Informationen zum Stil und zu inhaltsbezogenen Objekteigenschaften.

Dies sind die gängigen Aktionen für mehrere Objekttypen:

- Ein Objekt hinzufügen: fügt der Design-Oberflईche ein Objekt hinzu.
- [Gruppierung](#page-76-0): sorgt dafür, dass sich mehrere Objekte wie ein einzelnes Objekt verhalten.
- [Drehen](#page-76-0): ändert den Winkel eines ausgewählten Objekts.
- Größe ändern: legt die Größe eines Objekts fest.
- [Ausrichten](#page-23-0): richtet die Objektpositionen aus.

### 3.4.1. Objekte hinzufügen

Es gibt mehrere Methoden, ein Objekt zu einem Etikett oder einer Maske hinzuzufügen. Verwenden Sie die praktischste:

- Klicken und Klicken: Klicken Sie auf das Objekt in der Objekt-Toolbox. Der Mauszeiger ändert seine Form. Klicken Sie auf die Design-Oberflईche – das ausgewählte Objekt erscheint an der Stelle, auf die Sie geklickt haben.
- Klicken und Ziehen: Klicken Sie auf das Objekt in der Objekt-Toolbox. Der Mauszeiger ändert seine Form. Klicken Sie auf die Design-Oberfläche und ziehen Sie, um die Größe des hinzugefügten Objekts zu bestimmen.

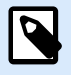

#### **ANMERKUNG**

Die Größe eines [Text-](#page-54-0)Objekts kann mit dieser Methode nicht festgelegt werden – seine Größe wird immer dynamisch definiert.

• Drag-und-Drop: Klicken Sie auf das Objekt in der Objekt-Toolbox und ziehen Sie es in die Design-Oberflईche. Das ausgewählte Objekt erscheint an der Stelle, wo Sie den Mauszeiger loslassen.

- <span id="page-76-0"></span>• Kopieren und Einfügen: Grafik- und Textinhalte können direkt in die Design-Oberflईche eingefügt werden. Die folgenden Regeln gelten, wenn Sie Objekte kopieren und direkt in ein Etikett einfügen:
	- Grafische Inhalte aus der Zwischenablage werden als eingebettetes [Bild](#page-60-0)-Objekt eingefügt.
	- Einzeiliger Text wird als [Text-](#page-54-0)Objekt eingefügt.

### 3.4.2. Gruppieren

Um zu erreichen, dass sich mehrere Objekte auf einem Etikett wie ein einzelnes Objekt verhalten, fügen Sie sie einer Gruppe hinzu. So gruppieren Sie Objekte:

- Wählen Sie die zu gruppierenden Objekte mit der Maus aus. Um die ausgewählten Objekte wird ein Rechteck angezeigt. Klicken Sie mit der rechten Maustaste auf die Auswahl und wählen Sie Objekte gruppieren, um eine Gruppe von Objekten zu erstellen.
- Halten Sie die <Umschalttaste> gedrückt und klicken Sie auf die Objekte, die Sie gruppieren möchten. Auf diese Weise werden mehrere Objekte ausgewählt – klicken Sie mit der rechten Maustaste auf die Auswahl und wählen Sie Objekte gruppieren, um eine Gruppe von Objekten zu erstellen.

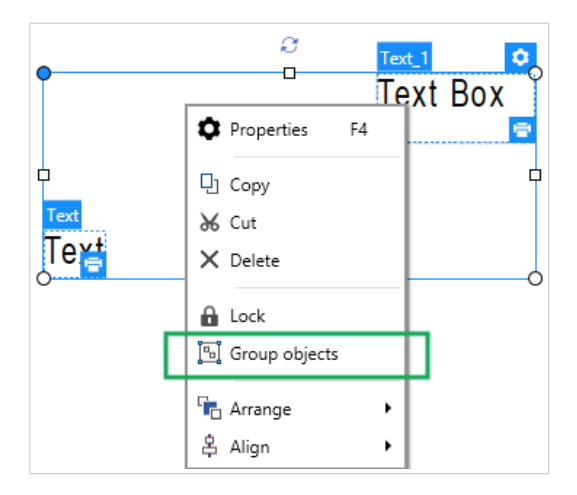

### 3.4.3. Drehen

Es gibt zwei Möglichkeiten, den Winkel eines Objekts festzulegen:

- Geben Sie den Winkel manuell in Grad ein oder ziehen Sie am Schieberegler. Das Objekt dreht sich um seinen Ankerpunkt. Der Zugriff auf Rotationsbefehle kann auf zweierlei Arten erfolgen:
	- Klicken Sie auf Position in der [Positionierung-Gruppe](#page-25-0) der Design-Registerkarte.
	- Gehen Sie auf Objekteigenschaften -> Position -> Rotationswinkel.
- Klicken und ziehen Sie das | -Symbol neben dem ausgewählten Objekt. Das Symbol | dreht das Objekt um seinen Mittelpunkt.

Der Ankerpunkt ist die Stelle, an der ein Objekt auf der Designoberflईche verankert wird. Objekte mit variabler Größe erhöhen oder verringern ihre Größe in die dem gewählten Ankerpunkt entgegengesetzte Richtung.

## 3.5. Etiketten speichern

Denken Sie daran, Ihre Arbeit beim Design von Etiketten regelmäßig zu speichern. Um ein Etikett zu speichern, tun Sie Folgendes:

- 1. Öffnen Sie das [Datei-Tab \(Hintergrund\)](#page-13-0).
- 2. Klicken Sie auf [Speichern unter.](#page-15-0)
- 3. Klicken Sie auf Durchsuchen, um den Ort zu bestimmen, an dem die Etikettendatei gespeichert werden soll.
- 4. Wenn der Speichern-Dialog geöffnet wird, geben Sie den Etikettennamen ein. Der Etikettenname wird in der Titelleiste der Anwendung angezeigt.

### 3.5.1. Etikettendatei

Wenn Sie mit den Produktebenen Designer Express , werden Etiketten im .nsln-Format gespeichert. Eine .nlbl-Datei enthält ein einzelnes Etikett oder einen Stapel von Etiketten.

### 3.5.2. Etikettenspeicher

Sie können festlegen, in welchen Ordnern Etiketten, Grafiken, Vorlagen und Datenbanken gespeichert werden sollen. Standard-Speicherorte werden in Datei > Optionen > Ordner festgelegt. Der genaue Speicherort auf Ihrer Festplatte hängt von Ihrem Windows-Betriebssystem ab, da nicht jede Version von Windows dieselben absoluten Speicherpfade nutzt.

Designer verwendet die ausgewählten Ordner als Standardorte, um nach den Dateien zu suchen und sie zu speichern.

Jeder andere Ordner kann als Etikettenspeicher verwendet werden. Klicken Sie auf Durchsuchen, um diesen Ordner auszuwählen.

# 4. Barcode

Designer unterstützt eine Vielzahl von 1D- und 2D-Barcode-Typen, die auf Etiketten gedruckt werden können. Jeder Barcode-Typ lässt sich gemäß spezifischen Standards konfigurieren.

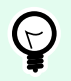

### **TIPP**

Beim Codieren des Barcode-Inhalts sollten Sie sicherstellen, dass die verwendeten Zeichen, die Länge und die Kennungen den Barcode-Standards entsprechen.

In Designer sind die folgenden Barcode-Typen verfügbar:

- [1D- und 2D-Barcodes](#page-82-0)
- [GS1 DataBar Barcode-Untertypen](#page-96-0)

In Designer werden Barcodes anhand des Barcode-Objekts zu Etiketten hinzugefügt. Um die Daten einwandfrei zu codieren und die Barcode-Objekteigenschaften festzulegen, lesen Sie die folgenden Abschnitte. Jeder von ihnen beschreibt Eigenschaften von Barcode-Objekten. Um mit ihrer Bearbeitung zu beginnen, doppelklicken Sie auf das Objekt, um das [Objekteigenschaften-Fenster](#page-39-0) zu öffnen.

## 4.1. Barcode

**Barcode-Typ:** legt den spezifischen Barcode-Typ fest, der zum Codieren der Daten verwendet werden soll.

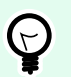

### **TIPP**

Standardmäßig ist der Barcode-Typ Code128 ausgewählt. Weitere Informationen zu den verfügbaren Barcodetypen finden Sie im Abschnitt [Barcode-Typen und verfügbare](#page-82-0) [Einstellungen.](#page-82-0)

- X-Abmessung: Breite des schmalsten Balkens im Barcode.
- Höhe: vertikale Abmessung des Barcodes.
- Ratio legt das Verhältnis zwischen den schmalen und breiten Balkenbreiten des Barcodes fest. Für jeden Barcode wird der Bereich der erlaubten Verhältnisse durch den jeweiligen Standard vorgegeben.Designer ermöglicht Ihnen nur die Nutzung gültiger Verhältnisse. Standardmäßig ist das Verhältnis auf 3 eingestellt. Das bedeutet, dass der breite Balken dreimal so breit ist wie ein schmaler Balken.

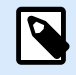

### **ANMERKUNG**

Die verfügbaren Verhältnisse hängen von der X-Abmessung ab. Wenn Sie die X-Abmessung ändern, wirkt sich dies auch auf die Auswahl verfügbarer Verhältnisse aus.

• **Zeilenhöhe** gibt die Höhe einer einzelnen Datenzeile in 2D-Barcodes an. Die Zeilenhöhe wird als Vielfaches der **X-Abmessung** angegeben. "3x" bedeutet zum Beispiel, dass die Zeile dreimal so hoch ist wie die **X-Abmessung**.

Tatsächliche Eigenschaften auf Basis des ausgewählten Druckers zeigt die X-Abmessung so an, wie sie auf Basis des aktuell ausgewählten Druckers auf einem Etikett dargestellt würde.

Farbe legt die Farbe des Barcodes fest.

## 4.2. Prüfziffer

Die Prüfziffer wird von Scan-Systemen genutzt, um zu prüfen, ob die von einem Barcode gescannte Nummer korrekt ausgelesen wurde.

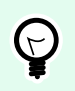

### **TIPP**

Die Prüfziffer leitet sich von den vorangehenden Barcode-Ziffern ab und ist die letzte Ziffer eines Barcodes.

Prüfziffer einschließen legt fest, ob die Ziffer in einen Barcode eingeschlossen wird oder nicht.

• Prüfziffer automatisch generieren: automatische Berechnung der Prüfziffer.

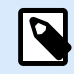

#### **ANMERKUNG**

Wenn die Daten bereits eine ungültige Prüfziffer enthalten, ersetzt Designer diese durch einen gültigen Wert.

- Überprüfe die eingegebene Prüfziffer Prüfung, ob die manuell eingegebene Prüfziffer korrekt ist. Falls sich die Prüfziffer als falsch erweist, wird eine Fehlermeldung angezeigt.
- Prüfziffer in menschenlesbarem Format anzeigen: die Prüfziffer wird in den menschenlesbaren Barcode-Text eingeschlossen.

## <span id="page-80-0"></span>4.3. Menschenlesbar

Menschenlesbarer Text zeigt lesbare Barcode-Dateninhalte an, die sich über oder unter dem Barcode befinden. Seine Funktion besteht darin, eine Alternative zu bieten, falls der Barcode beschädigt oder qualitativ minderwertig ist.

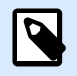

### **ANMERKUNG**

Die Klarschrift-Registerkarte wird bei unterstützten Barcode-Typen angezeigt.

- Nicht menschenlesbar: Barcode wird ohne menschenlesbaren Text generiert.
- Über dem Barcode: ordnet menschenlesbaren Text über dem Barcode an.
- Unter dem Barcode: ordnet menschenlesbaren Text unter dem Barcode an.

Die Gruppe Stil ermöglicht es Ihnen, benutzerdefinierte Eigenschaften für menschenlesbaren Text festzulegen.

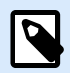

#### **ANMERKUNG**

Wenn Sie sich entscheiden, menschenlesbaren Test anzupassen, kann der Barcode nicht mehr als internes Druckerelement verwendet werden. Es wird als grafisches Element an den Drucker gesendet und gedruckt.

- Benutzerdefinierte Schrift: ermöglicht die Auswahl der Schrift und der Schriftgröße. Interne Druckerschriften können nicht als benutzerdefinierte menschenlesbare Schrift verwendet werden.
- Auto. Schriftartskalierung: Wenn diese Option aktiviert ist (Standardeinstellung), wird menschenlesbarer Text entsprechend den Größenveränderungen des Barcodes vergrößert oder verkleinert. Um eine benutzerdefinierte Größe für menschenlesbaren Text einzustellen, deaktivieren Sie diese Option und wählen Sie die gewünschte Schriftgröße.
- Fett: formatiert menschenlesbaren Text in Fettdruck.
- Kursiv: formatiert menschenlesbaren Text in Kursivdruck.

## 4.4. Trägerzeile

Die Trägerzeile ist ein Rahmen um den Barcode. Sein Zweck besteht darin, das Barcode-Bild zu schützen und die Lesbarkeit zu verbessern.

- Feste Stärke: automatisch definierte Breite der Trägerzeile.
- Variable Stärke: benutzerdefinierte Breite der Trägerzeile.
- Breitenmultiplikator: Faktor für die Breite der Trägerzeile.

• Vertikale Balken anzeigen: vertikale Trägerzeilen werden angezeigt oder ausgeblendet.

## 4.5. Details

Details variieren je nach den Barcode-Standards. Legen Sie die Optionen fest, die in Bezug auf den aktuell ausgewählten Barcode-Typ vorgegeben werden. Details für 1D- und 2D-Barcodes werden in gesonderten Abschnitten beschrieben:

- [1D-Barcode-Details](#page-98-0)
- [2D-Barcode-Details](#page-99-0)

## 4.6. Position

Das Tab Position legt die Positionierung des Objekts sowie dessen positionsbezogenes Verhalten fest.

Die Gruppe Position legt die Position des Objekts fest.

• X und Y: Ankerpunktkoordinaten.

Die Gruppe Größe legt die Abmessungen des Objekts fest:

- Breite und Höhe: horizontale und vertikale Abmessungen des Objekts.
- Seitenverhältnis behalten: gleichzeitiges Ändern der Objektabmessungen bei der Skalierung.

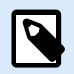

### **ANMERKUNG**

Wenn die Maßeinheit in den [Etiketteneigenschaften](#page-40-0) geändert wird, wird der Wert automatisch umgewandelt.

Rotationswinkel ist der Objektwinkel gemäß der Designoberfläche.

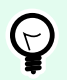

### **TIPP**

Es gibt mehrere Arten, den Winkel des Objekts festzulegen: manuelle Eingabe des Winkels, Ziehen am Schieberegler oder Klicken und Ziehen des Symbols 1 auf dem ausgewählten Objekt. Der Rotationswinkel und der Schieberegler drehen das Objekt um seinen Ankerpunkt. Das Symbol 1 dreht das Objekt um seinen Mittelpunkt.

Ankerpunkt ist der Punkt, an dem ein Objekt an der Design-Oberflईche angeheftet wird. Objekte mit variabler Größe erhöhen oder verringern ihre Größe in die dem gewählten Ankerpunkt entgegengesetzte Richtung.

Sperren verhindert, dass das Objekt während des Designprozesses verschoben wird.

## <span id="page-82-0"></span>4.7. Allgemein

Das Allgemein-Tab identifiziert das Objekt und legt dessen Status fest.

Name legt eine eindeutige Objektkennung fest. Sie wird beim Definieren von Funktionen, Variablen, Skripten usw. für die Objektreferenzierung verwendet.

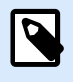

### **ANMERKUNG**

Vermeiden Sie die Verwendung von Leerzeichen oder Sonderzeichen in Objektnamen.

Beschreibung ermöglicht das Hinzufügen von Notizen und Anmerkungen für ein Objekt. Die Beschreibung erleichtert den Etikettendesign-Prozess.

Die Gruppe Status legt die Sichtbarkeit von Objekten in der Druckvorschau und auf gedruckten Etiketten fest.

- **Phantom**: verhindert, dass das Objekt gedruckt wird. Das Objekt ist in der Druckvorschau dennoch sichtbar und wirkt sich auf andere Objekte in relativer Positionierung aus. Diese Option ist beim Druck auf vorgefertigte oder vorlagenspezifische Etiketten nützlich.
- **Sichtbar:** wenn dieses Kontrollkästchen nicht aktiviert ist, erscheint das Objekt weder in der Druckvorschau noch auf dem gedruckten Etikett. Das Objekt wird behandelt, als wäre es nicht da.

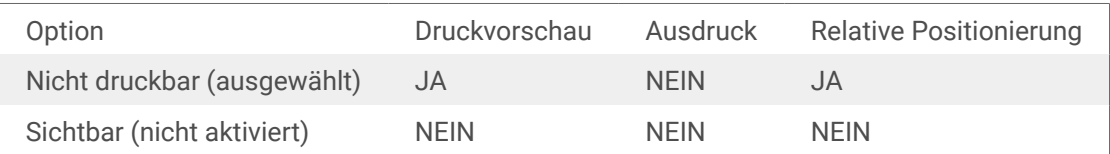

## 4.8. Verfügbare Barcodes und ihre Einstellungen

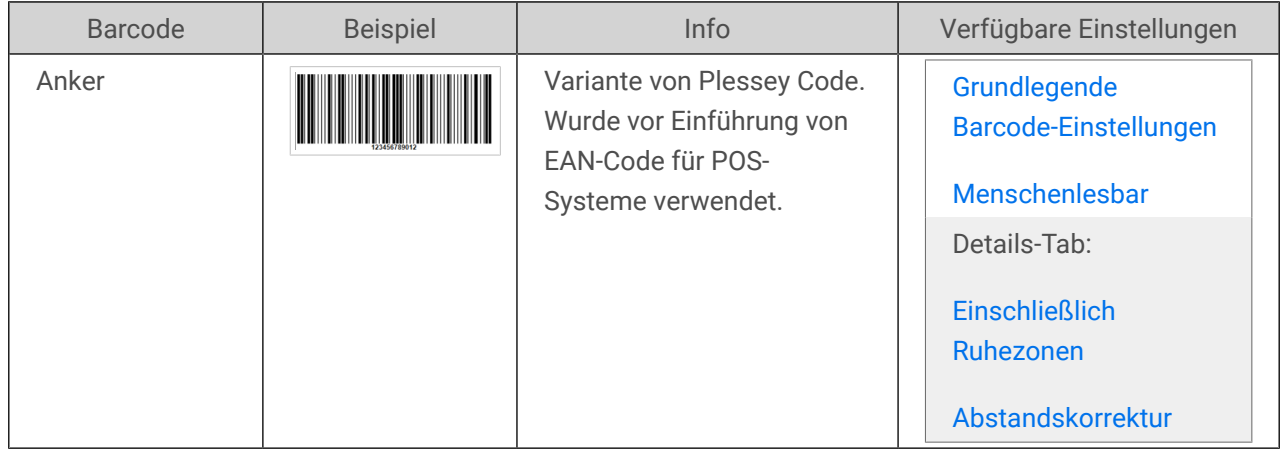

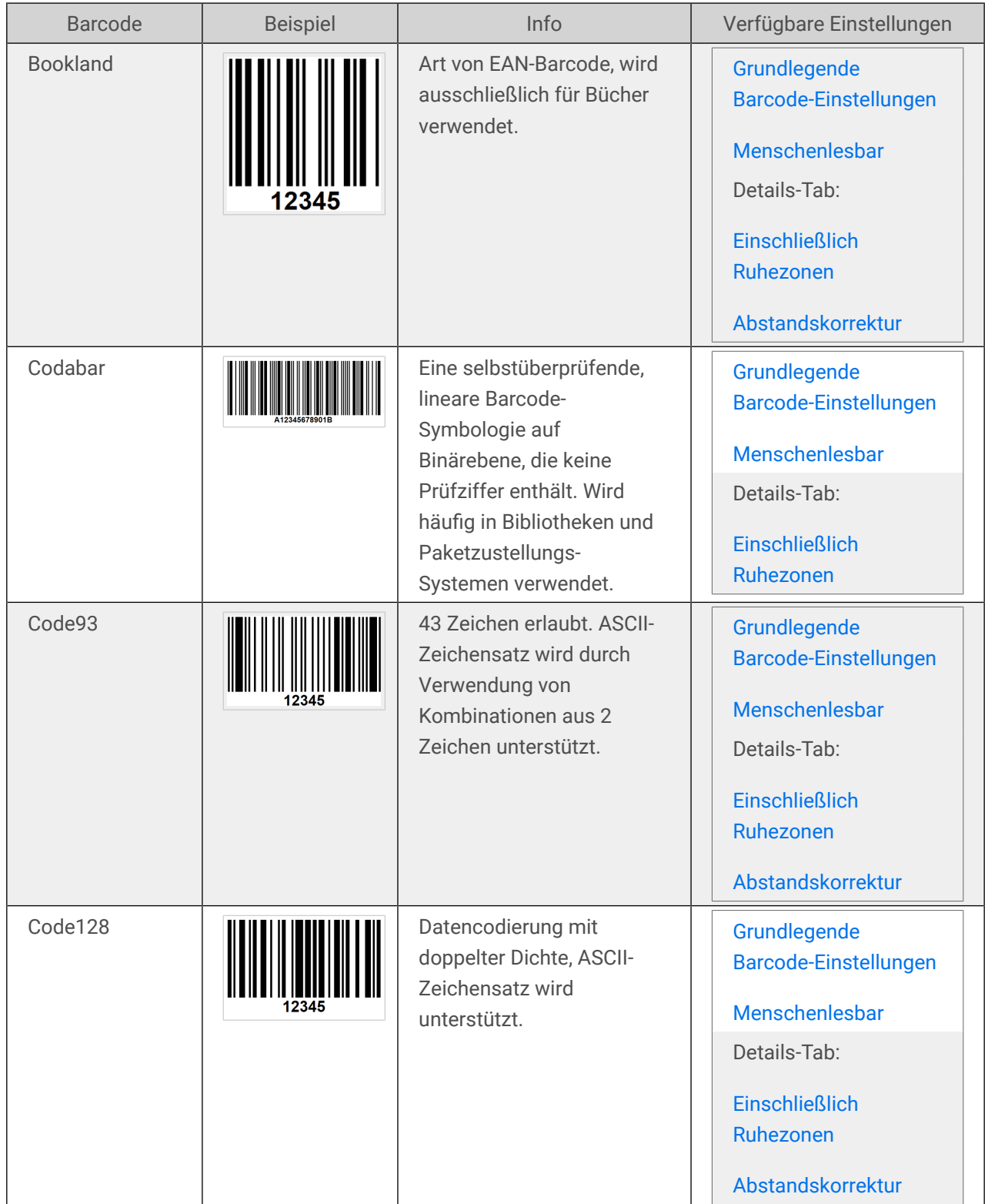

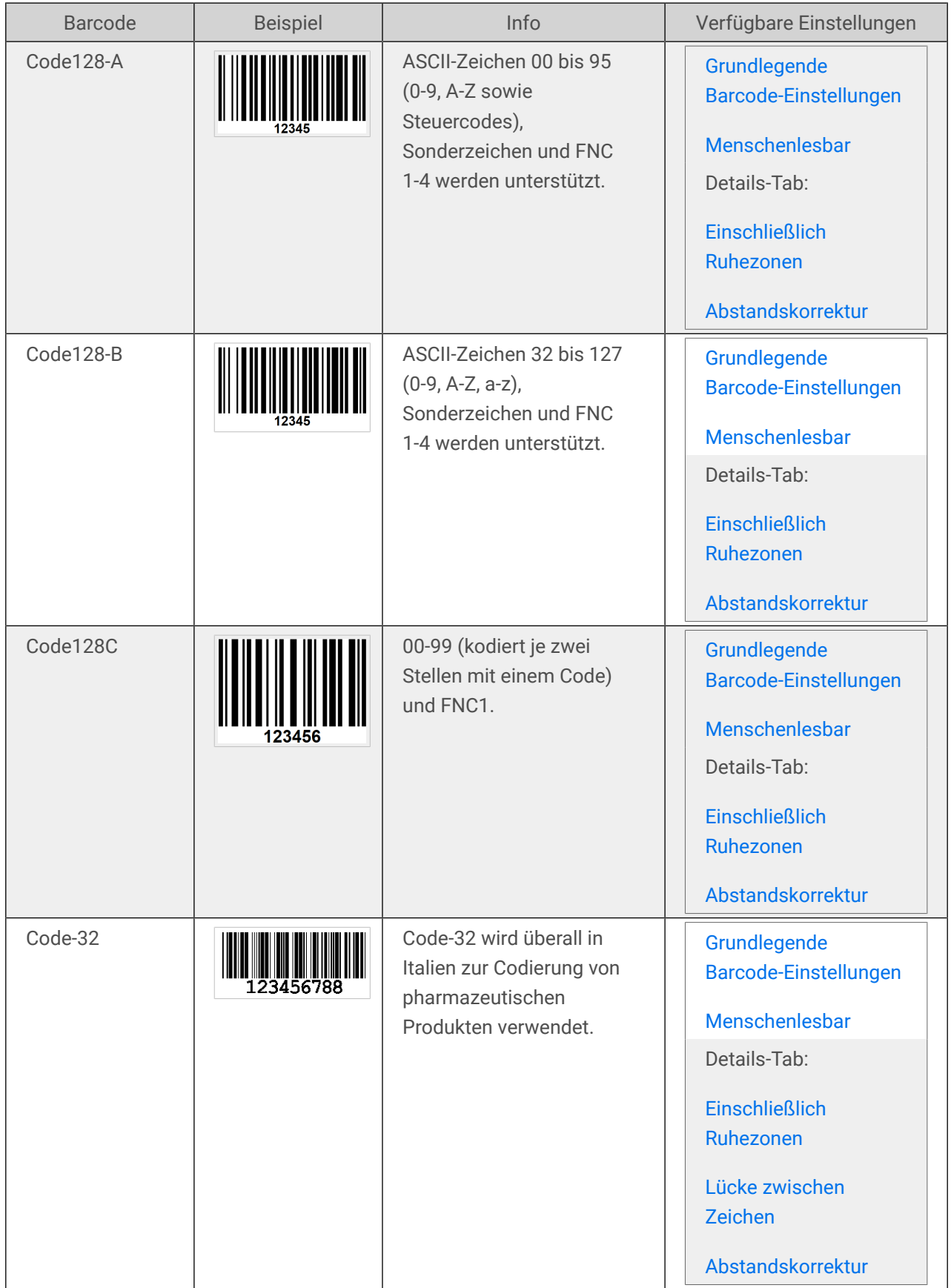

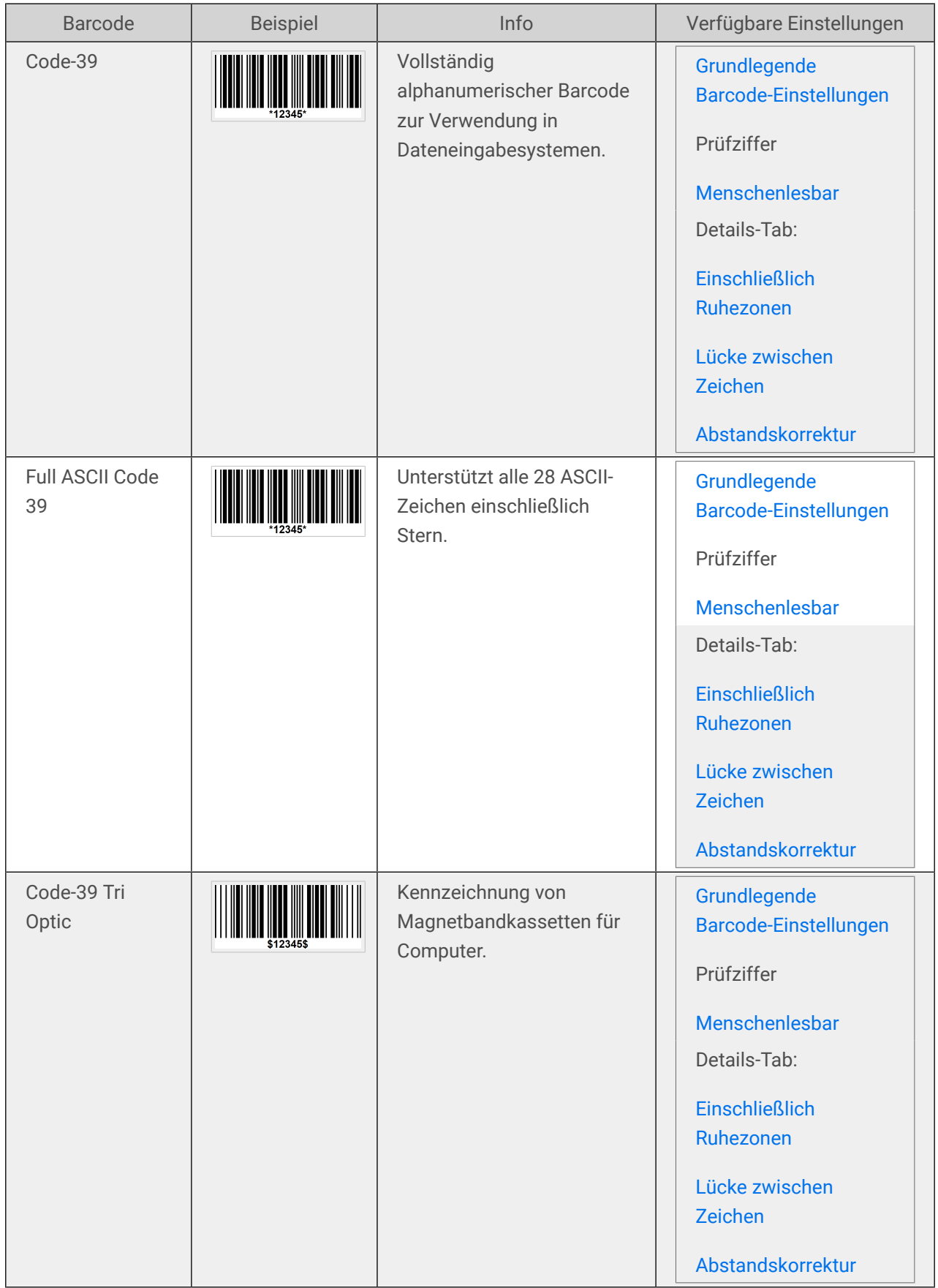

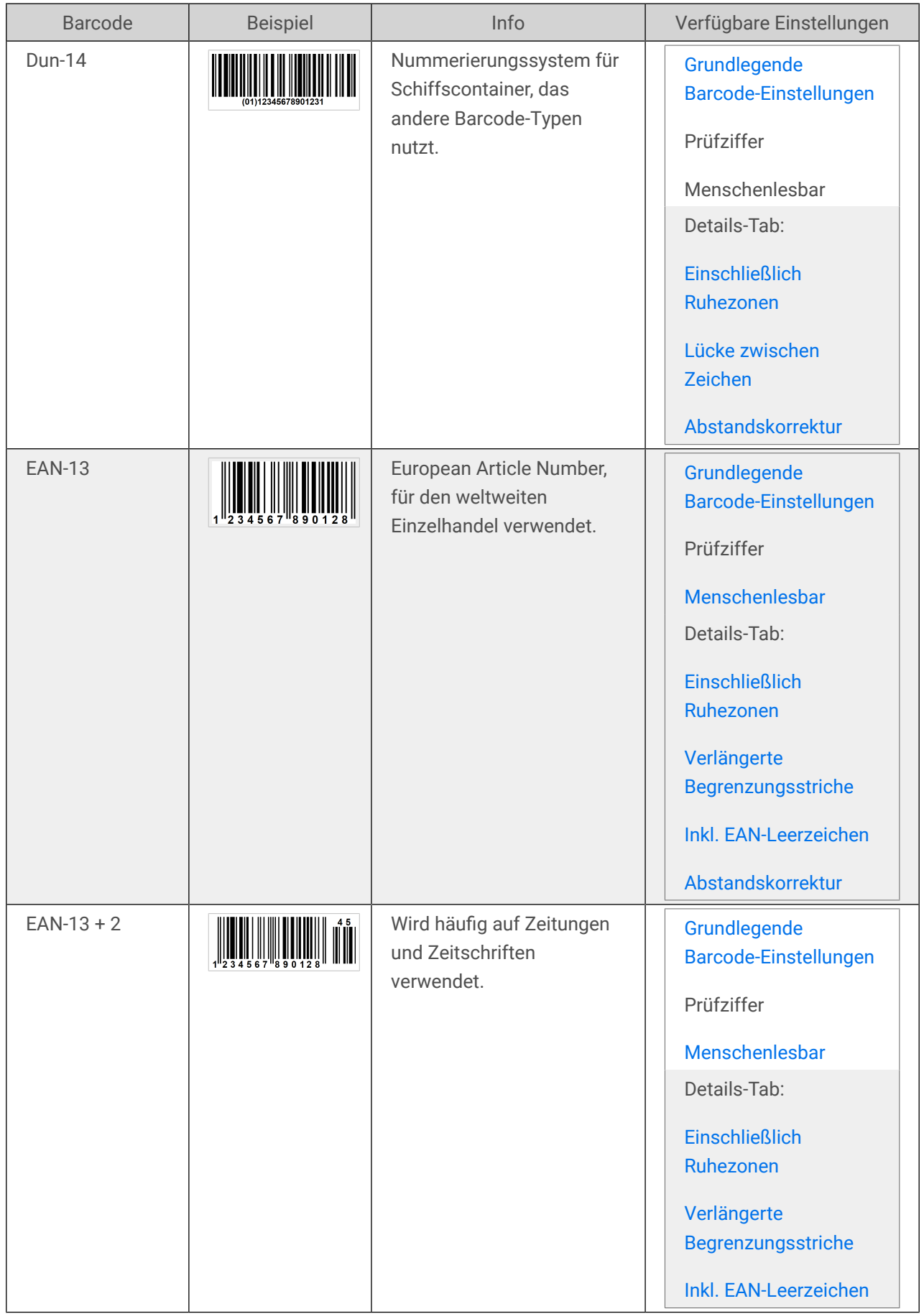

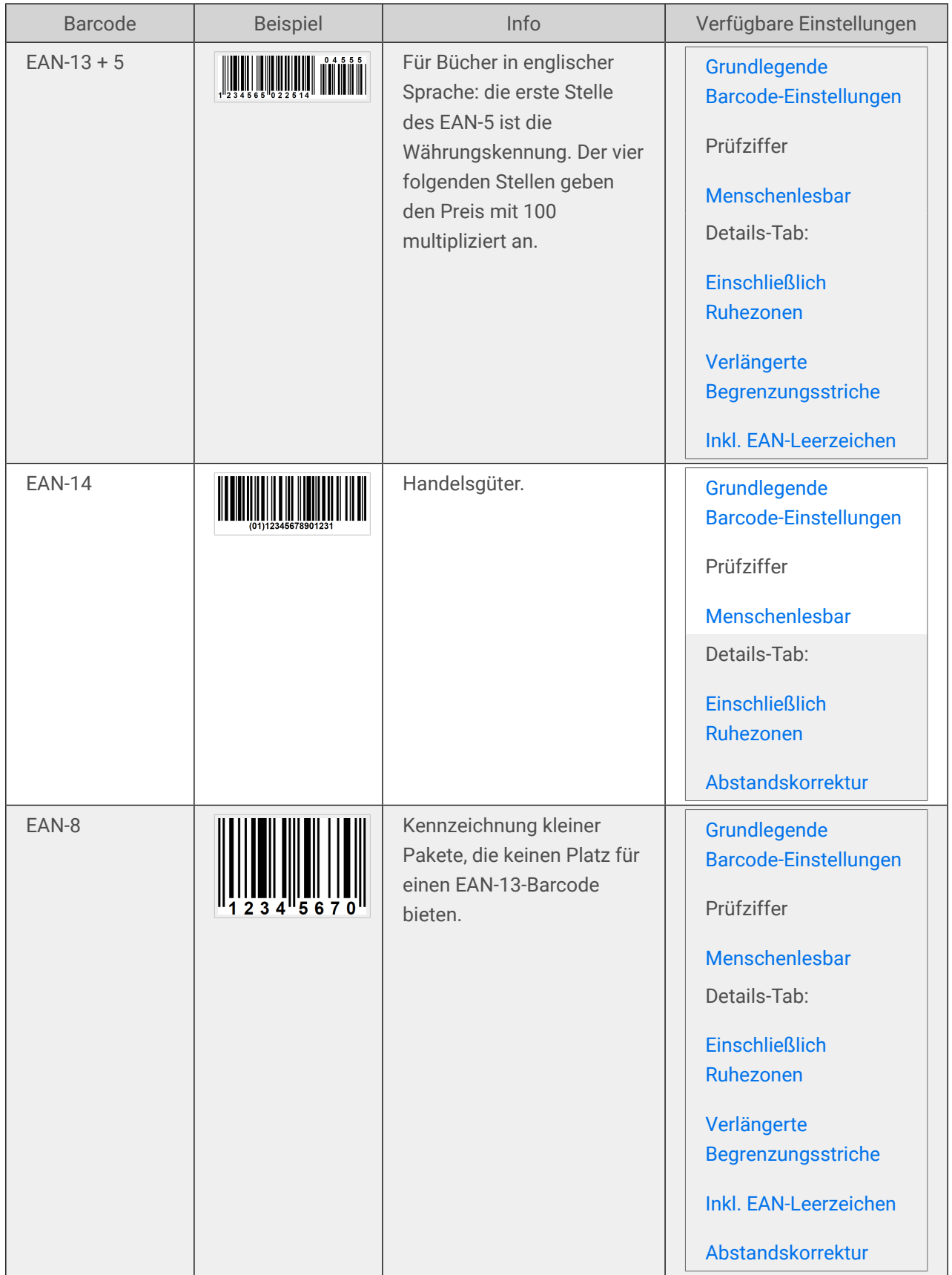

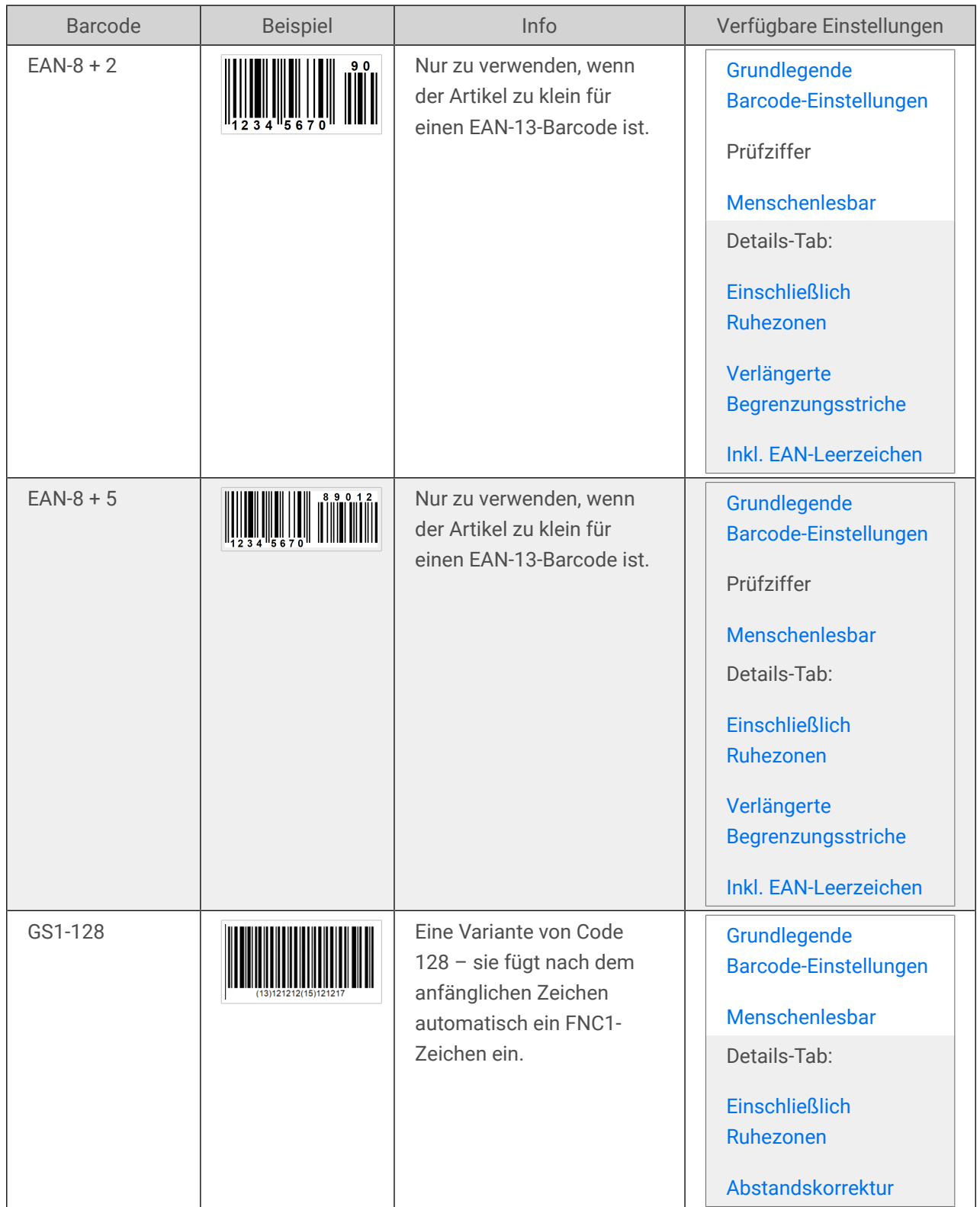

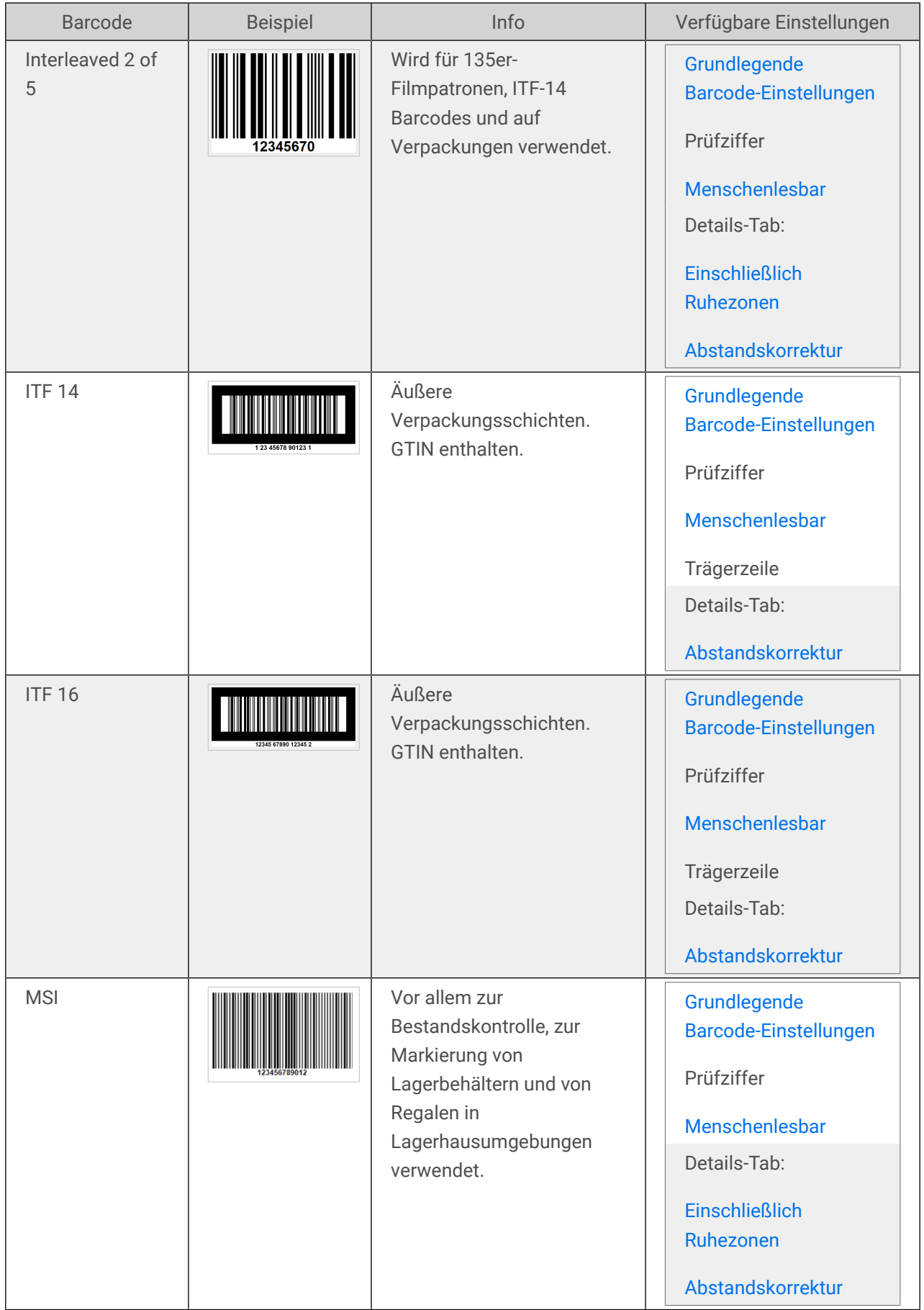

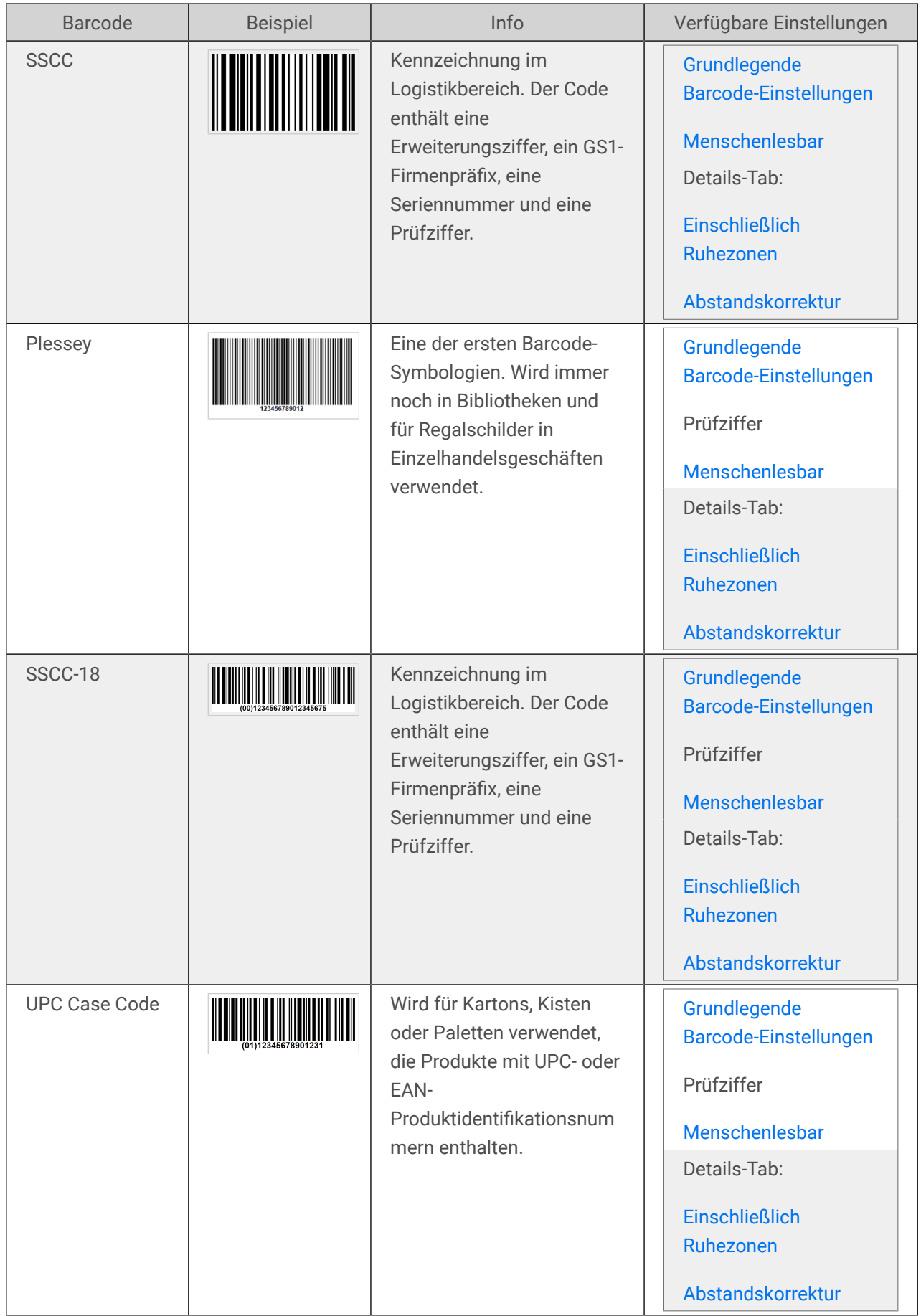

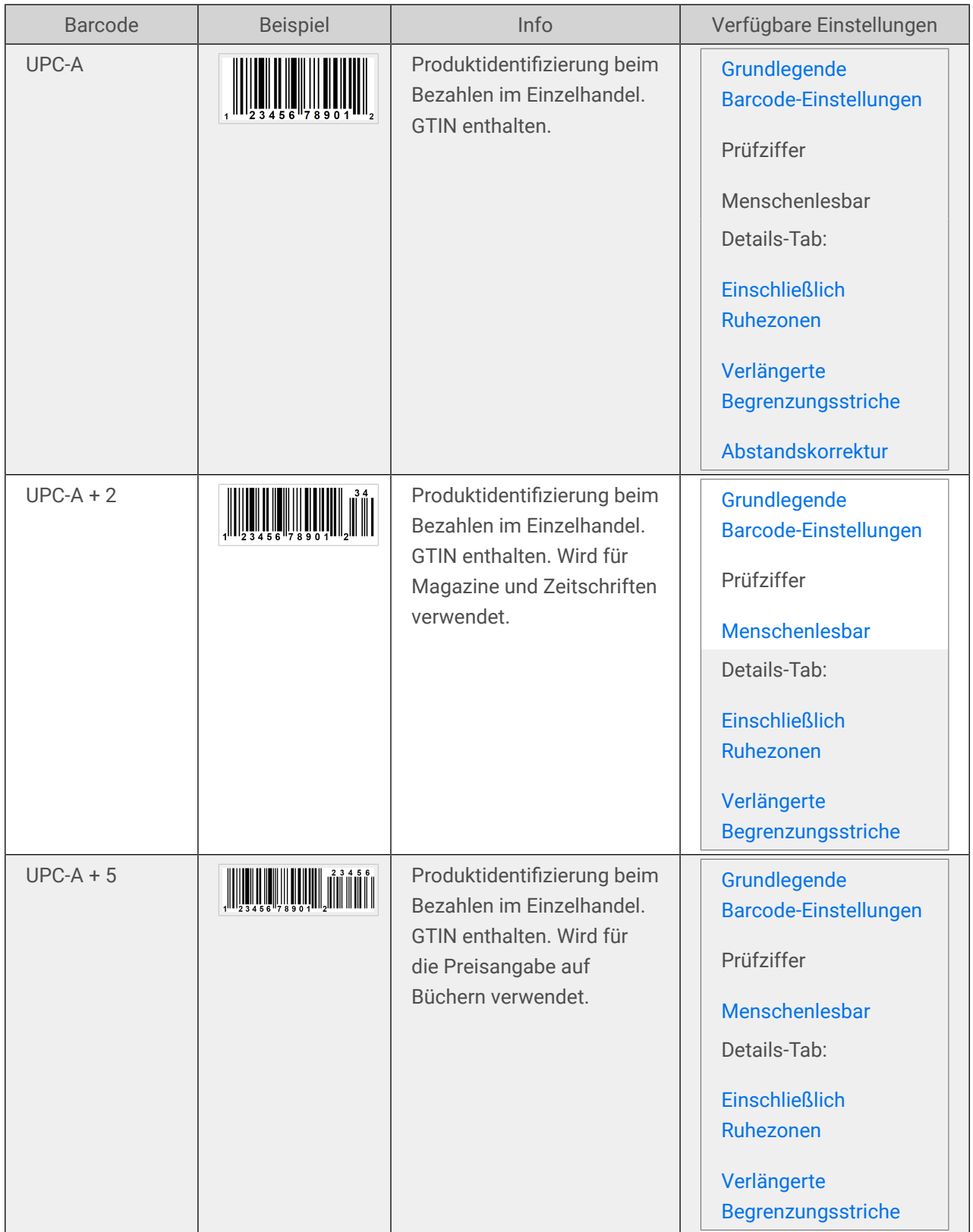

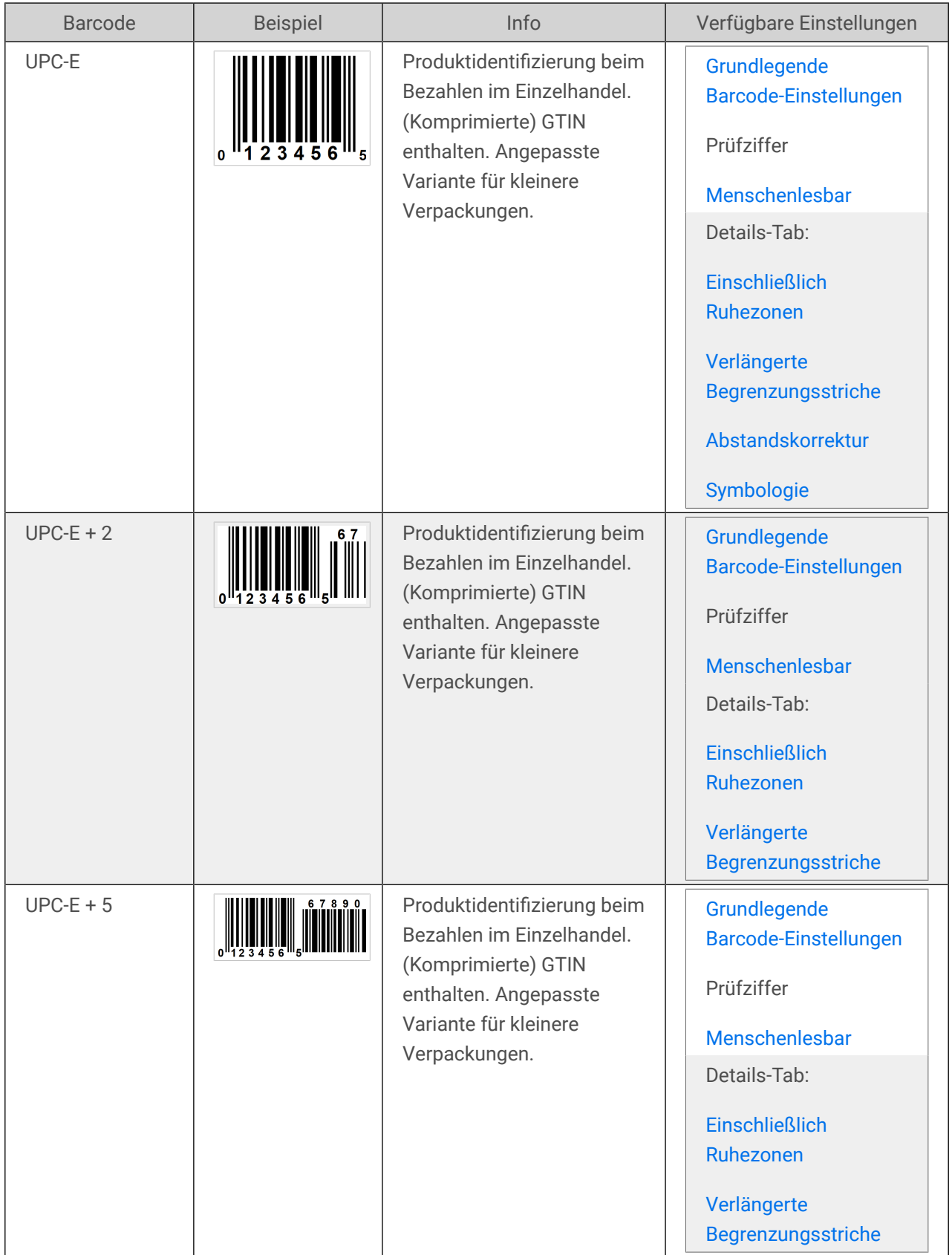

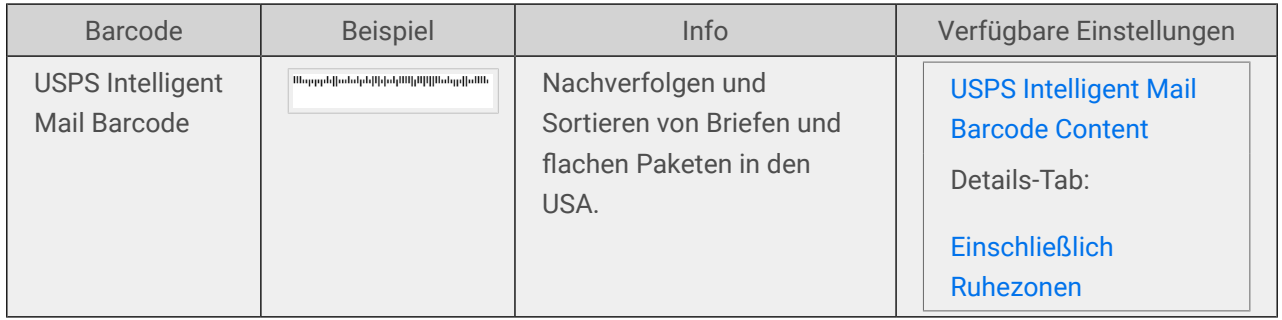

### 4.8.1. 2D-Barcodes

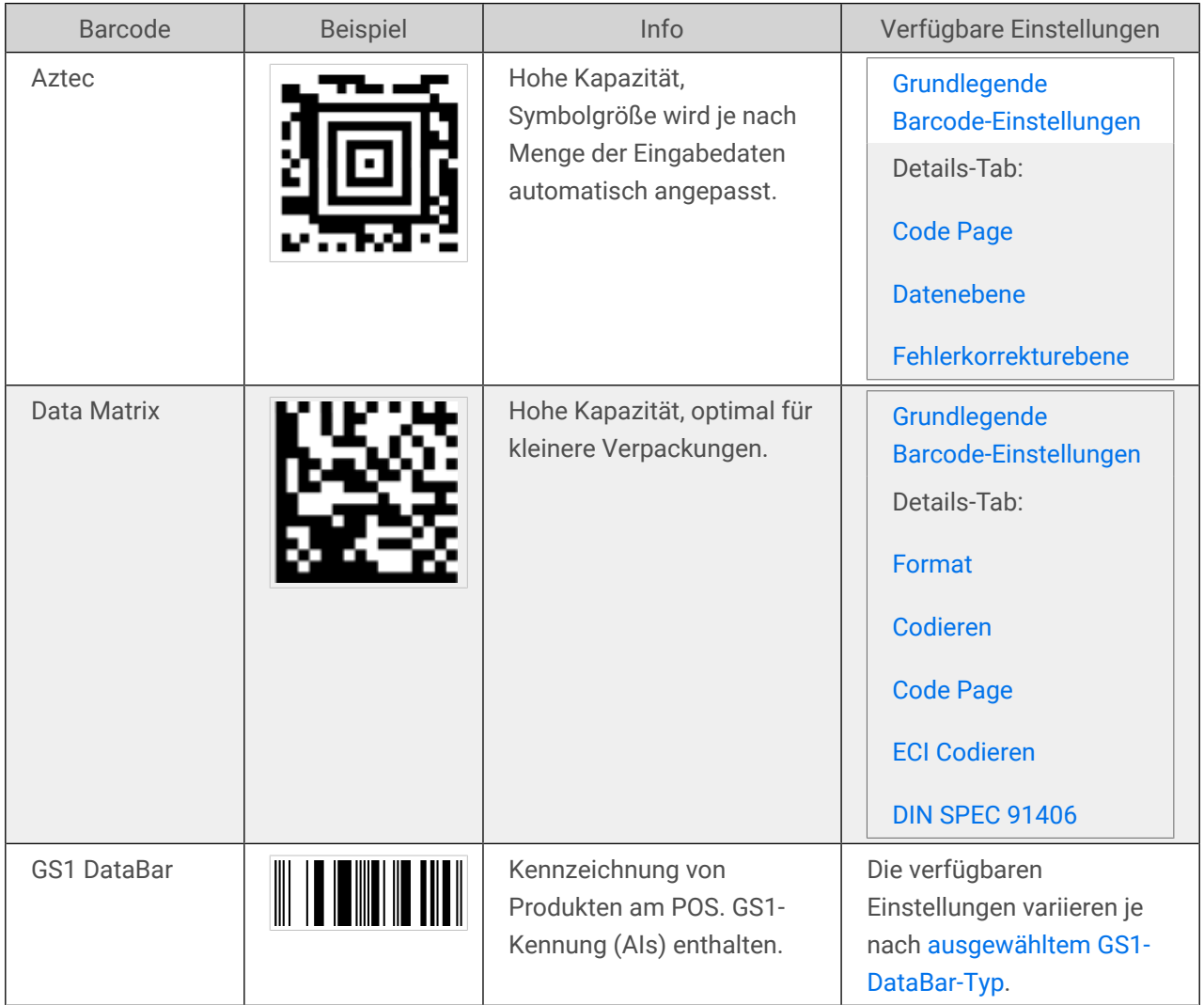

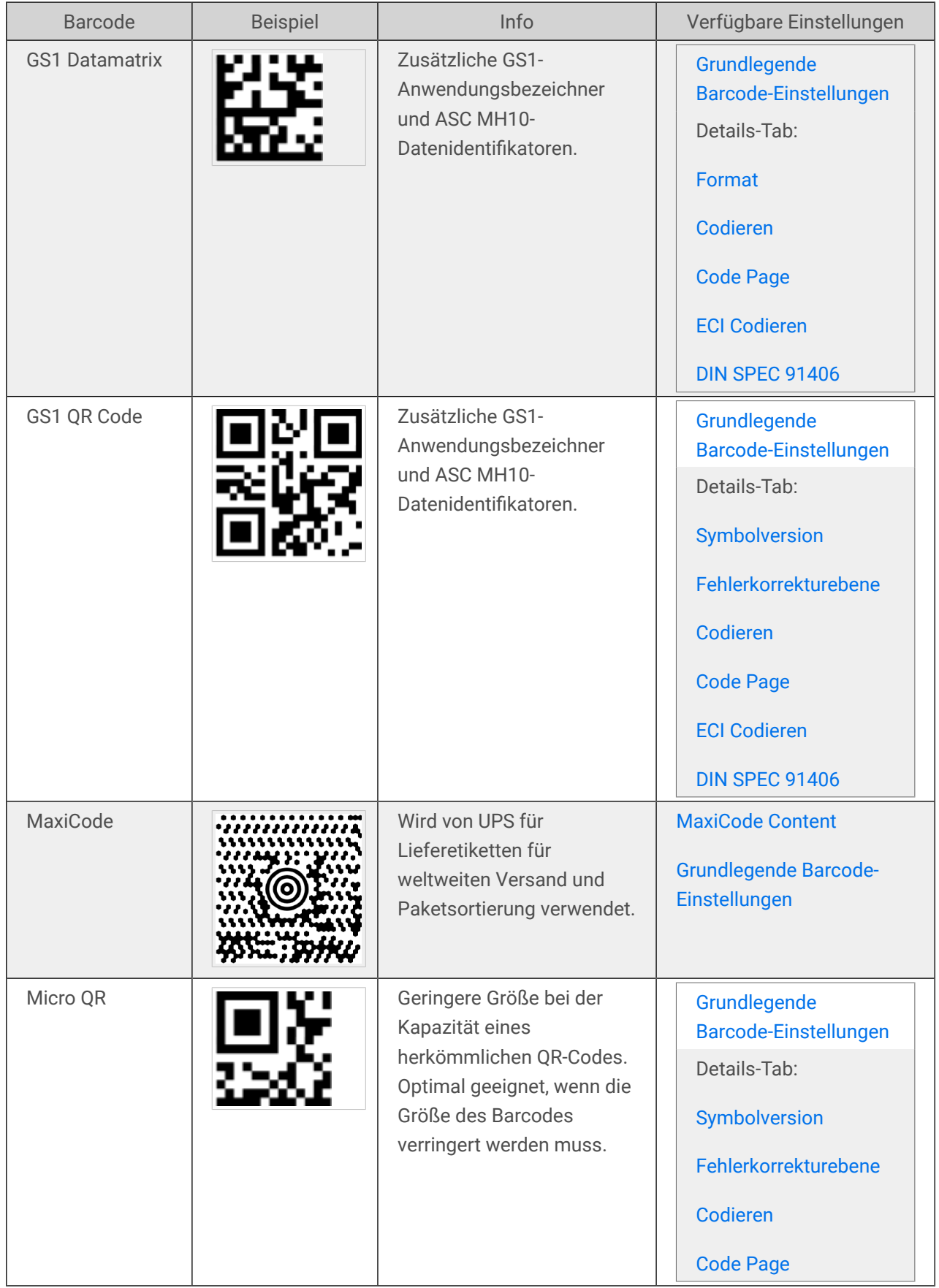

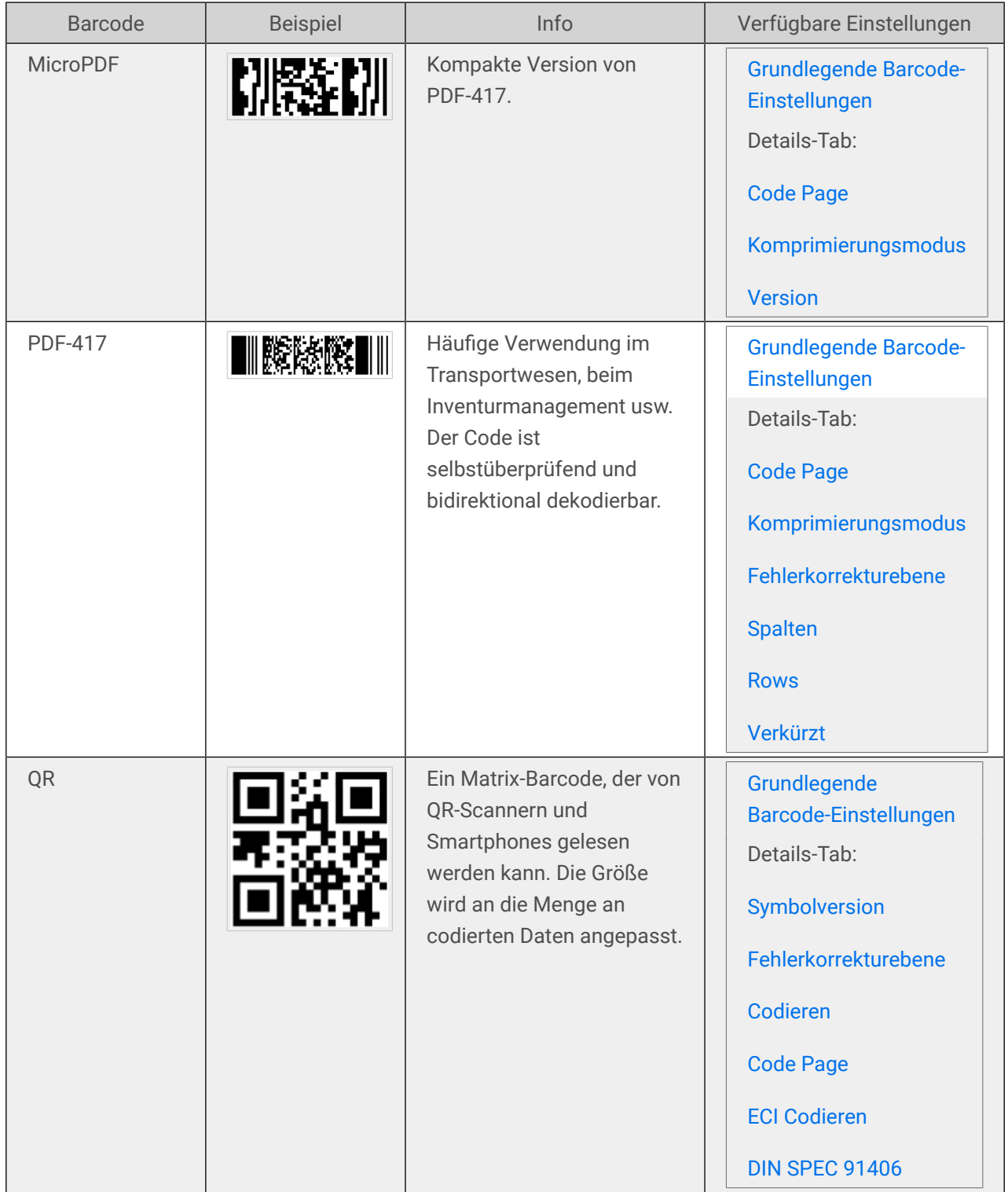

### <span id="page-96-0"></span>4.8.2. GS1 DataBar-Untertypen

### 4.8.2.1. Lineare Symboltypen

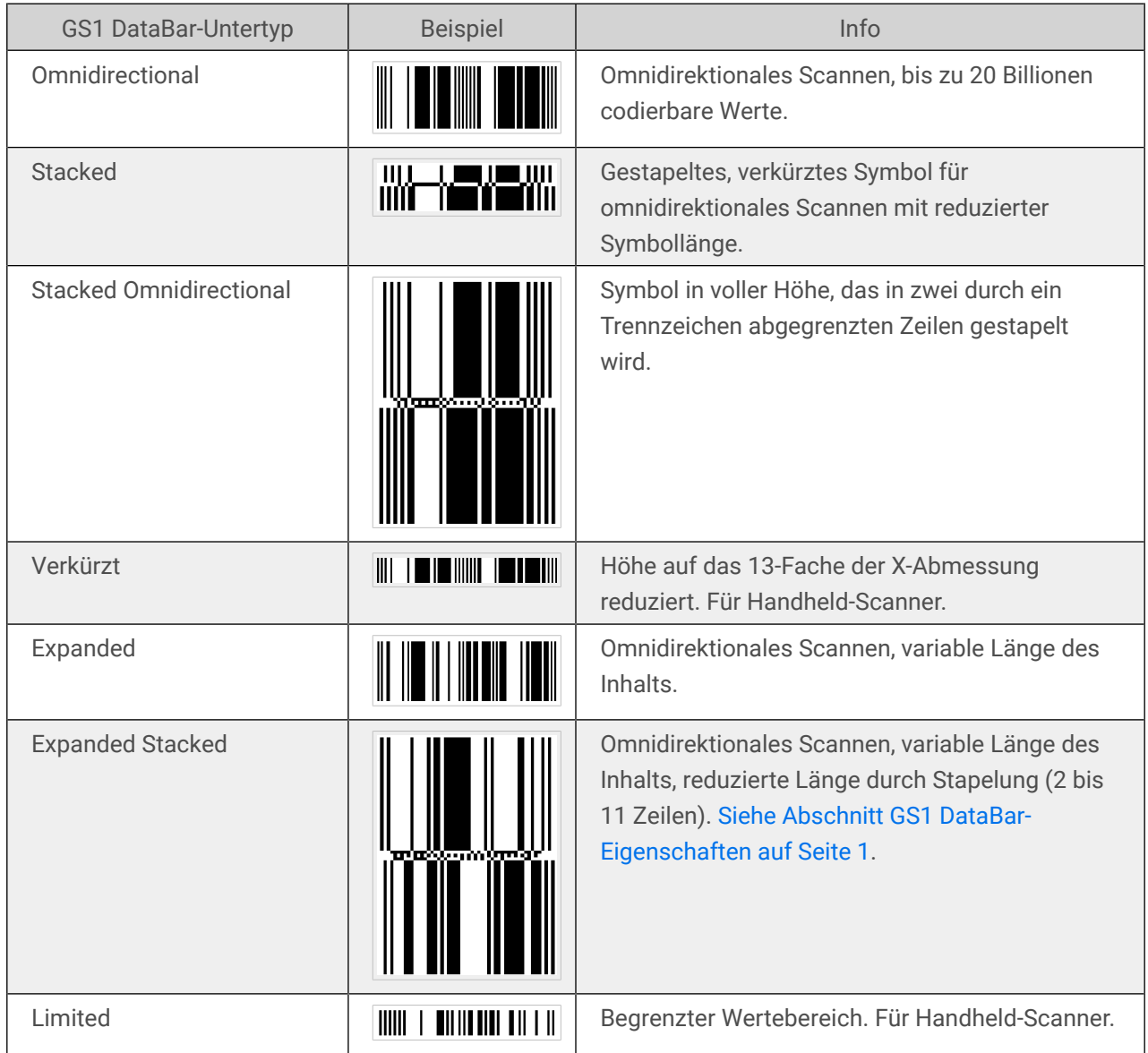

### 4.8.2.2. Zusammengesetzte Symboltypen

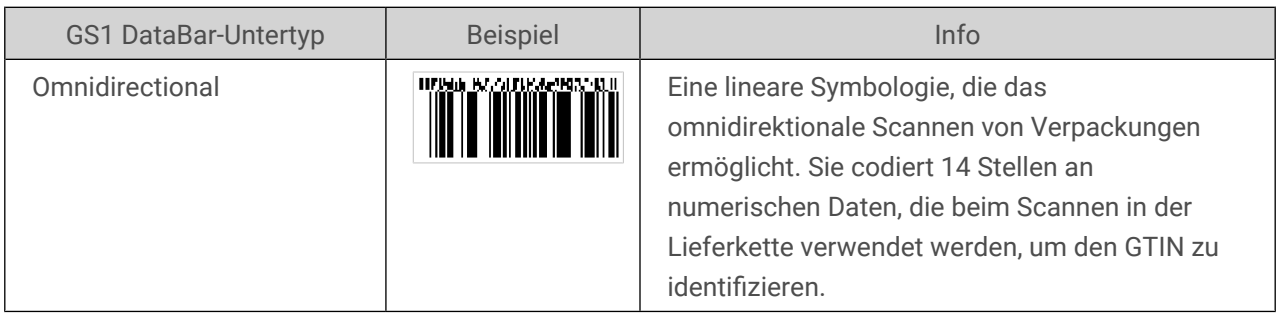

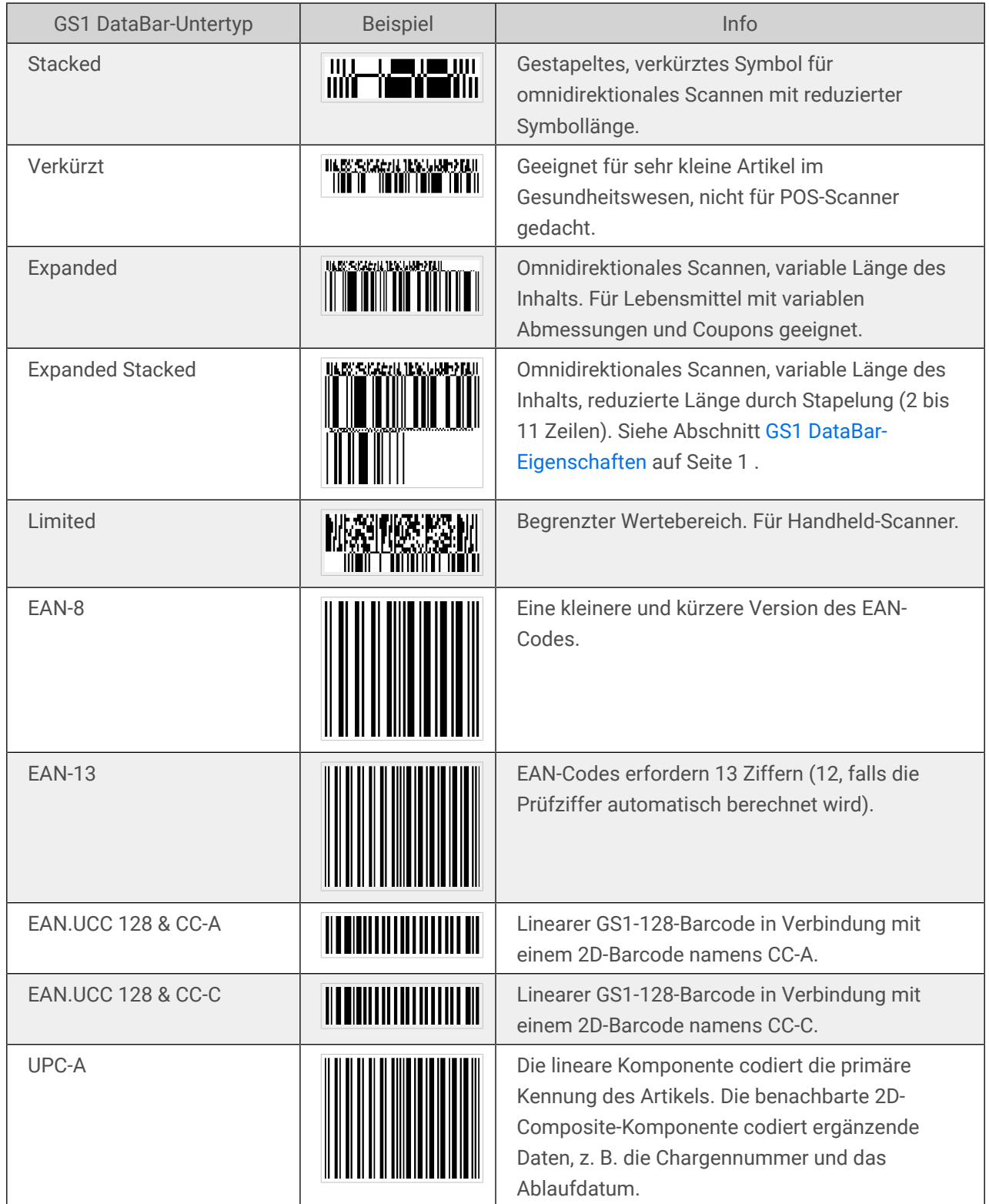

<span id="page-98-0"></span>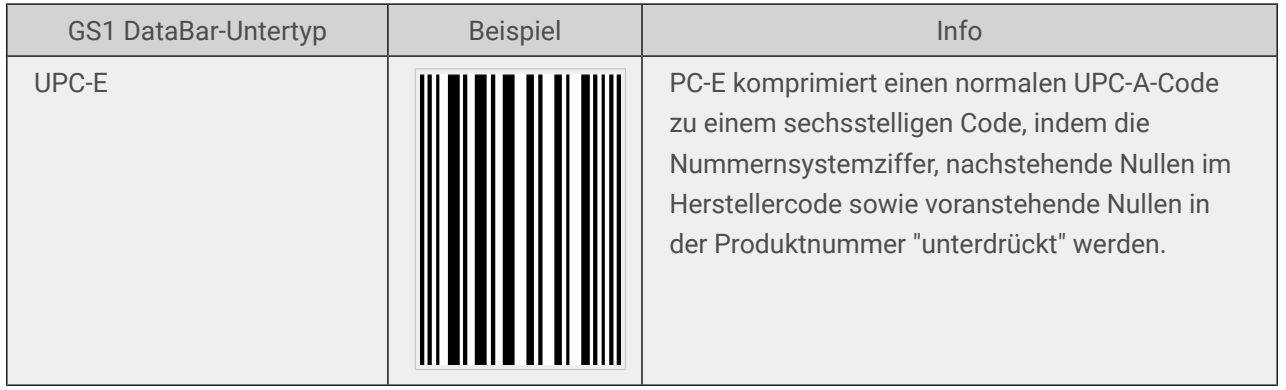

## 4.9. 1D-Barcode-Details

Das Einstellungen im Details-Tab hängen von den jeweiligen spezifischen Barcode-Standards ab.

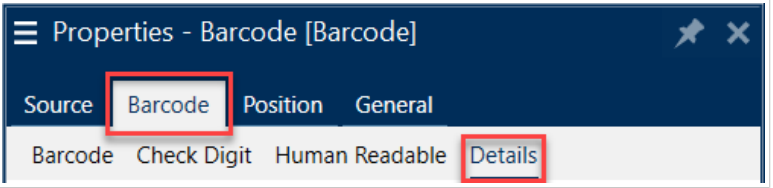

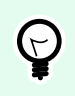

#### **TIPP**

Denken Sie beim Festlegen der verfügbaren Barcode-Einstellungen an den aktuell ausgewählten Barcode-Typ.

Designer ermöglicht die Einstellung der folgenden 1D-Barcode-Details:

• **Einschließlich Ruhezonen**: Freiraum um den gedruckten Barcode. Ruhezonen sorgen für eine bestmögliche Lesbarkeit beim Scannen.

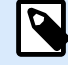

#### **ANMERKUNG**

Diese Option sorgt für optimale Lesbarkeit, falls sich ein Objekt auf einem Etikett direkt neben dem Barcode befindet.

- **Lücken zwischen Zeichen**: Der Abstand zwischen dem letzten Balken eines Zeichens und dem ersten Balken des nächsten Zeichens in einem Barcode.
- **Verlängerte Begrenzungsstriche**: macht die Balken am Anfang, in der Mitte und am Ende bestimmter Barcode-Typen (EAN und UPC) länger.
- **Inkl. EAN-Leerzeichen**: fügt ein Sonderzeichen (< oder >) ein, um die Breite des EAN-Barcodes anzuzeigen.
- **Abstandskorrektur**: fügt weiße Pixel ein, um die Breite der Lücken zwischen den Balken zu vergrößern.

<span id="page-99-0"></span>• **Pixel Shaving**: oder **Bar Width Reduction (BWR)** reduziert die Anzahl der Pixel für jeden einzelnen Strich in Ihrem Barcode. Verwenden Sie **Pixel Shaving**, um Ihre Balkenbreite im Falle einer **Druckverstärkung** (Farbspur) zum Zeitpunkt des Drucks anzupassen. Die Druckverstärkung kann die Lesbarkeit des Barcodes beeinträchtigen.

Durch das Pixel-Shaving wird die Gesamtbreite des Barcodes nicht verändert.

- **Symbologie**: UPC-Barcode-Zahlensystem:
	- **Ziffer des Nummernsystems** (UPC-E-Barcode):
		- **0** der Standardkodierungsmodus für das Zahlensystem.
		- **1** wird unterstützt, wenn Ihr Barcode-Inhalt mit *1* statt mit *0* beginnt.
- **Sternzeichen verwenden**: Fügt ein Start- und ein Stoppzeichen zu Ihren Code-39-Barcodes hinzu. Bei Auswahl Designer werden Sternzeichen als Prईfix und Suffix zu Ihrem menschenlesbaren Text hinzugefügt.

## 4.10. 2D-Barcode-Details

2D-Barcodes ermöglichen die Konfiguration von verschiedenen schriftbezogenen Einstellungen im Details-´Tab. Wenn Sie diese Einstellungen manuell vornehmen, bieten die Dropdown-Listen spezifische standardkonforme Optionen.

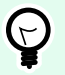

#### **TIPP**

Designer definiert die Einstellungen im Details-Tab automatisch, wenn der Benutzer diese nicht manuell festlegen möchte.

### 4.10.1. Code Page

Code Page legt fest, wie die Zuordnung von Codezeichen zu gescannten Zeichen erfolgen soll. Um die gescannten Daten korrekt anzuzeigen, muss die richtige Code Page ausgewählt werden. Wenn keine Code Page vom Benutzer ausgewählt wird, verwendet Designer die systemeigene Zeichencodierung.

### 4.10.2. Spalten

Spalten sind die grundlegenden vertikalen Elemente eines PDF417-Barcodes. In einem PDF417-Symbol können maximal 30 Spalten enthalten sein.

### 4.10.3. Komprimierungsmodus

Der Komprimierungsmodus: komprimiert eine Reihe von Datenzeichen in Form von Codewörtern. Der Dekodierungs-Algorithmus nutzt die einzelnen Codewörter, um die Zeichen sinnvoll anzuordnen.

- <span id="page-100-0"></span>• Binär: alle 256 ASCII-Werte (bis zu 1100 Byte) sind erlaubt.
- Text: alle druckbaren ASCII-Zeichen 32 bis 126 sowie ASCII 9, 10 und 13 (bis zu 1800 Zeichen) sind erlaubt.
- Numerisch: Codierung von numerischen Daten (bis zu 2700 Ziffern).

### **Datenebene**

Datenebene gibt die Anzahl von Datenebenen an, die Daten in einem Aztec-Barcode codieren. Die Anzahl von Datenebenen steht in direktem Zusammenhang mit der Datenkapazität des Barcodes. Falls der Wert die Datenkapazität der ausgewählten Datenebene überschreitet, wird eine Fehlermeldung ausgegeben. Es sind eine bis vier Datenebenen erlaubt.

### 4.10.4. Codieren

Codieren definiert das Zeichen-Kodierungsschema für den ausgewählten Barcode.

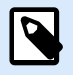

### **ANMERKUNG**

Wenn Sie den GS1 Datamatrix Barcode auswählen, stellt NiceLabel 10 das Codierungsschema automatisch auf ASCII ein. Dadurch wird sichergestellt, dass die GS1- Datamatrix-Barcodes auf Ihren Etiketten GS1-konform sind.

### 4.10.5. Fehlerkorrekturebene

Fehlerkorrekturebene gibt die Symbolsicherheitsebene an. Sie fügt eine Reihe von Fehlerkorrektur-Codewörtern zu den codierten Daten hinzu. Diese Codewörter sorgen dafür, dass das gedruckte Symbol Beschädigungen standhalten kann, ohne dass es zu Datenverlust kommt. Je höher die Sicherheitsebene, desto größer die Anzahl von Datenebenen (und damit auch die Gesamtgröße), die für das Symbol erforderlich sind. Wenn keine Fehlerkorrekturebene ausgewählt ist, definiert Designer sie automatisch.

### 4.10.6. Format

Format gibt die Größe und Kapazität des Symbols anhand der Anzahl von Spalten- und Zeilenelementen an.

Wenn Sie Data Matrix Barcodes auf Ihren Etiketten verwenden, ermöglicht Ihnen DMRE (Data Matrix Rectangular Extension) die Nutzung mehrerer rechteckiger Formate. Diese zusätzlichen rechteckigen Größen steigern die Datenencodierungskapazität des Barcodes.

<span id="page-101-0"></span>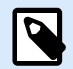

### **ANMERKUNG**

Aktivieren Sie für Drucker ohne interne DMRE-Unterstützung die Option Immer als Grafiken drucken unter den Allgemeinen Eigenschaften, um den Data Matrix Barcode erfolgreich zu drucken.

### 4.10.7. Zeilen

Zeilen – Ein PDF417-Barcodesymbol besteht aus gestapelten, vertikal ausgerichteten Zeilen. Die Größe solcher Barcodes wird je nach der Menge codierter Daten angepasst; sie können zwischen 3 und 90 Zeilen enthalten.

### 4.10.8. Symbolversion

Symbolversion gibt die Datenkapazität des Symbols an. Wenn die Menge an Daten zunimmt, werden zur Erstellung eines QR-Codes weitere Module benötigt. Dies vergrößert die Darstellung des Symbols auf dem gedruckten Etikett.

### 4.10.9. Verkürzt

Verkürzt reduziert die Größe des PDF417-Barcodes durch Entfernung eines Codeworts und eines Stoppzeichens aus jeder Symbolzeile.

### 4.10.10. Version

Version legt die Symbolgröße auf Basis der Anzahl von Spalten fest. Es gibt Versionen mit einer, zwei, drei und vier Spalten des Micro-PDF417-Barcodes.

### 4.11. GS1 DataBar-Spezifikationen

Neben den [allgemeinen Barcode-Eigenschaften](#page-60-0) gelten für GS1 DataBar die nachfolgend beschriebenen Spezifikationen.

### 4.11.1. GS1 DataBar-Quelle

Die Allgemein-Gruppen geben an, wie der DataBar-Inhalt vor dem Codieren formatiert werden soll.

• Strukturierte Daten legt die standardmäßige GS1-Systemdatenstruktur als Modell zum Einfügen der Barcode-Daten fest. Composite-GS1-Barcodes enthalten strukturierte Date im zusammengesetzten Teil des Codes.

<span id="page-102-0"></span>• Unstrukturierte Daten ermöglicht das Einfügen der Daten ohne ein Modell – nur der Zeichentyp und die Nummer müssen dem ausgewählten Barcode-Typ entsprechen.

Daten

- Lineare Daten ist der Teil der Daten, die im linearen Teil des Barcodes codiert werden. Die Daten werden entweder manuell eingegeben oder von einer vordefinierten Datenquelle bereitgestellt.
- Zusammengesetzte Daten ist der Teil der Daten, die im zusammengesetzten Teil des Barcodes codiert werden. Dieser Datenbereich ist immer strukturiert und weist eine der Standard-Systemdatenstrukturen gemäß GS1-Definition auf. Die Daten werden entweder manuell eingegeben oder von einer vordefinierten Datenquelle bereitgestellt.

### 4.11.2. GS1 DataBar-Eigenschaften

Der Untertyp GS1 DataBar Expanded Stacked codiert die Daten in Form einer Abfolge von Symbolsegmenten. Die Symbolbreite wird durch die Anzahl von Symbolsegmenten in jeder gestapelten Zeile vorgegeben. Die Symbolhöhe wird durch die Anzahl von gestapelten Zeilen und deren Höhe vorgegeben.

• Segmente pro Reihe gibt die Anzahl von Segmenten für jede Zeile eines Symbols an. Pro Symbol sind bis zu 22 Segmente erlaubt.

## 4.12. Inhalt von MaxiCode-Barcodes

Definition Symbolsatz legt den Barcode-Betriebsmodus (Art der Datenstrukturierung) fest.

Designer unterstützt die folgenden Modi:

- Modus 2: US-Transportunternehmen mit Postleitzahlen bis zu 9 Stellen.
	- Postleitzahl: US-Postleitzahlen, die ein einzelnes Feld mit 5 oder 9 Stellen bzw. zwei Felder mit 4 oder 5 Stellen einnehmen.
- Modus 3: internationales Transportunternehmen mit alphanumerischen Postleitzahlen bis zu 6 Stellen.

Es gibt zwei zusätzliche Optionen unter Definition Symbolsatz:

- Strukturierte Daten: automatische Auswahl von Modus 2 oder Modus 3 auf Basis der eingegebenen Daten.
- Unstrukturierte Daten: Barcode-Betriebsmodus wird auf Modus 4 eingestellt.

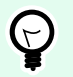

### **TIPP**

Dieser Modus codiert allgemeine Daten für Anwendungen außerhalb der Transportbranche (z. B. Bestellnummer, Kundenreferenz, Rechnungsnummer). <span id="page-103-0"></span>Dateninhalt

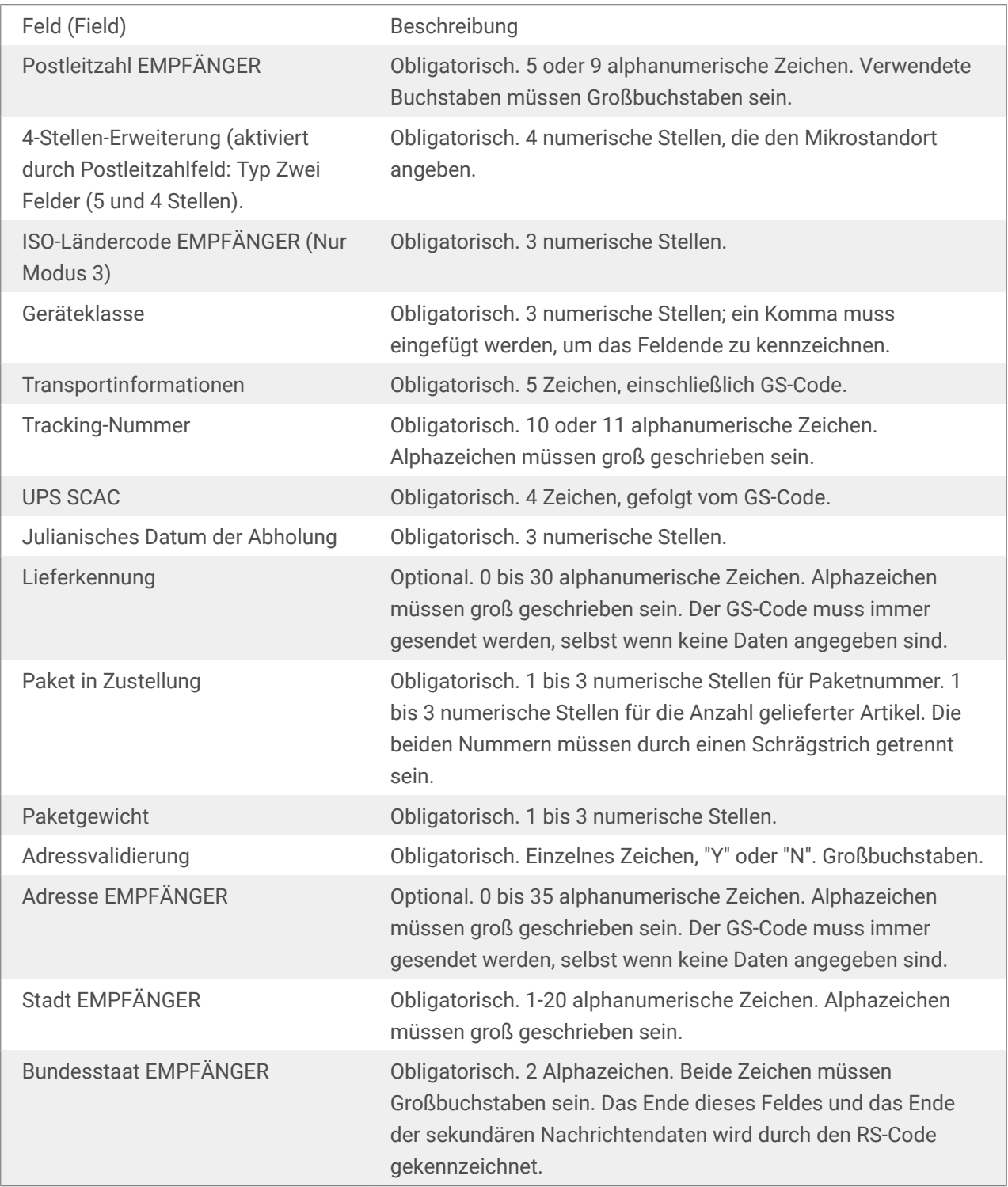

## 4.13. USPS Intelligent Mail Barcode Content

Die Gruppe Dateninhalt legt die Eingabemethode für die codierten Daten fest.

Eingabemodus legt die Struktur der codierten Daten fest.

- Strukturierte Daten: um die Intelligent Mail-Verfolgung von Postsendungen zu gewährleisten, muss eine Ziffernfolge bezogen werden. Diese Ziffernfolge wird als DataToEncode bezeichnet. Die DataToEncode besteht aus den Intelligent Mail Datenfeldern.
- Unstrukturierte Daten: Die codierten Daten folgen keiner vordefinierten Struktur.

Die Gruppe Intelligent Mail Datenfelder ermöglicht es Ihnen, die Barcode-Daten entsprechend dem Standard zu codieren.

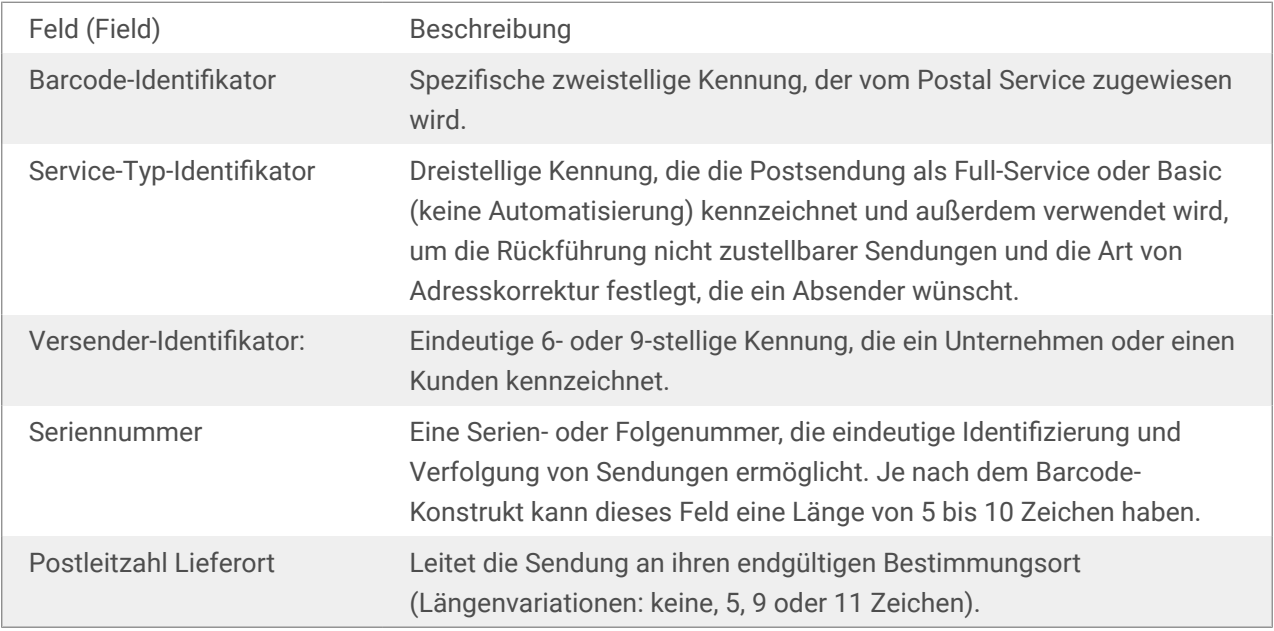

# 5. Drucken

Wenn ein Etikett bereit zum Drucken ist, hilft Designer Ihnen anhand eines Druckdialogs beim Drucken. Er ermöglicht Ihnen:

- Eine Etikettenvorschau während des Designprozesses.
- Geben Sie Werte für variable Tastatureingabe ein.
- Festlegen der Druckereinstellungen.
- Steuerung der Druckmenge.
- Festlegen weiterer Mengeneinstellungen.

Um den Druckdialog zu öffnen, klicken Sie auf die Drucken-Schaltflईche in der [Aktionen-Gruppe](#page-20-0) des [Heim-](#page-18-0)[Tabs](#page-18-0) oder drücken Sie Ctrl+P.

Der schrittweise Druckvorgang ist [hier](#page-108-0) beschrieben.

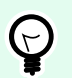

### **TIPP**

NiceLabel 10ermöglicht es Ihnen außerdem, zu drucken, ohne die Designer Anwendung zu öffnen. Wenn keine Etikettenbearbeitung erforderlich ist, verwenden Sie [NiceLabel Print,](#page-144-0) um Etikettendateien zu öffnen und direkt zu drucken.

## 5.1. Druckbereich (Standard-Druckmaske)

Das Datei-Tab (Hintergrund) öffnet die Standard-Druckmaske. In Designer dient sie als primärer Druckdialog.

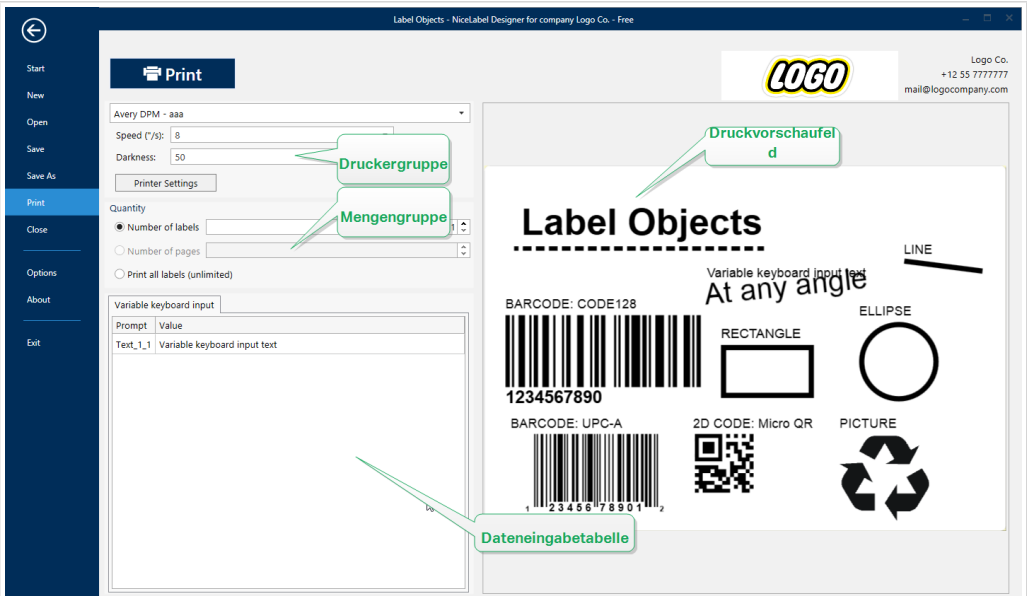

Die Schaltflईche **Drucken** startet den [Druckvorgang](#page-108-0). Sie sendet den Druckauftrag an den ausgewählten Drucker.

Die Einstellungen-Gruppe **Drucker** beinhaltet:

- Drucken-Schaltfläche: startet die Etikettendruck-Aktion.
- Druckerauswahl-Kombinationsfeld: listet die installierten Drucker auf.
- Druckereinstellungen-Kombinationsfelder: legen Drucktemperatur und -geschwindigkeit fest. Die auswählbaren Werte werden vom ausgewählten Druckertreiber bereitgestellt.
	- Geschwindigkeit: Druckgeschwindigkeit. Welche Optionen verfügbar sind, hängt vom aktiven Druckertreiber ab.
	- Temperatur: legt die Intensität des Drucks fest. Welche Optionen verfügbar sind, hängt vom aktiven Druckertreiber ab.
- Kontrollkästchen "Drucke in Datei": leitet den Druck in eine Datei um.
- Druckereinstellungen-Schaltfläche: öffnet den Druckertreiber-Eigenschaften-Dialog für den aktuell ausgewählten Drucker.

Die Einstellungen-Gruppe **Menge** beinhaltet:

- Druckmenge-Objekt: legt die Anzahl von zu druckenden Etiketten fest.
	- Etikettenanzahl: Anzahl der gedruckten Etiketten.
	- Anzahl Seiten: Anzahl der gedruckten Seiten mit Etiketten.

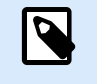

### **ANMERKUNG**

Anzahl Seiten wird aktiv, wenn mehr als ein Etikett pro Seite unter [Etiketteneigenschaften > Etikettenabmessungen eingestellt ist.](#page-50-0)

• Alle Etiketten drucken (unbegrenzt): druckt alle Etiketten wie durch das Etikettendesign vorgegeben. Weitere Informationen zu dieser Option finden Sie [hier](#page-149-0).

Der Link mehr... öffnet das Fenster Weitere Mengeneinstellungen.

• Anzahl von Etiketten, die auf der ersten Seite übersprungen werden: legt fest, wie viele Etiketten auf der ersten Seite nicht gedruckt werden sollen.

#### **Beispiel**

Eine einzelne Seite enthält fünf Etiketten. Anzahl von Etiketten, die auf der ersten Seite übersprungen werden ist auf 3 eingestellt. Auf die erste Seite werden zwei Etiketten gedruckt.

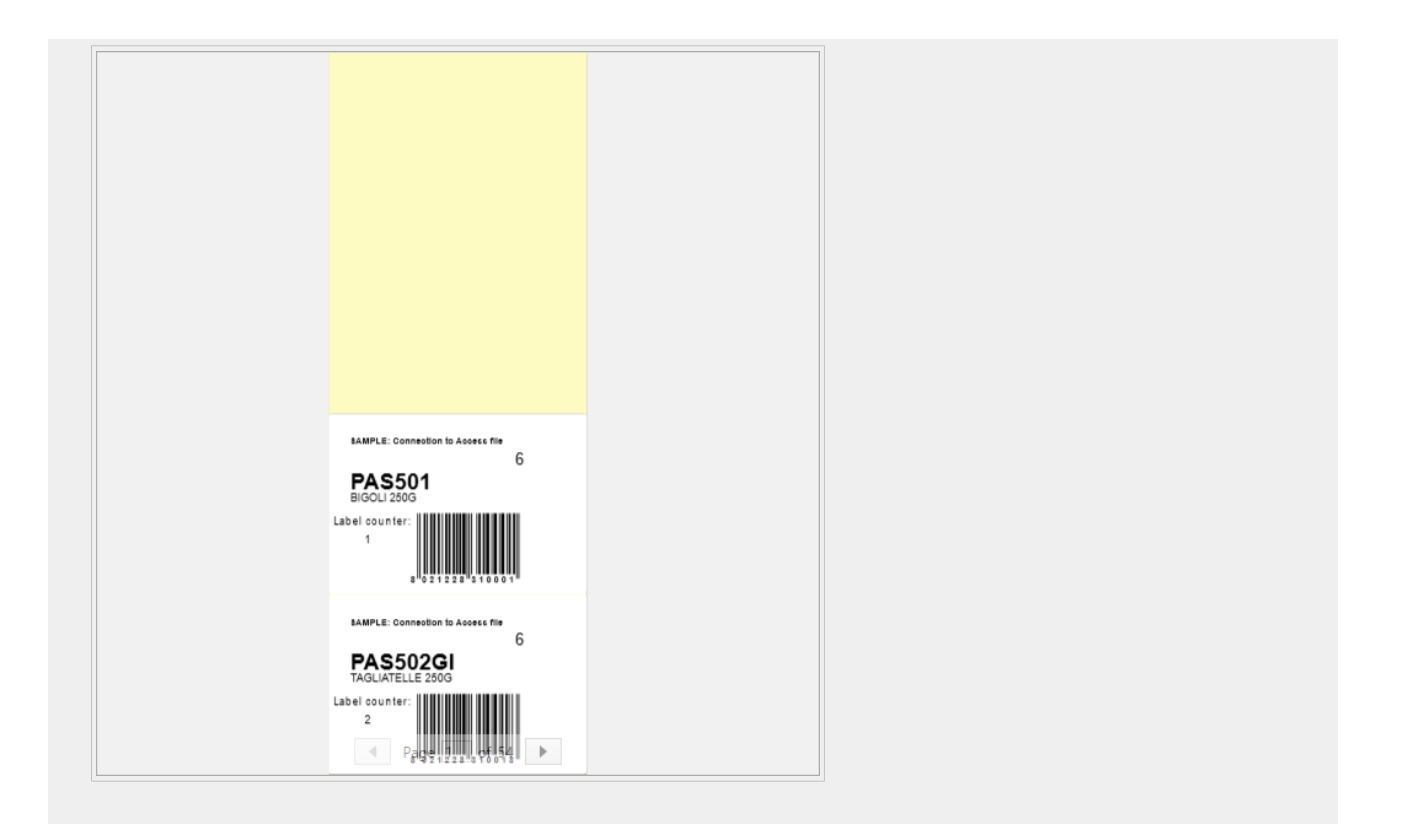

• Identische Kopien pro Etikett: Anzahl der identischen Etikettenkopien, die gedruckt werden sollen.

### **Beispiel**

Eine einzelne Seite enthält fünf Etiketten. Identische Kopien pro Etikett ist auf 3 eingestellt. Von jedem Etikett werden drei Kopien gedruckt.

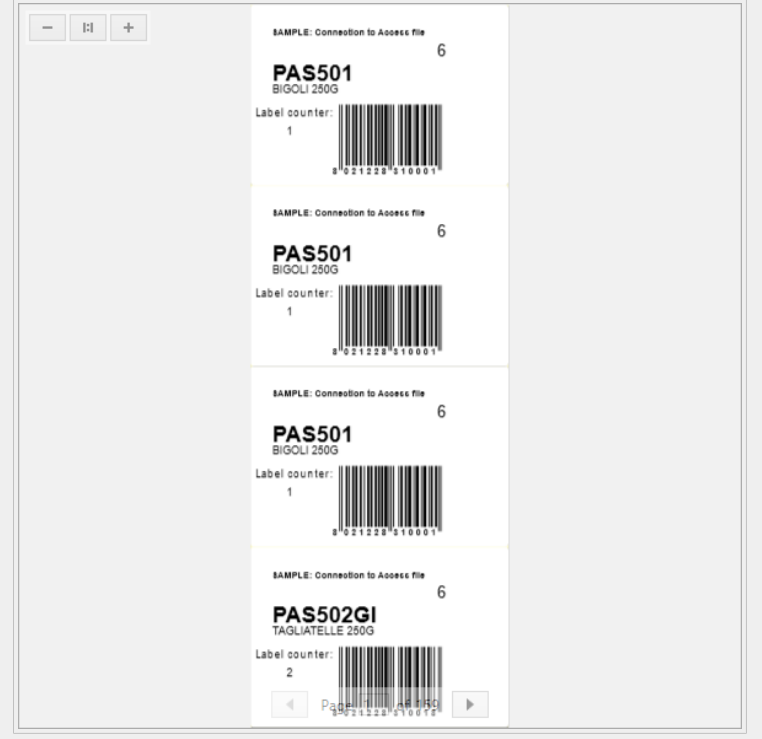
• Anzahl Etikettensätze: legt die Anzahl von Druckaufträgen fest, die an den Drucker gesendet werden sollen.

#### **Beispiel**

Ein Satz von gedruckten Etiketten enthält drei Etiketten: A, B und C.

Anzahl von Etiketten:

Identische Kopien pro Etikett: 2.

Anzahl von Etikettensätzen: 3.

Druckergebnis: [A, A; B, B; C, C] [A, A; B, B; C, C] [A, A; B, B; C, C]

Laden... Ermöglicht es Ihnen, die vordefinierten Variablenwerte für Ihre gedruckten Etiketten zu finden und zu laden. Sie können diese vordefinierten Werte in spezielle Dateien mit der Erweiterung ".defaults" oder ".values" einschließen und sie auf Ihrem Computer oder an einem zugänglichen Speicherort im Netzwerk ablegen.

Die beiden unterstützten Formate für ".defaults" und ".values" sind:

• XML:

```
<variables>
      <variable name="var1">variable1</variable>
      <variable name="var2">variable2</variable>
</variables>
```
• name-value:

```
var1=variable1
var2=variable2
```
Das Feld Dateninitialisierung Variable Tastatureingabe (Dateneingabetabelle) ermöglicht die Eingabe von abgefragten Variablenwerten zum Zeitpunkt des Druckens.

Druckvorschaufeld zeigt das Design und den Inhalt des aktuellen Etiketts an.

# 5.2. Druckvorgang

Nutzen Sie die folgenden Schritte, um mit Designer erfolgreich Etiketten zu drucken.

Schritt 1: Erstellen

Erstellen oder Bearbeiten eines Etiketts.

Schritt 2: Vorschau

<span id="page-109-0"></span>Das Etikettenvorschau-Feld ist Teil des standardmäßigen Designer [Druckdialogs](#page-105-0). Um das Druckformular auf dem Bildschirm anzuzeigen, gehen Sie auf den [Heim-Tab > Aktionsgruppe](#page-20-0) und klicken Sie auf **Drucken** oder drücken Sie auf **<Ctrl+P>**.

Das Etikettenvorschaufeld zeigt das Design des aktuellen Etiketts an.

Schritt 3: Drucker auswählen

Wählen Sie den gewünschten Drucker aus dem Dropdown-Menü auf dem Drucker-Tab aus. Alle momentan verfügbaren Drucker sind aufgelistet. Weitere Details zur Auswahl des Druckers finden Sie [hier](#page-49-0).

In diesem Schritt werden außerdem die Drucktemperatur und -geschwindigkeit festgelegt. Diese beiden Parameter hängen vom ausgewählten Druckertreiber ab.

Schritt 4: Druckmenge festlegen

Etikettenanzahl legt die Anzahl von gedruckten Etiketten fest.

Anzahl Seiten legt die Anzahl von gedruckten Seiten fest. Diese Option wird aktiv, wenn die Etiketten auf mindestens zwei Seiten verteilt sind.

Alle Etiketten drucken (unbegrenzt): druckt alle Etiketten wie durch das Etikettendesign vorgegeben. Weitere Informationen zu dieser Option finden Sie unter [Unbegrenzte Daten drucken](#page-149-0).

Klicken Sie auf mehr..., um den Dialog "Weitere Mengeneinstellungen" zu öffnen.

- Identische Kopien pro Etikett: definiert die Anzahl von identischen Etikettenkopien in einem Druckauftrag.
- Anzahl von Etiketten-Sätzen: gibt an, wie oft der gesamte Etikettendruckvorgang wiederholt werden soll.

Schritt 5. Druck starten

Klicken Sie auf die Drucken-Schaltflईche.

# 5.3. Druckgeschwindigkeit optimieren

Es gibt viele Faktoren, die sich auf die Geschwindigkeit des Etikettendrucks in Designer auswirken. Beachten Sie die folgenden Richtlinien, um die Druckgeschwindigkeit erheblich zu steigern:

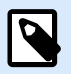

#### **ANMERKUNG**

Beim Umsetzen der folgenden Richtlinien müssen Sie sicherstellen, dass sie vom ausgewählten Drucker unterstützt werden.

• Wenn der ausgewählte Drucker sowohl die parallele als auch die serielle Schnittstelle unterstützt, nutzen Sie die parallele Schnittstelle. Wenn der Computer Daten über die parallele Schnittstelle sendet, geschieht dies deutlich schneller als über die serielle Schnittstelle.

- Verwenden Sie beim Erstellen eines Etiketts interne Druckerschriften anstelle von Windows TrueType-Schriften. TrueType-Schriften werden als Grafiken an den Drucker gesendet. Dadurch wird die an den Drucker gesendete Datenmenge erheblich vergrößert (einige Kilobyte). Bei Verwendung von internen Druckerschriften wird nur der Text an den Drucker gesendet (einige Byte).
- Vermeiden Sie es, Grafiken auf Etiketten zu verwenden.
- Wenn Sie Barcodes nutzen, sollten Sie sicherstellen, dass diese als interne Druckerelemente verwendet werden.
- Wenn Sie Zähler nutzen, erhöht der Drucker die Nummern intern, sofern interne Druckerschriften verwendet werden. Das bedeutet, dass der Drucker nur die erste Objektnummer empfangen muss. Später erhöht er diese Nummer während des Drucks weiterer Etiketten. Diese Option reduziert außerdem die Menge an Daten, die zwischen Computer und Drucker übertragen werden.

## **TIPP**

 $(\lnot)$ 

Bei Verwendung des internen Druckerzählers macht sich der Unterschied in der Druckgeschwindigkeit bei einer großen Menge von Etiketten bemerkbar.

- Stellen Sie die Druckgeschwindigkeit auf einen höheren Wert ein. Eine Erhöhung der Druckgeschwindigkeit wirkt sich für gewöhnlich auf die Druckqualität aus. Je höher die Geschwindigkeit, desto niedriger die Qualität. Finden Sie einen akzeptablen Kompromiss.
- Drucken Sie keine übermäßig hohen Datenmengen auf Etiketten. Wenn die Druckgeschwindigkeit ein wichtiger Faktor ist, sollten Sie die Verwendung vorgedruckter Etiketten in Erwägung ziehen. So müssen nur die Daten gedruckt werden, die sich von Etikett zu Etikett unterscheiden.

# 5.4. Aus Datenbanken drucken

Dieser Abschnitt beschreibt, wie Sie den Inhalt von Datensätzen aus einer Datenbank einzeln oder in Gruppen drucken können.

Nach Beendigung des Datenbankassistenten werden standardmäßig alle Datensätze der Datenbank gedruckt. Jeder Datensatz wird einmal pro Etikett gedruckt.

Wenn Sie nicht die gesamte Datenbank drucken möchten, können Sie auswählen, welche Datensätze gedruckt werden sollen. Vor dem Druck werden im Druckdialog alle Datensätze angezeigt. Verwenden Sie das Dateninitialisierungs-Feld, um die zu druckenden Datensätze auszuwählen.

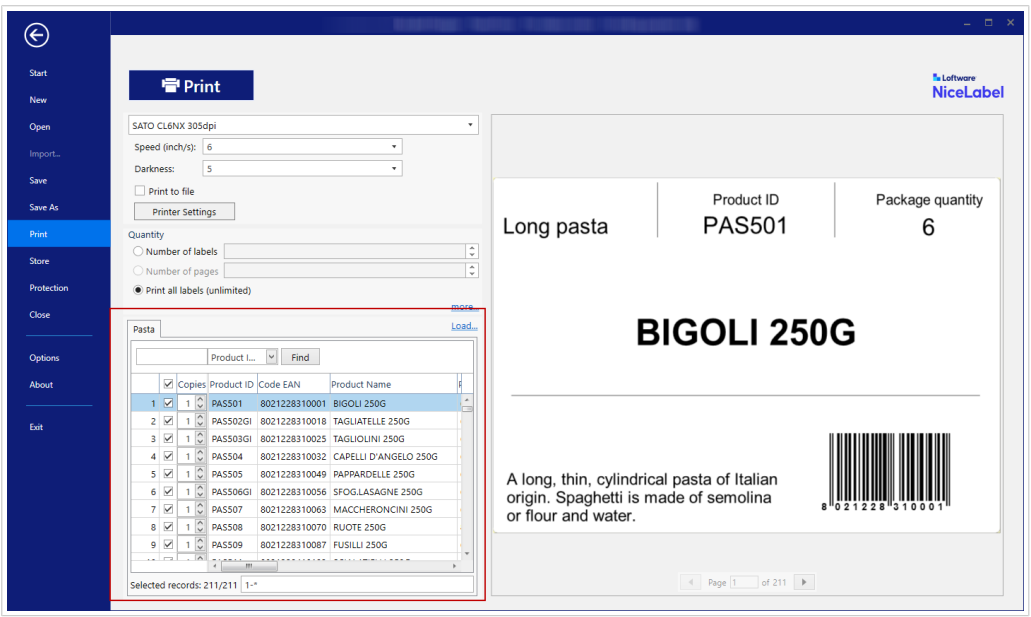

Wenn Sie mehrere Kopien eines Etiketts mit Daten aus Datensätzen drucken möchten, können Sie dies auf folgende Art festlegen:

- [Festlegen weiterer Mengeneinstellungen:](#page-109-0) Weitere Mengeneinstellungen (Dialog): Mithilfe von Identische Kopien pro Etikett legen Sie die gewünschte Menge für die gesamte Reihe von Datensätzen fest.
- Erhöhen oder vermindern Sie den Wert im Feld Kopien des Dateninitialisierungs-Felds, um die Anzahl von gedruckten Etiketten pro Datensatz manuell einzustellen.
- Verwenden Sie den Schritt Etikettenkopien pro Datensat im Datenbankassistenten, um die Anzahl gedruckter Etiketten pro Datensatz dynamisch einzustellen.

Sie haben eine Datenbank, die Datensätze mit Ihren Produkten enthält. Sie enthält ein Feld mit einem numerischen Wert. Dieser Wert speichert die benötigte Anzahl von Etikettenkopien. Wählen Sie dieses Feld aus und lassen Sie die Anwendung die in diesem Feld eingestellte Anzahl von Etiketten drucken.

# 5.5. Grundlegende Druckereinstellungen ändern

Wenn Sie ein Etikett erstellen, können Sie auch festlegen, welcher Drucker verwendet werden soll, um es zu drucken. Jede Etikettendatei speichert ihre eigenen Druckereinstellungen für den ausgewählten Druckertreiber.

Im Druckereinstellungen-Dialogfeld vorgenommene Änderungen werden im Etikett gespeichert und bei zukünftigen Druckaktionen abgerufen.

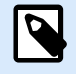

#### **ANMERKUNG**

Stellen Sie sicher, dass die Option Im Etikett gespeicherte benutzerdefinierte Druckereinstellungen verwenden unter Etiketteneigenschaften > Drucker aktiviert ist. Ist dies nicht der Fall, werden die Standard-Druckereinstellungen verwendet.

Führen Sie die folgenden Schritte aus, um grundlegende Druckereinstellungen für ein Etikett zu ändern und zu speichern:

- 1. Öffnen Sie den Dialog [Etiketteneigenschaften.](#page-40-0)
- 2. Klicken Sie auf die Schaltflईche Druckereigenschaften auf der Drucker-Registerkarte. Das Dialogfenster mit den Druckertreibereinstellungen wird geöffnet.
- 3. Öffnen Sie die Registerkarte Druckereinstellungen.
- 4. Passen Sie die Einstellungen für Geschwindigkeit und Temperatur an.

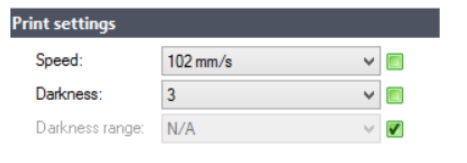

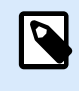

#### **ANMERKUNG**

Diese Einstellungen hängen vom ausgewählten Drucker ab.

- 5. Klicken Sie auf OK.
- 6. Speichern Sie das Etikett.

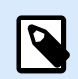

#### **ANMERKUNG**

Alle im Druckereinstellungen-Dialogfeld vorgenommenen Änderungen werden im Etikett gespeichert und bei zukünftigen Druckaktionen abgerufen.

Änderungen der Druckgeschwindigkeit und -temperatur können auch zum Druckzeitpunkt vorgenommen werden. Diese Einstellungen sind nur gültig, solange die Datei geöffnet ist. Nach erneutem Öffnen der Datei werden die Einstellungen auf die im Dialog Druckereigenschaften festgelegten Eigenschaften zurückgesetzt.

Führen Sie die folgenden Schritte aus:

- 1. Öffnen Sie den [Drucken-Dialog.](#page-105-0)
- 2. Klicken Sie auf Drucken.

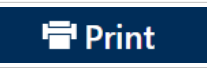

3. Passen Sie die Werte für Geschwindigkeit und Temperatur unter der Drucker-Gruppe an.

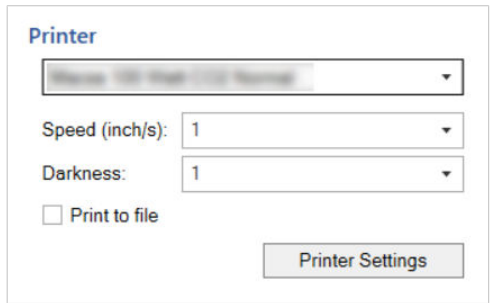

4. Speichern Sie das Etikett.

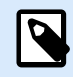

#### **ANMERKUNG**

Änderungen an den Einstellungen auf der Drucker-Registerkarte werden nicht im Etikett gespeichert, sondern nur zum Druckzeitpunkt verwendet.

# 5.6. Dithering-Optionen ändern

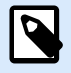

#### **ANMERKUNG**

Diese Option ist nur verfügbar, wenn ein NiceLabel Druckertreiber für den Etikettendruck verwendet wird.

Das Dithering ist ein Prozess, bei dem Farb- oder Graustufenbilder in Schwarzweißbilder konvertiert werden, die auf Thermodruckern gedruckt werden können. Thermodrucker können normalerweise keine Farbbilder drucken; sie drucken entweder einen Punkt auf das Etikett oder lassen den betreffenden Bereich frei. Es gibt keine dazwischenliegenden Graustufen.

Während des Dithering-Prozesses werden alle Farben und Graustufen im Bild in schwarze und weiße Punkte konvertiert, die den Eindruck neuer Farben und Schattierungen durch eine Variation des Punktemusters erzeugen. Der Eindruck unterschiedlicher Graustufen wird durch Variationen des Musters aus schwarzen und weißen Punkten erzeugt. Graue Punkte gibt es nicht. Im Druckbereich bezeichnet man das Dithering normalerweise als Rastern, und Graustufen werden als Halbtöne bezeichnet.

So ändern Sie die Dithering-Einstellungen:

- 1. Öffnen Sie den Dialog [Etiketteneigenschaften.](#page-40-0)
- 2. Klicken Sie auf die Schaltflईche Druckereigenschaften auf der Drucker-Registerkarte. Das Dialogfenster mit den Druckertreibereinstellungen wird geöffnet.
- 3. Öffnen Sie die Registerkarte Grafik Optionen und verwenden Sie den Foto-Schieberegler, um den bevorzugten Dithering-Typ auszuwählen.

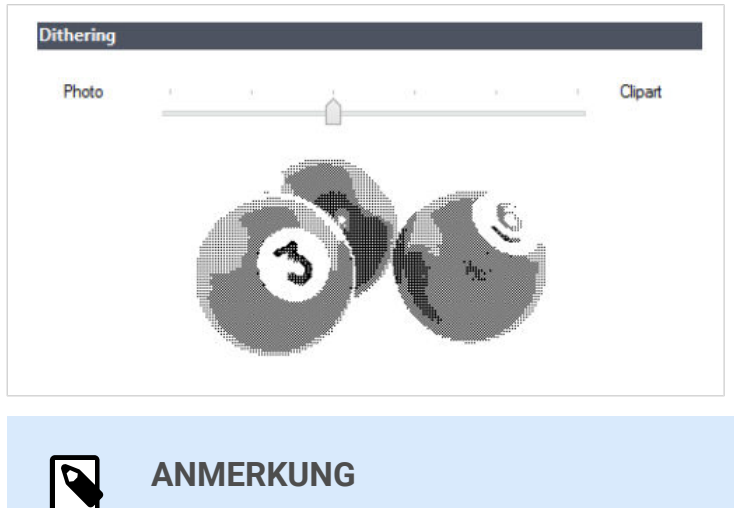

Diese Einstellungen hängen vom ausgewählten Drucker ab.

- 4. Ändern Sie die Option für den Dithering-Typ gemäß Ihren Anforderungen. Sehen Sie sich die Vorschau auf der rechten Seite an; sie zeigt Ihnen, was Sie von der Anwendung des gewählten Typs auf das Etikett erwarten können.
- 5. Klicken Sie auf OK.
- 6. Speichern Sie das Etikett.

# 5.7. Nicht druckbaren Bereich festlegen

Der nicht druckbare Bereich ist der Teil des Etiketts, den der Drucker nicht bedrucken kann. Indem Sie die Option für den nicht druckbaren Bereich im Druckertreiber aktivieren, können Sie die Etikettengröße virtuell vergrößern.

Thermodrucker können nur Etiketten drucken, die unter dem Druckkopf platziert sind. Wenn Sie breitere Etiketten haben und der Druckkopf das Etikett nicht komplett bedeckt, kann der Bereich des Etiketts außerhalb des Druckkopfes nicht bedruckt werden.

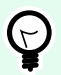

#### **TIPP**

Der nicht druckbare Bereich ist für gewöhnlich der Etikettenbereich links und rechts vom Druckkopf.

Indem Sie einen nicht druckbaren Bereich festlegen, teilen Sie dem Designer mit, dass ein ungewöhnlich breites Etikett in den Drucker eingelegt wird. Die Software zeichnet daraufhin vertikale rote Linien, die den nicht druckbaren Bereich anzeigen.

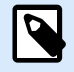

#### **ANMERKUNG**

Verwechseln Sie diesen Bereich nicht mit den Etikettenrändern! Durch Anwendung des nicht druckbaren Bereichs werden die Etikettenobjekte auf der Design-Oberfläche nicht verschoben.

So definieren Sie den nicht druckbaren Bereich:

- 1. Öffnen Sie den Dialog [Etiketteneigenschaften.](#page-40-0)
- 2. Klicken Sie auf die Schaltflईche Druckereigenschaften auf der Drucker-Registerkarte. Das Dialogfenster mit den Druckertreibereinstellungen wird geöffnet.
- 3. Öffnen Sie die Registerkarte Druckereinstellungen.
- 4. Geben Sie die Werte für Nichtdruckbarer Bereich ein.

#### **Beispiel**

Sie haben einen Drucker mit 10-cm-Druckkopf und ein 12 cm breites Etikett. Legen Sie das Etikett mittig in den Drucker ein, sodass es an beiden Seiten gleichmäßig über den Druckkopf hinausgeht. Erstellen Sie in der Etikettierungssoftware ein neues Etikett mit einer Breite von 12 cm. Indem Sie den nicht druckbaren Bereich auf 1 cm an der linken und 1 cm an der rechten Seite festlegen, teilen Sie der Etikettierungssoftware mit, dass die tatsächliche Breite des Etiketts 10 cm beträgt. Auf der Design-Oberflईche werden zwei vertikale rote Linien hinzugefügt, um den nicht druckbaren Bereich anzuzeigen.

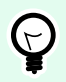

#### **TIPP**

Die roten Linien sind auch sichtbar, wenn Sie für dasselbe Etikett auf einen anderen Drucker wechseln. Möglicherweise hatte der ursprüngliche Drucker einen breiteren Druckkopf als der neue Drucker. Die maximalen Etikettenbreiten sind nicht für beide Drucker identisch. Designer wird versuchen, die ursprünglichen Etikettenabmessungen beizubehalten und den nicht druckbaren Bereich für den neuen Drucker automatisch festzulegen.

# 6. Dynamische Datenquellen

Dynamische Datenquellen sind ein wichtiger Aspekt der Arbeit mit Designer. Sie ermöglichen die Verwendung von Etiketten-Objekten, die ihren Inhalt bei Bedarf für jedes gedruckte Etikett dynamisch ändern.

#### **Beispiel**

Typische dynamische Inhalte, die automatisch aktualisiert werden, sind Zähler, Seriennummern, Datum, Zeit, Gewicht und Artikelbilder.

Um den Inhalt dynamischer Objekte einwandfrei anzuzeigen und zu drucken, verwendet Designer die folgenden Arten von dynamischen Inhalten:

- [Variable Tastatureingabe:](#page-117-0) der Inhalt eines Objekts wird vor jedem Druckvorgang angegeben.
- [Aktuelles Datum:](#page-125-0) aktuelles Datum als Variablenwert.
- [Aktuelle Zeit:](#page-127-0) aktuelle Zeit als Variablenwert.
- [Zähler](#page-129-0) Variablentyp, dessen Wert mit dem Wert des System- oder Druckerzählers zu- oder abnimmt.
- [Verbinden mit anderem Objekt](#page-132-0): Der Inhalt eines Objekts wird vom Inhalt eines anderen (verbundenen) Objekts auf einem Etikett vorgegeben.

# 6.1. Variablen

Variablen dienen als Behälter zum Speichern und Übertragen von Daten zwischen Objekten, Skripten, externen Anwendungen, Druckern und Benutzereingaben. Nutzen Sie Variablen, um Etiketten zu drucken, wenn sich die Daten von einem gedruckten Etikett zum nächsten ändern (z. B. Zähler, Seriennummern, Datum, Zeit, Gewicht und Produktbilder).

Um Etiketten mit veränderbaren Daten zu erstellen, verwenden Sie Designer zum einfachen Formatieren Ihrer Etiketten anhand von variablen Daten.

Designer beinhaltet mehrere Arten von Variablen:

- [Variable Tastatureingabe:](#page-117-0) ändert den Inhalt von Feldern mit Eingabeaufforderung für jeden Druckauftrag. Sie definieren die Werte direkt vor dem Druck.
- [Aktuelles Datum:](#page-125-0) stellt das aktuelle Datum als Variablenwert dar.
- [Aktuelle Zeit:](#page-127-0) stellt die aktuelle Zeit als Variablenwert dar.
- [Zähler:](#page-129-0) ändert den Wert bei jedem gedruckten Etikett auf- oder abwärts zählend.

### <span id="page-117-0"></span>6.1.1. Variable Tastatureingabe

Die Tastatureingabe-Variable ist eine Art Variable, die es Ihnen ermöglicht, bei jedem Druckauftrag einen anderen Inhalt für ein Feld mit Eingabeaufforderung anzugeben. Sein Wert wird vor jedem Druckvorgang festgelegt.

#### 6.1.1.1. Allgemein

Die Einstellungen-Gruppe Definition legt fest, welche Eingabetypen für eine Variable gültig sind.

- Datentyp legt fest, welche Arten von Daten in einer Variablen gespeichert werden.
	- [Text:](#page-118-0) Tastatureingabe, die Text enthält.
	- [Datum:](#page-119-0) Tastatureingabe, die Datumswerte enthält.
	- [Zeit:](#page-121-0) Tastatureingabe, die Uhrzeitwerte enthält.
	- [Fließkomma:](#page-122-0) Darstellung von reellen Zahlen in einer Variablen.
	- [Währung:](#page-123-0) Variablen, die Geldwerte enthalten.

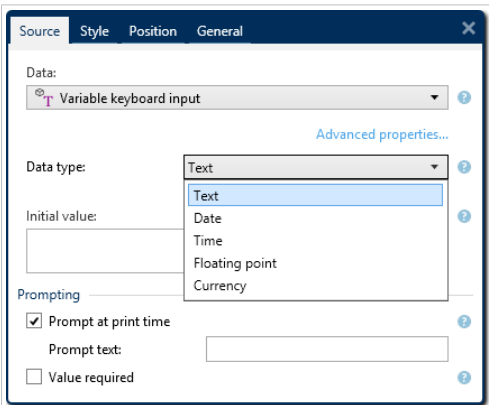

- Anfänglicher Wert: Startwert, der einer variablen Tastatureingabe bei der Erstellung zugewiesen wird. Er wird anhand einer der folgenden Methoden festgelegt:
	- Manuelle Eingabe eines Festwerts. Zeichen aus einer [Gruppe erlaubter Zeichen](#page-141-0) sind gültig.

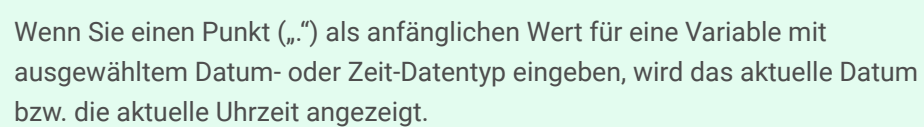

• Verwendung eines [Sonderzeichens:](#page-142-0)

**TIPP**

- Sonderzeichen können manuell mithilfe der Kleiner-/Größer-als-Zeichen eingegeben werden, z. B. <CR>, <LF> ...
- Sonderzeichen können aus der Dropdown[-Liste](#page-142-0) ausgewählt werden.

<span id="page-118-0"></span>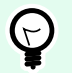

#### **TIPP**

Stellen Sie sicher, dass der eingefügte anfängliche Wert den Kriterien entspricht, die anhand der Ausgaberegeln für jeden Datentyp festgelegt wurden.

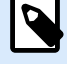

#### **ANMERKUNG**

Designer unterstützt kombinierte Werte als anfänglichen Wert. Weitere Informationen zur Kombination der Werte finden Sie [hier](#page-133-0).

#### **Beispiel**

Ein kombinierter anfänglicher Wert einer Variablen kann einen Festwert, eine dynamische Datenquelle sowie Sonderzeichen enthalten. Die Reihenfolge eingefügter Objekte kann als zufällig festgelegt werden. Drei Optionen:

- 1. aaa123[Variable]**<CR>**
- 2. **<CR>**aaa123[Variable]
- 3. [Variable]**<CR>**aaa123

#### 6.1.1.2. Text

#### 6.1.1.2.1. VARIABLENEIGENSCHAFTEN

Der Datentyp Text wird für Variablen verwendet, die Textinhalte speichern. Daher ist als Eingabe-Datentyp nur Text erlaubt.

#### **Eingaberegeln**

Die Gruppe Daten legt die erlaubten Dateneigenschaften fest.

• Erlaubte Zeichen: Definition der erlaubten Variablen-Eingabezeichen.

Gruppen von erlaubten Zeichen für die Filterung der Dateneingabe werden beschrieben im Abschnitt [Gruppen erlaubter Zeichen.](#page-141-0)

- Variablenlänge begrenzen: maximale Länge des Variablenwerts.
- Feste Länge: Die Variable muss die exakte unter Länge begrenzen definierte Anzahl von Zeichen enthalten.

Die Gruppe Prüfbereich ermöglicht Ihnen die Eingabe der minimal und maximal erlaubten Werte der Variablen. Die Einstellung der Grenzwerte ist optional.

- <span id="page-119-0"></span>• Minimalwert: der niedrigste erlaube Variablenwert.
- Maximalwert: der höchste erlaube Variablenwert.

Sofern aktiviert, dürfen die Minimal- und Maximalwerte nicht leer bleiben.

#### **Ausgaberegeln**

Die Gruppe Mehrzeilig teilt Text in mehrere Zeilen auf.

- Anzahl von Zeilen: maximale Anzahl von Zeilen für einen Variablenwert.
- Zeilenlänge: maximale Anzahl von Zeichen in einer einzigen Zeile.

Mit Script-Definition können Sie benutzerdefinierte Druckerbefehle festlegen und zum Druckdatenstrom hinzufügen. Normalerweise verarbeitet Designer Ihre Etikettenvorlage und exportiert die entsprechenden Druckerbefehle an den Drucker. Mit Script-Definition können Sie weitere Befehle hinzufügen und in den Druckdatenstrom aufnehmen.

• Skript verwenden ermöglicht es Ihnen, Skripte zu Ihrem Druckdatenstrom hinzuzufügen.

Diese Option richtet sich an fortgeschrittene Benutzer. Im Fall von fehlerhaften ZPL-Skripten werden Ihre Etiketten eventuell nicht richtig gedruckt.

#### 6.1.1.3. Datum

Der Datentyp Datum speichert datumsbezogene Werte in der ausgewählten Variablen. Das Datumsfeld zeigt den Datumswert mittels [verschiedener Datumsformate](#page-126-0) an. Das Format des Datumswertes kann entweder aus den vorgeladenen Formaten ausgewählt oder an die jeweiligen lokalen, behördlichen oder branchenbezogenen Anforderungen angepasst werden.

#### 6.1.1.3.1. EINGABEREGELN

Die Gruppe Eingabeformatierung legt das erlaubte Datumsformat fest und zeigt eine Vorschau an.

- Eingabeformat: erlaubtes Datums-Eingabeformat.
- Beispielwert: zeigt eine Vorschau entsprechend dem ausgewählten Eingabeformat an.

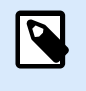

#### **ANMERKUNG**

Designer unterstützt eine [Reihe von vorgeladenen oder angepassten Datumsformaten.](#page-126-0)

Die Gruppe Prüfbereich ermöglicht Ihnen die Eingabe der minimal und maximal erlaubten Werte der Variablen. Die Einstellung der Grenzwerte ist optional.

- Minimalwert: der niedrigste erlaube Variablenwert.
- Maximalwert: der höchste erlaube Variablenwert.

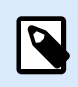

#### **ANMERKUNG**

Sofern aktiviert, dürfen die Minimal- und Maximalwerte nicht leer bleiben.

#### 6.1.1.3.2. AUSGABEREGELN

Ausgabeformatierung legt das Datumsformat für die Ausgabe fest.

- Ausgabeformat: Format für die Anzeige des Datums.
- Ausgabe der Sprache: Sprachauswahl und regionale Formatierung für Tage und Monate. Ausgabesprache wird relevant, wenn die Datumsangaben mit Monaten oder Tagen als Wörter ausgeschrieben sind. In einigen Fällen kann es auch Auswirkungen auf Datumsberechnungen geben. In den USA beginnt eine neue Woche z. B. am Sonntag, in der EU und anderen Ländern aber am Montag.
- Beispielwert: zeigt eine Datumsvorschau entsprechend dem ausgewählten Eingabeformat an.

Die Gruppe Prईfix und Suffix legt Zeichen fest, die einem Variablenwert hinzugefügt werden.

- Präfix: Text, der vor dem Variablenwert platziert wird.
- Suffix: Text, der hinter dem Variablenwert platziert wird.

Mehrzeilig teilt Text in mehrere Zeilen auf.

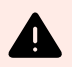

#### **WARNUNG**

Vermeiden Sie diese Einstellung nach Möglichkeit. Die empfohlene Alternative für die Verwendung von mehrzeiligem Text auf einem Etikett ist die Nutzung des [Textfeld-Objekts.](#page-57-0)

- Anzahl von Zeilen: maximale Anzahl von Zeilen für einen Variablenwert.
- Zeilenlänge: maximale Anzahl von Zeichen in einer einzigen Zeile.
- Wortumbruch: bricht den Text bei Leerzeichen in mehrere Zeilen um.

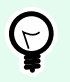

#### **TIPP**

**Eingaberegeln** helfen Benutzern bei der Eingabe der Variablendaten. Sie fungieren als Filter, der den Typ, die Länge und andere Eingabedateneigenschaften vorgibt.

**Ausgaberegeln** legen die finale Formatierung der Variable fest – sie definieren, wie der Variablenwert als Objekt präsentiert wird.

#### <span id="page-121-0"></span>6.1.1.4. Time

Der Datentyp Zeit speichert Zeitwerte in einer Variablen. Das Zeitfeld zeigt den Zeitwert mittels [verschiedener Zeitformate](#page-128-0) an. Das Format des Zeitwerts kann entweder aus den vorgeladenen Formaten ausgewählt oder an die jeweiligen lokalen, behördlichen oder branchenbezogenen Anforderungen angepasst werden.

#### 6.1.1.4.1. EINGABEREGELN

Eingabeformatierung legt das erlaubte Zeitformat fest und zeigt eine Vorschau an.

- Eingabeformat: erlaubtes Zeit-Eingabeformat.
- Beispielwert: Variablen-Vorschau entsprechend dem ausgewählten Eingabeformat.

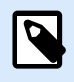

#### **ANMERKUNG**

Designer unterstützt eine [Reihe von vorgeladenen oder angepassten Zeitformaten](#page-128-0).

Die Gruppe Prüfbereich ermöglicht Ihnen die Eingabe der minimal und maximal erlaubten Werte der Variablen. Die Einstellung der Grenzwerte ist optional.

- Minimalwert: der niedrigste erlaube Variablenwert.
- Maximalwert: der höchste erlaube Variablenwert.

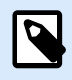

#### **ANMERKUNG**

Sofern aktiviert, dürfen die Minimal- und Maximalwerte nicht leer bleiben.

#### 6.1.1.4.2. AUSGABEREGELN

Ausgabeformatierung legt das Zeitformat für die Ausgabe fest.

- Ausgabeformat: Format für die Anzeige der Zeit.
- Beispielwert: zeigt eine Zeitvorschau entsprechend dem ausgewählten Eingabeformat an.

Die Gruppe Prईfix und Suffix legt Zeichen fest, die einem Variablenwert hinzugefügt werden.

- Präfix: Text, der vor dem Variablenwert platziert wird.
- Suffix: Text, der hinter dem Variablenwert platziert wird.

Die Gruppe Mehrzeilig teilt Text in mehrere Zeilen auf.

<span id="page-122-0"></span>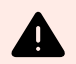

#### **WARNUNG**

Vermeiden Sie diese Einstellung nach Möglichkeit. Die empfohlene Alternative für die Verwendung von mehrzeiligem Text auf einem Etikett ist die Nutzung des [Textfeld-Objekts.](#page-57-0)

- Anzahl von Zeilen: maximale Anzahl von Zeilen für einen Variablenwert.
- Zeilenlänge: maximale Anzahl von Zeichen in einer einzigen Zeile.
- Wortumbruch: bricht den Text bei Leerzeichen in mehrere Zeilen um.

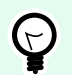

#### **TIPP**

**Eingaberegeln** helfen Benutzern bei der Eingabe der Variablendaten. Sie fungieren als Filter, der den Typ, die Länge und andere Eingabedateneigenschaften vorgibt.

**Ausgaberegeln** legen die finale Formatierung der Variable fest – sie definieren, wie der Variablenwert als Objekt präsentiert wird.

#### 6.1.1.5. Fließkomma

Der Datentyp Fließkomma legt die Darstellungseinstellungen für numerische Werte fest, die in einer Variablen gespeichert sind. Dieser Datentyp wird verwendet, um die Punkte zur Gruppierung von Stellen (Trennzeichen) gemäß den regionalen Spezifikationen festzulegen und die Dezimaltrennzeichen an den richtigen Stellen zu platzieren.

#### 6.1.1.5.1. EINGABEREGELN

Eingabeformatierung gibt das erlaubte Zahlenformat für die Eingabe an.

- Dezimaltrennzeichen gibt das Zeichen an, das den Ganzzahl-Teil vom Bruchteil einer Zahl in Dezimalschreibweise trennt.
- Dezimalstellen: die Anzahl von Dezimalstellen, die in die Zahl eingeschlossen werden sollen.
- 1000er-Trennzeichen verwenden: Trennzeichen, das die Tausender in Gruppen unterteilt.
	- Trennzeichen: ein Zeichen, das als 1000er-Trennzeichen verwendet wird.
- Beispielwert zeigt eine Vorschau des Eingabeformats für die aktuelle Zahl an.
- Variablenlänge begrenzen ermöglicht die Begrenzung der Stellen, die für eine Variable definiert werden können.
	- Länge (Zeichen): erlaubte Anzahl von Stellen in einer Variablen.

Prüfbereich: legt die minimalen und maximalen Zahlwerte fest. Die Festlegung der Minimal- und Maximalgrenzen ist optional.

<span id="page-123-0"></span>• Minimalwert: die niedrigste erlaube Zahl für die Eingabe.

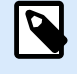

### **ANMERKUNG**

Falls bereits definiert, wird der anfängliche Wert als Minimalwert verwendet.

• Maximalwert: die höchste erlaube Zahl für die Eingabe.

#### 6.1.1.5.2. AUSGABEREGELN

Die Gruppe Ausgabeformatierung legt das bevorzugte Zahlenformat für die Ausgabe fest.

- Dezimaltrennzeichen das Zeichen, das den Ganzzahl-Teil vom Bruchteil einer Zahl in Dezimalschreibweise trennt.
- Dezimalstellen: die Anzahl von Dezimalstellen, die in die Zahl eingeschlossen werden sollen.
	- Auto: Dezimalstellen werden von lokalen Systemeinstellungen vorgegeben.
- 1000er-Trennzeichen verwenden: ermöglicht die Verwendung eines Trennzeichens, das die Tausender in Gruppen unterteilt.
	- Trennzeichen: ein Zeichen, das als 1000er-Trennzeichen verwendet wird.
	- Beispielwert zeigt eine Vorschau des aktuellen Ausgabeformats an.

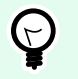

#### **TIPP**

**Eingaberegeln** helfen Benutzern bei der Eingabe der Variablendaten. Sie fungieren als Filter, der den Typ, die Länge und andere Eingabedateneigenschaften vorgibt.

**Ausgaberegeln** legen die finale Formatierung der Variable fest – sie definieren, wie der Variablenwert als Objekt präsentiert wird.

#### 6.1.1.6. Währung

Der Datentyp Währung wird für Variablen verwendet, die numerische Werte für Geldbeträge speichern. Definieren Sie Währungen für verschiedene Regionen und legen Sie ihre Eigenschaften fest.

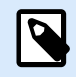

#### **ANMERKUNG**

Designer unterstützt kombinierte Werte als anfänglichen Wert. Weitere Informationen zur Kombination der Werte finden Sie [hier.](#page-133-0)

### **Beispiel**

Ein kombinierter anfänglicher Wert einer Variablen kann einen Festwert, eine dynamische Datenquelle sowie Sonderzeichen enthalten. Die Reihenfolge eingefügter Objekte kann als zufällig festgelegt werden. Drei Optionen:

- 1. aaa123[Variable]**<CR>**
- 2. **<CR>**aaa123[Variable]
- 3. [Variable]**<CR>**aaa123

#### 6.1.1.6.2. EINGABEREGELN

- Die Gruppe Eingabeformatierung gibt das erlaubte Währungsformat für die Eingabe an.
- Dezimaltrennzeichen ist das Zeichen, das den Ganzzahl-Teil vom Bruchteil des Werts in der Dezimalschreibweise trennt.
- Dezimalstellen ist die Anzahl von Dezimalstellen, die in den Wert eingeschlossen werden dürfen.
- 1000er-Trennzeichen verwenden ermöglicht die Verwendung eines Trennzeichens, das die Tausender in Gruppen unterteilt.
	- Trennzeichen: Zeichen, das als 1000er-Trennzeichen verwendet wird.
- Währungssymbol ist ein grafisches Symbol, das für eine Währung steht.
	- Platzierung: Position des Währungssymbols.
- Beispielwert zeigt eine Vorschau des Eingabeformats für die Währung an.
- Variablenlänge begrenzen ermöglicht die Begrenzung der Stellen, die in einer Variable definiert werden können.
	- Länge (Zeichen): erlaubte Anzahl von Stellen in einer Variablen.

Prüfbereich definiert die Minimal- und Maximalwerte, die in Währung ausgedrückt werden können. Die Festlegung der Minimal- und Maximalgrenzen ist optional.

• Minimalwert: der niedrigste erlaube Währungs-Eingabewert.

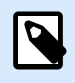

#### **ANMERKUNG**

Falls bereits definiert, wird der anfängliche Wert als Minimalwert verwendet.

• Maximalwert: der höchste erlaubte Währungs-Eingabewert.

#### 6.1.1.6.3. AUSGABEREGELN

Ausgabeformatierung legt das bevorzugte Währungsformat für die Ausgabe fest.

- <span id="page-125-0"></span>• Dezimaltrennzeichen ist das Zeichen, das den Ganzzahl-Teil vom Bruchteil des Werts in der Dezimalschreibweise trennt.
- Dezimalstellen: Anzahl von Dezimalstellen, die in den Wert eingeschlossen werden sollen.
- 1000er-Trennzeichen verwenden: Trennzeichen, das die Tausender in Gruppen unterteilt.
	- Trennzeichen: Zeichen, das als 1000er-Trennzeichen verwendet wird.
- Währungssymbol ist ein grafisches Symbol, das für eine Währung steht.
- Platzierung definiert die Position des Währungssymbols. Wählen Sie es aus dem Dropdown-Menü aus.
- Beispielwert zeigt eine Vorschau des Eingabeformats für die Währung an.

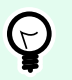

### **TIPP**

**Eingaberegeln** helfen Benutzern bei der Eingabe der Variablendaten. Sie fungieren als Filter, der den Typ, die Länge und andere Eingabedateneigenschaften vorgibt.

**Ausgaberegeln** legen die finale Formatierung der Variable fest – sie definieren, wie der Variablenwert als Objekt präsentiert wird.

### 6.1.2. Aktuelles Datum

Aktuelles Datum ist eine Art von Variable, die den aktuellen Datumswert anzeigt. Der Wert wird von der System- oder Druckeruhr bezogen.

#### 6.1.2.1. Allgemein-Tab

Die Gruppe Über gibt die Variable an und definiert die Sprache und das Format für die Datumsausgabe.

- Name: eindeutiger Variablenname.
- Beschreibung: ist ein Feld, das das Hinzufügen von zusätzlichen Informationen und Vorschlägen ermöglicht.

Die Gruppe Definition legt die Ausgabeformatierung fest und zeigt eine Vorschau für sie an.

• Ausgabeformat: Format für die Anzeige des Datums. Verfügbare Datumsformate sind [hier](#page-126-0) aufgelistet.

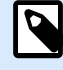

#### **ANMERKUNG**

Die ausgewählte Option für die Uhrzeitquelle (siehe unten) legt die Reihe von erlaubten Datums-Formaten fest. Die Druckeruhr erlaubt nur die Verwendung von vom Drucker unterstützten Datumsformaten. Bei Verwendung eines nicht gültigen Formats wird ein Fehler ausgegeben. Die Computeruhr (Systemuhr) ermöglicht die Nutzung [einer Reihe von vorgeladenen oder angepassten Datumsformaten.](#page-126-0)

<span id="page-126-0"></span>• Ausgabe der Sprache: Sprachauswahl und regionale Formatierung für Tage und Monate.

#### **Beispiel**

Ausgabesprache wird relevant, wenn die Datumsangaben mit Monaten oder Tagen als Wörter ausgeschrieben sind. In einigen Fällen kann es auch Auswirkungen auf Datumsberechnungen geben. In den USA beginnt eine neue Woche z. B. am Sonntag, in der EU aber am Montag.

• Ausgabevorschau: zeigt das gedruckte aktuelle Datum. Die Reihe verwendeter Zeichen wird an die ausgewählte Ausgabesprache und den jeweiligen Drucker angepasst.

Die Gruppe Datumsversatz ermöglicht es Ihnen, eine bestimmte Anzahl von Tagen, Monaten oder Jahren zum aktuellen Datum hinzuzufügen. Im Objekt wird statt dem aktuellen Datum das Versatzdatum angezeigt.

- Tage: Datumsversatz in Tagen.
- Monate: Datumsversatz in Monaten.
- Jahre: Datumsversatz in Jahren.

Die Gruppe Druckeruhr legt fest, welche Uhr als Quelle für den Datumswert verwendet werden soll.

- Immer Computeruhr verwenden: Die Computeruhr (Systemuhr) wird als exklusive Quelle für den Aktuelles Datum-Wert verwendet.
- Immer Druckeruhr verwenden: Die Druckeruhr wird als exklusive Quelle für den Wert Aktuelles Datum verwendet. Wenn die Druckeruhr nicht verfügbar ist, wird ein Fehler ausgegeben.
- Druckeruhr nutzen, sofern unterstützt: Die Druckeruhr wird als bevorzugte Quelle für den Wert Aktuelles Datum verwendet. Wird die Druckeruhr nicht unterstützt, wird stattdessen die Computeruhr (Systemuhr) verwendet.

#### 6.1.2.2. Ausgaberegeln

Prईfix- und Suffix-Werte können einem Variablenwert hinzugefügt werden, falls nötig.

- Präfix: Text, der vor dem Variablenwert platziert wird.
- Suffix: Text, der hinter dem Variablenwert platziert wird.

#### 6.1.2.3. Datumsformate

Designer ermöglicht eine flexible Nutzung von Datumsfeldern. Beim Definieren der Formate werden die folgenden Notationen verwendet:

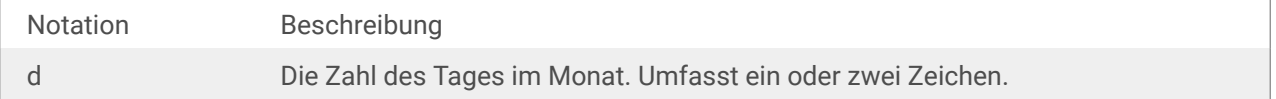

<span id="page-127-0"></span>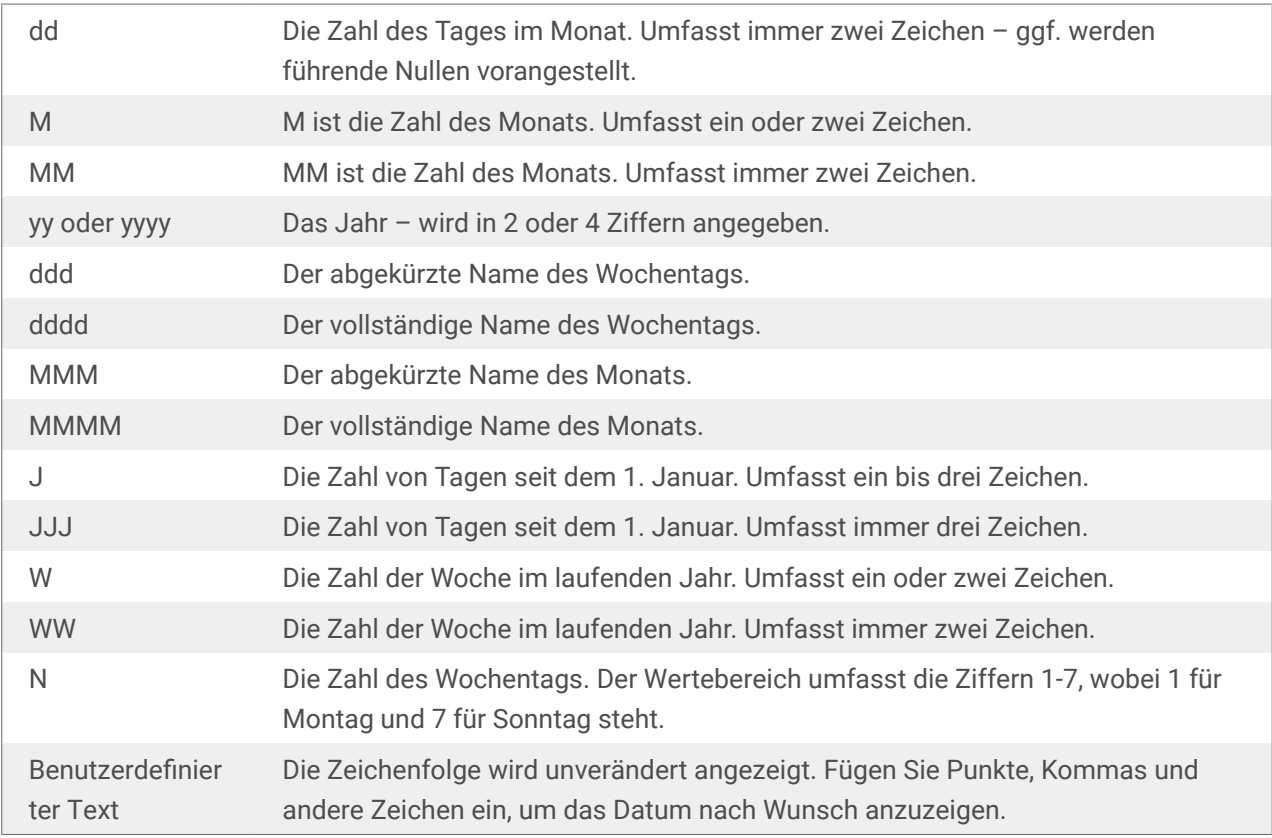

#### 6.1.2.3.1. BEISPIELE FÜR DATUMSFORMATE

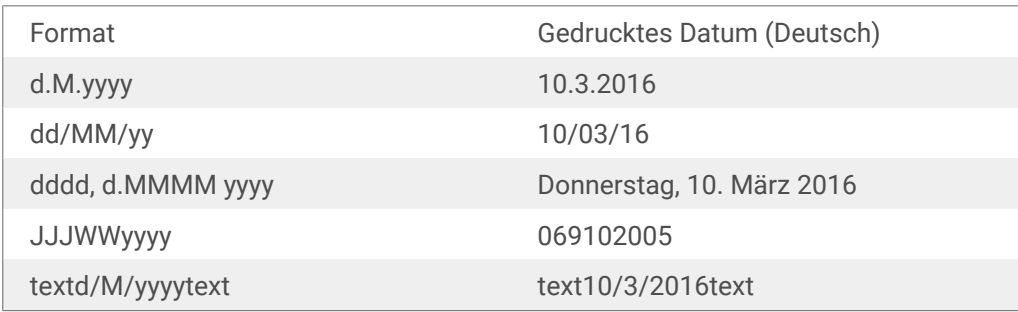

### 6.1.3. Aktuelle Zeit

**Aktuelle Zeit** ist eine Art von Variable, die den aktuellen Zeitwert anzeigt. Der Wert wird von der Systemoder Druckeruhr bezogen.

#### 6.1.3.1. Allgemein-Tab

Die Einstellungen-Gruppe Über gibt die Variable an und definiert die Sprache und das Format für die Zeitausgabe.

• Name: eindeutiger Variablenname. Dieser Name wird während seiner Nutzung als Referenz auf die Variable verwendet.

<span id="page-128-0"></span>• Beschreibung: ist ein Feld, das das Hinzufügen von zusätzlichen Informationen und Vorschlägen ermöglicht.

Die Gruppe Definition legt die Ausgabeformatierung fest und zeigt eine Vorschau für sie an.

• **Ausgabeformat:** Format für die Anzeige der Zeit. Verfügbare Zeitformate sind hier aufgelistet.

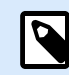

#### **ANMERKUNG**

Die ausgewählte Option für die Uhrzeitquelle legt die Reihe von unterstützten Zeit-Formaten fest. Die Druckeruhr erlaubt nur die Verwendung von vom Drucker unterstützten Zeitformaten. Bei Verwendung eines nicht gültigen Formats wird ein Fehler ausgegeben. Die Computeruhr (Systemuhr) ermöglicht die Nutzung einer Reihe von vorgeladenen und angepassten Zeitformaten.

• Ausgabevorschau zeigt das gedruckte aktuelle Zeitformat an.

**Datumsversatz** ermöglicht es Ihnen, eine bestimmte Anzahl von Sekunden, Minuten oder Stunden zur aktuellen Zeit hinzuzufügen bzw. von ihr abzuziehen.

- **Sekunden:** Zeitversatz in Sekunden.
- **Minuten:** Zeitversatz in Minuten.
- **Stunden:** Zeitversatz in Stunden.

Die Gruppe Druckeruhr legt fest, welche Uhr als Quelle für den Zeitwert verwendet werden soll.

- Druckeruhr nutzen, sofern unterstützt: Die Druckeruhr wird als bevorzugte Quelle für den aktuellen Zeitwert verwendet. Wird die Druckeruhr nicht unterstützt, wird stattdessen der Wert der Systemuhr verwendet.
- Immer Druckeruhr verwenden: Die Druckeruhr wird als exklusive Quelle für den Wert Aktuelle Zeit verwendet. Wenn die Druckeruhr nicht verfügbar ist, wird ein Fehler ausgegeben.
- Immer Computeruhr verwenden: Die Computeruhr (Systemuhr) wird als exklusive Quelle für den Wert Aktuelle Zeit verwendet.

#### 6.1.3.2. Ausgaberegeln

Prईfix- und Suffix-Werte können einem Variablenwert hinzugefügt werden, falls nötig.

- Präfix: Text, der vor dem Variablenwert platziert wird.
- Suffix: Text, der hinter dem Variablenwert platziert wird.

#### 6.1.3.3. Zeitformate

Designer ermöglicht eine flexible Nutzung von Zeitfeldern. Wählen Sie ein vordefiniertes Zeitformat aus oder erstellen Sie ein eigenes. Beim Definieren der Formate werden die folgenden Notationen verwendet:

<span id="page-129-0"></span>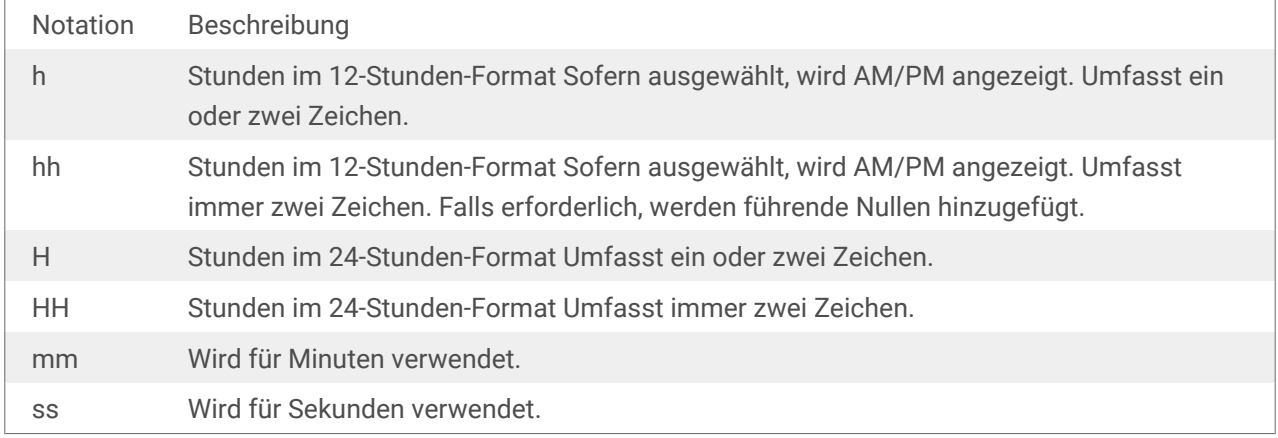

#### 6.1.3.3.1. BEISPIELE FÜR ZEITFORMATE

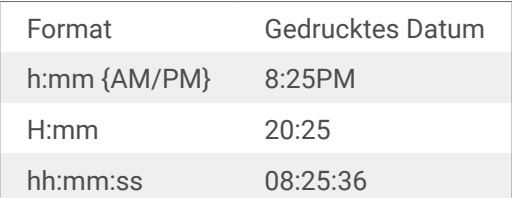

### 6.1.4. Zähler

Zähler ist ein Variablentyp, dessen Wert mit dem Wert des System- oder Druckerzählers zu- oder abnimmt.

Thermodrucker sind für gewöhnlich mit einem internen inkrementellen Zähler ausgerüstet. Dabei handelt es sich um einen dedizierten Zähler, der die gedruckten Etiketten intern zählt. Der Drucker empfängt nur den ersten Wert und vergrößert bzw. verkleinert ihn auf den folgenden Etiketten automatisch. Diese Option mindert die Menge an Daten, die zwischen Computer und Drucker übertragen werden, da nur der anfängliche Wert an den Drucker gesendet wird. Ein interner Zähler beschleunigt die Etikettenproduktion erheblich.

#### 6.1.4.1. Allgemein-Tab

Die Einstellungen-Gruppe Über gibt die Variable an und definiert Serialisierungsoptionen.

- Name: eindeutiger Variablenname. Dieser Name wird als Referenz auf die Variable verwendet.
- Beschreibung: ist ein Feld, das das Hinzufügen von zusätzlichen Informationen und Vorschlägen ermöglicht.

Die Einstellungen-Gruppe Definition legt das Verhalten des Zählers fest.

- Zählertyp: Zählerwert erhöht oder erniedrigt:
	- Inkrementell: Wert nimmt mit den gedruckten Etiketten zu.
	- Absteigend: Variablenwert nimmt mit den gedruckten Etiketten ab.
- Schritt: Anzahl von Einheiten, die den nächsten Status des Zählerwerts ausmachen.
- Wiederholung: Anzahl von Wiederholungen für jeden Zählerwert.
- Anfänglicher Wert: Wert, der verwendet wird, wenn der Zähler beginnt.
- Vorschau: zeigt den Zählerwert an, wie vom aktuellen Schritt, der aktuellen Wiederholung und dem aktuellen anfänglichen Wert vorgegeben.

#### **Beispiel**

Zählerschritt = 3, Wiederholung = 3 und anfänglicher Wert = 1 sind: 1, 1, 1, 4, 4, 4, 7, 7, 7, 10, 10, 10, 13, 13, 13, ...

Die Einstellungen-Gruppe Abfrage definiert das Verhalten einer Datenquelle zum Druckzeitpunkt. [Hier](#page-132-0) erfahren Sie mehr über Abfragen.

Druckerzähler legt fest, welcher Zähler als Quelle für den Zähler-Variablenwert verwendet werden soll.

- Druckerzähler nutzen, sofern unterstützt: Der Druckerzähler wird als bevorzugter Zähler festgelegt, sofern er vom aktiven Drucker unterstützt wird. Wird der Druckerzähler nicht unterstützt, wird stattdessen der Systemzähler verwendet.
- Druckerzähler immer benutzen: Der Druckerzähler wird als exklusive Zählerquelle eingestellt. Wenn der Druckerzählerwert nicht verfügbar ist, wird der Standardwert (Systemzählerwert) verwendet.

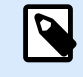

#### **ANMERKUNG**

Wenn der ausgewählte Drucker keine Unterstützung für interne Druckerzähler bietet, wird eine Fehlermeldung angezeigt. Der Druck kann nicht fortgesetzt werden.

• Immer Computerzähler verwenden: Der Computerzähler wird als einzige Zählerquelle eingestellt.

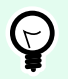

#### **TIPP**

**Eingaberegeln** helfen Benutzern bei der Eingabe der Variablendaten. Sie fungieren als Filter, der den Typ, die Länge und andere Eingabedateneigenschaften vorgibt.

**Ausgaberegeln** legen die finale Formatierung der Variable fest – sie definieren, wie der Variablenwert als Objekt präsentiert wird.

Um den internen Druckerzähler zu verwenden, halten Sie sich an die folgenden Regeln:

• Die maximale Länge der Variablen wird vom Drucker vorgegeben. Der Wert sollte im Drucker-Benutzerhandbuch enthalten sein.

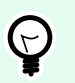

#### **TIPP**

Falls die exakte maximale Variablenlänge nicht verfügbar ist, empfiehlt NiceLabel die Durchführung einiger Testdrucke, um den Wert zu ermitteln.

- Stellen Sie die Variablenlänge auf "fest" ein.
- Stellen Sie das Variablenformat auf "numerisch" ein.
- Das mit der Variablen verbundene Textobjekt muss anhand einer internen Druckerschrift formatiert werden.
- Aktivieren Sie die Option Immer Druckerzähler verwenden.
- Stellen Sie sicher, dass das Symbol "Internes Element" neben dem Zähler-Text angezeigt wird.
- Stellen Sie sicher, dass für den Zähler-Text eine interne Druckerschrift verwendet wird.

#### 6.1.4.1.1. EINGABEREGELN

Daten definiert die Eingabekriterien für den Zähler.

• Erlaubte Zeichen: erlaubte Zeichen für Variablenwerte. Gruppen von erlaubten Zeichen für die Filterung der Dateneingabe werden im Abschnitt [Gruppen erlaubter Zeichen](#page-141-0) beschrieben.

#### **Beispiel**

Auch nicht-numerische Zeichen können als Zählerwerte verwendet werden. Alphanumerisch legt die Abfolge mit Schritt = 3 und Anfangswert = 1 wie folgt fest: 1, 4, 7, A, D, G, J, M, P, S, V, Y, b, e, h, ...

- Länge begrenzen: maximale Länge eines Variablenwerts.
	- Länge (Zeichen): gibt die exakte erlaubte Anzahl von Zeichen an.
- Feste Länge: Die Variable muss die exakte unter Variablenlänge begrenzen definierte Anzahl von Zeichen enthalten.

Die Gruppe Prüfbereich definiert minimale und maximale Zählerwerte.

- Minimaler Wert: minimaler Zählerwert.
- Maximaler Wert: maximaler Zählerwert.

Die Gruppe Übernahme-Einstellungen legt die Bedingung fest, unter der der Zählerwert seinen Wert auf den Standardwert zurücksetzt.

- Verwende min./max. Wert: Minimale und maximale Zählerwerte lösen die Übernahme des Standardwerts aus.
- Bei Änderung der ausgewählten Datenquelle: Eine Änderung des Datenquellenwerts aktiviert die Übernahme des Standardwerts.

<span id="page-132-0"></span>• Bei Datums- oder Zeitänderung: Eine Änderung des Datums- oder Zeitwerts aktiviert die Übernahme des Standardwerts.

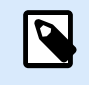

#### **ANMERKUNG**

Datums-/Zeitänderungen werden von der Computeruhr vorgegeben.

#### 6.1.4.1.2. AUSGABEREGELN

Prईfix und Suffix sind Zeichen, die einem Variablenwert hinzugefügt werden.

- Präfix: Text, der vor dem Variablenwert platziert wird.
- Suffix: Text, der hinter dem Variablenwert platziert wird.

### 6.1.5. Abfrage

Beim Erstellen von Etiketten mit verbundenen dynamischen Datenquellen muss den Variablen vor dem Druck ein Wert zugewiesen werden. Abgefragten Variablen werden ihre Werte zum Druckzeitpunkt manuell zugewiesen. Der Benutzer wird vor jedem Druckauftrag nach dem Wert für jede Variable gefragt.

Die Werte werden manuell eingegeben. Die Eingabereihenfolge kann anhand des Dialogs [Reihenfolge](#page-22-0) festgelegt werden.

Die Gruppe Abfrage fordert den Benutzer zu einer manuellen Dateneingabe auf – dies geschieht nach Öffnen des Druckdialogs.

• Eingabeaufforderung zum Druckzeitpunkt: Aufforderung zur Eingabe des Variablenwerts in die Maske aktiviert oder deaktiviert.

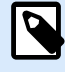

#### **ANMERKUNG**

Wenn eine dynamische Datenquelle unter Anfänglicher Wert aufgeführt ist, wird die Abfrage deaktiviert.

- Eingabeaufforderungstext: enthält den Text, der Anwender zur Eingabe eines Wertes auffordert. Er informiert den Benutzer, welche Art von Werten vor dem Drucken eingegeben werden sollen.
- Wert erforderlich: Status des Variablenwerts: obligatorisch oder optional. Falls der Eingabeaufforderungstext leer und der Wert als obligatorisch eingestellt ist, kann der Druck nicht beginnen. Es wird eine Fehlermeldung angezeigt.

# 6.2. Verbinden mit einem anderem Objekt

Verbinden mit anderem Objekt übernimmt den Inhalt eines Etikettenobjekts in ein anderes Objekt auf demselben Etikett.

<span id="page-133-0"></span>Um ein Objekt mit verbundenem Inhalt zu füllen, öffnen Sie die [Etikettenobjekt](#page-53-0)-Eigenschaften und klicken Sie auf Verbinden mit anderem Objekt im Quelle-Tab des Dialogs.

Etikettenobjekte, die mit dem ausgewählten Objekt verbunden werden können, werden als mögliche Datenquelle aufgelistet. Wählen Sie das gewünschte Objekt aus und erstellen Sie die Verbindung.

# 6.3. Funktionen

Der Zweck von Funktionen besteht in der Bearbeitung von Daten, die Etikettenobjekten zugeordnet sind. Funktionen verarbeiten die vorhandenen Datenquellenwerte und speichern das Ergebnis in von der Funktion generierten Datenquellen.

Jede Funktion kann direkt mit einem Objekt verbunden und als Teil einer anderen Funktion genutzt werden.

Designer beinhaltet die folgenden Funktionstypen:

• **Verknüpfen:** verbindet zwei oder mehr Datenquellenwerte zu einem einzelnen Wert.

### 6.3.1. Verknüpfen

Die Funktion **Verknüpfen** verbindet zwei oder mehr Datenquellenwerte zu einem einzelnen Wert.

Die Gruppe **Über** bestimmt die Funktion.

- **Name:** Funktionskennung, anfänglich durch den Funktionstyp definiert.
- **Beschreibung:** Zweck und Rolle der Funktion, wie durch den Benutzer vorgegeben.

Die Gruppe **Eingabe-Datenquelle** definiert die vorhandene oder neu hinzugefügte Datenquelle (Variable, Funktion oder Datenbank-Datensatz) oder den festen Text, die/der in der Funktion verwendet wird.

Die Gruppe **Ausgabeoptionen** definiert das Format des Ausgabewerts.

**Trennzeichen** ist ein Zeichen, das zwischen den verknüpften Werten eingefügt wird. Es kann manuell eingegeben werden oder aus einer der zusätzlichen Optionen ausgewählt werden:

- Neue Zeile (CR/LF): Zeichen für neue Zeile.
- Sonderzeichen einfügen: [Sonderzeichen](#page-142-0) wird eingegeben.

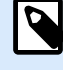

#### **ANMERKUNG**

Das Trennzeichen ist ein optionaler Wert. Wird kein Trennzeichen definiert, werden die verknüpften Werte ohne Trennabstand oder Trennzeichen verbunden.

• **Leere Werte ignorieren:** ignoriert leere Datenquellenwerte. Diese Werte werden von der Verknüpfung ausgenommen.

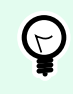

#### **TIPP**

Diese Option ist nützlich, wenn Sie doppelte Trennzeichen im Fall von leeren Werten verhindern möchten.

#### **Beispiel:**

Datenquellenwert 1: A, B, C, D

Datenquellenwert 2: <leer>

Datenquellenwert 3: E, F, G

Trennzeichen: ,

Verknüpfter Wert mit/ohne "Leere Werte ignorieren": A, B, C, D, E, F, G vs. A, B, C, D, E, F, G

### 6.3.2. GS1-128

Die **GS1-128** codiert Barcode-Daten anhand des Standards GS1-128. Der Standard unterstützt das Codieren von Textdaten, Zahlen, Funktionen und der gesamten Reihe von 128 ASCII-Zeichen.

GS1-128 codiert die Daten und definiert ihre Bedeutung durch Erstellung einer Liste von Anwendungsidentifikatoren (AI). Diese Identifikatoren definieren den Inhalt und die Länge der in ihnen enthaltenen Daten.

AIs enthalten ein Datenfeld mit einer festen oder variablen Anzahl von Zeichen.

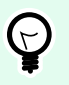

#### **TIPP**

Weitere Informationen über den GS-128-Standard und die Codierungsprinzipien finden Sie auf der [GS1-Website](http://www.gs1.org/).

Die Liste verfügbarer AIs finden Sie [hier.](http://www.gs1-128.info/application-identifiers/)

**Über**

- **Name:** Funktionskennung, anfänglich durch den Funktionstyp definiert.
- **Beschreibung:** Zweck und Rolle der Funktion, wie durch den Benutzer vorgegeben.

Das Feld **Anwendungsidentifikatoren** zeigt die ausgewählten AIs an.

Die Schaltfläche Funktionsdefinition bearbeiten öffnet einen Dialog zum Bearbeiten der Identifikatoren. Im Dialog Funktionsdefinition können Benutzer Identifikatoren Hinzufügen, Löschen, Verschieben und die ausgewählten Identifikatoren bearbeiten. Es gibt vier Spalten mit Identifikator-Eigenschaften

- **Identifikator:** Spalte mit der AI-Nummer und Beschreibung des Identifikators.
- **Wert:** Spalte mit einem manuell eingefügten oder von der ausgewählten **Datenquelle** bezogenen Wert.

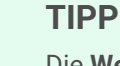

Die **Wert**-Spalte stellt sicher, dass die Werte mit dem GS1-128-Standard übereinstimmen. Die Werte werden automatisch gemäß AI-Format und Länge umformatiert.

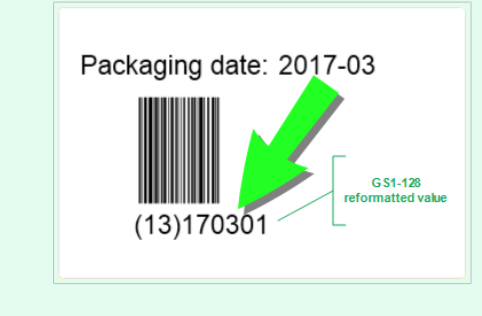

• **Optionen:** Spalten mit zusätzlichen Identifikator-Optionen (falls verfügbar).

Die Gruppe Trennzeichen definiert die Trennzeichen zum Abgrenzen der AIs.

Ein Barcode kann mehrere AIs enthalten. Diese Felder werden durch ein linkes und rechtes **Trennzeichen** voneinander getrennt. Standardmäßig werden die ersten beiden Stellen der AI verwendet. Benutzerdefinierte Trennzeichen können durch Einfügen von alphanumerischen Zeichen festgelegt werden.

- **Ausgabefunktion mit unformatierten Inhalten erstellen** erstellt eine untergeordnete Funktion, die die unformatierten, von der übergeordneten GS1-128-Funktion codierten Daten verwendet.
- Funktionsname: Name der neu erstellten untergeordneten Funktion.

# 6.4. Datenbanken

Datenbanken können als dynamische Datenquellen für Etiketten- Objekte verwendet werden. Um Datenbankinhalte verfügbar und aus dem ausgewählten Objekt abrufbar zu machen, muss die Datenbankverbindung korrekt hergestellt und konfiguriert werden.

Die zeitsparendste und benutzerfreundlichste Art, eine Datenbank zu Ihren Etiketten- -Datenquellen hinzuzufügen, ist der [Schritt-für-Schritt-Datenbankassistent.](#page-21-0)

Designer unterstützt eine breite Palette von Datenbanktypen. Die unterstützten Datenbanktypen sind hier aufgeführt.

### 6.4.1. Unterstützte Datenbanktypen

Designer unterstützt mehrere Arten von Datenbanken:

- Microsoft Excel
- [Textdatei-Datenbanken](#page-138-0)

### 6.4.2. Schritt-für-Schritt-Datenbankassistent

Der **Datenbank-Assistent** ist ein geführter Vorgang, mit dem Benutzer die Verbindung zu einer Datenbank herstellen und auswählen können, welche Tabellen und Felder verwendet werden sollen.

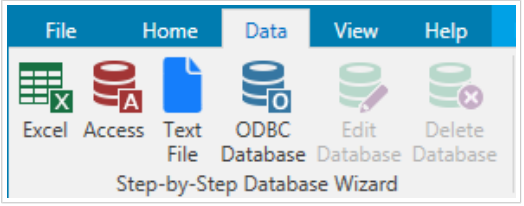

**Datenbank bearbeiten** ermöglicht es Ihnen, alle vorhandenen verbundenen Datenbanken anhand eines Assistenten zu bearbeiten.

Außerdem können Sie mit dem Assistenten Datensätze sortieren und filtern und festlegen, wie viele Etikettenkopien pro Datensatz gedruckt werden sollen.

#### 6.4.2.1. Datenbank-Assistent für Excel-Dateien

Dieser Abschnitt beschreibt, wie man eine Excel-Datenbank anhand des Designer Schritt-für-Schritt-Datenbankassistenten mit einem Objekt verbindet.

Schritt 1: Verbindungseinstellungen

Dieser Schritt legt die Parameter für die Verbindung mit der Datenbank fest.

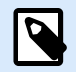

#### **ANMERKUNG**

Die verfügbaren Parameter hängen von der ausgewählten Art von Datenbank ab.

Dateiname legt den Speicherort der Datenbank fest.

**Erweiterte Einstellungen** öffnet den Systemkonfigurations-Dialog. Im Fenster Datenverknüpfungseigenschaften können Sie die Verbindungseigenschaften festlegen. **Datenverknüpfungseigenschaften** ist ein Windows-Systemdialog – weitere Informationen zu seinen Eigenschaften finden Sie [hier](https://msdn.microsoft.com/en-us/library/79t8s5dk(v=vs.90).aspx).

Die Schaltflईche **Testverbindung** leitet einen Verbindungstest ein. Dabei wird geprüft, ob Designer sich erfolgreich mit der Datenbank verbinden kann.

Klicken Sie auf Weiter.

Schritt 2: Tabellen und Felder

Dieser Schritt legt fest, welche Datenbanktabelle und welche Felder dieser Tabelle als dynamische Datenquellen verwendet werden sollen.

Die Gruppe Tabellen ermöglicht es Ihnen, auszuwählen, welche Tabellen der verbundenen Datenbank als Datenquelle verwendet werden sollen.

- Verfügbare Tabellen: verfügbare Tabellen der ausgewählten Datenbank.
- Ausgewählte Tabellen: Tabellen, die als Datenquelle verwendet werden.

Klicken Sie auf die Schaltflईchen Hinzufügen > oder < Entfernen , um die Tabellen zu den Ausgewählten Feldern hinzuzufügen oder aus ihnen zu entfernen.

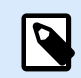

#### **ANMERKUNG**

Wenn Sie eine vorhandene Datenbank bearbeiten, können Tabellen, die in Skripten, Funktionen, Aktionen verwendet werden oder mit einem Etikettenobjekt verbunden sind, nicht entfernt werden.

Klicken Sie auf Weiter.

Schritt 3: Etikettenkopien pro Datensatz

Dieser Schritt legt die Anzahl von Etikettenkopien fest, die für jeden Datensatz in der Datenbank gedruckt werden sollen.

Feste Anzahl gedruckter Etiketten ermöglicht Ihnen das manuelle Einfügen der Anzahl von Kopien.

Dynamisch definierte Anzahl gedruckter Etiketten legt die Anzahl dynamisch anhand eines Datenquellenwerts fest.

#### **Beispiel:**

Die Anzahl von gedruckten Etiketten wird im Datenbankfeld des gedruckten Datensatzes festgelegt.

Denselben Datensatz für den gesamten Druckauftrag verwenden druckt den ausgewählten Datensatz auf die gesamte Reihe von Etiketten in einem Druckauftrag.

Klicken Sie auf Weiter, um fortzufahren, oder auf Beenden, um die Arbeit mit dem Objekt fortzusetzen.

Schritt 4: Objekte erstellen

In diesem Schritt können Sie festlegen, ob neue Textobjekte, die den aus der Datenbank abgerufenen Inhalt darstellen, zu einem Etikett hinzugefügt werden sollen oder nicht.

Der Schritt Objekte erstellen ist sichtbar, wenn:

• Sie den Datenbank-Assistenten aus der Multifunktionsleiste des Daten-Tabs starten und durch Klicken auf die Datenbank-Schaltfläche eine neue Datenbank hinzufügen.

<span id="page-138-0"></span>Schritt Objekte erstellen für das Etikettendesign:

- Ein Etiketten-Textobjekt für jedes Feld erstellen: fügt ein [Text-](#page-54-0)Objekt mit dem Inhalt des Datenbankfelds hinzu.
- Keine Etikettenobjekte erstellen: überspringt das Hinzufügen neuer Objekte.

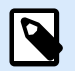

#### **ANMERKUNG**

Die Anzahl von hinzugefügten Objekten entspricht der Anzahl von Feldern in der Datenbank.

Klicken Sie auf Weiter.

Schritt 5: Datenvorschau und andere Tabelleneinstellungen

Dieser Schritt gibt Ihnen eine Vorschau der Daten, die aus der Datenbank abgerufen wurden. Außerdem umfasst er zusätzliche Tabelleneinstellungen wie Filterung und Sortierung.

Das Daten-Tab zeigt eine Vorschau der aus der Datenbankdatei abgerufenen Daten an. Sie können die Suchfunktionen am oberen Rand des Vorschaubereichs nutzen, um einen bestimmten Datensatz zu finden.

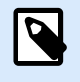

#### **ANMERKUNG**

Die Datenvorschau zeigt bis zu 1000 Zeilen an.

Das Filter-Tab filtert die Datensätze in der Datenbankdatei. Sie können damit Filterbedingungen erstellen, die Sie beim Abrufen der Daten verwenden.

- Bedingung hinzufügen: gibt (eine) einzeilige Bedingung(en) vor, die Inhalte herausfiltern, welche den festgelegten Kriterien entsprechen.
- Gruppe hinzufügen: gibt (eine) Gruppe(n) von Bedingungen vor, die Inhalte herausfiltern, welche den festgelegten Kriterien entsprechen.

Das Tab Sortieren ermöglicht Ihnen das Sortieren der abgerufenen Daten. Die Sortierung erfolgt für alle Felder, die zur Sortierungsliste hinzugefügt werden. Jedes Feld kann in aufsteigender oder absteigender Reihenfolge sortiert werden.

Klicken Sie auf Beenden. Die Datenbank ist bereit zur Nutzung als Datenquelle für Etiketten- objekte.

#### 6.4.2.2. Datenbankassistent für Textdateien

Dieser Abschnitt beschreibt, wie man eine Textdatei als Datenquelle für Etiketten-Objekte verwendet. Eine Textdatei wird mithilfe des Schritt-für-Schritt-Datenbankassistenten von Designer mit einem Objekt verbunden.

Schritt 1: Textdateistruktur-Assistent

<span id="page-139-0"></span>Das Fenster Textdateistruktur-Assistent wird geöffnet, wenn eine Struktur für eine Textdatei, mit der Sie eine Verbindung herstellen, nicht zuvor definiert wurde.

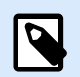

#### **ANMERKUNG**

Nach Abschluss dieses Vorgangs wird eine Textdefinitionsdatei (.sch) mit dem Namen der entsprechenden Textdatenbank-Datei im selben Ordner erstellt. Bei der nächsten Verwendung des Assistenten mit derselben Datei muss dieser Vorgang nicht mehr ausgeführt werden.

Schritt 2: Verbindungseinstellungen

Dieser Schritt legt den Pfad zur Textdatei fest.

Dateiname legt den Speicherort der zu verwendenden Datei fest. Geben Sie den Pfad manuell ein oder klicken Sie auf Durchsuchen, um die Datei im System zu finden.

Die Schaltflईche **Testverbindung** leitet einen Verbindungstest ein. Dabei wird geprüft, ob Designer sich erfolgreich mit der Datenbank verbinden kann.

Klicken Sie auf Weiter.

Schritt 3: Tabellen und Felder

Die Gruppe Tabellen ermöglicht es Ihnen, auszuwählen, welche Tabellen der verbundenen Datenbank als Datenquelle verwendet werden sollen.

- Verfügbare Tabellen: verfügbare Tabellen der ausgewählten Datenbank.
- Ausgewählte Tabellen: Tabellen, die als Datenquelle verwendet werden.

Klicken Sie auf die Schaltflईchen Hinzufügen > oder < Entfernen , um die Tabellen zu den Ausgewählten Feldern hinzuzufügen oder aus ihnen zu entfernen.

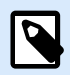

#### **ANMERKUNG**

Wenn Sie eine vorhandene Datenbank bearbeiten, können Tabellen, die in Skripten, Funktionen, Aktionen verwendet werden oder mit einem Etikettenobjekt verbunden sind, nicht entfernt werden.

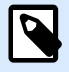

#### **ANMERKUNG**

Die Tabellenauswahl ist nicht verfügbar, wenn Sie eine Textdatei als Datenbank hinzufügen. Die gesamte Textdatei wird als einzelne Datenbanktabelle behandelt.

Schritt 4: Etikettenkopien pro Datensatz

Dieser Schritt legt die Anzahl von Etikettenkopien fest, die für jeden Datensatz in der Datenbank gedruckt werden sollen.

Feste Anzahl gedruckter Etiketten ermöglicht Ihnen das manuelle Einfügen der Anzahl von Kopien.

Dynamisch definierte Anzahl gedruckter Etiketten legt die Anzahl dynamisch anhand eines Datenquellenwerts fest.

#### **Beispiel:**

Die Anzahl von gedruckten Etiketten wird im Datenbankfeld des gedruckten Datensatzes festgelegt.

Denselben Datensatz für den gesamten Druckauftrag verwenden druckt den ausgewählten Datensatz auf die gesamte Reihe von Etiketten in einem Druckauftrag.

Klicken Sie auf Weiter, um fortzufahren, oder auf Beenden, um die Arbeit mit dem Objekt fortzusetzen.

Schritt 5: Objekte erstellen

In diesem Schritt können Sie festlegen, ob neue Textobjekte, die den aus der Datenbank abgerufenen Inhalt darstellen, zu einem Etikett hinzugefügt werden sollen oder nicht.

Der Schritt Objekte erstellen ist sichtbar, wenn:

• Sie den Datenbank-Assistenten aus der Multifunktionsleiste des Daten-Tabs starten und durch Klicken auf die Datenbank-Schaltfläche eine neue Datenbank hinzufügen.

Schritt Objekte erstellen für das Etikettendesign:

- Ein Etiketten-Textobjekt für jedes Feld erstellen: fügt ein [Text-](#page-54-0)Objekt mit dem Inhalt des Datenbankfelds hinzu.
- Keine Etikettenobjekte erstellen: überspringt das Hinzufügen neuer Objekte.

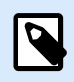

#### **ANMERKUNG**

Die Anzahl von hinzugefügten Objekten entspricht der Anzahl von Feldern in der Datenbank.

Klicken Sie auf Weiter.

Schritt 6: Datenvorschau und andere Tabelleneinstellungen

Dieser Schritt gibt Ihnen eine Vorschau der Daten, die aus der Datenbank abgerufen wurden. Außerdem umfasst er zusätzliche Tabelleneinstellungen wie Filterung und Sortierung.

Das Daten-Tab zeigt eine Vorschau der aus der Datenbankdatei abgerufenen Daten an. Sie können die Suchfunktionen am oberen Rand des Vorschaubereichs nutzen, um einen bestimmten Datensatz zu finden.

<span id="page-141-0"></span>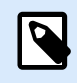

#### **ANMERKUNG**

Die Datenvorschau zeigt bis zu 1000 Zeilen an.

Das Tab Felder zeigt verfügbare und ausgewählte Datenbankfelder an. Die in [Etikettenkopien pro Datensatz](#page-139-0) konfigurierten Einstellungen können auf dieser Registerkarte erneut festgelegt werden.

Klicken Sie auf Beenden. Die Datenbank ist bereit zur Nutzung als Datenquelle für Etiketten-Objekte.

# 6.5. Gruppen von erlaubten Eingabezeichen

Es gibt mehrere Variablenformate, die zum Filtern der Eingabe verwendet werden können. So können Fehler bei der Dateneingabe vermieden werden. Benutzer können nur die erlaubten Zeichen eingeben.

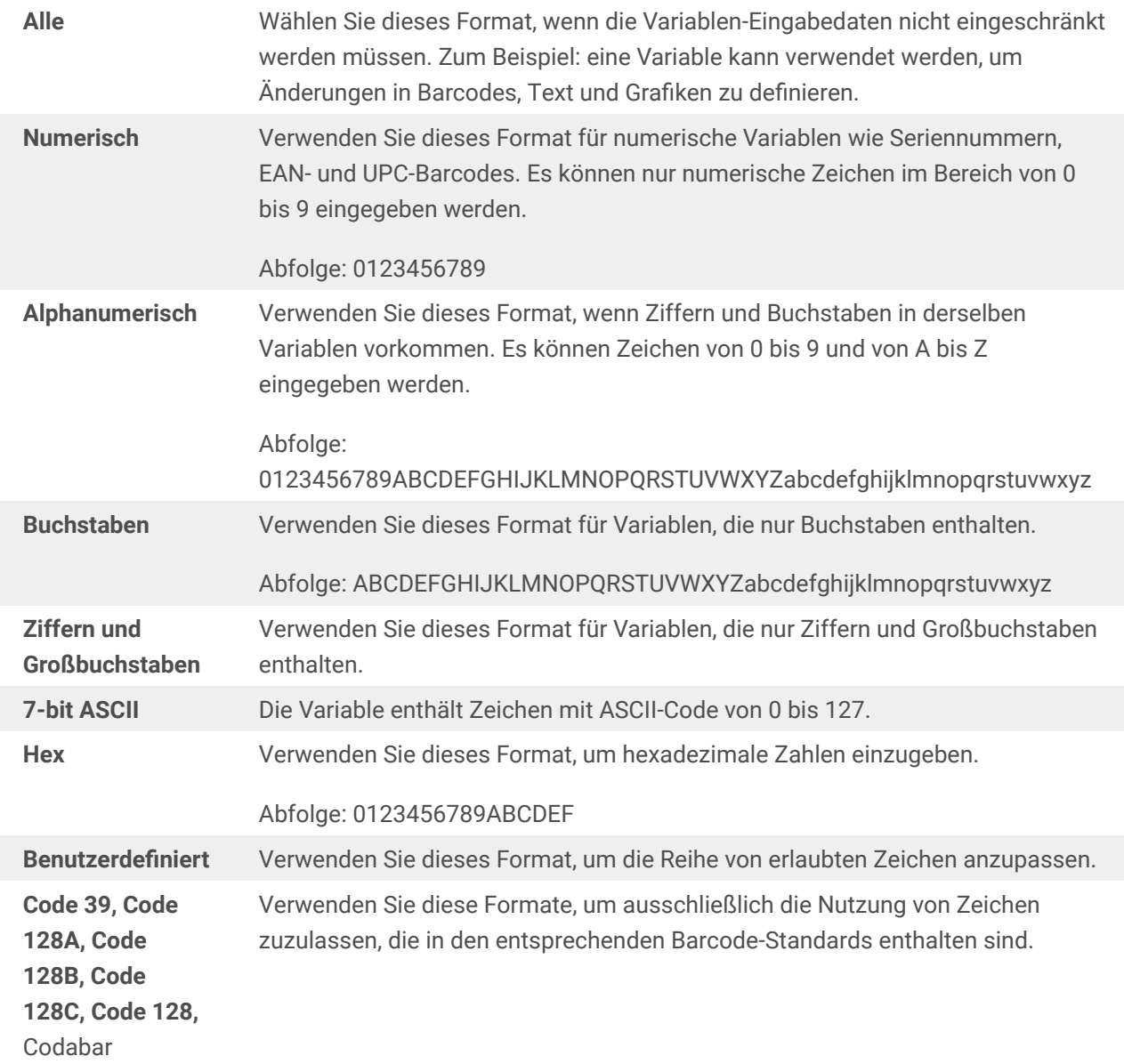

# <span id="page-142-0"></span>6.6. Sonderzeichen-Verknüpfungen

Designer beinhaltet verschiedene vordefinierte Steuerzeichen – sie können aus dem Dropdown-Menü in jedem Dialog mit aktivierter Texteingabe ausgewählt werden. Eine Pfeilschaltfläche auf der rechten Seite des Bearbeitungsfeldes listet die Steuerzeichen auf.

Beispiel:

Das FNC1-Zeichen kann einfach als <FNC1> codiert werden.

Wenn ein bestimmtes Sonderzeichen in der Liste von Verknüpfungen nicht enthalten ist, siehe Abschnitte [Zeichen mit Alt+<ASCII\\_code> eingeben](#page-145-0) und [Zeichen mit <#hex\\_code>-Syntax eingeben.](#page-145-0)

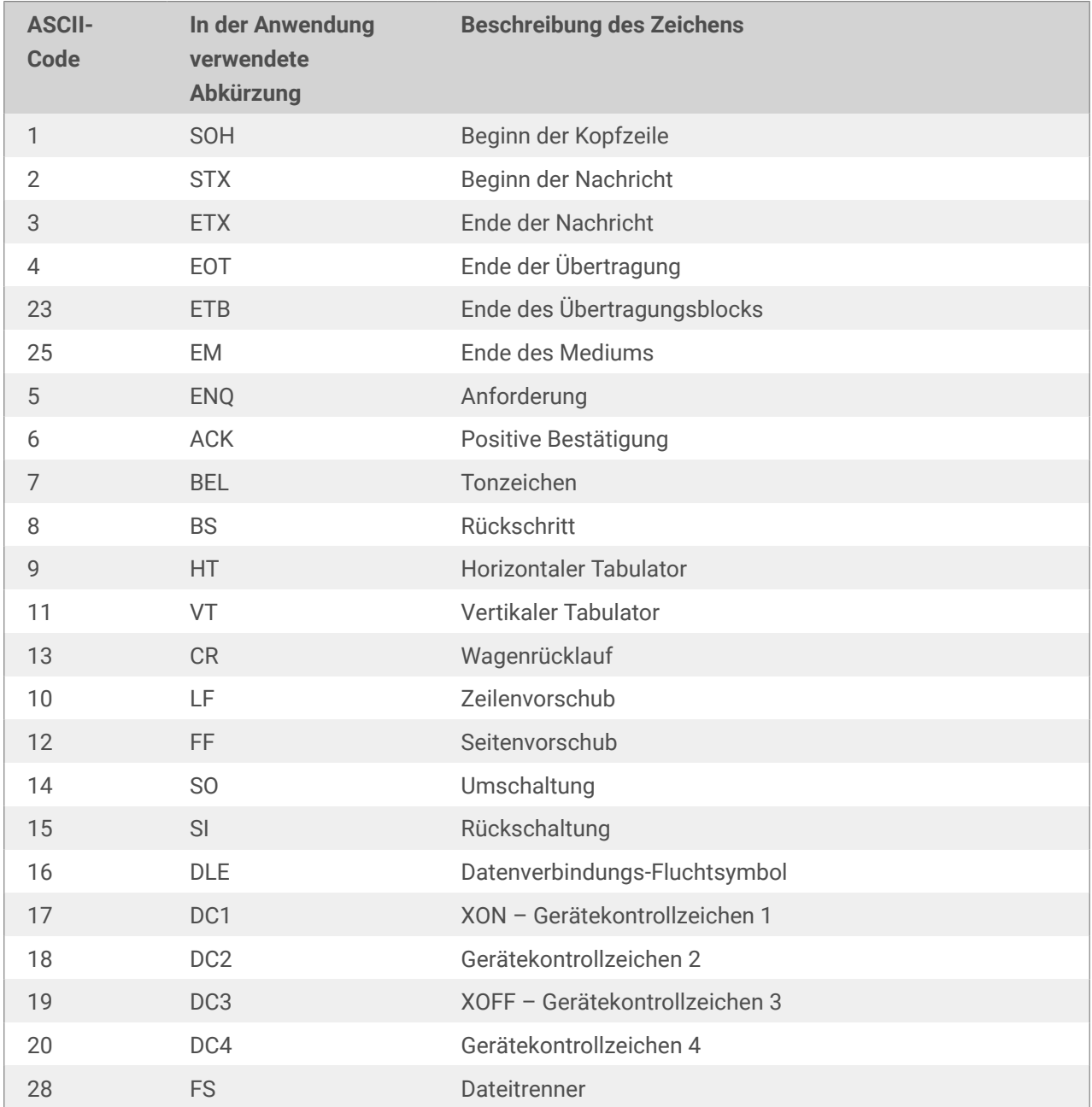

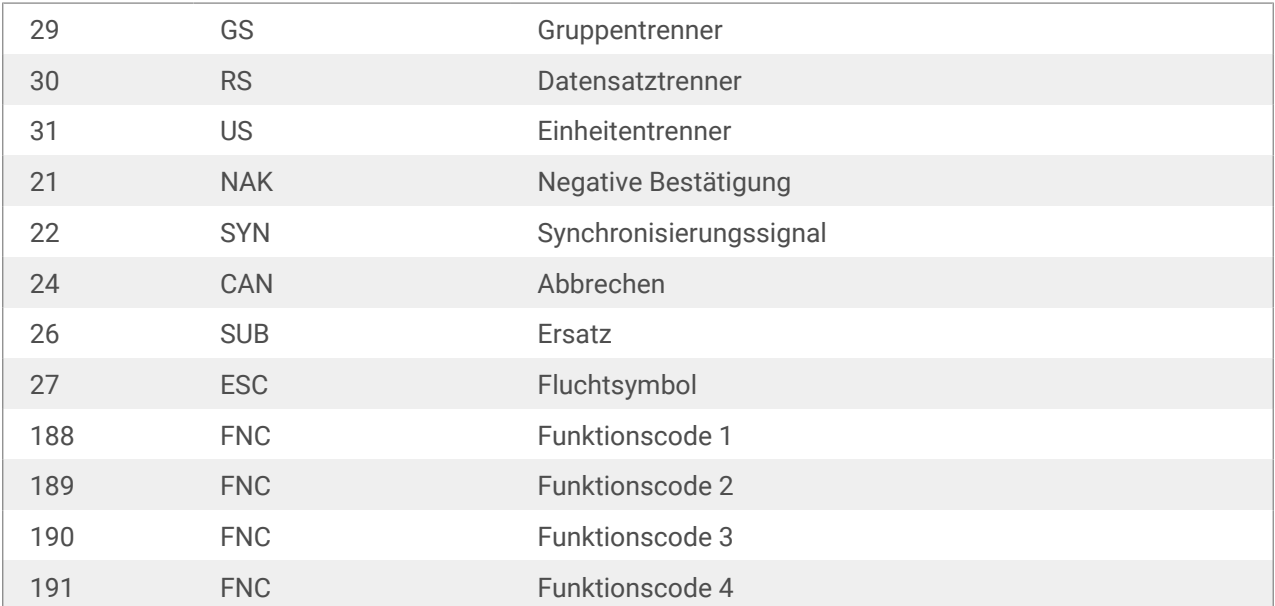
# 7. NiceLabel Print

NiceLabel Print ist eine Standalone-Anwendung für schnelles und einfaches Drucken. Das Öffnen von Etiketten in Designer wird dadurch überflüssig.

Das NiceLabel Print-Fenster besteht aus:

**TIPP**

• Speicherortauswahl: Dropdown-Liste, in der Sie die Speicherorte von Etiketten auswählen und verwalten können.

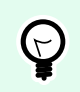

Im folgenden Abschnitt finden Sie weitere Details über Dateien und Lösungen.

- Suchen: findet das gewünschte Dokument.
- Ordnerstruktur Speicherort: zeigt die in der Speicherortauswahl ausgewählten Ordner an.
- Anzeigebereich für Dokumente: zeigt die im ausgewählten Ordner gespeicherten Dokumente an.

### 7.1. Dokumenten-Speicherorte verwalten

Bei der ersten Nutzung von NiceLabel Print wird ein leeres NiceLabel Print-Fenster angezeigt. Klicken Sie auf Speicherorte verwalten in der Speicherortauswahl. Der Dialog Speicherorte verwalten wird geöffnet.

Nutzen Sie den Dialog Speicherorte verwalten, um nach Dokumente-Speicherorten in Ihrem System oder Netzwerk zu suchen.

- Hinzufügen: Schaltflईche zum Hinzufügen der Etikettendateien:
	- Ordnerpfad: sucht in Ihrem System oder Netzwerk nach Dateien.
- Nach oben und Nach unten: Ändern der Reihenfolge der ausgewählten Etiketten-Speicherorte.
- Löschen: entfernt den Speicherort aus NiceLabel Print.

### 7.2. Dokumente öffnen

Nach Festlegen des entfernten Speicherorts der Dokumente können Sie mit dem Drucken beginnen. Folgen Sie den Schritten in diesem Abschnitt, um die Etiketten erfolgreich zu drucken.

# 8. Info

Hier finden Sie einige **Informationsartikel**, die Ihnen in bestimmten Situationen helfen können:

- Abschnitt 8.1, "Zeichen mit <#hex\_code>-Syntax einfügen"
- Abschnitt 8.2, "Zeichen mit <Alt>+<ASCII\_code> einfügen"
- [Abschnitt 8.3, "Automatisches Ersetzen von Schriften"](#page-146-0)
- [Abschnitt 8.4, "Mehrfarbiger Druck"](#page-148-0)
- [Abschnitt 8.5, "GS1-konforme Etiketten erstellen"](#page-148-0)
- [Abschnitt 8.6, "Unbegrenzte Daten drucken"](#page-149-0)
- [Abschnitt 8.7, "Nutzung des internen Druckerzählers"](#page-150-0)
- [Abschnitt 8.8, "Installation von Druckertreibern"](#page-151-0)

### 8.1. Zeichen mit <#hex\_code>-Syntax einfügen

Eine weitere Methode zur Eingabe von Sonderzeichen ist die Syntax <#hex\_code>. "hex\_code" steht für eine Folge von zwei Zeichen im hexadezimalen numerischen System. Die geeigneten Werte reichen von 0 (0 im Dezimalsystem) bis FF (255 im Dezimalsystem).

#### **Beispiel**

<#BC> (188 im Dezimalsystem) würde <FNC1> entsprechen, da beide das Zeichen mit ASCII-Code 0188 codieren würden.

### 8.2. Zeichen mit <Alt>+<ASCII\_code> einfügen

Diese Methode gilt nur für Zeichen über ASCII-Code 32. Ein typisches Beispiel sind FNC-Codes, die zum Codieren von GS1-128-Barcode-Daten verwendet werden. Etikettierungs-Software codiert diese Art von Barcodes gemäß Standards – normalerweise müssen Sie keinerlei Änderungen vornehmen. Manchmal ist es jedoch nötig, solche Zeichen manuell zu Etikettendaten hinzuzufügen.

Um Funktionscodes hinzuzufügen, geben Sie das entsprechende Zeichen für den gewünschten Funktionscode ein. Die ASCII-Codes von Funktionscodes lauten folgendermaßen:

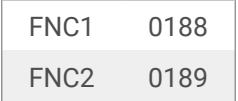

<span id="page-146-0"></span>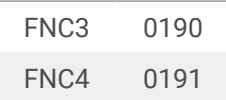

Um ein Zeichen für FNC1 einzugeben, halten Sie die <Alt> -Taste gedrückt und geben Sie die Ziffern 0188 auf dem numerischen Tastenfeld ein. Beachten Sie bitte, dass die führende Null obligatorisch ist. Lassen Sie die <Alt>-Taste los, erscheint das FNC1-Zeichen.

### 8.3. Automatisches Ersetzen von Schriften

Sie können Ihre Etikettenvorlagen so erstellen, dass Textobjekte mit integrierten Druckerschriften gedruckt werden. Dies sind die Schriften, die im Speicher Ihres Druckers abgelegt sind. Wenn Sie versuchen, solche Etiketten auf einer anderen Art von Drucker zu drucken, sind die ausgewählten internen Schriften möglicherweise nicht verfügbar. Der andere Drucker unterstützt vermutlich eine völlig andere Reihe von internen Schriften. Diese Schriften können in einem solchen Fall ähnlich aussehen, aber unter anderen Namen verfügbar sein.

Eine fehlerhafte Schriftzuordnung kann auch eintreten, wenn die auf Ihren Etiketten verwendete Truetype-Schrift nicht auf dem Computer installiert ist, auf dem Sie Designer ausführen, um Etiketten zu erstellen und zu drucken.

Sie können Designer dafür konfigurieren, die Schriften auf Etiketten automatisch durch kompatible Schriften zu ersetzen. In einem solchen Fall verwendet Designer die Namen der Schriften, um sie zuzuordnen und zu ersetzen. Wenn die Originalschrift nicht verfügbar ist, verwendet Designer die erste verfügbare Ersatzschrift, die in der Zuordnungstabelle definiert ist.

Wenn es keine geeigneten Ersatzschriften gibt, nutzt Designer die Schrift Arial Truetype.

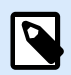

#### **ANMERKUNG**

Nach Konfiguration der Schriftersetzung werden die Zuordnungsregeln ausgeführt, wenn Sie den Drucker für Ihr Etikett ändern.

### 8.3.1. Schriftzuordnung konfigurieren

1. Öffnen Sie den Dateiexplorer und navigieren Sie zum folgenden Ordner:

%PROGRAMDATA%\NiceLabel\NiceLabel 10

- 2. Kopieren Sie die Datei fontmapping.def in fontmapping.local.def.
- 3. Öffnen Sie die Datei **fontmapping.local.def** im XML-Editor Ihrer Wahl.
- 4. Erstellen Sie im Element **FontMappings** ein neues Element mit benutzerdefiniertem Namen.
- 5. Erstellen Sie innerhalb des neuen Elements mindestens zwei Elemente mit dem Namen **Mapping**.
- Der Wert des ersten Elements namens Mapping muss den Namen der Originalschrift enthalten.
- Der Wert des zweiten Elements namens Mapping muss den Namen der Ersatzschrift enthalten.

#### **ANMERKUNG**

Weitere Mapping-Elemente mit neuen Schriftnamen sind nicht erlaubt. Ist die erste Ersatzschrift nicht verfügbar, versucht Designer, die nächste zu laden. Ist keine Ersatzschrift verfügbar, wird stattdessen Arial TrueType verwendet.

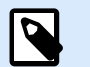

#### **ANMERKUNG**

Die Datei fontmapping.local.def gehört Ihnen und bleibt bei den Upgrades erhalten. Die Datei fontmapping.def gehört jedoch zu NiceLabel und wird bei den Upgrades überschrieben. Nehmen Sie keine Änderungen an der Datei fontmapping.def vor.

### 8.3.2. Beispiel für eine Mapping-Konfiguration

Im unten aufgeführten Beispiel sind zwei Zuordnungsregeln definiert.

- Die erste Zuordnungsregel konvertiert **Avery**-Schriften in eine passende **Novexx**-Schrift. Eine Schrift namens **Avery YT100** wird beispielsweise durch eine Schrift namens **Novexx YT100** ersetzt, und eine Schrift namens **Avery 1** wird durch eine Schrift namens **Novexx** ersetzt. Falls keine Novexx-Schrift verfügbar ist, wird **Arial** TrueType verwendet.
- Die zweite Zuordnungsregel konvertiert eine Schrift namens **Avery YT100** in eine Schrift namens **Novexx YT104**. Ist diese Schrift nicht verfügbar, wird die Schrift **Zebra 0** verwendet. Wenn diese Schrift ebenfalls nicht verfügbar ist, wird **Arial** TrueType verwendet.
- Die zweite Zuordnung ist der ersten übergeordnet.

```
<?xml version="1.0" encoding="utf-8"?>
<FontMappings>
     <AveryNovexx>
         <Mapping>Avery</Mapping>
         <Mapping>Novexx</Mapping>
     </AveryNovexx>
     <TextReplacement>
         <Mapping>Avery YT100</Mapping>
         <Mapping>Novexx YT104</Mapping>
         <Mapping>Zebra 0</Mapping>
     </TextReplacement>
</FontMappings>
```
### <span id="page-148-0"></span>8.4. Mehrfarbiger Druck

Einige Thermodrucker unterstützen mehrfarbigen Druck. Sie verwenden mehrere Druckköpfe, jeder davon für ein Farbband mit einer anderen Farbe. Die Farben für jeden Druckkopf sind anpassbar und können im Druckertreiber festgelegt werden. Jedem Druckkopf wird eine Farbe zugewiesen, die dem verwendeten Farbband entspricht. Dieselben Farben werden auch in der Etikettensoftware verfügbar. Damit der mehrfarbige Druck funktioniert, müssen Sie den geeigneten NiceLabel Druckertreiber verwenden.

Die Farbpalette synchronisiert die verfügbaren Farben mit den Einstellungen in Druckertreiber. Alle Farben, die Sie im Druckertreiber definiert haben, werden in die Etikettierungssoftware abgerufen und stehen daraufhin für die Farbauswahl zur Verfügung. Die Farbpalette, das Farbauswahl-Dialogfeld und das Etiketteneigenschaften-Dialogfeld zeigen nur die Farben an, die auf dem Drucker verfügbar sind. Jedem Etikettenobjekt kann eine beliebige verfügbare Farbe zugewiesen werden. Das Objekt wird dann mit der gewählten Farbe gedruckt. Für ein einzelnes Etikettenobjekt kann nicht mehr als eine Farbe verwendet werden.

Wenn Sie Farbbilder auf dem Etikett verwenden, ändert sich ihr Erscheinungsbild entsprechend. Farbbilder können nicht mit mehr Farben gedruckt werden, als der Drucker unterstützt. Die Bilder werden nicht in Vollfarbe angezeigt. Jedes Bild wird in in eine monochrome Grafik konvertiert und in der Etikettenvorschau als solche angezeigt. Die Konvertierung von farbigen zu monochromen Grafiken erfolgt anhand der im Treiber festgelegten Dithering-Einstellung. Sie können dem Bild eine Farbe zuweisen; dadurch legen Sie auch fest, mit welchem Druckkopf das Bild gedruckt wird.

Die Farben auf dem Etikett geben vor, welche Druckköpfe zum Drucken der Objekte verwendet werden.

### 8.5. GS1-konforme Etiketten erstellen

Das GS1-System ermöglicht die Verwendung eindeutiger Nummern zur Identifizierung von Waren, Dienstleistungen, Kapitalanlagen und weltweiten Standorten. Solche Nummern können als Barcodes dargestellt und somit elektronisch gelesen werden, wann immer dies erforderlich ist.

GS1-128 ist ein Anwendungsstandard für die GS1-Implementierung anhand der Code-128-Barcode-Spezifikation. Früher lautete der Name UCC/EAN-128.

GS1-128 nutzt eine Reihe von Anwendungskennungen (AI), um zusätzliche Angaben wie Haltbarkeitsdaten, Chargennummern, Mengen, Gewichte und viele andere benötigte Eigenschaften einzuschließen.

- Siehe den [Abschnitt über die GS1-Funktion](#page-134-0), um mehr über die AIs zu erfahren.
- Offizielle Empfehlungen zur Erstellung eines GS1-konformen Etiketts finden Sie [hier](http://www.gs1.org/docs/tl/GS1_Logistic_Label_Guideline.pdf).

Führen Sie die folgenden Schritte aus, um einem Barcode eine GS1-128-konforme Datenstruktur zuzuweisen:

- 1. Erstellen Sie ein neues Etikett.
- 2. Fügen Sie der Design-Oberfläche ein [Barcode-Objekt](#page-60-0)hinzu.

<span id="page-149-0"></span>3. Wählen Sie GS1-128 als Barcode-Typ auf dem Tab Barcode aus.

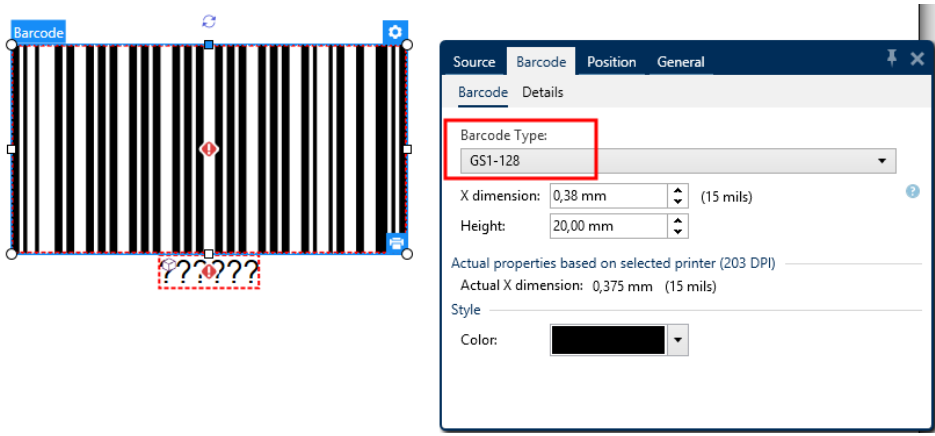

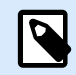

#### **ANMERKUNG**

Die Auswahl des GS1-128-Barcodes führt zur Erstellung eines Barcode- und eines Textobjekts. Das Barcode-Objekt enthält das Symbol, während das Textobjekt den Inhalt der GS1-128-Funktion enthält.

- 4. Klicken Sie auf das Quelle-Tab und öffnen Sie den Dialog Funktionsdefinition bearbeiten.
- 5. Geben Sie die AI für Chargennummer (LOT number) ein.
- 6. Geben Sie die Beispieldaten ein, zum Beispiel 12345.

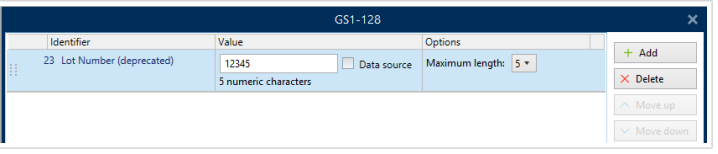

- 7. Geben Sie eine andere AI ein, z. B. Verfallsdatum (Expiration Date), und wählen Sie ein Beispieldatum wie 3. Juni 2016 (im Format JJMMTT).
- 8. Klicken Sie auf OK. Der GS1-128 Barcode wird auf dem Etikett platziert und enthält die Chargennummer und das Verfallsdatum.

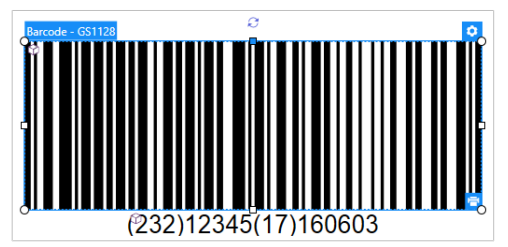

## 8.6. Unbegrenzte Daten drucken

Wenn Sie Etiketten bei aktivierter Option **Alle (unbegrenzte Menge)** drucken, werden die Etiketten je nach Etiketteninhalt in unterschiedlichen Mengen gedruckt.

Die Option **Alle (unbegrenzte Menge)** legt die Druckmenge auf zwei Arten fest.

### <span id="page-150-0"></span>8.6.1. Etikett mit verbundener Datenbank oder verbundenem Zähler

Wenn **Alle (unbegrenzte Menge)** aktiviert ist, wird die Anzahl gedruckter Etiketten nicht von vornherein begrenzt. Sie leitet sich aus einer der folgenden Eigenschaften ab:

- Anzahl der zu druckenden Datensätze.
- Menge, die die auf den Etiketten verwendeten Zähler vorgegeben.

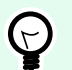

#### **TIPP**

Die Option Alle (unbegrenzte Menge) ist nützlich, wenn Sie Etiketten drucken, die mit einer Datenbank verbunden sind. Die Druckanzahl für solche Etiketten ist meistens nicht im Voraus bekannt. Nach Auswahl dieser Option werden alle relevanten Datensätze aus der verbundenen Datenbank gedruckt.

### 8.6.2. Etikett ohne verbundene Datenbank oder Zähler

Wenn das Etikett keine Datenbank- oder Zählerobjekte nutzt, wird die maximal unterstützte Menge identischer Etikettenkopien gedruckt. In solchen Fällen wird der Druck fortgesetzt, bis:

- Der Drucker ausgeschaltet wird.
- Der Drucker einen Befehl zum Löschen seines Speicherpuffers erhält.

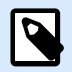

#### **ANMERKUNG**

Beim Drucken identischer Etikettenkopien sollten Sie einen NiceLabel Druckertreiber verwenden. Der Treiber kennt die Mengenbegrenzungen des Druckers und druckt genau die unterstützte Anzahl von Etiketten.

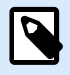

#### **ANMERKUNG**

Wenn Sie Alle (unbegrenzte Menge) wählen und die maximal unterstützte Druckmenge 32000 beträgt, druckt der Drucker alle Etiketten.

### 8.7. Nutzung des internen Druckerzählers

Fast alle Thermodrucker verfügen über eine inkrementelle Zählerfunktion. Es handelt sich dabei um einen speziellen Druckerzähler, der Etiketten intern zählt. Der Drucker erhält nur den ersten Wert vom Zähler und erhöht den Zähler automatisch in 1er-Schritten auf den folgenden Etiketten.

<span id="page-151-0"></span>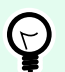

#### **TIPP**

Interne Zähler reduzieren die Menge an Daten, die zwischen Computer und Drucker übertragen werden, da nur der Startwert an den Drucker gesendet wird. Dies beschleunigt die Etikettenproduktion erheblich.

Um den Zähler als internes Druckerelement zu verwenden, sollten Sie die folgenden Einstellungen beachten:

- Die maximale Länge der Variablen wird vom Drucker vorgegeben. Sie finden diesen Wert für gewöhnlich im Benutzerhandbuch Ihres Druckers. Wenn Sie ihn nicht finden, sollten Sie experimentieren.
- Die Variablenlänge wird festgelegt, indem Sie die Option Länge begrenzen (unter Zählereigenschaften > Eingaberegeln) aktivieren.
- Stellen Sie die erlaubten Zeichen auf Numerisch ein.
- Das mit der Variablen verbundene Textobjekt muss als interne Druckerschrift formatiert sein (stellen Sie sicher, dass die Option Nur Druckerschriften anzeigen aktiviert ist).

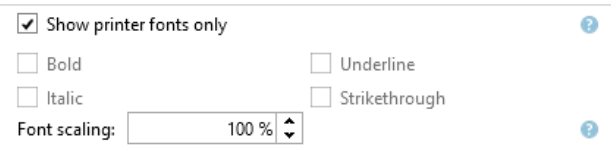

• Aktivieren Sie die Option Immer druckerinternen Zähler verwenden auf der Quelle-Registerkarte. Diese Option ist nur verfügbar, wenn die Zählervariable korrekt eingerichtet wurde.

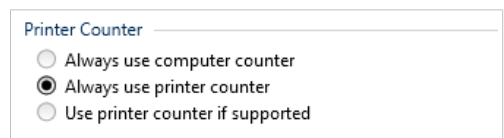

• In der unteren rechten Ecke des Textobiekts mit dem Zählerwert muss ein Symbol für "druckerintern" angezeigt werden.

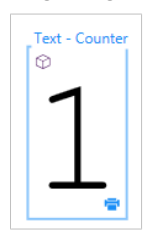

### 8.8. Installation von Druckertreibern

Es gibt zwei Möglichkeiten, NiceLabel Druckertreiber zu installieren:

• Nutzung der NiceLabel **PrnInst** Anwendung (empfohlen).

• Nutzung des **Windows-Vorgangs** zum Hinzufügen von Druckern (alternative Option).

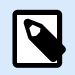

### **ANMERKUNG**

Ausführliche Anleitungen zur Installation von Druckertreibern finden Sie im Dokument **[NiceLabel Druckertreiber-Installationshandbuch](https://help.nicelabel.com/hc/categories/4408474153489-Printer-Drivers-Installation-Guide)**.